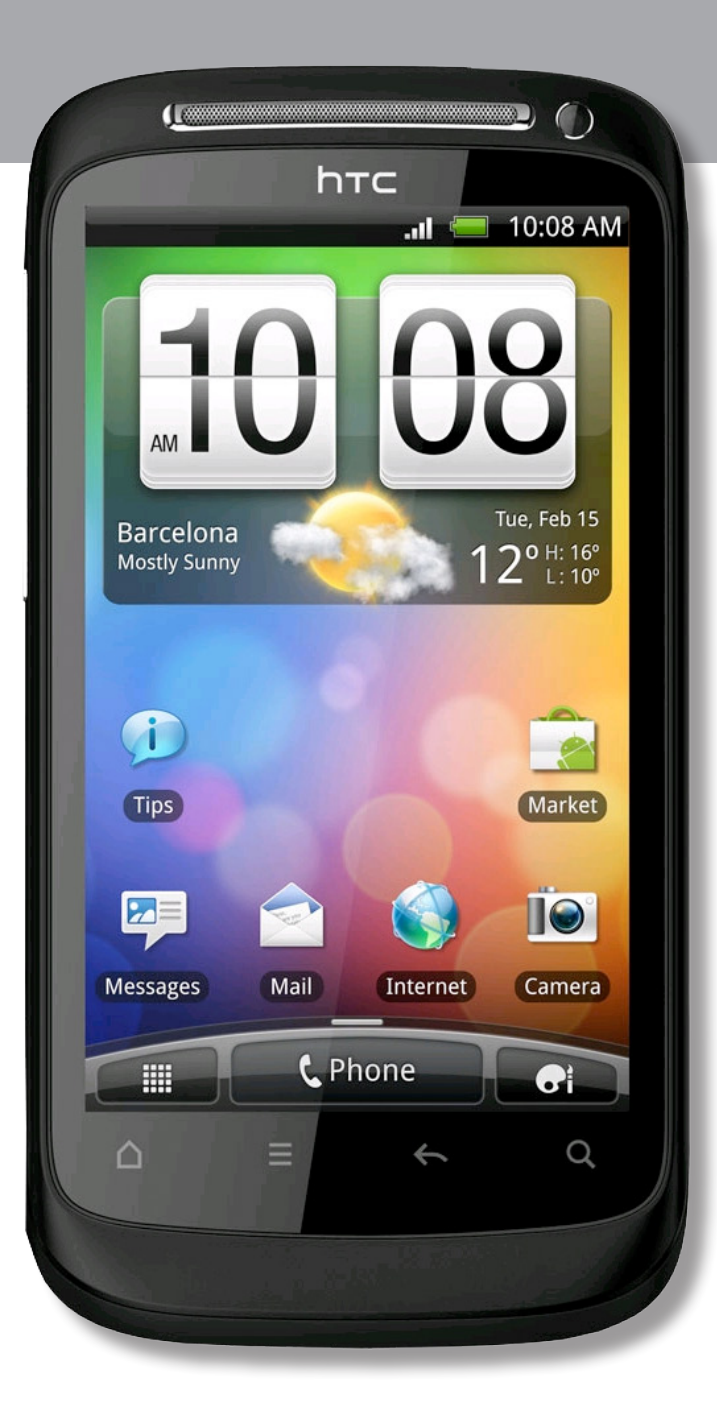

erabiltzailearen eskuliburua **HTC Desire S -aren**

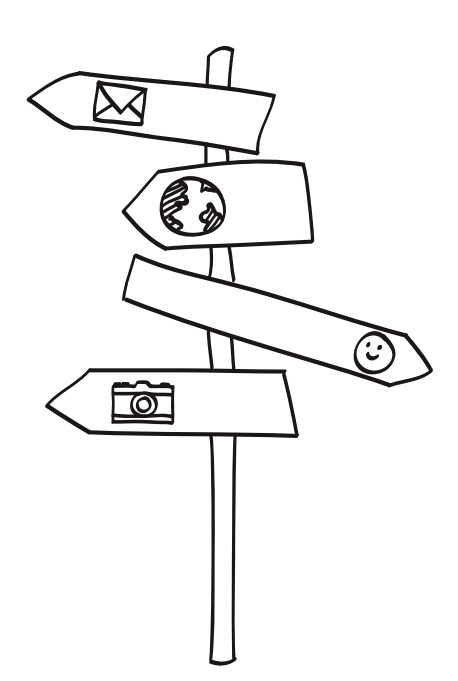

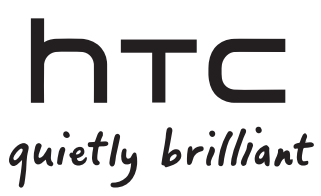

**Euskaltelek itzulitako eta ekoiztutako eskuliburua**

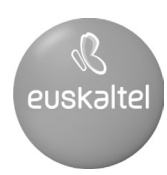

# **Edukiak**

### **Lehen urratsak**

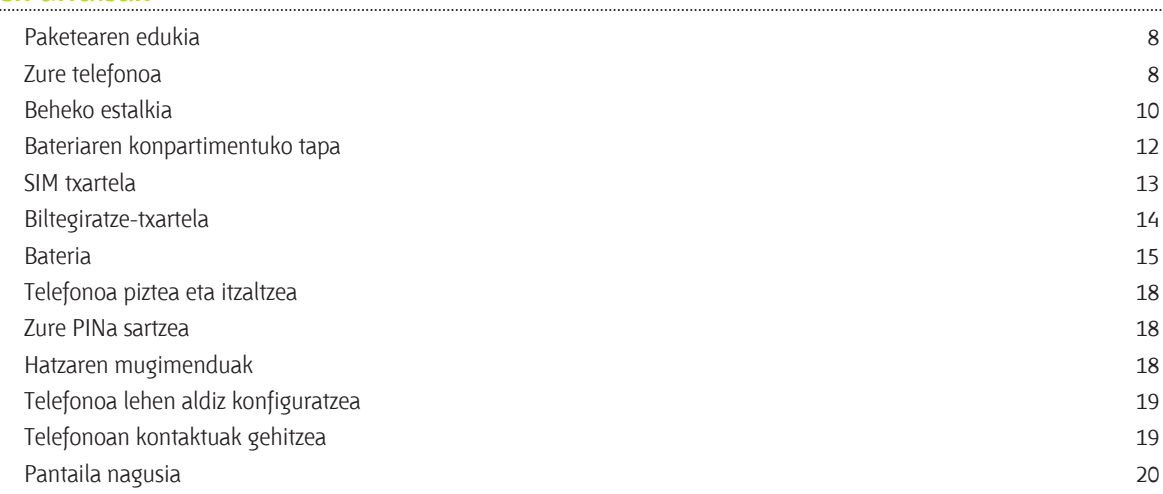

### **Oinarrizkoa**

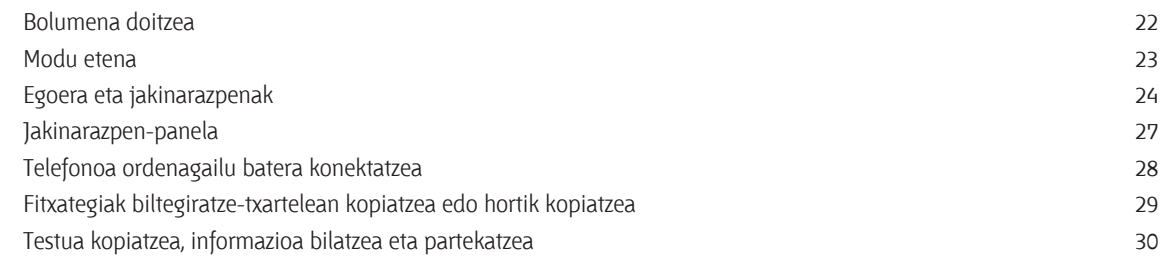

### **Personalizatzea**

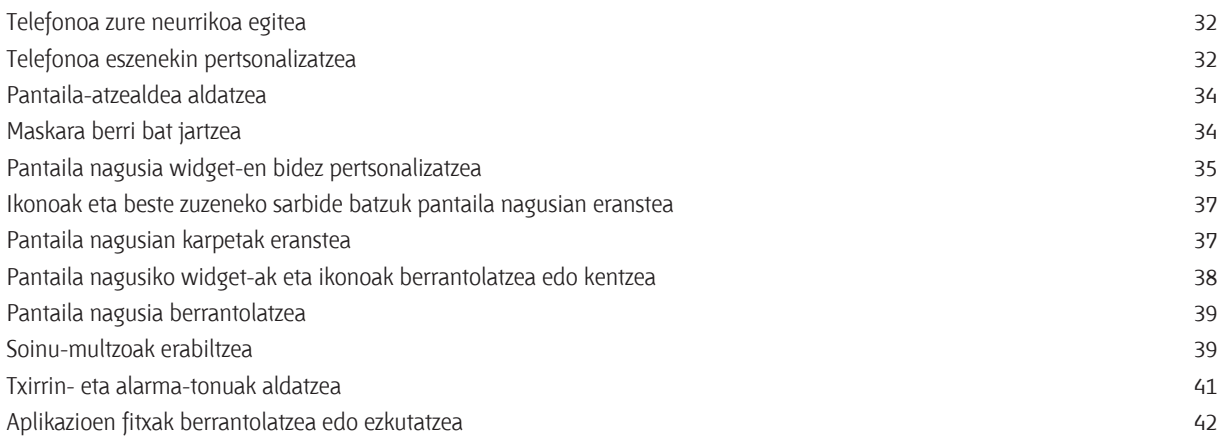

### **Telefono-deiak**

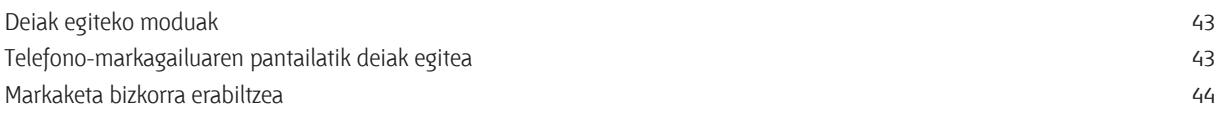

. . . . . . . . .

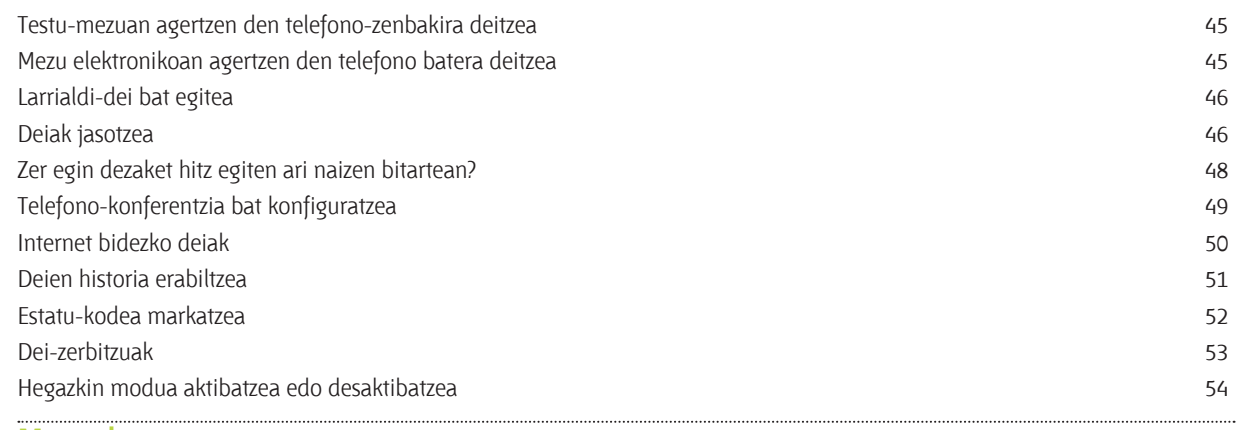

### **Mezuak**

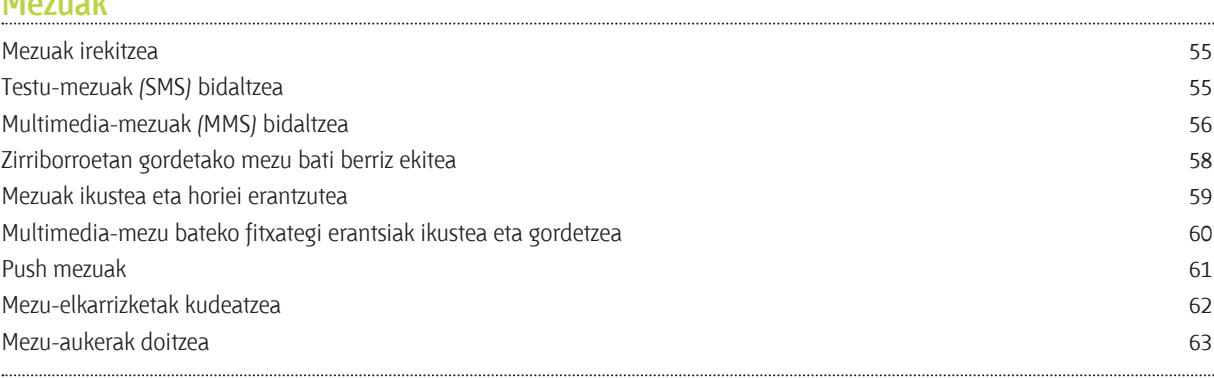

### **Kontaktuak**

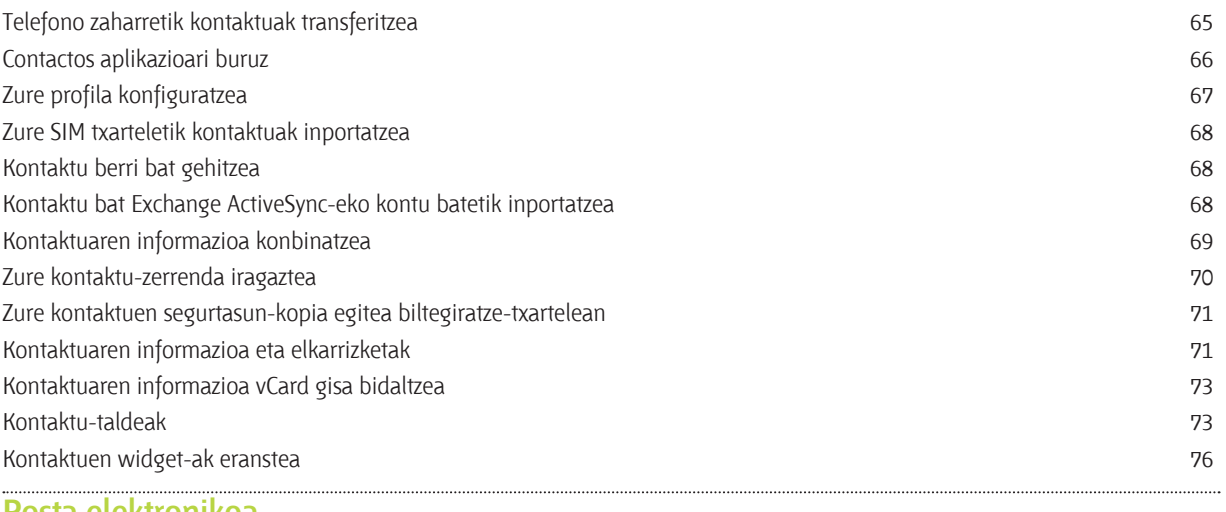

#### **Posta elektronikoa**

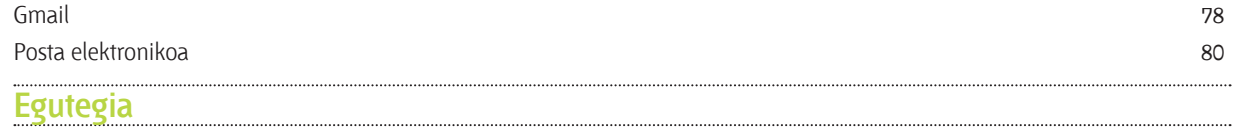

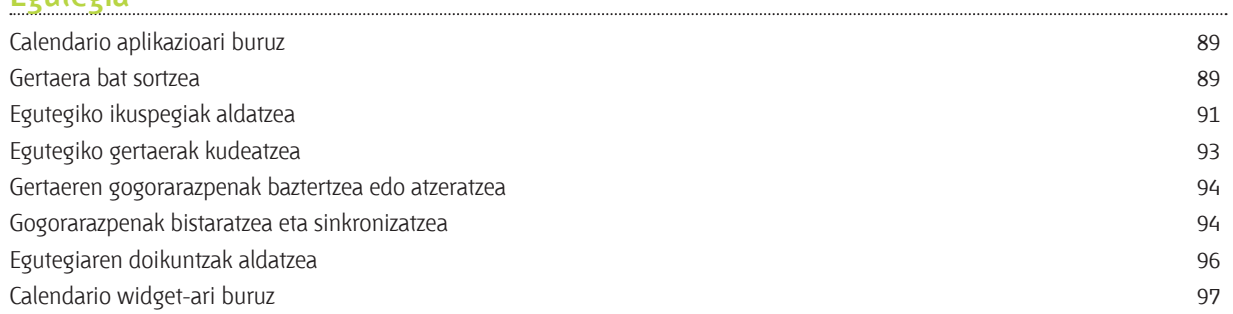

### **Bilaketa eta web-nabigatzailea**

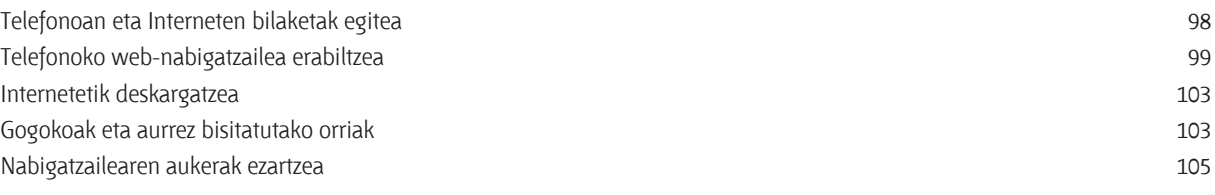

#### **Kamera**

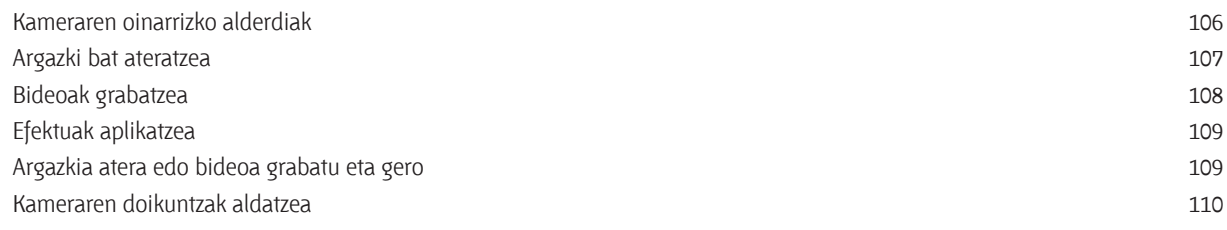

## **Argazkiak, bideoak eta musika**

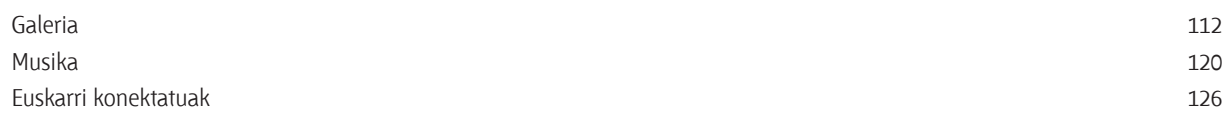

### **Kontuak eta sinkronizazioa**

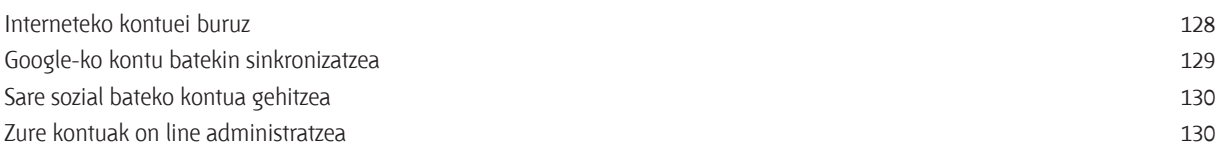

### **Soziala**

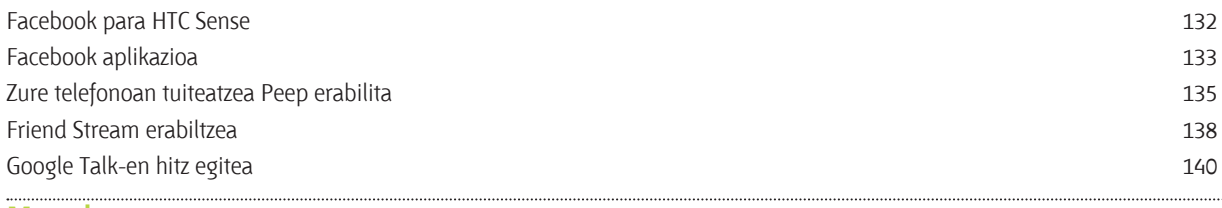

### **Mapak** Kokapenaren doikuntzak alaterako hartzak artean zuten zuen zuten zuten zuten zuen zuten zuen zuen zuen zuen zu Locations 143 Google Maps 153

### **Market eta beste aplikazio batzuk**

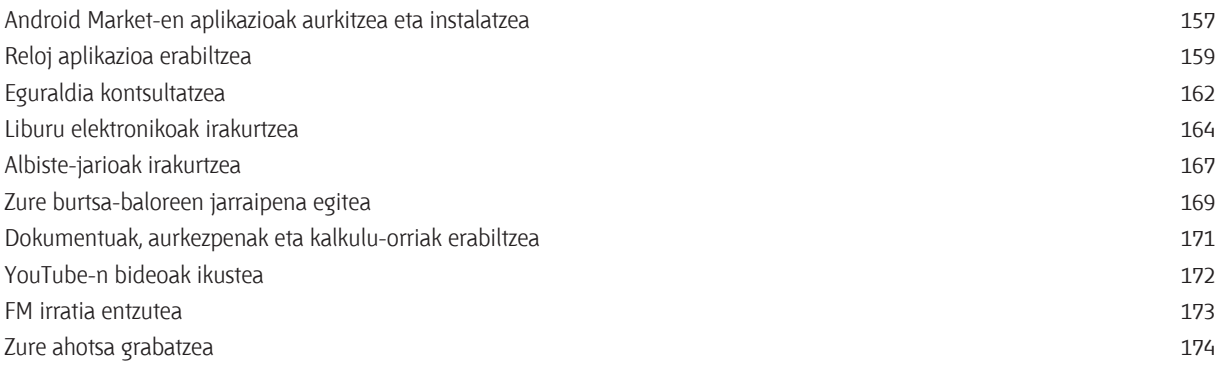

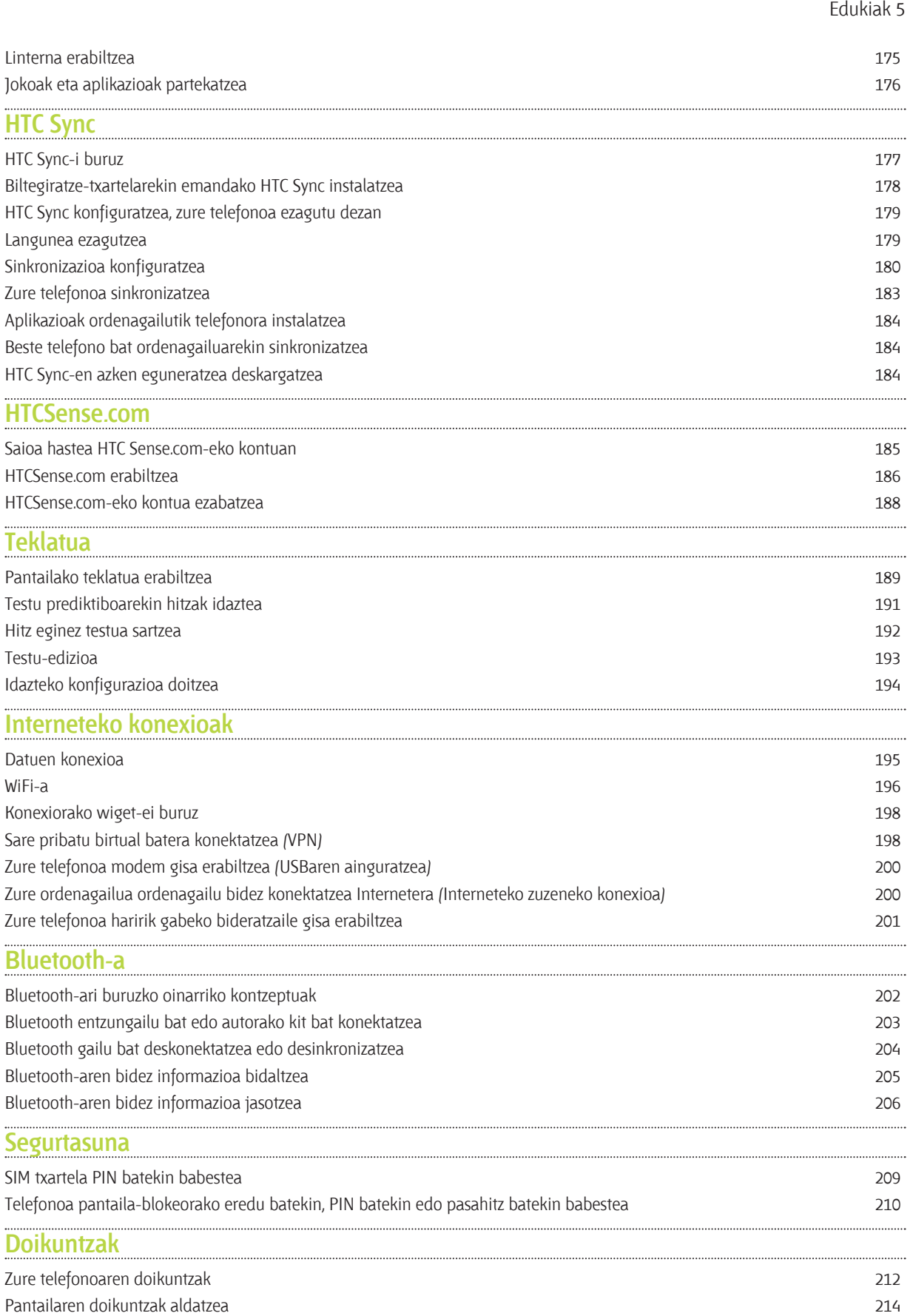

#### 6 Edukiak

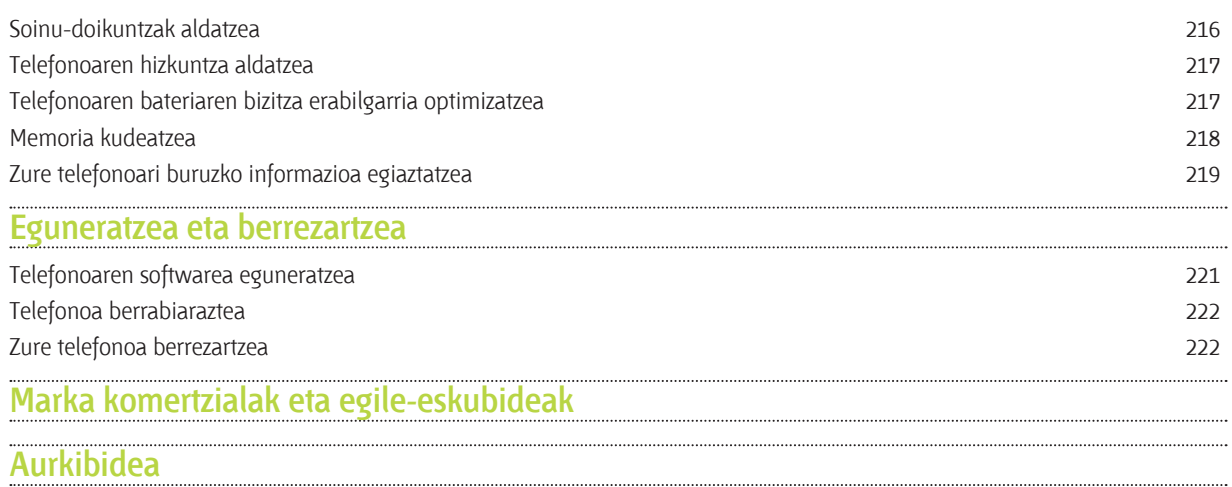

## **Eskuliburu honetan erabilitako sinboloak**

Gida honetan, sinbolo hauek erabiliko ditugu informazio garrantzitsua eta erabilgarria adierazteko:

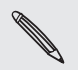

Hau ohar bat da. Ohar batek, normalean, informazio gehigarria ematen du; adibidez, zer gerta daitekeen ekintza jakin bat egitea edo ez egitea erabakitzen duzunean. Halaber, ohar batek egoera jakinetarako bakarrik den informazioa ematen dizu.

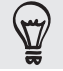

Hau aholku bat da. Aholkuaren bidez prozesu bat edo urrats bat egiteko beste modu bat aipatzen du, edo, bestela, erabilgarria izan daitekeen aukera baten berri ematen dizu.

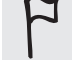

Lan jakin bat egiteko edo ezaugarri batek behar bezala funtzionatzeko behar den informazio garrantzitsua adierazten du.

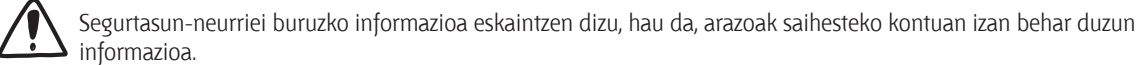

8 Lehen urratsak

## **Lehen urratsak** han urratsak

## Paketearen edukia

Paketearen barruan, honako hauek aurkituko dituzu:

- Telefonoa
- Bateria (aurrez instalatua)
- • MicroSDTM Txartela (aurrez instalatua) es Tarjeta microsofie microsofie microsofie microsofie microsofie microsofie microsofie microsofie microsofie<br>Die een onder de een onder de een onder de een onder de een onder de een onder de een onder de een onder de e
- • USB kablea
- Entzungailu estereoa, 3,5 mm-koa
- Korronte-egokigailua
- $\bullet$  Instalazio-gida azkarra
- $\;\cdot\;$  Legeei eta segurtasunari buruzko informazioaren gida
- $\bullet$   $\,$  Telefono bidezko arreta-zerbitzuaren txartela (linea zuzeneko txartela)
- • Berme-txartela  $\frac{1}{2}$  tarjeta de atención telefónica de atención telefónica de línea directad $\frac{1}{2}$

## **Zure telefonoa**

**Aurreko panela** su teléfono de la provincia de la provincia de la provincia de la provincia de la provincia de la provincia de

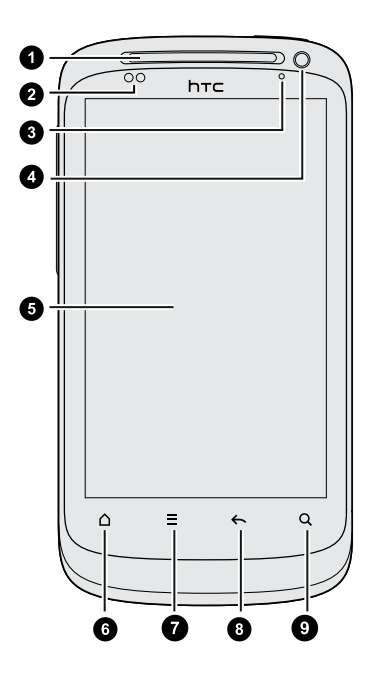

- 1. Entzungailua
- 2. Hurbiltasun-sentsorea
- 3. Jakinarazpenetarako LEDa
- 4. Aurreko kamera
- 5. Ukipen-pantaila
- 6. HASIERAKO ORRIA
- 7. MENUA 7. MENÚ
- 8. ATZERA
- 9. BILAKETA

## <mark>Ezkerreko panela</mark>

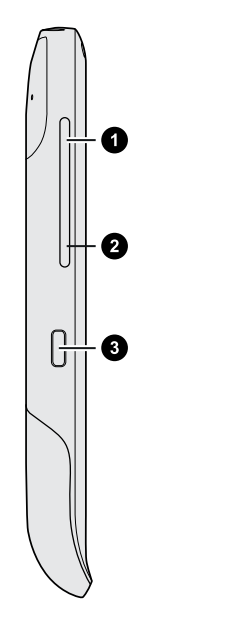

### <u>.</u><br>Pakal posterior posteriormo e a parecena e a parecena e a parecena e a parecena e a parecena e a parecena e a

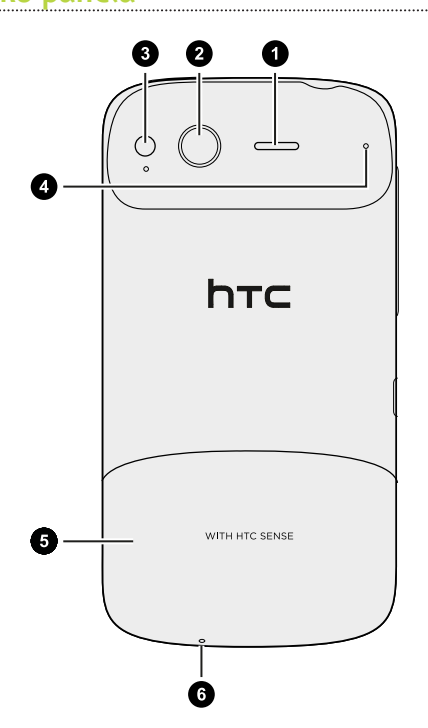

- 1. BOLUMENA IGOTZEKO
- 2. BOLUMENA JAISTEKO
- 3. USB konektorea

- 1. Bozgorailua
- 2. 5 megapixeleko kamera  $\frac{1}{2}$ . Fig. 1. Fig. 1. Fig. 1. Fig. 1. Fig. 1. Fig. 1. Fig. 1. Fig. 1. Fig. 1. Fig. 1. Fig. 1. Fig. 1. Fig. 1.  $\frac{1}{2}$
- 3. LED flasha  $\overline{3}$ . FLI
	- 4. Mikrofonoa 4. Military<br>1. Military
- 5. Beheko estalkia
- 6. Mikrofonoa 6. Mikrofono

#### **Goiko panela** e superior superior superior superior superior superior superior superior superior superior superior superior <br>Panel superior superior superior superior superior superior superior superior superior superior superior super  $\sim$  panel superiors and superiors in the superiors in the superiors in the superior superiors in the superiors in the superior of  $\sim$

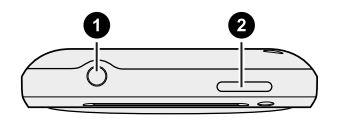

- 1. 3,5 mm-ko entzungailuetarako larakoa 2. ENERGÍA
	- 2. ENERGIA

1. Clausius para auricular de 3,5mm de 3,5mm de 3,5mm de 3,5mm de 3,5mm de 3,5mm de 3,5mm de 3,5mm de 3,5mm de

### **Beheko estalkia** Cubierta inferior

### <u>Beheko estalkia kentzea aliarraila izan inferiora izan aliar aldarra aliar aldarra de la batería de la tarjeta S</u>

Kendu atzeko tapa, bateriaren konpartimentua, SIM txartelaren zirrikitua eta biltegiratze-txartelaren zirrikitua eskura izateko.

- 1. Telefonoa itzalita duzula, heldu tinko telefonoari, aurrealdea beherantz jarrita. zama adzala,
- 2. Hatz lodiekin, sakatu beheko tapa, hemen adierazten den moduan kentzeko. 2. Con ayuda de los dedos pulgares, presione la cubierta inferior para retirarla

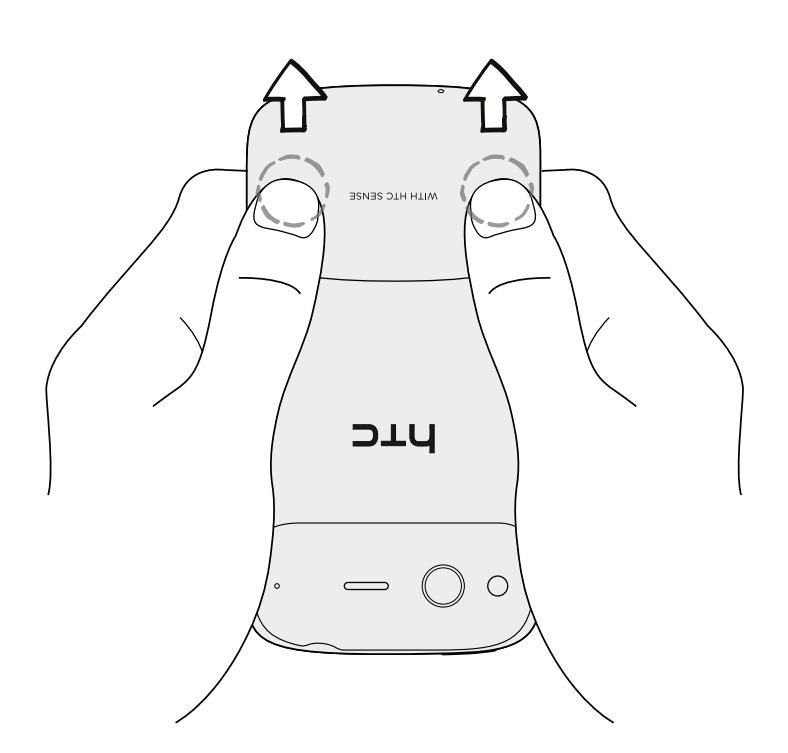

#### **Beheko tapa berriro jartzea** Colocar de nuevo la cubierta inferior de nuevo la cubierta inferior de nuevo la cubierta inferior de nuevo la

1. Lerrokatu beheko taparen azpian dauden hortzak (alde bakoitzean bat) telefonoaren beheko aldeko koskekin.<br>1. Alinee los dientes situados debajo de la cubierta inferior (uno en cada lado) de la cubierta inferior (uno 1. LETTURATU

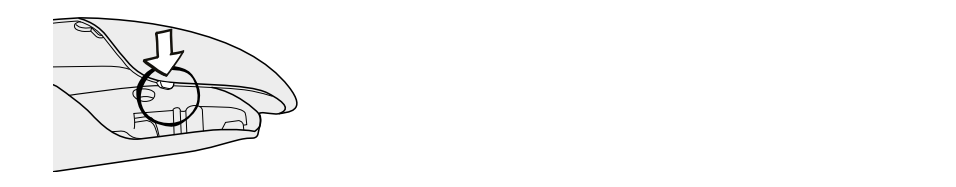

2. Jarri beheko tapa telefonoan, eta bultza tapari hatz lodiekin; gero, bultza ezazu klik egin eta ondo finkatu arte. 2. Coloque la cubierta inferior en el teléfono y después, presione la cubierta con los

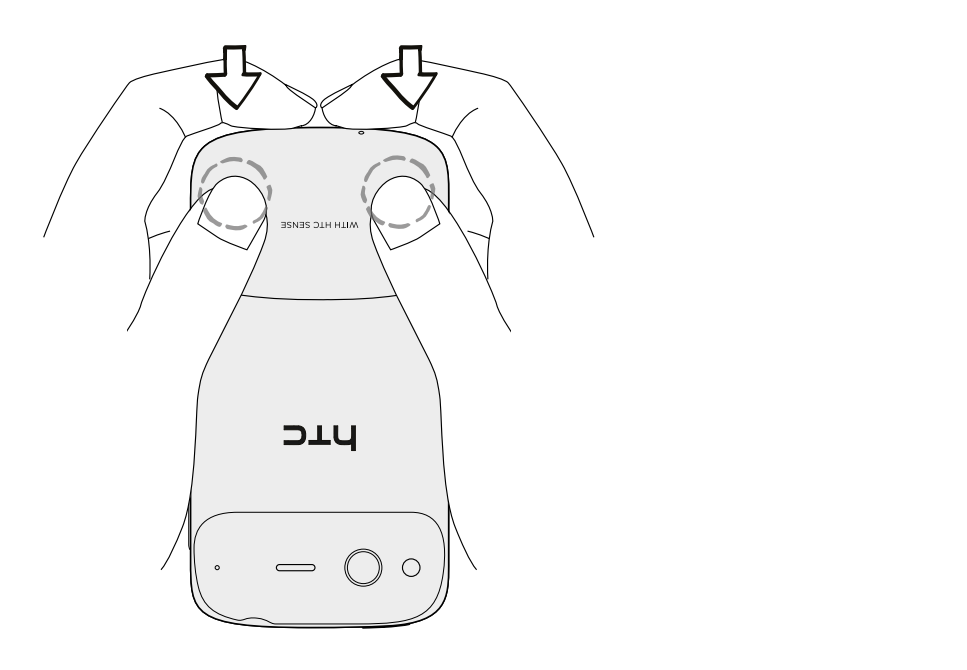

 $\Box$  Atzeko estalkiaren azpian dago zure telefonoaren antena. Ziurtatu atzeko estalkia telefonoaren atzeko panelera ongi  $\vert$  finkatu duzula, zure telefonoan irratia zuzen hartzen dela bermatzeko.

12 Lehen urratsak

## Bateriaren konpartimentuko tapa

### <u>Bateriaren konpartimentuko tapa irekitzea</u>

Bateriaren konpartimentuko tapa irekitzeko, biratu ezazu irekita dagoela eskuineko alderantz.

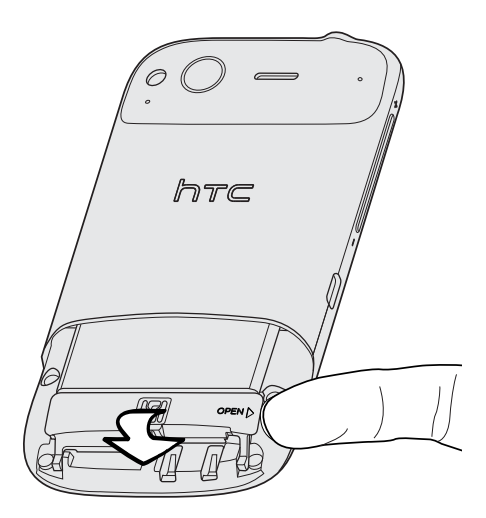

#### **Bateriaren konpartimentuko tapa ixtea en su posición para cerrar el compartimento de la batería en su posició**

- 1. Jarri bateriaren konpartimentuko tapa dagokion lekuan, telefonoa ixteko.
- 2. Bultza tapa kontu handiz, blokeatzean egiten duen klik-soinua entzun arte.

## **SIM txartela**

SIM txartelean daude zure telefono-zenbakia, zerbitzuari buruzko datuak eta telefonoaren/mezuen agendaren memoria. 1,8 eta 3 volteko SIM txartelak erabil daitezke.

Baliteke zure gailuarekin SIM txartela batzuk ez ibiltzea. Halakoetan, kontsultatu operadore mugikorrari, SIM txartela aldatzeko. Zerbitzu hori agian ez da doakoa izango.<br>. Puede que algunas tarjetas SIM obsoletas no funcionen con su teléfono. En ese Batileke zure galiuarekin SIM txarieta batzuk ez ibitizea. Hatakoetan, kontsuttatu operadore mugikonan, SIM txa<br>.

### <u>SIM txartela sartzea</u>

- 1. Kendu beheko estalkia. 1. Retire la cubierta inferior.<br>1. Retire la cubierta inferior.
- 2. Ireki bateriaren konpartimentuko tapa.
- 3. SIM txarteleko urre-koloreko kontaktuak behera begira jarri eta ebakita dagoen erpina kanpora begira, eta sartu SIM txartela SIM txartelentzako zirrikituan.

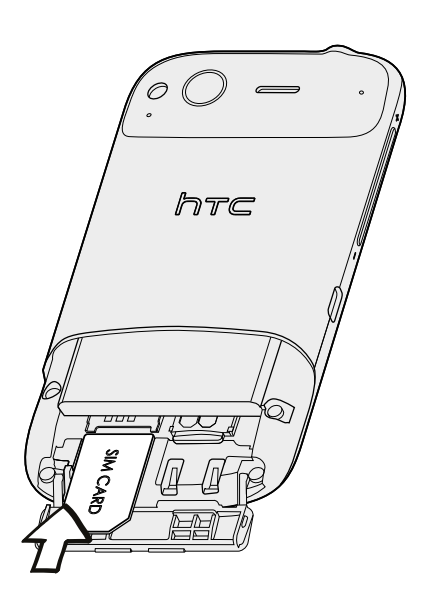

#### **SIM txartela kentzea** Quitar la tarjeta SIM

Egiaztatu telefonoa itzali duzula SIM txartela atera aurretik.

Asegúrese de apagar su teléfono antes de extraer la tarjeta SIM.

- 1. Kendu beheko estalkia. 1. Retire la cubierta inferior. Per cubierta inferior.
- 2. Ireki bateriaren konpartimentuko tapa.
- 3. Erpuruarekin lerratu SIM txartela zirrikitutik kanpora.

14 Lehen urratsak

### **Biltegiratze-txartela** la tarjeta de almacenamiento insertada en el teléfono.

Erabili biltegiratze-txartela argazkiak, bideoak eta musika gordetzeko. Telefonoan sartuta dago biltegiratze-txartela.

### **Biltegiratze-txartela sartzea**

- 1. Kendu beheko estalkia.
- 2. Ireki bateriaren konpartimentuko tapa. 3. Inserte la tarjeta de almacenamiento en la ranura de tarjeta de almacenamiento
- 3. Sartu microSD txartela biltegiratze-txartelaren zirrikituan, urre-koloreko kontaktuak beherantz dituela, eta sakatu doitzearen seinale den klika entzun arte.

### <u>Biltegiratze-txartela kentzea el teléfono estazialaren arraitza erro la tar</u>

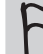

Ξ

Telefonoa piztuta badago, lehenik eta behin biltegiratze-txartela erauzi, barruan dituen fitxategiek kalterik izan ez dezaten.

- 1. Kendu beheko estalkia. 1. Retire la cubierta inferior.
- 2. Ireki bateriaren konpartimentuko tapa.
- 3. Sakatu biltegiratze-txartela, zirrikitutik ateratzeko.
- 4. Ondoren, kendu biltegiratze-txartela zirrikitutik.

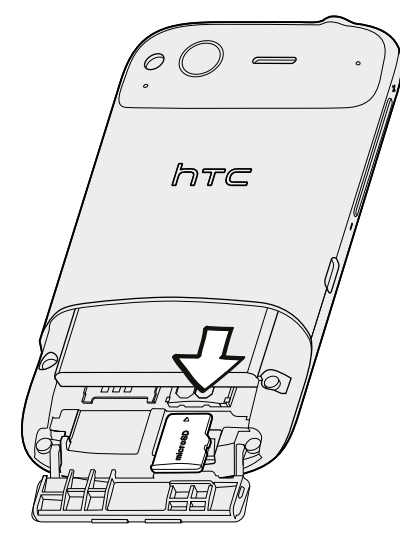

### Biltegiratze-txartela desmuntatzea

Biltegiratze-txartela formateatu nahi baduzu, lehendabizi atera egin behar duzu.

- 1. Pantaila nagusian, sakatu  $\equiv$  eta, ondoren, Ajustes.
- 2. Joan pantailan beherantz, eta, gero, ukitu Tarjeta SD y almacenamiento del teléfono.<br>2. Después, punte
- 3. Ukitu Desactivar tarjeta SD.

## **Bateria**

Zure telefonoaren bateria kargatu daiteke. Telefonoarekin batera eman dizkizuten bateria eta osagarriak zare telefonoaren batena kargata dalleke. Telefonoarekin bateta eman dizkizuen batena eta bbagarnak.<br>baino ezin dituzu erabili, edo, bestela, gomendatzen dizkizugun ordezkoak.

Telefonoa nola erabiltzen duzun, aldatu egingo da kargatu aurreko bateriaren iraupena. Erabilera horiek telefonoaren zeregin eta osagarriei dagozkie (adibidez, Bluetooth konexioa beti piztuta uzteak energia gehiago kontsumitzen du). Telefono-dei luzeek eta Interneten maiz ibiltzeak ere bateriaren energia asko kontsumitzen dute. Halaber, haren kokalekua ere hartu behar duzu kontuan: Zure sare mugikorraren seinale-intentsitatea baxua bada edo oso tenperatura altua badago, bateriak lan gehiago egin behar du.

## **Bateriaren geruza mehea kentzea**

Telefonoa lehen aldiz erabili aurretik, kendu telefonoaren barruan dagoen bateria estaltzen duen geruza mehea.  $\mathcal{A}$ 

- 1. Kendu atzeko tapa
- 2. Ireki bateriaren konpartimentuko tapa. la batería que está dentro del teléfono.
- 3. Tira egin geruza meheari, hori erauzteko.

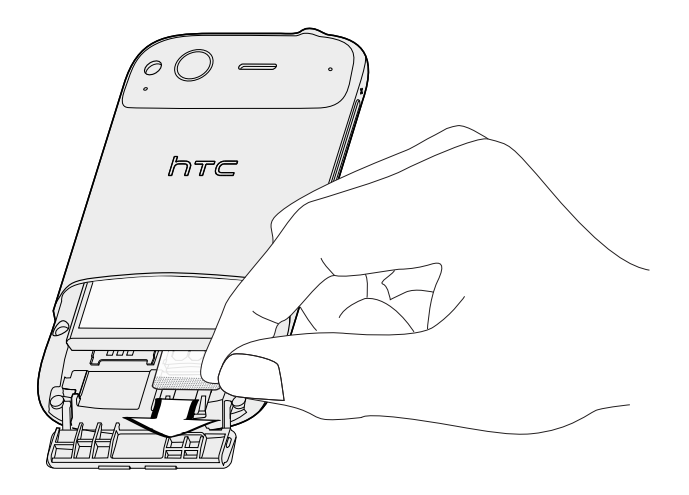

16 Lehen urratsak 16 **Primerical** 

#### **Bateria kentzea** <u>durante de la batería de la batería de la batería de la batería de la batería de la batería de la batería de l</u>

- 1. Kendu beheko estalkia.
- 2. Ireki bateriaren konpartimentuko tapa. 2. Ireki bateriaren konnartim
- 3. Atera bateria.

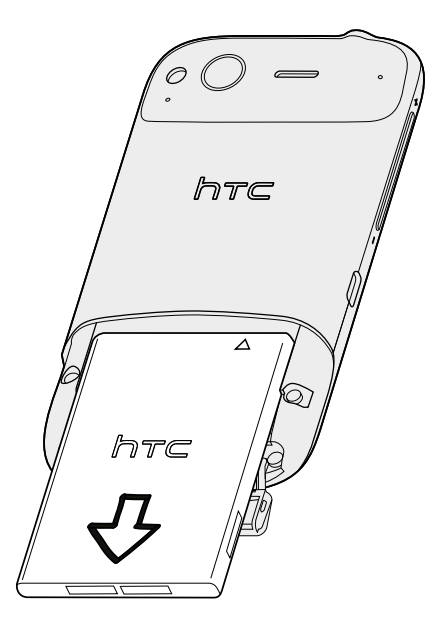

#### **Bateria sartzea** Bateria sartzea

- 1. Kendu beheko estalkia. 1. Retire believe estativa.
- 2. Ireki bateriaren konpartimentuko tapa. 2. Abra la tapa del compartimento de la batería.
- 3. Sartu bateria (kobrezko bateriak aurretik dituela) dagokion konpartimentuan. 3. Inserte la batería (con sus contactos de cobre en primer lugar) en el

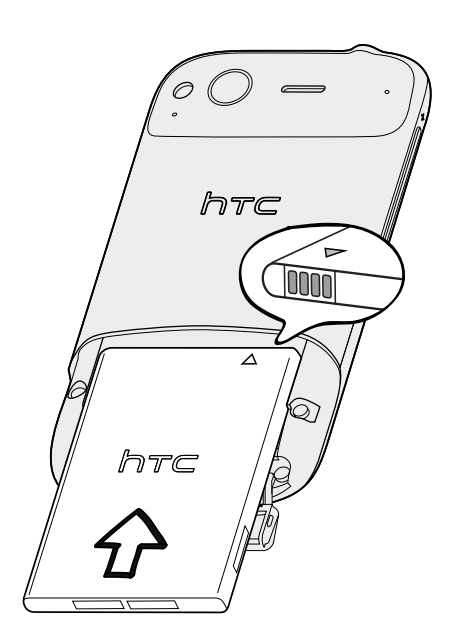

#### **Bateria nola kargatu** y empezar a utilizar a utilizar a utilizar el teléfono, se recomienta que cargo la batería. Algunas baterías b<br>Salta

Telefonoa saltzen denean, bateria zertxobait kargatuta egoten da. Gailua piztu eta erabiltzen hasi aurretik, komeni da bateria kargatzea. Zenbait bateriak hobeto funtzionatzen dute kargatze- eta deskargatze-ziklo oso bat baino gehiago egin ondoren. funcionan mejor tras varios ciclos completos completos de carga y descarga y descarga y descarga y descarga y descarga y descarga y descarga y descarga y descarga y descarga y descarga.<br>Terminales

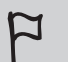

Telefonoa ematen denean, bateria instalatuta egoten da. Bateria geruza mehe batez inguratuta dago. Geruza hori kendu egin behar da bateria kargatzen hasi aurretik.<br>§ Para cargar la batería, sólo se debe utilizar el adaptador de alimentación y el cablería de alimentación y e

Bateria kargatzeko, kutxan dauden elikadura-egokigailua eta USB sinkronizazio-kablea bakarrik erabili behar dira

Ez kendu bateria telefonoari, elikadura-egokigailuarekin edo autokoarekin kargatzen ari den bitartean.

1. Konektatu korronte-egokigailua telefonoaren USB-konektorera.

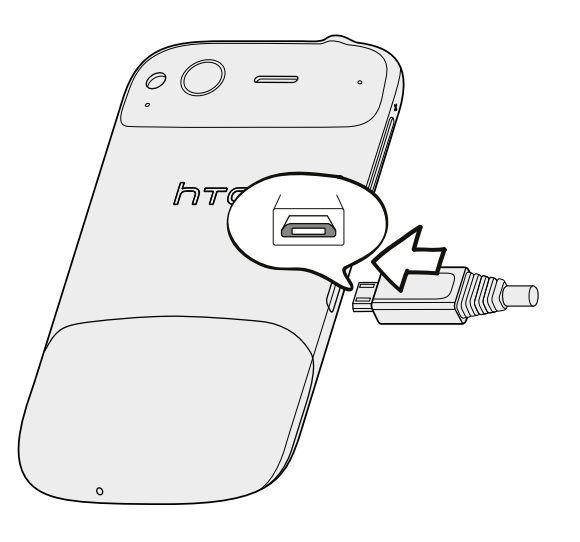

2. Bateria kargatzen hasteko, konektatu korrontearen egokigailua hartune elektrikora.

Bateria kargatzen ari dela, jakinarazpenetarako LEDak argi laranja finkoa du. Bateria guztiz kargatu denean, argi berde finko bat piztuko da.

Telefonoa piztuta dagoela bateria kargatzen baduzu, bateriaren kargatze-ikonoa **dala** agertuko da egoera-barran. Bateria guztiz kargatu ondoren, kargatzen ari dela adierazten duen ikonoa bateria kargatuaren ikono **bihurtzen da.** aguela batería kargaizen bautzu, bateriaren kargaize-ikunua esta agerruko da. suziiz kargatu onuoren, kargatzen an uela aulerazten uuen ikonoa bateria

.<br>Segurtasun-neurri gisa, bateriak kargatzeari uzten dio, gehiegi berotzen denean.

18 Lehen urratsak

## **Telefonoa pizteko eta itzaltzeko**

### **Telefonoa piztea**

Sakatu ENERGIA botoia. Erraza da.

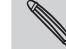

Telefonoa lehen aldiz pizten duzunean, konfiguratzeko eskatuko dizu.

#### **Telefonoa itzaltzea**

- 1. Pantaila itzaltzen bada, sakatu ITZALTZEKO/PIZTEKO botoia pantaila berriro aktibatzeko, eta, gero, desblokeatu pantaila. Horretarako, lerratu blokeo-pantailaren barra beherantz.
- 2. Sakatu segundo batzuez ENERGIA botoia.
- 3. Opciones de energía menua agertzen denean, ukitu **Apagar**.

## **Zure PINa sartzea**

SIM txartel gehienak aurrez konfiguratuta daude, PIN batekin (identifikazio-zenbaki pertsonala). Telefonia mugikorreko operadoreak ematen du PIN hori. Telefonoak PIN bat eskatzen badizu, hura sartu, eta ukitu **Aceptar**.

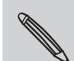

PIN kodea hiru aldiz jarraian gaizki sartuz gero, SIM txartela blokeatu egingo da. Ez dago arazorik. Zure operadorearekin harremanetan jarri besterik ez duzu, eta PUKa emango dizu (PINa desblokeatzeko tekla).

## **Hatzaren mugimenduak**

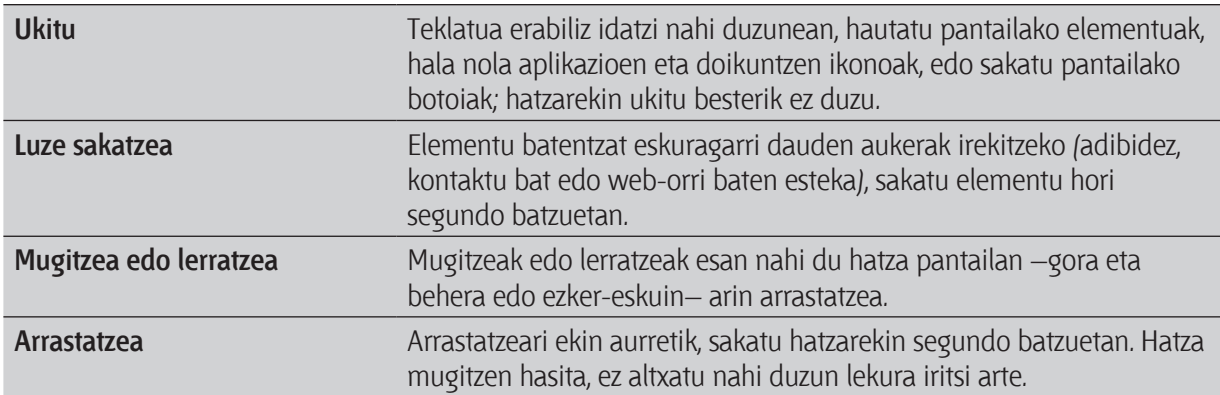

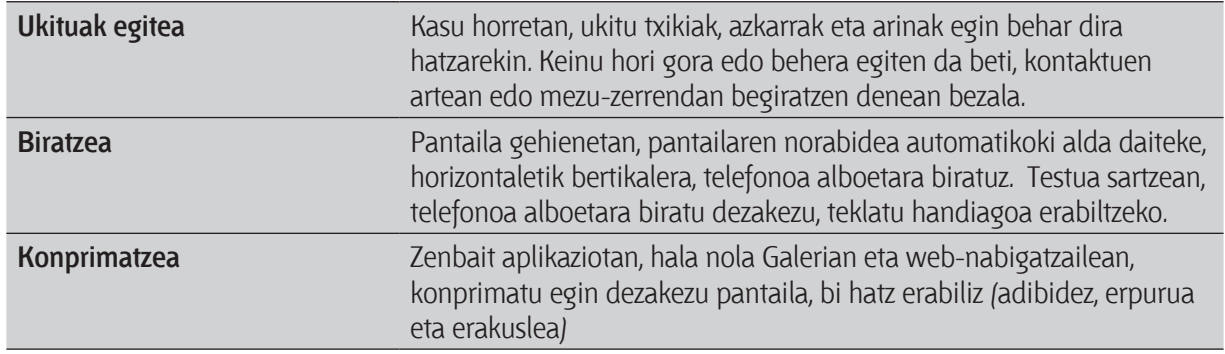

## **Telefonoa lehen aldiz konfiguratzea**

Telefonoa lehen aldiz pizten duzunean, konfiguratzeko eskatuko dizu. Hauek aukeratu ditzakezu: hizkuntza, Internetera konektatzeko modua eta uneko kokapena automatikoki detektatzea nahi duzun edo ez. Zure telefono zaharrean kontaktu pertsonalak eta egutegiko ekitaldiak gordeta badituzu, erraz transferitu ditzakezu telefonora, Bluetooth bidez.

Baieztatu Google-ko kontuaren saioa hasi duzula Gmail eta Android Market bezalako aplikazioak erabili ahal izateko. Zure gainerako kontu elektroniko eta sare sozial gogokoenak ere konfigura ditzakezu (esaterako, Facebook eta Twitter<sup>™</sup>).

Bete pantailako jarraibideak, eta segundo gutxi batzuetan martxan egongo da zure telefonoa.

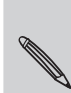

Ezaugarri batzuk Internetera konektatu behar dira; esaterako, kokapenean oinarritutako zerbitzuak eta kontuak linean automatikoki sinkronizatzea. Horien ondorioz, zure telefonia mugikorreko operadoreak gastu gehigarriak zordundu ditzake. Ez kezkatu. Beranduago gaitu edo desgaitu ditzakezu, doikuntzetan.

## **Telefonoan kontaktuak gehitzea**

Kontaktuak telefonora gehitzeko modu bat baino gehiago dago. Google-ko, ordenagailuko, Facebookeko eta abarreko kontuetako kontaktuekin sinkroniza dezakezu telefonoa.

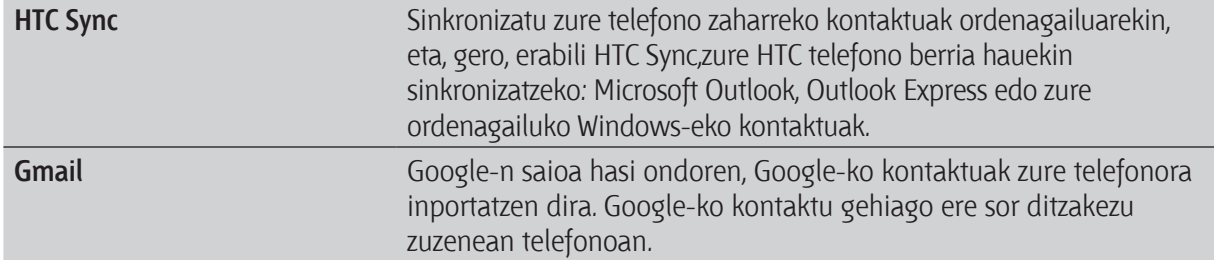

20 Lehen urratsak

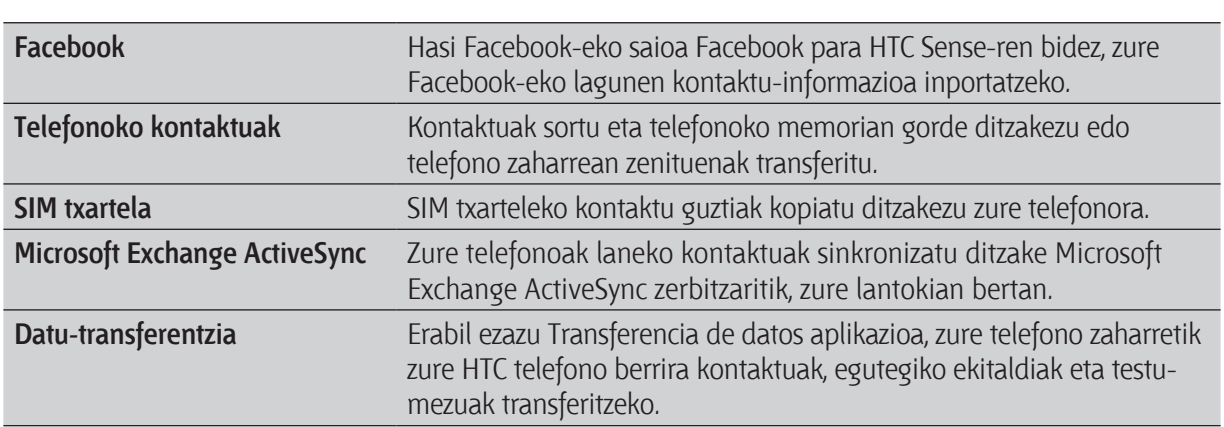

## Pantaila nagusia

Pantaila nagusian bihurtzen da zure telefonoa gailu pertsonala. Erloju-widget bat du, uneko kokalekuko ordua eta eguraldia ikusteko. Halaber, zure gogoko aplikazioak, sarbide zuzenak, karpetak eta widget-ak gehitu ditzakezu, uneoro eskura izan ditzazun. Nola egin jakiteko, kontsultatu Pertsonalizatzea atala, 32. orrialdean.  $\alpha$ dde $\alpha$ n. Para averiguar cómo, consulte a su alcance. Para averiguar cómo, consulte a su alcance. Para averiguar cómo, consulta averiguar cómo, consulta averiguar cómo, consulta averiguar consulta averiguar consulta a

**Pantaila nagusi hedatua** 

Zure telefonoarekin gero eta gauza gehiago egiten hasten zarenean, litekeena da pentsatzea pantaila nagusi bakarrarekin nahikoa ez duzula. Ez dago arazorik. Sei pantaila gehiago erabil ditzakezu. Horrekin nahikoa izango duzu.<br>No hay problema problema problema problema problema problema problema problema problema problema problema prob

.<br>Lerratu hatza ezkerrerantz edo eskuinerantz eta ikonoak, widget-ak eta bestelakoak gehitzeko toki gehiago aurkituko duzu. Deslice el dedo horizontalmente hacia de recha y descubrirá más de recha y descubrirá

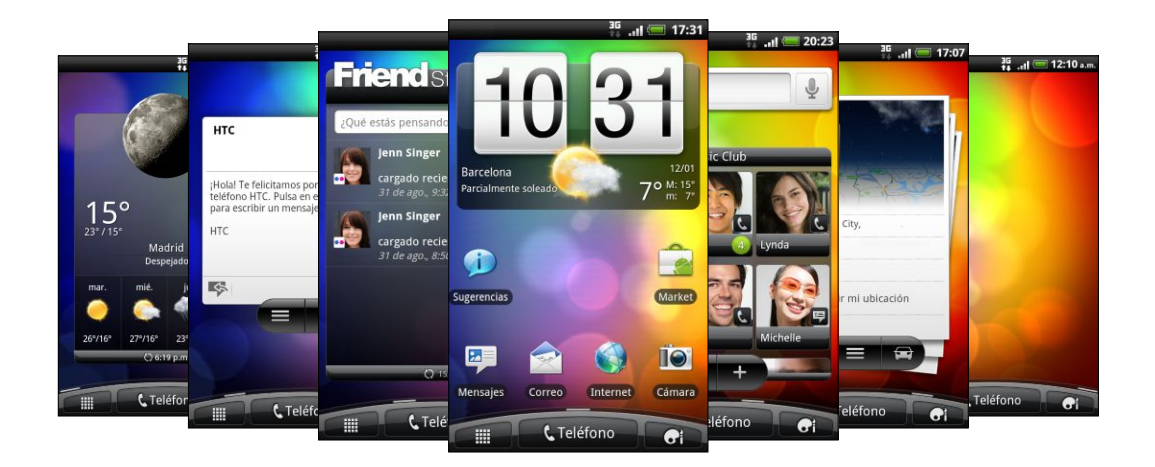

Sakatu  $\Omega$  pantaila nagusira itzultzeko (erdiko pantaila nagusira, alegia).

### **Jauzi-ikuspegia erabiltzea** Para saltar directamente a la pantalla que quiere, pulse en o pulse en la pantalla

Nahi duzun pantailara zuzenean jauzi egiteko, sakatu  $\, \Omega \,$ edo sakatu pantailan jauzi-ikuspegia bistaratzeko. Zazpi pantaila nagusiak irudi txikitan bistaratzen ditu. Jahi duzun pantailara zuzenean jauzi egiteko. sakatu  $\bm{\cap}$  edo sakatu pantailan jauzi-ikuspes pistaratzeko.

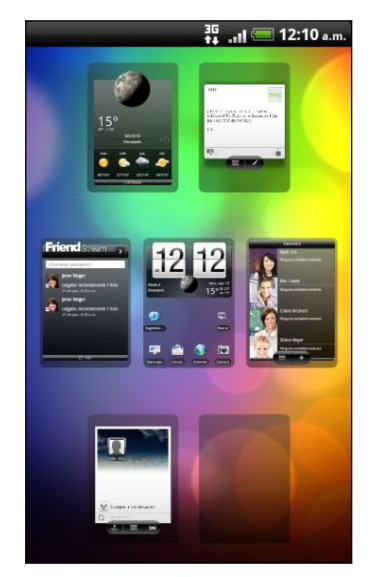

Sakatu nahi duzunean, eta horra salto egingo du.

# **Oinarrizkoa**

## **Bolumena doitzea**

Txirrinaren bolumena doituta telefonoaren txirrinaren bolumena igo edo jaitsi daiteke, eta multimediabolumena doituta jakinarazpenen eta musika- edo bideo-erreprodukzioen soinuaren bolumena igo edo jaitsiko da.

**Tonuaren bolumena doitzeko:**

- Sakatu telefonoaren ezkerreko panelean dauden BOLUMENA IGOTZEKO edo BOLUMENA JAISTEKO botoiak, txirrinaren bolumena nahi den mailara doitzeko. Pantailan Volumen del timbre leihoa agertuko da, bolumen-mailak bistaratzeko.
- • Bolumen-maila baxuenean zaudenean (Isilik modua), behin sakatu BAJAR VOLUMEN, bibraziomodura aldatzeko. Bibrazio-moduaren **ikonoa egoera-barran bistaratuko da.**
- • Bibrazio-moduan, behin sakatu SUBIR VOLUMEN Isilik modura aldatzeko. Bozgorailua isilarazteko  $\mathbb{R}$  ikonoa agertuko da egoera-barran.

#### **Multimedia-bolumena doitzea**

Musika erreproduzitzean edo bideo bat ikustean, sakatu SUBIR VOLUMEN edo BAJAR VOLUMEN, bolumena doitzeko. Volumen multimedia pantaila agertuko da, bolumen-maila bistaratzeko.

**Entzungailuaren bolumena doitzea deietarako**

Dei batean, sakatu SUBIR VOLUMEN edo BAJAR VOLUMEN botoia.

**Bolumena doitzea, doikuntzen ataletik**

- 1. Pantaila nagusian, sakatu  $\equiv$ , eta, gero sakatu **Ajustes > Sonido > Volumen.**
- 2. Arrastatu bolumenaren kontrol lerragarriak ezkerrera edo eskuinera, tonuaren, multimediaerreprodukzioen, alarmen eta jakinarazpenen bolumena doitzeko. Bolumena doitzean, kontrol lerragarria arrastatzen ari zarela, tonu bat erreproduzituko da labur, adibide gisa.
- 3. Tinbrerako eta jakinarazpenetarako bolumen bera nahi baduzu, hautatu **Utilice el volumen de las llamadas entrantes para notificaciones.**
- 4. Bukatzean, sakatu **Aceptar**.

## **Modu etena**

Modu etenean dagoenean, telefonoa energia gutxi kontsumitzen duen egoeran dago, pantaila itzalita baitago bateria aurrezteko. Gainera, modu honetan ez dugu botoi bat nahi gabe sakatuko telefonoa zorroan edo poltsikoan daramagunean. Baina, mezuak eta deiak jasotzen jarraituko dugu. Cambiar al modo en suspensión

### **Modu etenera aldatzea**

Sakatu ENERGIA botoia pantaila aldi baterako desaktibatzeko eta modu etenera aldatzeko. Telefonoa automatikoki aldatuko da modu etenera denbora-tarte batean erabiltzen ez bada.

#### <u>Modu etenetik aktibatzea</u> .<br>Para la activación manual de la activación manual del teléfono, pubblicación manual de la botón en el botón ENE

Telefonoa eskuz aktibatzeko, sakatu ENERGÍA botoia. Pantaila desblokeatu behar duzu.

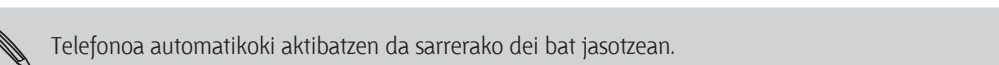

### **Pantaila desblokeatzea**

Sakatu blokeatze-pantailako barran, eta, gero, lerratu hatza beherantz pantaila desblokeatzeko edo dei bati erantzuteko.  $\mathbb{R}^2$  entrante. Indiana entrante. Indiana entrante. Indiana entrante. Indiana entrante. Indiana entrante. Indiana entrante. Indiana entrante. Indiana entrante. Indiana entrante. Indiana entrante. Ind

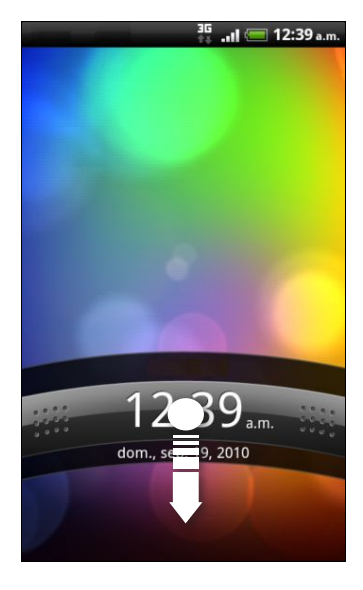

que se desbloquee.

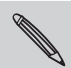

s<br>Nantaila desblokeatzeko eredua, PINa edo pasahitza konfiguratu baduzu, pantailan eredua marrazteko, edo PINa edo **En pasahitza sartzeko eskatuko dizu desblokeatu aurretik.** PIN o introduzca el pantalla o internacionale el patron en la pantalla o internacionale el patron el patron en la pantalla o internacionale el patron el patron el

## **Egoera eta jakinarazpenak**

### **Egoera-ikonoak**

Zure telefonoari buruzko gauza asko ikas ditzakezu egoera-barrako ikonoei begiratuta.

 $\leftrightarrow \Diamond \psi$ 

**H**<sub>11</sub> - 3:16 PM

Hauek dira ikonoen esanahiak:

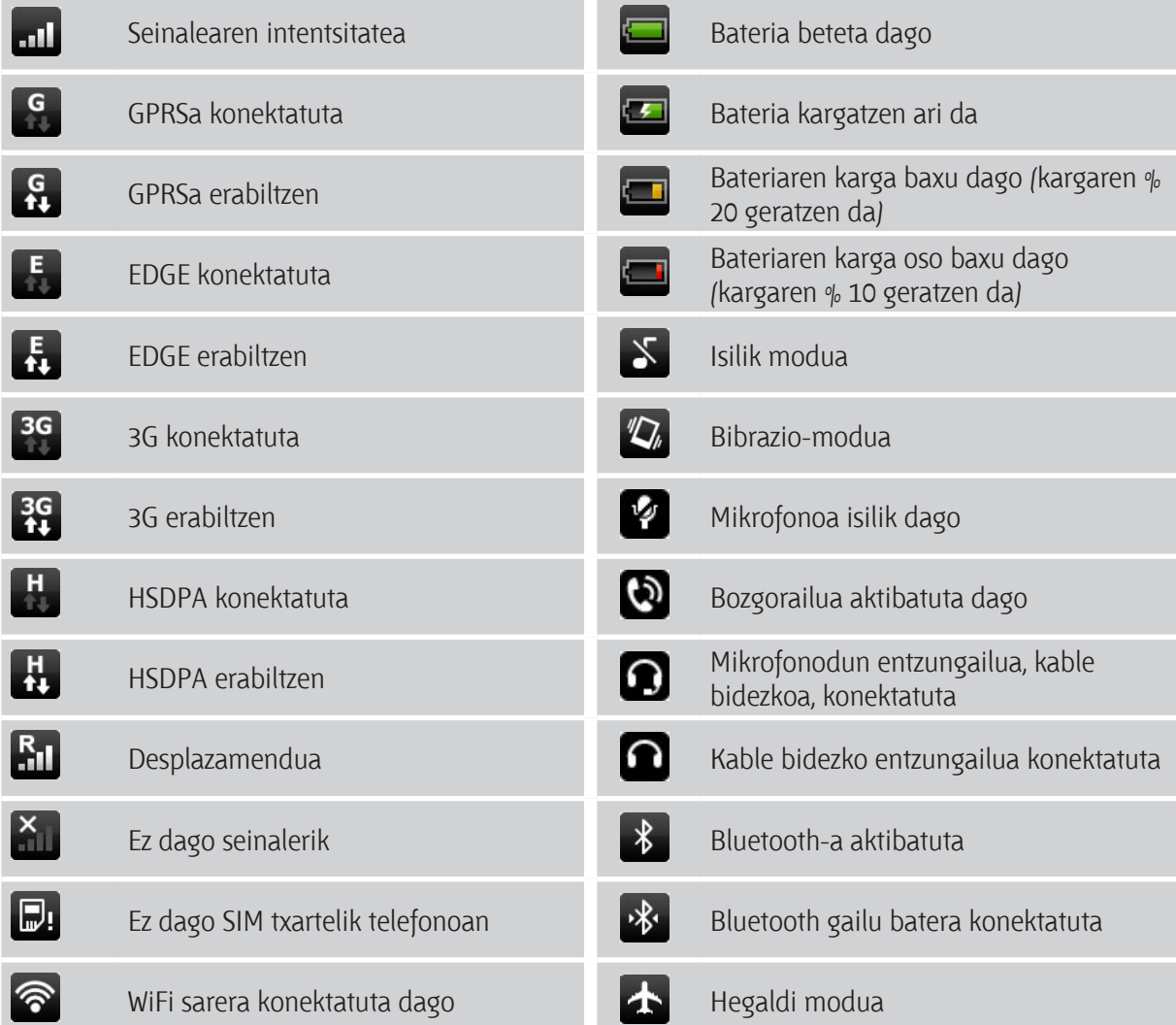

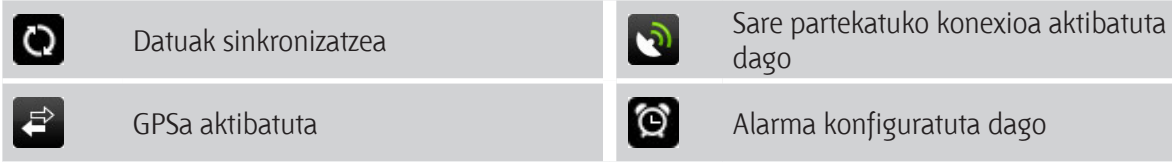

### **Jakinarazpen-ikonoak**

Telefono lanpetu batek bizimodu lanpetua duzula adierazten du. Egoera-barrako jakinarazpen-ikonoen bidez izango duzu mezuen, egutegiko ekitaldien eta alarmen berri.

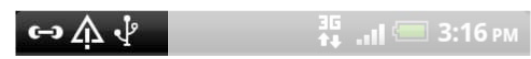

Hauek dira ikonoen esanahiak:

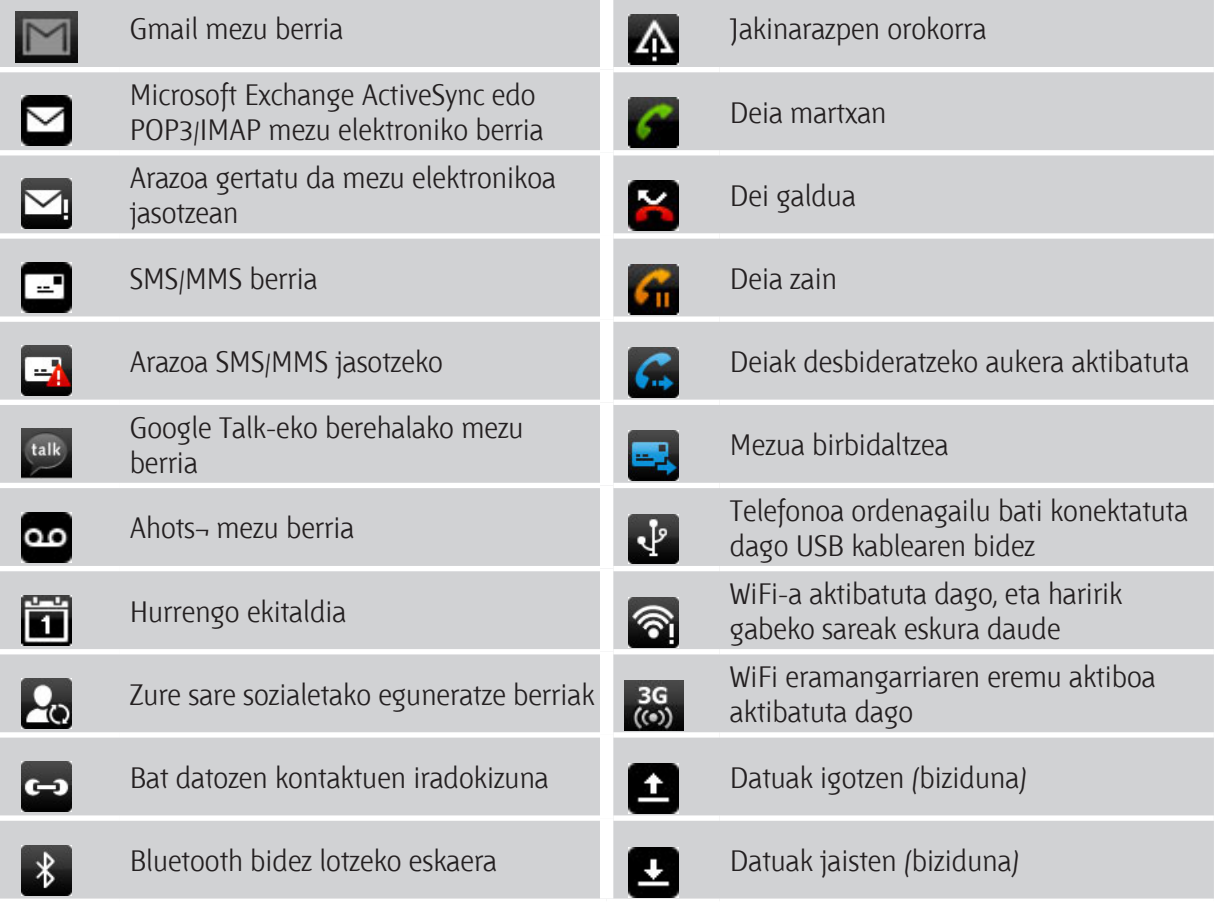

#### 26 Oinarrizkoa la canción se está reproduciendo Descargado Descargado Android Market Market Market Market Market Market Marke<br>Android Market Market Market Market Market Market Market Market Market Market Market Market Market Market Mark

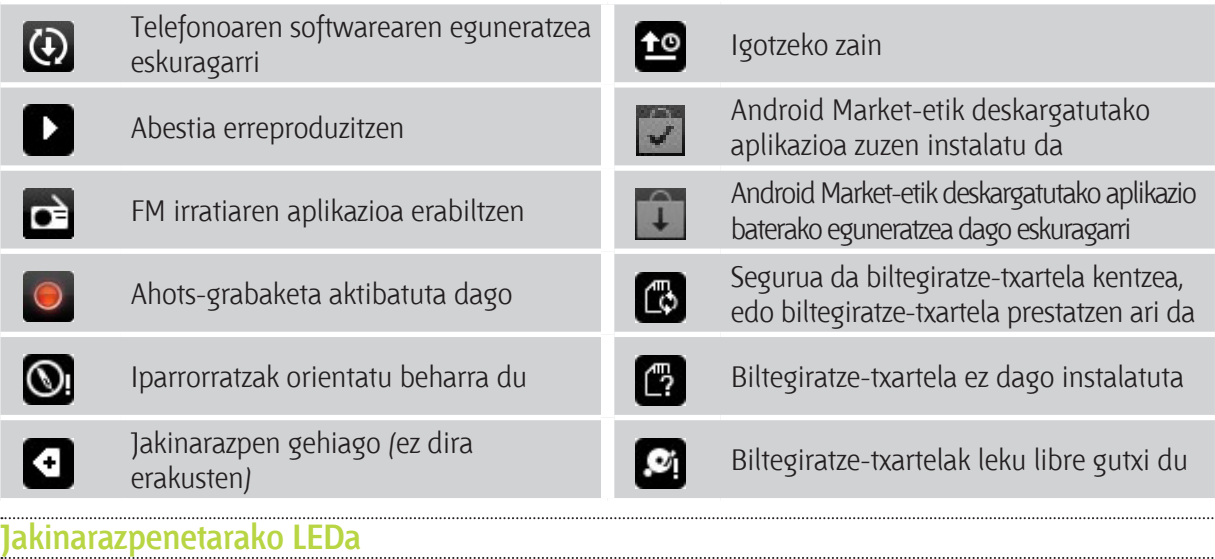

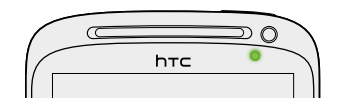

Jakinarazpenetarako LEDak: wie wystania cuando a un adaptador de red o a un adaptador de red o a un adaptador d

- $\bullet$   $\;\;$  Argi berdea finko izango du, telefonoa sare-egokigailu batera konektatuta badago eta bateria erabat beteta badago.
- • Argi berdea keinuka izango du, jakinarazpen bat zain dagoenean. § Luz verde intermitente cuando hay una notificación pendiente.
- Argi laranja finkoa izango du, bateria kargatzen ari denean.
- Argi gorria keinuka izango du, bateriaren karga baxu dagoenean.

#### **Jakinarazpen-panela** jantifacque al mensaje, recordatorio o notificación de evento. El panel Notificaciones le panel Notificaciones permite activar fácilmente ajustes tales como Wi-Fi y Bluetooth. Pulse durante varios segundos en la barra de estado y después, deslice el dedo hacia

)akinarazpen berria jasotzean, Jakinarazpen-panela ireki dezakezu mezura, gogorarazpenera edo ekitaldi jahinarazpen sema jasoizean, jahinarazpen panela hela aczaneza mezara, gogorarazpenera eas ellits<br>baten jakinarazpenera sartzeko. Notificaciones panelean, ireki dituzun azken aplikazioen artean azkar mugi zaitezke, eta, halaber, WiFi-a, Bluetooth-a eta antzeko doikuntzak erraz aktiba ditzakezu. <u>.</u><br>Luze sakatu egoera-barra, eta, gero, lerratu hatza beherantz Jakinarazpen-panela irekitzeko. Jakinarazpen berria jasotzean, Jakinarazpen-par

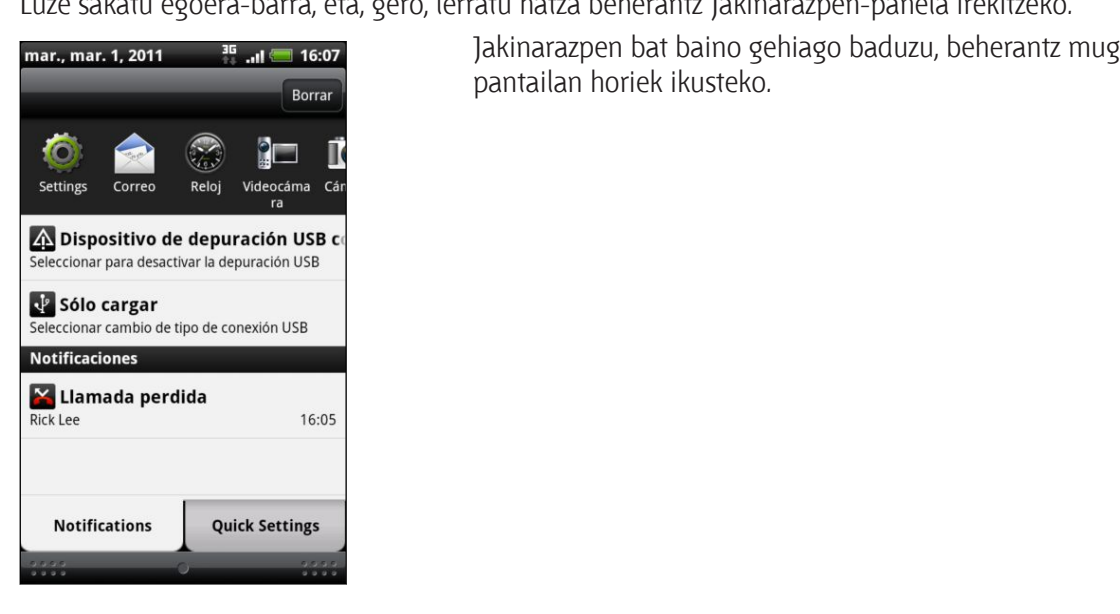

Jakinarazpen bat baino gehiago baduzu, beherantz mugitu pantailan horiek ikusteko.

Halaber, pantaila nagusian ireki dezakezu Jakinarazpen-panela, **II** sakatuta eta, gero, **Notificaciones** ukituta.

También puede abrir el Panel de notificaciones en la pantalla principal pulsando en

 $\mathbb{R}$ en el panel de notificaciones, puede acceder fácilmente a hasta ocho aplicaciones que de notificaciones que de notificaciones que de notificaciones que de notificaciones que de notificaciones que de notificaciones

### Ireki dituzun azken aplikazioetan batetik bestera joatea

Jakinarazpen-panelean, ireki dituzun azken aplikazioetara sar zaitezke (zortzitara, gehienez).

- 1. Luze sakatu egoera-barra, eta, gero, lerratu hatza beherantz Jakinarazpen-panela irekitzeko.
	- 2. Aplicaciones recientes aplikazioan, lerratu hatza ezkerrerantz edo eskuinerantz, ireki dituzun azken<br>Aplikazioak ikusteko aplikazioak ikusteko. hacia abajo para abrir el Panel de notificaciones.

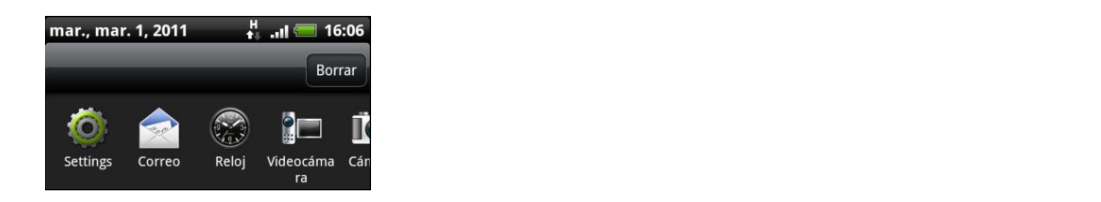

3. Ukitu aplikazio bat, ireki dadin.

recientemente.

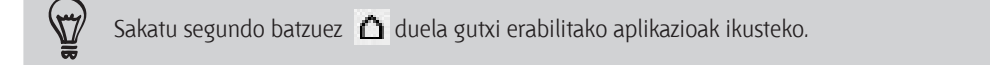

28 Oinarrizkoa

#### **Configuración rápida erabiltzea**

Configuración rápida fitxaren bidez, WiFi-a, Bluetooth-a, GPSa eta bestelakoak erraz piztu ditzakezu, eta Telefonoaren gainerako doikuntzetarako sarbide zuzena ematen du.

- 1. Luze sakatu egoera-barra, eta, gero, lerratu hatza beherantz Jakinarazpen-panela irekitzeko.
- 2. Ukitu Configuración rápida fitxa.
- 3. Ukitu elementu bakoitzaren ondoan dagoen kontrol-laukia hori aktibatzeko edo desaktibatzeko.

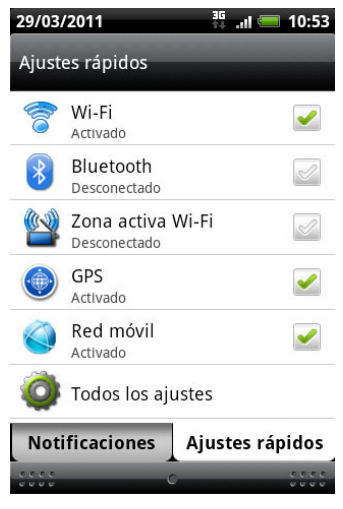

#### **Jakinarazpen-panela ixtea**

Luze sakatu Jakinarazpen-panelaren beheko barra, eta, gero, lerratu hatza pantailan beherantz. Bestela, sakatu besterik ez duzu.

## **Telefonoa ordenagailu batera konektatzea**

Telefonoa USB kable batekin ordenagailu batera konektatzean, Conectar a PC pantaila agertuko da, eta USB konexio-mota hautatzeko eskatuko dizu.

Ondoren, hauta ezazu aukera hauetako bat, eta, gero, sakatu Listo:

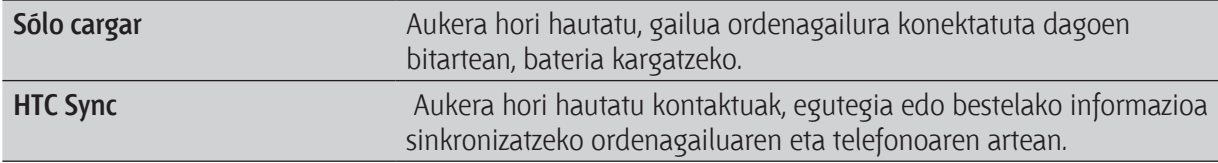

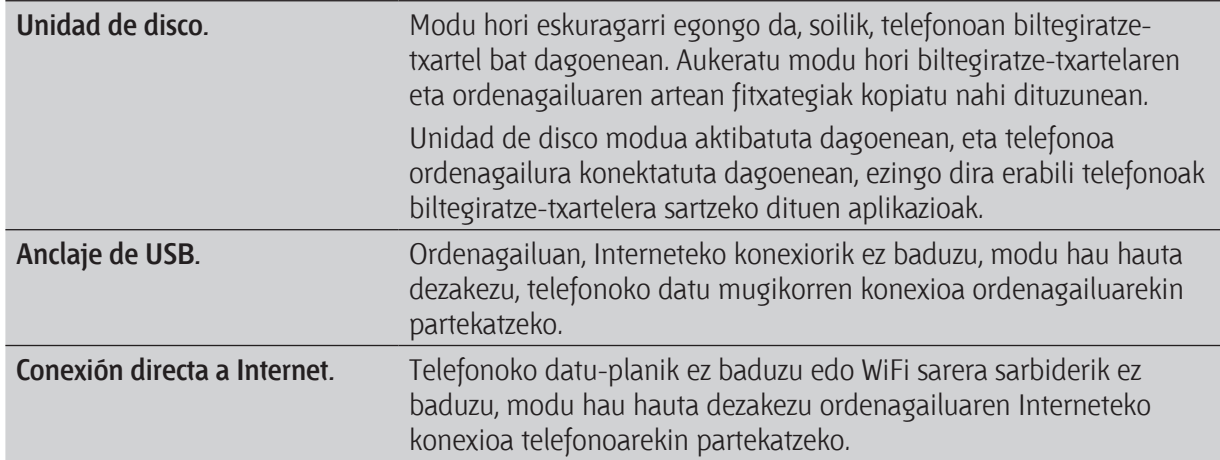

## **Fitxategiak biltegiratze-txartelean kopiatzea edo hortik kopiatzea**

Musika, argazkiak eta bestelako fitxategiak kopiatu ditzakezu biltegiratze-txartelean.

- 1. Konektatu telefonoa ordenagailura USB-kable baten bidez.
- 2. **Conectar a PC** pantailan, sakatu **Unidad de disco**, eta, ondoren, sakatu **Listo**. Zure ordenagailuak disko aldagarri gisa irakurtzen du biltegiratze-txartela.
- 3. Joan disko erauzgarriraino eta ireki ezazu.
- 4. Aukeratu hauen artean:
	- • Kopiatu ordenagailuko fitxategiak biltegiratze-txarteleko erro-karpetan.
	- • Kopiatu biltegiratze-txarteleko fitxategiak zure ordenagailuko karpeta batean.
- 5. Fitxategiak kopiatu ondoren, kendu disko erauzgarria (hau da, konektatutako telefonoa) zure ordenagailuko sistema eragileak azaldu bezala, telefonora seguruan erauzteko.
- 6. Aukeratu hauen artean:
	- • Deskonektatu telefonoa ordenagailutik.
	- • Telefonoa ordenagailura konektatuta jarraitzea nahi baduzu, biltegiratze-txartelerako sarbidea izaten jarraituta, ireki jakinarazpen-panela, sakatu **Unidad de disco**, hautatu **Unidad de disco** ez den aukera bat, eta, gero, sakatu **Listo**.

## **Testua kopiatzea, informazioa bilatzea eta partekatzea**

Web nabigatzailea eta posta bezalako aplikazioetan, testua aukeratu eta horrekin egin nahi duzuna aukeratu dezakezu.

Testua aukeratzean, hauek egin ditzakezu:

- • Kopiatu.
- • Google-n bilaketa-orrian bilatu.
- • Wikipedia®-n, YouTube™-n edo Google™-n hiztegian bilatu.
- • Testuaren itzulpena eskuratu, GoogleTM-n Translate erabilita.
- • Testua partekatu, mezu elektroniko berri batean, testu- edo multimedia-mezu batean edo sare sozial bateko zure egoeraren eguneratzean.

#### **Testua aukeratzea**

- 1. Hitz bat luze sakatu.
- 2. Arrastatu hasierako eta amaierako markatzaileak, hautatu nahi dituzun ondoko hitzak nabarmentzeko.

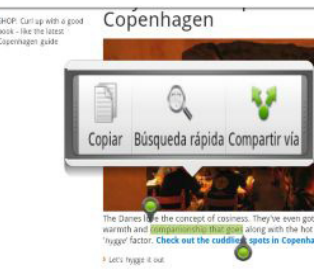

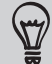

Esteka bateko testua hautatzeko, luze sakatu esteka horretan, eta, gero, sakatu **Copiar URL de enlace.**

#### **Testua kopiatzea eta itsastea**

- 1. Kopiatu nahi duzun testua aukeratu ondoren, ukitu **Copiar**. Hautatutako testua arbelean kopiatzen da.
- 2. Testua idazteko eremuan (adibidez, mezua idazten ari zaren bitartean) luze sakatu testua itsatsi nahi duzun toki zehatza.
- 3. Ukitu **Pegar**.

#### **Testua bilatzea edo itzultzea**

- 1. Bilatu edo itzuli nahi duzun testua hautatu ondoren, sakatu  $\mathbb{Q}_n$
- 2. Sakatu fitxa hauetako bat:

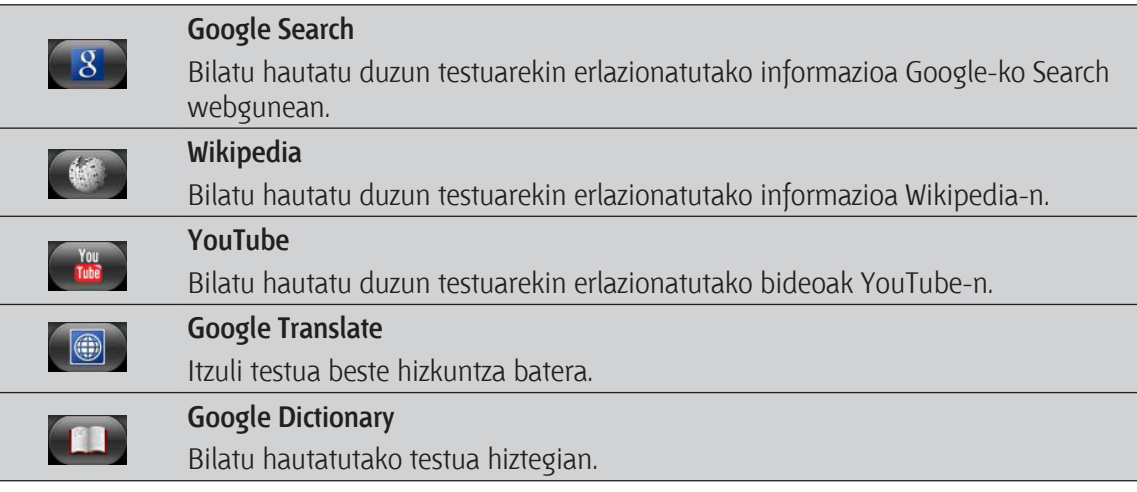

### **Testua mezu berri batean itsastea edo sare sozial bateko egoera eguneratzea**

- 1. Kopiatu nahi duzun testua aukeratu ondoren, ukitu
- 2. Hautatu testua itsasteko aukera bat: mezu elektroniko berri batean itsastea, testu- edo multimedia-mezu batean itsastea edo sare sozial bateko egoera eguneratzean (Twitter, adibidez).

# **Pertsonalizatzea**

## **Telefonoa zure neurrikoa egitea**

Egokitu zure nahietara telefonoaren itxura eta soinua. Pertsonalizatu zure mugikorra nahi duzun pantaila-atzealdearekin, aldatu iezaiozu itxura, txirrin-tonua, eta beste jakinarazpen-soinu batzuk ere: sarrerako testu-mezuena, posta elektronikoarena edo egutegiaren gogorarazpenena.

Hasteko, ukitu Personalizar botoia **Capantaila nagusian bertan.** 

## **Telefonoa eszenekin pertsonalizatzea**

Eszenak erabiltzean, telefono-mota asko biltzen dira telefonoan. Eszenak pantaila nagusiaren diseinu pertsonalizatuak dira, eta bizkor-bizkor aplika daitezke. Eszena batetik bestera aldatzean, telefonoa segituan bihurtuko da astebururako telefonorik aproposena , edo bidaiatzeko, lanerako edo ondo pasatzeko telefonoa besterik gabe.

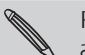

Pantaila nagusian aldaketaren bat egin edo zerbait eransten diozunean, telefonoak automatikoki gordeko ditu aldaketa horiek une horretan hautatuta dagoen eszenan.

#### **Lehenetsitako eszena bat erabiltzea**

Zure telefonoak lehenetsitako bi eszena ditu; horietako bakoitzak pantaila-atzealde bat eta zure bizitzako une bakoitzerako egokiak diren widget-ak aurrez konfiguratuak ditu. Lanerako, jolasteko, bidaiatzeko edo zure bizitza sozialerako aproposa den eszena aukeratu dezakezu.

- 1. Pantaila nagusian, ukitu **Gi > Escena.**
- 2. Lerratu hatza pantailan, eskuinetik ezkerrera, nahi duzun eszena hautatzeko.
- 3. Ukitu **Aplicar**.

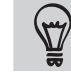

Eszena gehiago deskargatzeko, ukitu **+ Gi + > Escena > Obtener más.** 

#### **Eszena berria sortzea**

Eszena berri bat sortzean, hutsik dagoen pantaila nagusi batekin hasiko zara.

- 1. Pantaila nagusian, ukitu **> Escena.**
- 2. Sakatu  $\equiv$  eta, gero, ukitu **Nuevo**.
- 3. Idatzi eszenarentzako izen berria, eta, gero, ukitu **Listo**.
- 4. Pertsonalizatu eszena widget-ak eta beste elementu batzuk erantsiz, pantaila nagusiaren diseinua antolatuz eta maskara edo pantaila-atzealdea aldatuz. Aldaketa guztiak automatikoki gordetzen dira eszena horretan.

#### **Eszena baten izena aldatzea**

- 1. Pantaila nagusian, ukitu **Ci > Escena.**
- 2. Lerratu hatza pantailan, eskuinetik ezkerrera, izena aldatu nahi diozun eszena hautatzeko.
- 3. Sakatu segundo batzuez eszenaren miniatura, eta, gero, ukitu **Cambiar nombre.**
- 4. Idatzi eszenarentzako izen berria, eta, gero, ukitu **Listo**.

#### **Eszenak ezabatzea**

- 1. Pantaila nagusian, ukitu **61. > Escena.**
- 2. Sakatu  $\equiv$ , eta, gero, ukitu **Eliminar**.
- 3. Lerratu hatza pantailan, eskuinetik ezkerrera, eszenak ikusteko; gero, ukitu ezabatu nahi dituzun eszenak.
- 4. Ukitu **Eliminar**.

34 Pertsonalizatzea

## **Pantaila-atzealdea aldatzea**

Bizkor eta erraz, pertsonalizatu pantaila-atzealdea gustukoen duzun argazkiarekin; hala, telefonoaren itxura aldatuko duzu, eta ukitu berri bat emango diozu. Arakatu zure telefonoaren pantaila-atzealdeen bilduma, edo aukeratu kamerarekin ateratako argazkien artean. Pantaila nagusia ere alda dezakezu, pantaila-atzealde bizidun bat erabiltzeko.

- 1. Pantaila nagusian, ukitu **> Fondo de pantalla.**
- 2. Ukitu aukera hauetakoren bat:

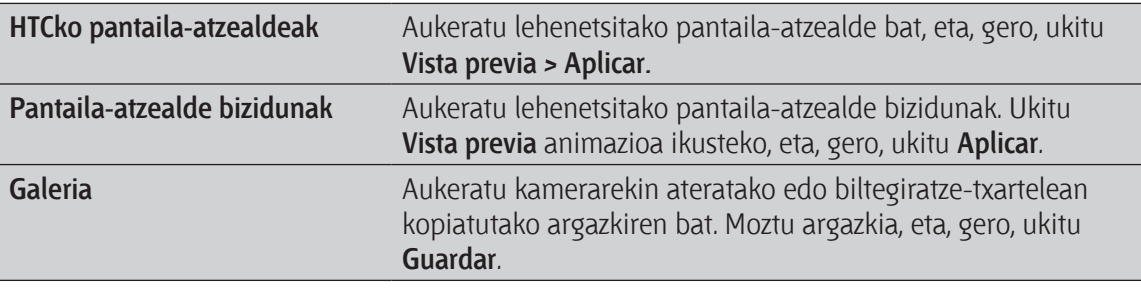

Pantaila-atzealde gehiago deskargatzeko, ukitu **· Gi · > Fondo de pantalla > Fondos de pantalla de HTC > Obtener más.** 

## **Maskara berri bat jartzea**

Pantaila nagusiaz gain, are gehiago pertsonalizatu dezakezu telefonoa maskara berria ezarrita. Maskarak konfiguratuz gero, beste itxura eta portaera bat izango dute pantailako botoi gehienek, aplikazioen pantailek, aukera-menuek eta beste elementu batzuek.

- 1. Pantaila nagusian, ukitu **> Tema.**
- 2. Lerratu hatza pantailan, eskuinetik ezkerrera, nahi duzu maskara hautatzeko.
- 3. Ukitu **Aplicar**.

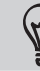

Maskara gehiago deskargatzeko, ukitu **+ Gi + > Máscara > Obtener más.** 

## **Pantaila nagusia widget-en bidez pertsonalizatzea**

Widget-en bidez, informazio garrantzitsua eta multimedia-edukiak gehi ditzakezu, eta pantaila nagusitik zuzenean sar zaitezke informazio eta eduki horietara. Widget batzuk zure pantaila nagusian jarrita datoz, erosoago ibil zaitezen. Widget gehiago erants ditzakezu; aukeratu mugikorrak berak eskaintzen dituenen artean edo deskargatu beste batzuk.

### **Pantaila nagusian widget bat eranstea**

- 1. Pantaila nagusian, widget berri batentzako lekua dagoen tokira joan.
- 2. Ukitu **> Widget.**
- 3. Aukeratu nahi duzun widget-a.
- 4. 4. HTC mugikorraren widget gehienek hainbat diseinu eta tamaina dituzte aukeran, zure beharretara moldatzeko. Lerratu hatza pantailan, eskuinetik ezkerrera, dauden estiloak ikusteko; gero, ukitu Seleccionar bat hautatzeko.

Telefonoaren doikuntza batzuk (WiFi-a, mugikor sarea eta Bluetooth-a esate baterako) modu azkarrean aktibatu edo desaktibatzeko widget-ak ere jar ditzakezu. Mugitu beherantz widget-zerrendan, ukitu Configuración eta, gero, ukitu hautatu nahi duzun widget-a.

36 Pertsonalizatzea

### **Widget baten doikuntzak aldatzea**

Widget batzuen oinarrizko doikuntzak (Contactos eta Correo widget-ak, esate baterako) pantaila nagusitik alda daitezke.

1. Sakatu segundo batzuez pantaila nagusiko widget bat.

Telefonoak dar-dar egingo du, eta widget-aren inguruan koloredun lauki bat agertuko da. Ez altxatu hatza.

2. Arrastatu widget-a **Editar** botoirantz (aktibatuta badago).

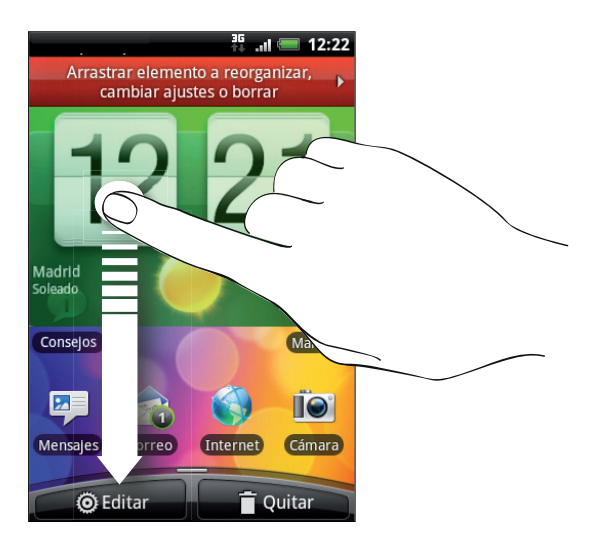

Ondoren, widget horren doikuntza batzuk aldatzeko aukera ematen dizun pantaila irekiko zaizu.

3. Pertsonalizatu widget-aren doikuntzak.
## **Ikonoak eta beste zuzeneko sarbide batzuk pantaila nagusian eranstea**

Jar itzazu aplikazioen ikonoak pantaila nagusian, aplikazio horiek azkarrago irekitzeko. Zuzeneko sarbideak ere erants ditzakezu pantaila nagusian, doikuntzetara joateko edo informazio zehatzera joateko (gogoko gisa markatutako web-orriak, telefono-zenbakiak, musikako erreprodukzio-zerrenda, bide baten argibideak eta beste elementu asko).

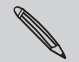

Eskura dauden zuzeneko sarbideak telefonoan instalatuta dauden aplikazioen araberakoak dira.

- 1. Pantaila nagusian, ikono edo zuzeneko sarbide berri batentzako lekua dagoen tokira joan.
- 2. Ukitu eta, gero, **Aplicación** (aplikazio baten ikonoa erantsi nahi baduzu) edo **Acceso directo** (doikuntza edo informazio batera doan zuzeneko sarbidea erantsi nahi baduzu).

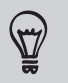

Pantaila nagusian aplikazio baten ikonoa eransteko  $\bigcap$ ukitu dezakezu; gero,  $\bigcup_{i=1}^{\infty}$ ; eta, ondoren, ukitu segundo batzuez aplikazio baten ikonoan. Hatza altxatu gabe, arrastatu ikonoa pantaila nagusian libre dagoen tokira, eta askatu.

# **Pantaila nagusian karpetak eranstea**

Erabili karpetak beren artean lotuta dauden aplikazioak eta beste zuzeneko sarbideak elkartzeko; hala, pantaila nagusia ordenatua eta antolatua mantenduko duzu. Halaber, informazio-karpetak erants ditzakezu informazio eguneratuarekin (Bluetooth bidez jasotako fitxategiak, Facebook-eko telefonoaurkibidea, eta abar).

**Karpeta berri bat sortzea eta elementuak sartzea**

- 1. Pantaila nagusian, karpeta berri batentzako lekua dagoen tokira joan.
- 2. Ukitu **> Carpeta.**
- 3. Ukitu **Nueva Carpeta**.
- 4. Ukitu segundo batzuez karpetan sartu nahi duzun aplikazioaren ikonoa edo zuzeneko sarbidea. telefonoak dar-dar egingo du. Ez altxatu hatza.
- 5. Arrastatu aplikazioaren ikonoa edo zuzeneko sarbidea, eta askatu karpetaren gainean.

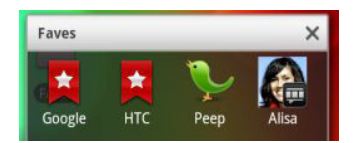

Orain, karpeta ukitu besterik ez duzu bertan dauden zuzeneko sarbideetara eta aplikazioetara sartzeko.

## **Karpeta baten izena aldatzea**

- 1. Ukitu karpeta, irekitzeko.
- 2. Ukitu segundo batzuez karpetaren leihoaren izenburu-barra.
- 3. Idatzi karpetaren izen berria, eta ukitu **Aceptar**.

# **Pantaila nagusiko widget-ak eta ikonoak berrantolatzea edo kentzea**

Pantailan leku gehiago izateko eta elementu berriak erantsi ahal izateko, berrantolatu pantaila nagusiko widget-ak eta ikonoak. Normalean erabiltzen ez dituzun widget-ak eta ikonoak ere ken ditzakezu.

## **Widget edo ikono bat mugitzea**

- 1. Ukitu segundo batzuez mugitu nahi duzun widget-a edo ikonoa. Telefonoak dar-dar egingo du, eta widget-aren edo ikonoaren inguruan koloredun lauki bat agertuko da. Ez altxatu hatza.
- 2. Arrastatu widget edo ikonoa pantailako kokapen berrira. Pantailaren eskuineko edo ezkerreko ertzean gera zaitezke widget-a edo ikonoa pantaila nagusiko beste panel batera arrastatzeko.
- 3. Widget-a edo ikonoa zuk nahi duzun lekuan dagoenean, altxatu hatza.

## **Widget edo ikono bat kentzea**

- 1. Ukitu segundo batzuez kendu nahi duzun widget-a edo ikonoa. Telefonoak dar-dar egingo du, eta widget-aren edo ikonoaren inguruan koloredun lauki bat agertuko da. Ez altxatu hatza.
- 2. Arrastatu widget-a edo ikonoa **Quitar** botoira.
- 3. Widget-a edo ikonoa gorri jartzen denean, altxatu hatza.

# **Pantaila nagusia berrantolatzea**

Berrantolatu pantaila nagusiko panelak; moldatu itzazu pantaila nagusia erabiltzeko duzun moduaren arabera. Adibidez, pantaila nagusitik hurbilen dauden paneletara mugitu gehien erabili ohi dituzun widget-ak, zuzeneko sarbideak eta karpetak.

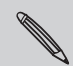

Erdiko miniaturaren jauzi-ikuspegia beti agertzen da pantaila nagusian.

- 1. Konprimitu pantaila nagusia jauzi-ikuspegia bistaratzeko.
- 2. Ukitu segundo batzuez mugitu nahi duzun pantailako miniatura. Telefonoak dar-dar egingo du. Ez altxatu hatza.
- 3. Arrastatu miniatura bere kokapen berrira, eta altxatu hatza.

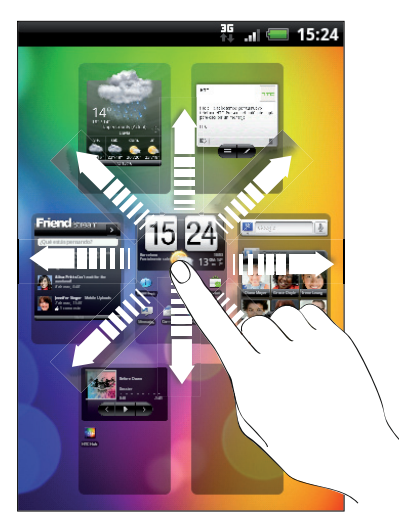

## **Soinu-multzoak erabiltzea**

Dei-tonuen, jakinarazpen- eta alarma-soinuen bildumak dira soinu-multzoak, eta telefonoak ohartarazteko duen modua pertsonalizatzeko erabil ditzakezu. Soinu-multzoei esker, dei-tonuak eta jakinarazpen-soinuak berehala aldatuko dituzu; adibidez, bulegoan zaudenean soinu sotilak erabil ditzakezu, eta dibertigarriak lagunekin zaudenean.

**Lehenetsitako soinu-multzo bat aukeratzea**

- 1. Pantaila nagusian, ukitu **> Conjunto de sonidos**.
- 2. Grupos de sonidos pantailan, ukitu soinu-multzo baten izena.

#### 40 Pertsonalizatzea

- 3. ukitu dezakezu soinu-multzo horretako soinuak entzuteko.
- 4. Ukitu **Aplicar**.

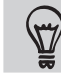

Soinu-multzoak deskargatzeko, ukitu **+ Gi + > Grupo de sonidos > Obtener más.** 

### **Soinu-multzo bat sortzea**

- 1. Pantaila nagusian, ukitu *G***: > Conjunto de sonidos.**
- 2. Grupos de sonidos pantailan, ukitu **Nuevo Grupo de sonidos.**
- 3. Idatzi soinu-multzoarentzako izen berria, eta, gero, ukitu **Listo**.

Sortu berri duzun soinu-multzoa soinu-multzoen zerrendan gehituko da. Nahi dituzun tonuak eslei diezazkiekezu soinu-multzoei.

### **Soinu-multzo bat pertsonalizatzea**

Soinu-multzo bat pertsonalizatzeko zuk hautatutako dei-tonua eta jakinarazpen- eta alarma-tonuak aplika ditzakezu. Soinu horiek lehenetsitako aukeretan egon daitezke edo zure biltegiratze txartelean (jakinarazpen-soinuak salbu).

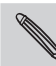

Dei-tonua eta jakinarazpen- eta alarma-soinuak aldatu baino lehen, ziurtatu nahi duzun soinu-multzoa aukeratu  $\blacklozenge$  duzula; izan ere, telefonoak aldaketak automatikoki gordetzen ditu unean hautatua dagoen soinu-multzoan.

### **Soinu-multzoak ezabatzea**

- 1. Pantaila nagusian, ukitu **Gi > Conjunto de sonidos.**
- 2. Sakatu  $\equiv$  eta, gero, ukitu **Eliminar**.
- 3. Ukitu ezabatu nahi dituzun soinu-multzoak.
- 4. Ukitu **Eliminar**.

# **Txirrin- eta alarma-tonuak aldatzea**

Aldatu txirrin-tonuak eta jakinarazpen- eta alarma-soinuak zure gogo-aldartera edo bizimodura molda daitezen. Aldaketak kargatua dagoen soinu-multzoan gordeko dira, eta horien doikuntzak ere aldatu egingo dira.

### **Dei-tonua aldatzea**

- 1. Pantaila nagusian, ukitu **Ci > Tonos de timbre.**
- 2. Mugitu erabilgarri dauden txirrin-tonuen zerrendan, eta sakatu erabili nahi duzun dei-tonua. Deitonua hautatzerakoan, soinua labur erreproduzituko da.
- 3. Audio-fitxategia zure biltegiratze-txartelean baldin badago, ukitu **Nuevo tono de timbre**, txirrintonuen zerrendara inportatu nahi duzun elementua aukeratu eta ukitu **Aceptar** .
- 4. Ukitu **Aplicar**.

### **Jakinarazpen-soinuak aldatzea**

- 1. Pantaila nagusian, ukitu **Cappions de notificación.**
- 2. Aukeratu aldatu nahi duzun jakinarazpen-mota.
- 3. Mugitu erabilgarri dauden txirrin-tonuen zerrendan eta ukitu erabili nahi duzun elementua. Soinua hautatzerakoan, labur erreproduzituko da.
- 4. Ukitu **Aplicar**.

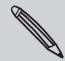

Ezin dituzu soinuak inportatu zure biltegiratze-txarteletik; baina HTC Hub-eko audio-fitxategiak deskargatu ditzakezu **Obtener más** ukitzen baduzu.

### **Alarma-soinua aldatzea**

- 1. Pantaila nagusian, ukitu **> Alarma.**
- 2. Mugitu erabilgarri dauden txirrin-tonuen zerrendan, eta ukitu erabili nahi duzun elementua. Soinua hautatzerakoan, labur erreproduzituko da.
- 3. Audio-fitxategia zure biltegiratze-txartelean baldin badago, ukitu **Nueva alarma**, aukeratu Alarmas zerrendara inportatu nahi duzun elementua, eta ukitu **Aceptar** .
- 4. Ukitu **Aplicar**.

42 Pertsonalizatzea

# **Aplikazioen fitxak berrantolatzea edo ezkutatzea**

Aplikazio batzuen behealdean dauden fitxak berrantolatu ditzakezu, gehien erabiltzen duzun informaziomotari lehentasuna emateko edo behar ez dituzun fitxak kentzeko.

1. Ireki pantailaren behealdean ohiko fitxak dituen aplikazio bat (esaterako, Música ataleko Biblioteca pantaila ).

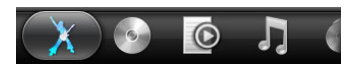

- 2. Ukitu fitxa bat zenbait segundoz. Pantaila aldatzen denean eta eremu huts bat agertzen denean, altxatu hatza.
- 3. Aukeratu hauen artean:

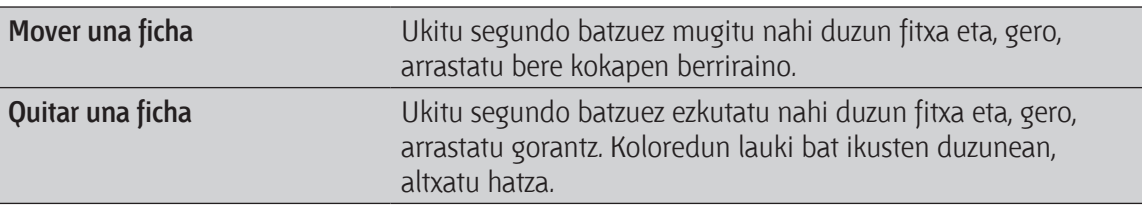

4. Amaitutakoan, ukitu  $\leftarrow$ .

**Fitxa bat berriz jartzea**

- 1. Ireki aplikazioa (aurretik fitxetako batzuk ezabatu dizkiozun aplikazioa).
- 2. Ukitu zenbait segundoz fitxa bat. Pantaila aldatzen denean eta ezkutatutako fitxa batzuk agertzen direnean, altxatu hatza.
- 3. Ukitu segundo batzuez berriz agertzea nahi duzun fitxan, eta, gero, arrastatu berriz kokatu nahi duzun lekura.

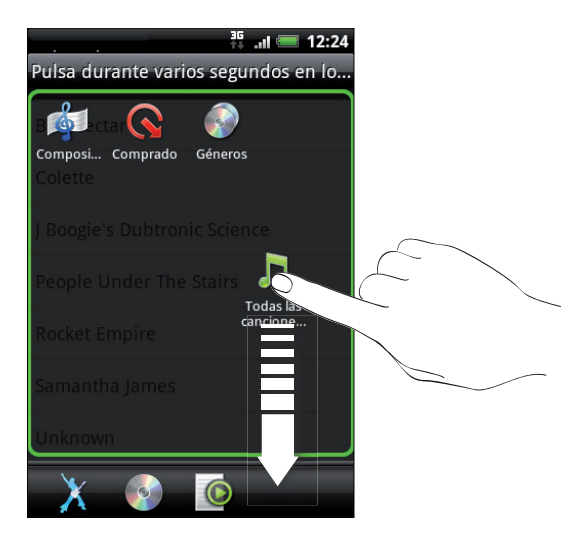

4. Amaitutakoan, ukitu  $\leftarrow$ .

# **Telefono-deiak**

# **Deiak egiteko moduak**

Telefono-markagailuaren pantailatik deitzeaz gain, telefonoarekin testu-mezu edo mezu elektroniko batean agertzen den telefono-zenbakian ukituz egin dezakezu deia, edo markagailuko zenbaki bakar bat sakatu kontaktu bati azkar-azkar deitzeko.

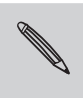

SIM txartel gehienak aurrez konfiguratuta daude, PIN batekin (identifikazio-zenbaki pertsonala). Operadore mugikorrak ematen du PIN hori. Telefonoak PIN bat eskatzen badizu, hura sartu, eta sakatu Aceptar. PIN kodea hiru aldiz jarraian gaizki sartuz gero, SIM txartela blokeatu egingo da. Ez kezkatu. Kasu horretan, zure operadorearekin harremanetan jarri besterik ez duzu, eta PUKa emango dizu (PINa desblokeatzeko tekla).

# **Telefono-markagailuaren pantailatik deiak egitea**

Zuzenean zenbaki bat markatu dezakezu, edo markaketa adimenduna erabili, gordetako kontaktu bat edo deien historiako zenbaki bat bilatzeko eta horri deitzeko.

- 1. Pantaila nagusian, ukitu Teléfono.
- 2. Sartu telefonoaren teklatuan telefono-zenbakiaren lehen zenbakiak edo kontaktuaren izenaren lehen karaktereak. Telefonoaren markatze-pantailak bat datozen zenbakien eta izenen zerrenda erakutsiko dizu.

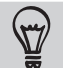

Zenbaki edo letra bat gaizki sartzen baduzu, ukitu <sub>1+</sub> hura ezabatzeko. Sartutako guztia ezabatzeko, ukitu segundo  $b$ atzuez  $| \cdot |$ 

3. Ukitu , telefonoaren teklatua ixteko eta horrekin bat egiten duten zenbaki edo kontaktu gehiago dauden jakiteko.

- 44 Telefono-deiak
	- 4. Iragazitako zerrenda arakatzeko, mugitu zerrendan edo lerratu hatza zerrendan gorantz edo beherantz, poliki-poliki.
	- 5. Dei bat egiteko, egin urrats hauek:
		- • Ukitu zerrendako telefono-zenbakia edo kontaktua.
		- • Zenbaki oso bat sartu ondoren, ukitu **Llamar**.
		- Kontaktu baten beste telefono-zenbaki batera deitzeko, ukitu  $\Xi$ kontaktuaren izenaren eskuineko aldean. Kontaktuaren informazioaren pantailan, ukitu deitu nahi duzun zenbakia.

Markatzen duzun bitartean edo deia egiten ari denean, egoera barran Llamada en curso **de a**gertuko da.

## **Zer da markaketa adimenduna?**

Markaketa adimendunak dei bat egitea azkartzen eta errazten du.

Nahikoa da deitu nahi duzun telefono-zenbakiaren lehenengo zenbakiak edo kontaktuaren izenaren lehenengo letrak sartzea. Markaketa adimendunak zure kontaktuen zerrendan (telefonoan, SIM txartelean eta Google edo Exchange ActiveSync gisako on line kontuetan dauden kontaktuetan), baita deien historiako telefono-zenbakietan ere, automatikoki bilatzen eta iragazten ditu telefono-zenbakiak.

## **Markaketa bizkorra erabiltzea**

Erabili markaketa bizkorra telefono-zenbaki batera ukitu bakar baten bidez deitzeko. Esate baterako, kontaktu baten telefono-zenbakia 2 teklari esleitzen badiozu, 2 tekla segundo batzuez ukitu besterik ez duzu zenbaki horri deitzeko.

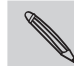

Oro har, 1 zenbakia ahots-postara sartzeko da. Ukitu segundo batzuez botoi hori ahots-postontzira deitu eta zure **A** ahots-mezuak jasotzeko.

**Markaketa bizkorreko teklak esleitzea**

- 1. Pantaila nagusian, ukitu **Teléfono**.
- 2. Sakatu  $\equiv$  eta, gero, ukitu **Marcación rápida > Añadir nueva.**
- 3. Idatzi esleitu nahi duzun kontaktuaren izena. Izena zerrendan agertzen denean, sakatu izena.
- 4. Marcación rápida pantailan, aukeratu erabiliko duzun kontaktuaren telefono-zenbakia eta esleitu nahi diozun markaketa bizkorreko tekla.
- 5. Sakatu **Guardar**.

## Testu-mezuan agertzen den telefono-zenbakira deitzea Telefono-deiak lamar a un número de teléfono-deiak lamar a un mensaje un mensaje un mensaje un mensaje un mens<br>De teléfono en un mensaje un mensaje un mensaje un mensaje un mensaje un mensaje un mensaje un mensaje un mens

1. Ukitu mezuan agertzen den telefono-zenbakia.

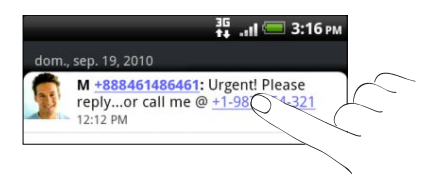

2. Beharrezkoa bada, telefono-zenbakia editatu, eta, gero, ukitu Llamar.

Mezuaren igorleari deitzeko, ukitu segundo batzuez dei-egilearen izenean edo jasotako mezuan, eta, gero, ukitu **Llamar** (ميم aukera-menuan.  $\frac{1}{\sqrt{2}}$  do en el menomorphismo y después, punte en la menú después, punte en la menú de servicion de la menú de servicion de la menú de la menú de la menú de la menú de la menú de la menú de la menú de la menú de la

# Mezu elektronikoan agertzen den telefono batera deitzea

Mezu elektronikoan agertzen den telefono batera deitu nahi duzu? Ez dago arazorik. Gutxienez 5 zenbaki dituzten zenbakiak telefono-zenbakitzat hartzen ditu mugikorrak, honako hauekin agertzen badira:

- (+) zeinuarekin hasten diren zenbakiak. Adibidez, +1-987-654-32 1 edo +198765432 1.<br>-
- • Parentesi artean herrialdearen edo eremuaren kodearekin hasten diren zenbakiak. Adibidez, (02)98765432 1 edo (02)987-654-32 1.
- Marratxoekin bereizitako zenbakiak. Adibidez, (02)-987-654-32 1 edo 0987-654-32 1.
- 1. Mezu elektronikoaren edukian, sakatu telefono-zenbakia.
	- 2. Beharrezkoa bada, telefono-zenbakia editatu, eta, gero, ukitu **Llamar**.

46 Telefono-deiak

### **Larrialdi-dei bat egitea** emergencia adicionales. Para más establecer e emergencia a exterior de emergencia adi información, contacte con su operador móvil.

Eremu batzuetan, telefonotik larrialdi-deiak egin ditzakezu SIM txartela instalatuta egon gabe edo SIM txartela blokeatuta egonda ere.

- 1. Pantaila nagusian, ukitu **Teléfono**.
- a.<br>2. Markatu zure eremuko larrialdietako nazioarteko zenbakia (adibidez: 000), eta, gero, ukitu **Llamar**.

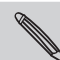

Larrialdi-zenbaki gehiago gorde ditzakezu SIM txartelean. Informazio gehiago nahi izanez gero, jarri harremanetan zure Edinalar zenbalar gemago gorde dil

Pantaila eta SIMa blokeatzeko pasahitza edo blokeo-eredua gaitu baina ahaztu baldin baduzu ere, r amana eta omia otonealeeno pasalmea edo otoneo eredad gana baina anaeta batan badaza ere,<br>larrialdi-deiak egiteko aukera izango duzu pantailako **Llamada de emergencia** ukituz. natar act

## **Deiak jasotzea** de timbre elegante de timbre elegante de timbre elegante de timbre elegante de su teléfono y el modo bolsillo para recibir llamadas. Para averiguar cómo, consulte Cambiar ajustes

Kontaktu baten dei bat jasotzean, Llamada entrante pantaila agertuko da.

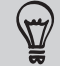

Txirrin dotorearen tonua eta sakelako modua erabil ditzakezu deiak jasotzerakoan. Nola egiten den jakin nahi baduzu,  $\mathbf y$ irakurri Soinu-ezarpenak aldatzea (216. or.)

### **Dei bati erantzutea**

Dei bati erantzuteko:

- **•** Ukitu **Responder**.
- · Dei bat jasotzen duzunean pantaila deskonektatua baldin badago, blokeo-pantaila agertuko da. Arrastatu beherantz deitzen duenaren izena edo zenbakia erakusten duen barra.

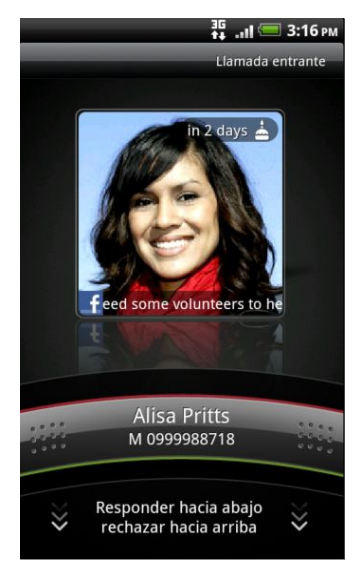

## **Dei bat ez onartzea**

Aukeratu hauen artean:

- • Ukitu **Rechazar**.
- • Dei bat jasotzen duzunean pantaila itzaltzen bada, Bloqueo pantailako barra gorantz arrastatu edo sakatu  $\equiv$  eta, gero, ukitu **Rechazar**.
- Deia ez hartzeko baina testu-mezu bat bidaltzeko, sakatu  $\equiv$  eta, gero, ukitu **Enviar mensaje.**

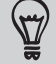

Deia ez onartzeko beste modu bat da ENERGIA botoia bitan sakatzea.

## **Onartzen ez ditugun deiei bidaliko zaien testu-mezua aldatzea**

- 1. Telefono-markagailuaren pantailan, sakatu  $\equiv$ .
- 2. Ukitu Ajustes **> Editar mensaje predeterminado.**
- 3. Idatzi mezu berria, eta, ondoren, ukitu **Aceptar**.

### **Txirrin-soinua isiltzea deiari uko egin gabe**

Egin urrats hauetako bat:

- Sakatu BAJAR VOLUMEN edo SUBIR VOLUMEN botoiak.
- Sakatu ENERGIA botoia.
- Jarri telefonoa buruz bera gainazal berdindu batean.

Telefonoa buruz behera badago dagoeneko, jotzen jarraituko du dei bat baino gehiago sartzen badira jarraian.

## **Dei-egilearen HTCaren IDa**

Dei bat egiten duzun bakoitzean edo zure lagunak deitzen dizunean, telefono-markagailuaren pantailan agertuko zaizu lagun horrek sare sozialetan (Facebook edo Twitter, adibidez) egin duen azken eguneratzea. Zure lagunen urtebetetzeak ere gogoraraziko dizkizu. Deitzen dizun lagunaren urtebetetzerako zazpi egun baino gutxiago falta badira, urtebetetze-egunaren gogorarazlea ikusiko duzu pantailan.

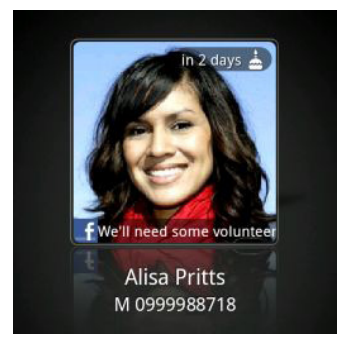

48 Telefono-deiak

## **Zer egin dezaket hitz egiten ari naizen bitartean?**

Hitz egiten ari zaren bitartean, erabili pantailako botoiak mikrofonoa isiltzeko edo berriro aktibatzeko edo bozgorailua aktibatzeko edo desaktibatzeko. Bestela, hau egin dezakezu: sakatu  $\Xi$ , eta aukeratu dei bat erantsi nahi duzun, deia zain utzi nahi duzun, mikrofonoa isildu nahi duzun eta abar.

**Dei bat egonean uztea**

- 1. Sakatu <sup>=</sup> eta, gero, ukitu Retener deia zain utzi nahi baduzu. Dei bat egonean uzten duzunean, egoera-barran dei bat zain dagoela adierazten duen ikonoa **dii** agertuko da.
- 2. Sakatu  $\equiv$  eta, gero, ukitu **Reanudar** deiari berriro ekiteko.

### **Deiak txandakatzea**

Hitz egiten ari zarela sarrerako beste dei bat onartzen baduzu, bi deiak txandakatu ditzakezu.

- 1. Beste dei bat jasotzen baduzu, ukitu **Contestar** bigarren deia onartzeko eta lehena zain uzteko.
- 2. Deiak txandakatzeko, pantailan, sakatu zeinekin hitz egin nahi duzun.

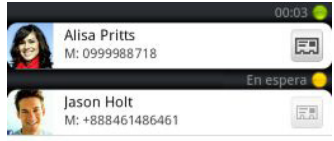

3. Dei bat amaitzeko eta besteari berriro ekiteko, ukitu **Finalizar llamada**.

## **Hitz egiten ari zarela bozgorailua aktibatzea**

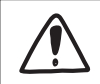

Entzumeneko kalteak murrizteko, ez eduki telefonoa belarritik hurbil bozgorailua aktibatuta dagoenean.

Egin urrats hauetako bat:

- • Aldatu telefonoa dei bat egiten ari zarela (ziurtatu **Cambio a altavoz** aukera hautatuta duzula hemen:  $\hat{\Omega}$  >  $\equiv$  > Ajustes > Sonido).
- Llamadas pantailan, ukitu  $\Box$

Bozgorailuaren ikonoa  $\blacksquare$  egoera-barran agertuko da, bozgorailua aktibatuta badago. Telefonoaren bozgorailua desaktibatzeko, jarri berriz telefonoa gora begira. Edo sakatu berriz ...

### **Hitz egiten ari zarela mikrofonoa isiltzea**

Llamadas pantailan, ukitu **mikrofonoa aktibatzeko eta desaktibatzeko**. Mikrofonoa desaktibatuta dagoenean, Silenciar ikonoa **agertzen da egoera-barran.** 

### **Dei bat amaitzea**

Deia amaitzeko, egin urrats hauek:

• Llamadas pantailan, sakatu **Finalizar llamada**.

Pantaila itzalita badago, sakatu ENERGIA pantaila pizteko, eta **Finalizar llamada** ukitu.

- Lerratu hatza pantailan jakinarazpenen panela irekitzeko, eta, ondoren, ukitu
- • Kable bidezko entzungailuak erabiltzen ari bazara, sakatu botoia deia amaitzeko.

Deitu duenaren zenbakia zure kontaktuen zerrendan ez badago, deia amaitzerakoan, zenbakia zure kontaktuen zerrendan gordetzea aukeratu dezakezu.

# **Telefono-konferentzia bat konfiguratzea**

Oso erraza da lagunekin, senitartekoekin eta lankideekin konferentziak egitea. Egin (edo onartu) lehen deia, eta, gero, markatu gainerako deiak konferentziara gehitzeko.

Egiaztatu zure SIM txartelak aktibatua duela konferentzia-deien zerbitzua. Informazio gehiago nahi izanez gero, jarri harremanetan zure mugikorreko operadorearekin.

- 1. Deitu telefono-konferentziako lehenengo solaskideari.
- 2. Deia konektatutakoan, sakatu  $\equiv$ , ukitu **Añadir llamada**, eta, ondoren, markatu bigarren solaskidearen telefonoa. Lehen solaskidea zain geldituko da bigarren solaskidearen zenbakia markatzen duzun bitartean.
- 3. Bigarren solaskidea konektatua dagoenean, sakatu hiruko deia ...
- 4. Konferentzian beste solaskide bat sartu nahi baduzu, sakatu kai konferentzia-pantailan, eta, gero, markatu konferentziara gonbidatu nahi duzun kontaktuaren zenbakia.
- 5. Deia konektatzen denean, sakatu  $\mathcal{L}$  solaskidea telefono-konferentziara gehitzeko.
- 6. Telefono-konferentzian norbaitekin pribatuan hitz egiteko, ukitu <sup>eta</sup> eta, gero, aukeratu **Llamada privada** aukera-menuan.
- 7. Bukatzean, ukitu **Finalizar llamada.**

## **Internet bidezko deiak**

WiFi sare batera konektatua zaudenean, deiak egin eta jaso ditzakezu Internet bidezko dei-kontu bat erabiliz.

**Internet bidezko dei-kontu bat eranstea**

Internet bidezko dei-kontu bat erantsi aurretik, ziurtatu zure Interneteko deien zerbitzuak SIParen bidezko (saio-hasierako protokoloa) ahots-deiak onartzen dituela.

- 1. Pantaila nagusian, sakatu  $\equiv$  eta, ondoren, **Ajustes > Llamar.**
- 2. Interneteko deien konfigurazioan, sakatu **Cuentas**.
- 3. Sakatu **Añadir cuenta.**
- 4. Sartu zure kontuaren datuak.
- 5. Sakatu  $\leftarrow$ , kontua gordetzeko.
- 6. Sakatu **Recibir llamadas entrantes** kontrol-laukia, telefonoa konfiguratzeko eta erantsi duzun kontuan k Internet bidezko deiak jasotzeko.

**Internet bidezko dei bat egitea**

Internet bidezko dei bat egin zure kontakturen baten dei-kontura edo telefono-zenbaki batera.

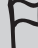

Gerta daiteke telefono-zenbakietara egindako Internet bidezko deiek gastu gehigarriak izatea; edo zure operadoreak dei horiek ez onartzea.

Deitu bi hauetako batera:

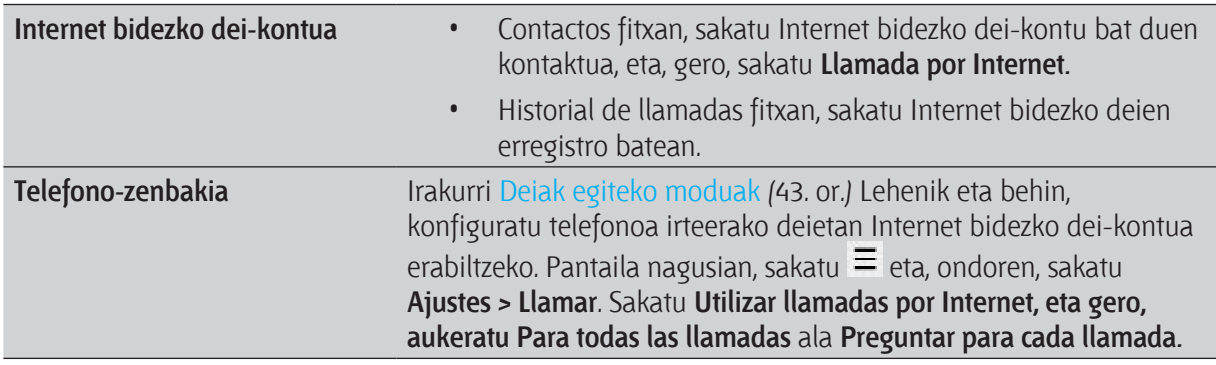

# **Deien historia erabiltzea**

Erabili deien historia galdutako deiak, markatutako zenbakiak eta jasotako deiak ikusteko.

### **Galdutako deiak ikustea**

Galdutako dei bat duzunean, galdutako deiaren ikonoa **asa** agertuko zaizu egoera-barran.

- 1. Lerratu hatza, jakinarazpen-panela ireki eta nork deitu dizun ikusteko.
- 2. Deia itzultzeko, sakatu galdutako deiaren jakinarazpena. Gero, ukitu deitu duenaren izena edo zenbakia Historial de llamadas pantailan.

### **Deien historian deiak ikustea**

### Pantaila nagusian, ukitu **> Historial de llamadas.**

 $\bigoplus$ 

Telefono-markagailuaren pantailan  $\mathbb D$  ere ukitu dezakezu.

Historial de llamadas pantailan, hau egin dezakezu:

- Dei-zerrendan, ukitu izena edo zenbakia.
- • Ukitu segundo batzuez zerrendako izen edo zenbaki bat, aukera-menua agertzeko.
- Ukitu  $\mathbb D$  kontaktu jakin horren deien historia ikusteko.
- Sakatu  $\equiv$ , eta, gero, ukitu **Ver** dei-mota jakin batzuk bistaratzeko (galdutako deiak edo irteerako deiak, esate baterako).

**Deien historiatik, zure kontaktuetan telefono-zenbaki bat gehitzea**

- 1. Historial de llamadas pantailan, ukitu segundo batzuez kontaktuetan gorde nahi duzun telefonozenbakia eta, gero, ukitu **Guardar en contactos.**
- 2. Aukeratu kontaktu berri bat sortu nahi duzun edo zenbaki hori telefonoko kontaktu batean gorde nahi duzun.
- 52 Telefono-deiak
- 3. Aukeratu hauen artean:
	- Kontaktu berri bat sortzean agertuko zaizun fitxan, sartu kontaktuaren izena, zer kontaktumota den eta bestelako informazioa. Telefono-zenbakia automatikoki eransten zaio Teléfono eremuko Móvil atalean. Beste zenbaki-mota bat bezala gordetzeko, (adibidez, etxeko zenbaki partikular gisa gordetzeko), ukitu Móvil botoia.
	- • Zenbakia telefonoan dagoen kontaktu batean gorde nahi baduzu, ukitu telefonoan gordeta dagoen kontaktua, eta aukeratu zenbaki-mota.
- 4. Ukitu **Guardar**.

**Deien historiako zerrenda ezabatzea**

Historial de llamadas pantailan, hauek egin ditzakezu:

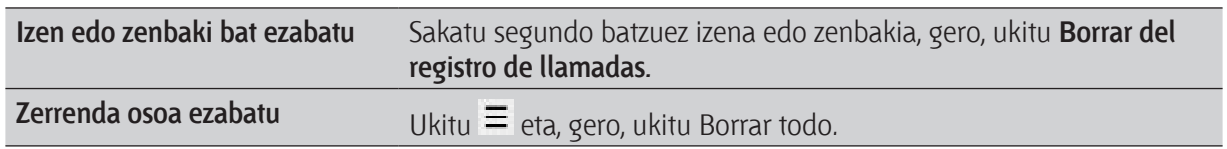

## **Estatu-kodea markatzea**

Atzerrian zaudenean, oso erraza da senideei eta lagunei etxetik deitzea. Bizi zaren herrialdearen kodea automatikoki eransten da deiak egitean, telefonoa desplazamendu-egoeran badago.

- 1. Pantaila nagusian, ukitu **Teléfono**.
- 2. Sartu deitu nahi duzun telefono-zenbakia (bizi zaren herrialdekoa).

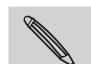

Aurretik zero bat sartzen baduzu, ezabatu egingo da. Telefono-zenbakiaren aurretik (+) ikurra sartzen baduzu, telefonoak ohi bezala markatuko du.

> Marcación nacional pantaila irekitzen da, eta telefono-zenbakiaren aurretik erantsiko zaion estatu-kodea ikusten da.

- 3. Estatu-kodea aldatu nahi baduzu, hautatu nahi duzuna herrialdeak hautatzeko laukian.
- 4. Sakatu **Listo** eta, gero, egin deia.

**Estatu-kodearen markatzea desaktibatzea**

Telefonoa desplazamendu-egoeran badago, baina nahiago baduzu telefono-zenbaki osoak eskuz sartzea, estatu-kodea markatzea desaktibatu dezakezu.

- 1. Pantaila nagusian, sakatu  $\equiv$  eta, ondoren, ukitu **Ajustes > Llamar.**
- 2. Hautatu **País de residencia** kontrol-laukia.

# **Dei-zerbitzuak**

Telefonoa egunero konektatu daiteke telefono-sare mugikorrera, eta aukera emango dizu zure gailuaren zenbait telefono-zerbitzutara sartzeko eta zerbitzu horien doikuntzak aldatzeko. Dei-zerbitzuen baitan daude deiak desbideratzeko aukera, deia zain uzteko aukera, ahots-postontzia... Jarri harremanetan zure mugikorreko operadorearekin zure telefonoko dei-zerbitzuen erabilgarritasunari buruzko informazioa eskuratzeko.

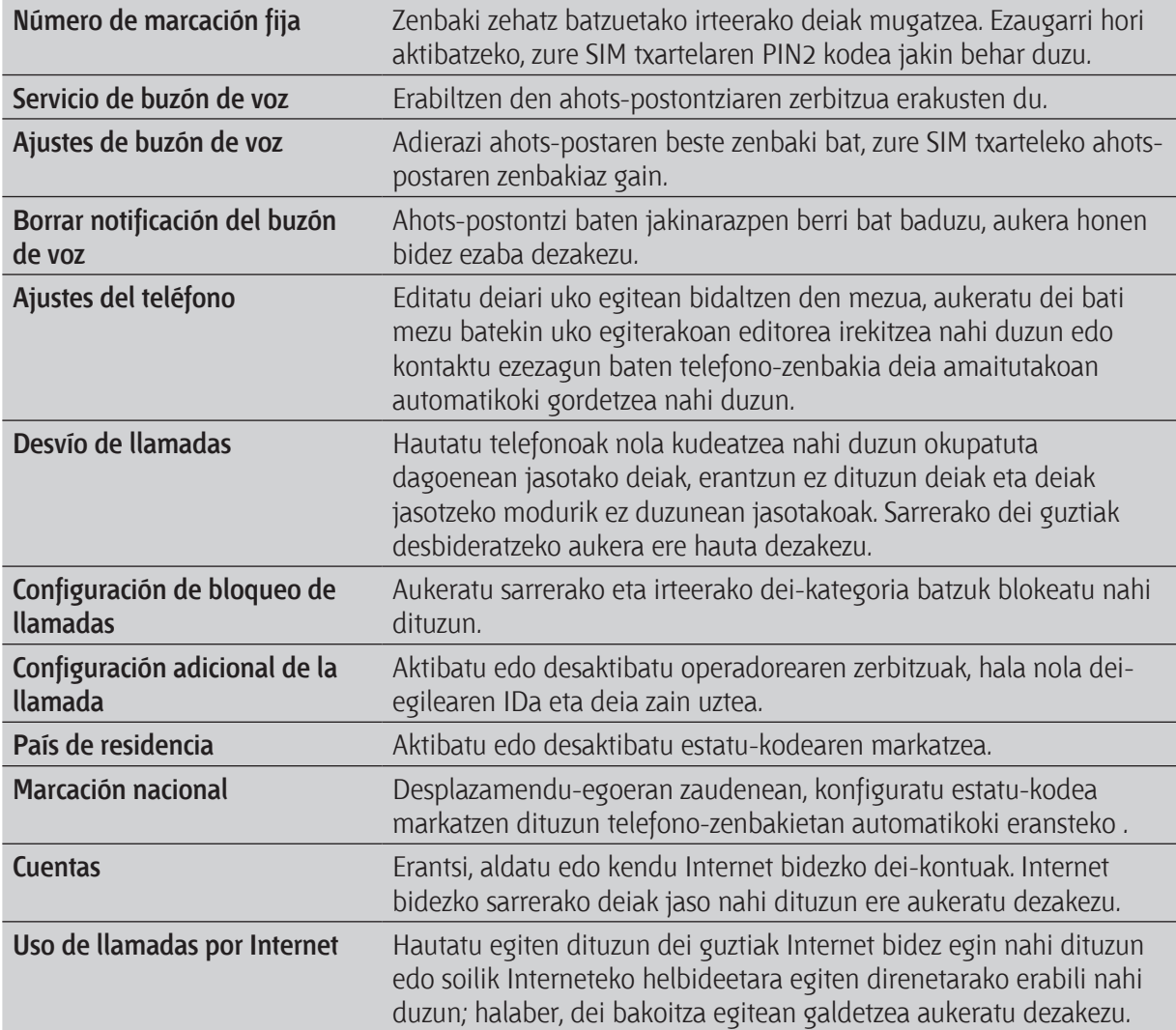

Dei-zerbitzuak irekitzeko, sakatu  $\equiv$  pantaila nagusian eta, ondoren, ukitu **Ajustes > Llamar.** 

# **Hegazkin modua aktibatzea edo desaktibatzea**

Herrialde askotan, hegazkinean haririk gabeko gailuak itzali egin behar direla agintzen du legeak. telefonoa hegazkin modura aldatzea haririk gabeko funtzioak desaktibatzeko modu erraza da. Hegazkin modua gaitzean, zure telefonoaren haririk gabeko irrati guztiak desaktibatu egingo dira, deifuntzioa, datu-zerbitzuak, Bluetooth-a eta WiFi-a barne. Hegazkin modua desaktibatzen duzunean, deifuntzioa aktibatuko da berriro, eta Bluetooth-aren eta WiFi-aren aurreko egoera ezarriko da berriro. Hegazkin modua aktibatzeko edo desaktibatzeko, sakatu segundo batzuez ENERGÍA, eta, gero, ukitu **Modo avión.**

Aktibatzerakoan, hegazkin moduaren ikonoa **da** egoera-barran agertuko da.

# **Mezuak**

## **Mezuak irekitzea**

Jarraitu harremanetan zure bizitzako pertsonarik garrantzitsuenekin. Erabili Mensajes aplikazioa testumezuak (SMS) eta multimedia-mezuak (MMS) idazteko eta bidaltzeko.

Pantaila nagusian, ukitu **> Mensajes**. Todos los mensajes pantaila irekitzen da eta bidalitako eta jasotako mezu guztiak agertzen dira, kontaktuaren izenaren edo zenbakiaren araberako elkarrizketetan sailkatuak.

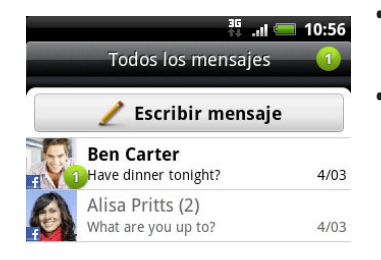

- Mugitu gora edo behera elkarrizketa-zerrendan, hatza pantailan mugituz.
- • Sakatu kontaktu baten izena edo zenbakia mezu-trukea ikusteko.

Mensajes widget-arekin zure mezuak pantaila nagusian ikus ditzakezu.

# **Testu-mezuak (SMS) bidaltzea**

- 1. Pantaila nagusian, ukitu **> Mensajes**.
- 2. Ukitu **Escribir mensaje.**

#### 56 Mezuak

- 3. Gehitu hartzaile bat edo batzuk. Aukera hauek dituzu:
	- Idatzi kontaktu baten izenaren lehenbiziko letrak edo sartu telefono-zenbaki baten lehenengo zenbakiak. Idatzi ahala, gordeta dituzun kontaktuen telefonoekin bat datozen telefono-zenbakiak agertzen dira. Sakatu izen bat edo kontaktuaren zenbaki bat.
	- Sakatu  $\blacksquare$  eta, gero, hautatu mezua bidali nahi diezun kontaktuen telefono-zenbakiak. Kontaktu-taldeak hauta ditzakezu hartzaile gisa. Mezuaren hartzaile guztiak hautatutakoan, sakatu **Aceptar**.
	- • Sartu telefono-zenbaki osoak Para eremuan.
- 4. **Añadir texto** jartzen duen laukia ukitu, eta, gero, idatzi mezua.

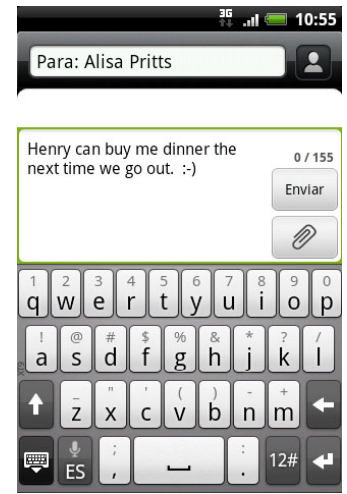

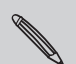

- Mezu bakarrean bidal daitekeen karaktere-muga dago (Enviar botoiaren gainean agertzen da). Karaktere-muga hori gainditzen baduzu, zure mezua mezu bakarrean bidaliko da, baina hainbat mezu fakturatuko zaizkizu.
- Zure testu-mezua automatikoki bihurtzen da multimedia-mezu baldin eta hartzaile-eremuan helbide elektroniko bat sartzen baduzu, mezuari gaia gehitzen badiozu, elementuren bat eransten badiozu edo oso mezu luzea idazten baduzu.
- 5. Ukitu **Enviar**, edo ukitu **(\*** mezua zirriborroetan gordetzeko.

## **Multimedia-mezuak (MMS) bidaltzea**

- 1. Pantaila nagusian, ukitu **1. Pansajes.**
- 2. Ukitu **Escribir mensaje**.
- 3. Gehitu hartzaile bat edo batzuk. Aukera hauek dituzu:
	- • Idatzi kontaktu baten izenaren lehenbiziko letrak edo sartu telefono-zenbaki baten lehenengo zenbakiak. Idatzi ahala, gordeta dituzun kontaktuen artean bat datozen telefonozenbakiak eta helbide elektronikoak agertzen dira. Sakatu kontaktu baten zenbakian edo helbide elektronikoan. Helbide elektronikoak bistaratzen dira hartzailearen doikuntzazerrendan **Mostrar dirección de correo electrónico** hautatzen denean.
	- Sakatu  $\blacksquare$ eta, gero, hautatu mezua bidali nahi diezun kontaktuen telefono-zenbakiak. Kontaktu-taldeak hauta ditzakezu hartzaile gisa. Mezuaren hartzaile guztiak hautatutakoan, sakatu **Aceptar**.
	- • Sartu telefono-zenbakiak edo helbide elektronikoak **Para** eremuan.
- 4. Gaia gehitu nahi badiozu, sakatu  $\equiv$  eta, gero, ukitu **Añadir asunto**.
- 5. **Añadir texto** jartzen duen laukia ukitu, eta, gero, idatzi mezua.
- 6. Ukitu  $\mathbb{R}^6$ , eta, gero, aukeratu erantsitako fitxategi-mota.

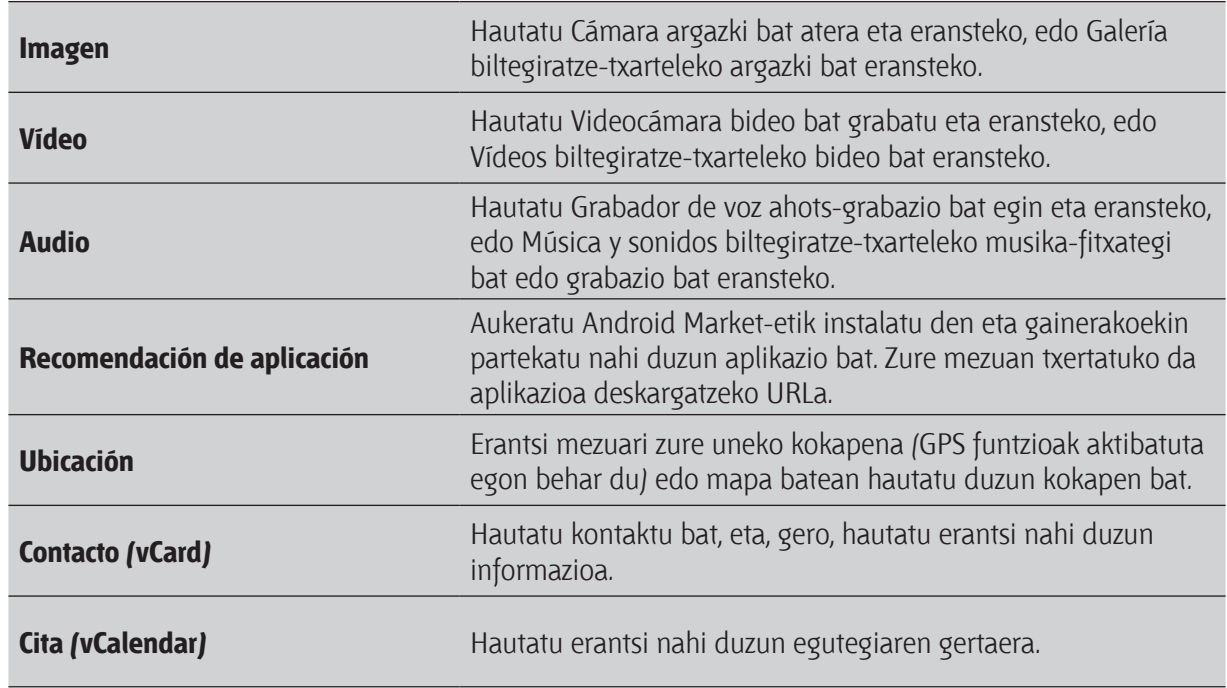

- 7. Erantsi duzun fitxategia ordezkatzeko edo berrikusteko aukerak ikusteko, ukitu  $\Box$ . Era berean,  $\equiv$ sakatu dezakezu, eta, gero, **Eliminar** ukitu eta berriz hasi.
- 8. Ukitu **Enviar**, edo ukitu **(\*** mezua zirriborroetan gordetzeko.

### **Aurkezpen bat sortzea**

- 1. Idazten ari zaren multimedia-mezuan argazki bat, bideo bat edo audio bat erantsi ostean, ukitu **> Presentación**.
- 2. Aukeratu hauen artean:

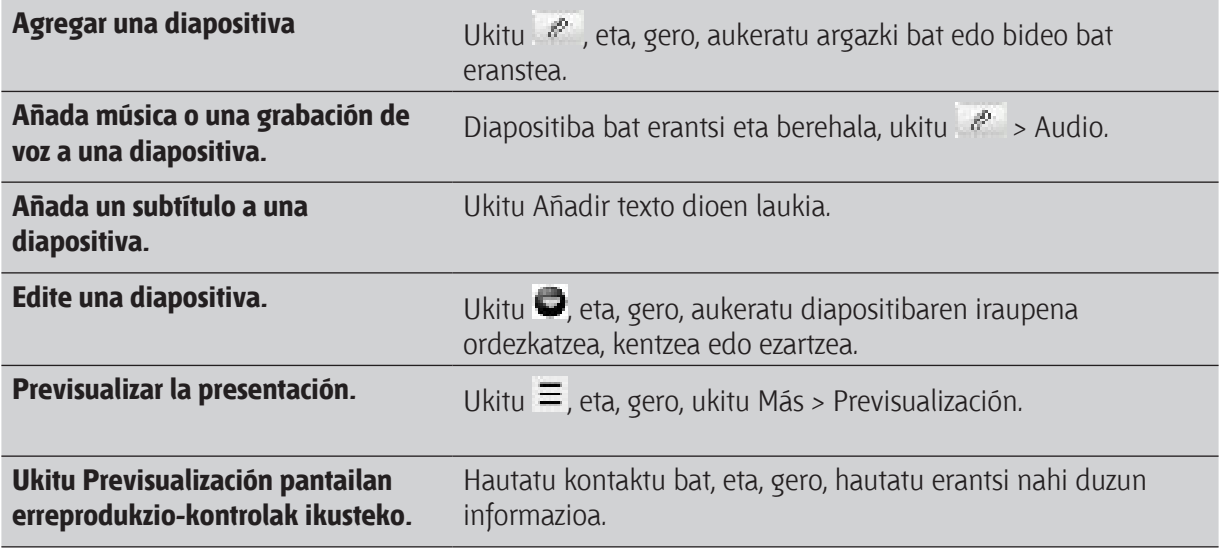

3. Ukitu Enviar, edo ukitu  $\leftarrow$  mezua zirriborroetan gordetzeko.

**Zirriborroetan gordetako mezu bati berriz ekitea**

- 1. Todos los mensajes pantailan, sakatu  $\equiv$ , eta, ondoren, ukitu **Borradores**.
- 2. Ukitu mezua editatzen jarraitzeko.
- 3. Ukitu **Enviar**.

## **Mezuak ikustea eta horiei erantzutea** Ver y responder a un mensaje

Jakinarazpen-doikuntzen arabera, telefonoak dei-tonu bat erreproduzitzen du, dar-dar egiten du edo egoera-barran mezua agertzen da denbora labur batez. Egoera-barran ere, mezu berriaren ikonoa agertzen da.

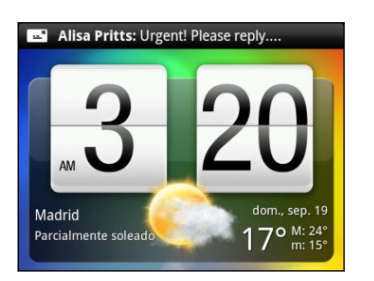

mensaje

- 1. Mezua ireki eta irakurtzeko, hau egin dezakezu:
	- Luze sakatu egoera-barra, eta, gero, lerratu hatza beherantz jakinarazpen-panela irekitzeko. Ondoren, ukitu mezu berriaren jakinarazpena.
	- Ireki Mensajes aplikazioa mezua irekitzeko eta irakurtzeko.
- 2. Mezua irakurtzen duzun bitartean, hau egin dezakezu:

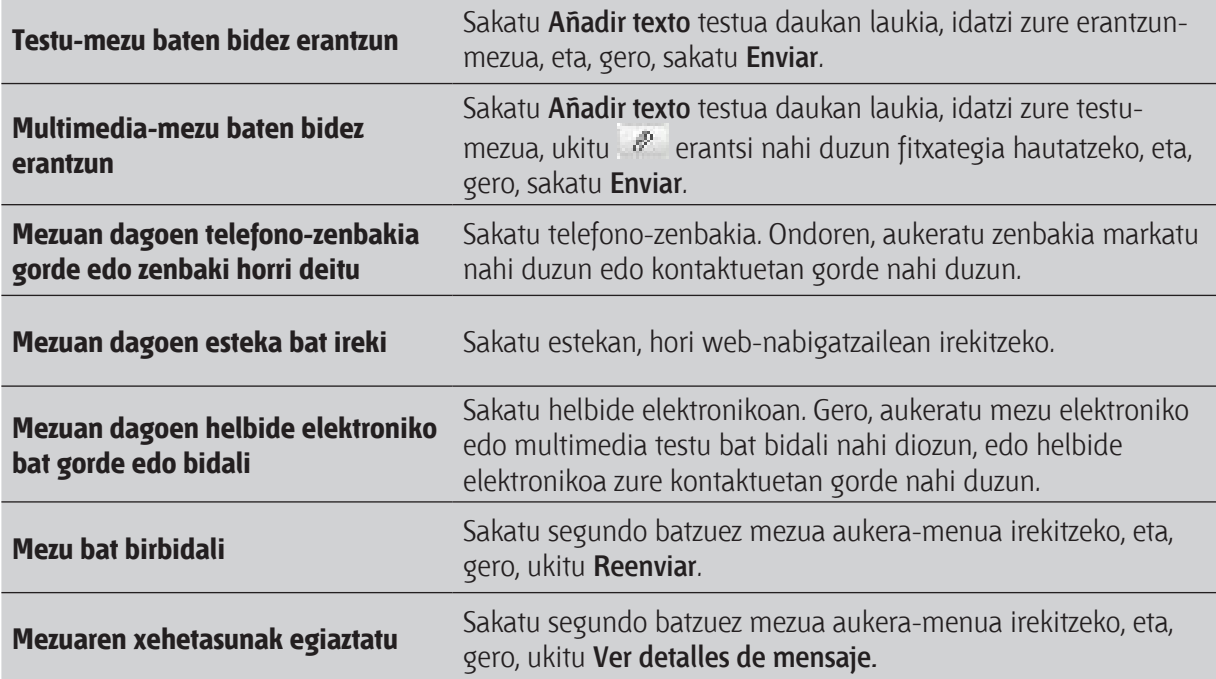

electrónico en sus contactos.

## <u>Kontaktuaren beste telefono-zenbaki bati erantzutea</u> en el teléfono guardado en el teléfono guardados en el te

telefonoan, kontaktu berean hainbat telefono-zenbaki gordeta daudenean, erabiltzen ari den telefonozenbakia ikusten da mezuan. Telefono zenbakiaren aurrean, letra bat dago lodiz telefono-mota adierazteko (adibidez, **M** letrak **mugikorra** esan nahi du).

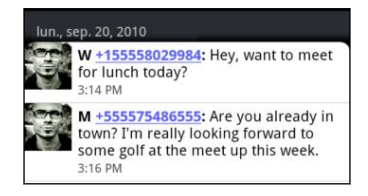

Gogoan izan zure erantzuna kontaktu horrek bidali dizun azken mezuaren telefono-zenbakira bidaltzen dela. dela. Mensaje recibido del contacto del contacto del contacto del contacto. Contacto del contacto del contacto.

- 1. Todos los mensajes pantailan, ukitu kontaktu bat (edo telefono-zenbaki bat) kontaktu horrekin duzun mezu-trukea ikusteko.<br>
en la pantalla Todos los mensajes, puntee en un contacto (o número de la pantalla Todos los mensajes, punte
- 2. **Añadir texto** jartzen duen laukia sakatu, eta, gero, erantzun mezuari. teléfono) para mostrar el intercambio de mensajes con ese contacto.
- 3. Ukitu  $\equiv$ , eta, gero, sakatu **Más > Número de teléfono del destinatario**.
- 4. Hautatu kontaktu horren beste telefono-zenbaki bat, eta, ondoren, ukitu **Aceptar**. mensaje.

# **Multimedia-mezu bateko fitxategi erantsiak ikustea eta** gordetzea

Deskargatu behar dituzun datuen tamainak kezkatzen bazaitu, egiaztatu multimedia-mezuaren tamaina deskargatu baino lehen.

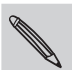

MMSen konfigurazioan **Recuperación automática** aukera desaktibatuta dagoenean, mezuaren goiburukoa deskargatzen da soilik. Mezu osoa deskargatzeko, sakatu **Descargar** botoia, mezuaren eskuinean.

- Jasotako mezuan fitxategi erantsia multimedia-datua bada (argazki bat edo bideo bat esate baterako), sakatu hura edukia ikusteko.
	- Fitxategi erantsia kontaktu bat baldin bada (vCard), hura sakatu kontaktuaren informazioa i ikusteko, eta, gero, ukitu **Guardar** zure kontaktuetara gehitzeko.<br>Ikusteko, eta, gero, ukitu **Guardar** zure kontaktuetara gehitzeko. mediche, cie, sólo, anno **caaraa,** zare homaniquara germeeno.
	- Fitxategi erantsia hitzordu edo gertaera bat baldin bada (vCalendar), hura ukitu gorde nahi duzun egutegia aukeratzeko, eta, gero, aukeratu **Importar**.
	- Fitxategi erantsia biltegiratze-txartelean gordetzeko, luze sakatu multimedia-mezua, eta, gero, aukera-menuan aukeratu fitxategi erantsi mota hori gordetzea.

# **Push mezuak**

Interneteko esteka bat duten Push mezuak. Askotan, estekaren bidez, eskatutako fitxategi bat (adibidez, dei-tonu bat) deskargatu ahal izango da.

Push mezu bat jasotzean, egoera barran **iku** jakinarazpen-ikonoa agertzen da.

**Push mezu berri bat irekitzea eta irakurtzea**

- 1. Luze sakatu egoera-barra, eta, gero, lerratu barra hori beherantz jakinarazpen-panela irekitzeko.
- 2. Sakatu mezu berria.
- 3. Ukitu **Visitar página Web**.

## **Push mezu guztiak ikustea**

- 1. Pantaila nagusian, ukitu **> Mensajes**.
- 2. Sakatu  $\equiv$ , eta, gero, ukitu **Mensajes push**.

(…) Aukera hori ikusten da, soilik, aurretik push mezuak jaso badituzu.

## **Mezu-elkarrizketak kudeatzea**

### **Mezu bat babestea ezabatu ez dadin**

Mezu bat blokeatu dezakezu ezabatu ez dadin, baita elkarrizketako gainerako mezuak ezabatzen badituzu ere.

- 1. Todos los mensajes pantailan, ukitu kontaktu bat (edo telefono-zenbaki bat) kontaktu horrekin duzun mezu-trukea ikusteko.
- 2. Sakatu blokeatu nahi duzun mezua.
- 3. Aukeren menuan, ukitu **Bloquear mensaje**. Mezuaren eskuinean, blokeo-ikono bat agertzen da.

### **Mezu bat SIM txartelean kopiatzea**

- 1. Todos los mensajes pantailan, ukitu kontaktu bat (edo telefono-zenbaki bat) kontaktu horrekin duzun mezu-trukea ikusteko.
- 2. Sakatu mezua, eta, gero, sakatu **Copiar a SIM**. Mezuaren eskuinean, SIM txartelaren ikono bat agertzen da.

### **Mezu bat soilik ezabatzea**

- 1. Todos los mensajes pantailan, ukitu kontaktu bat (edo telefono-zenbaki bat) kontaktu horrekin duzun mezu-trukea ikusteko.
- 2. Sakatu ezabatu nahi duzun mezua.
- 3. Mezu hori blokeatuta badago, aukera-menuan sakatu **Desbloquear mensaje**, eta, gero, luze sakatu mezua berriz ere aukera-menua agertzeko.
- 4. Aukera-menuan, ukitu **Borrar mensaje**.
- 5. Berresteko eskatzen zaizunean, ukitu **Aceptar**.

### **Elkarrizketa bateko hainbat mezu ezabatzea**

- 1. Todos los mensajes pantailan, ukitu kontaktu bat (edo telefono-zenbaki bat) kontaktu horrekin duzun mezu-trukea ikusteko.
- 2. Sakatu  $\equiv$ , eta, gero, ukitu **Más > Eliminar**.
- 3. Ukitu **Borrar mediante selección.**

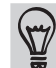

Borrar por número de teléfono ere uki dezakezu kontaktuak elkarrizketan hainbat telefono-zenbaki erabili baditu eta zuk telefono-zenbaki jakin batetik bidalitako mezuak ezabatu nahi badituzu.

4. Hautatu ezabatu nahi dituzun mezuak, eta, gero, ukitu **Eliminar**.

### **Elkarrizketa bat ezabatzea**

- 1. Aukeratu hauen artean:
	- • Todos los mensajes pantailan, ukitu segundo batzuez ezabatu nahi dituzun mezuen kontaktua (edo telefono-zenbakia), eta ukitu **Eliminar**.
	- Elkarrizketa bateko mezu-trukea ikusten duzun bitartean sakatu  $\equiv$ , eta, gero, ukitu **Más** > **Eliminar > Borrar cadena**.
	- • Elkarrizketako mezu blokeatuak ez dira ezabatzen ez baduzu **Eliminar mensajes bloqueados** kontrol-laukia hautatzen.
- 2. Berresteko eskatzen zaizunean, ukitu **Aceptar** sekuentzia osoa ezabatzeko.

## **Hainbat elkarrizketa ezabatzea**

- 1. Todos los mensajes pantailan, sakatu  $\equiv$ , eta, ondoren, ukitu **Eliminar**.
- 2. Hautatu ezabatu nahi dituzun mezu-kateak.
- 3. Ukitu **Eliminar**. Mezu blokeatuak ez dira ezabatzen.

## **Mezu-aukerak doitzea**

**Todos los mensajes** pantailan, sakatu  $\equiv$ , eta, ondoren, sakatu **Ajustes**.

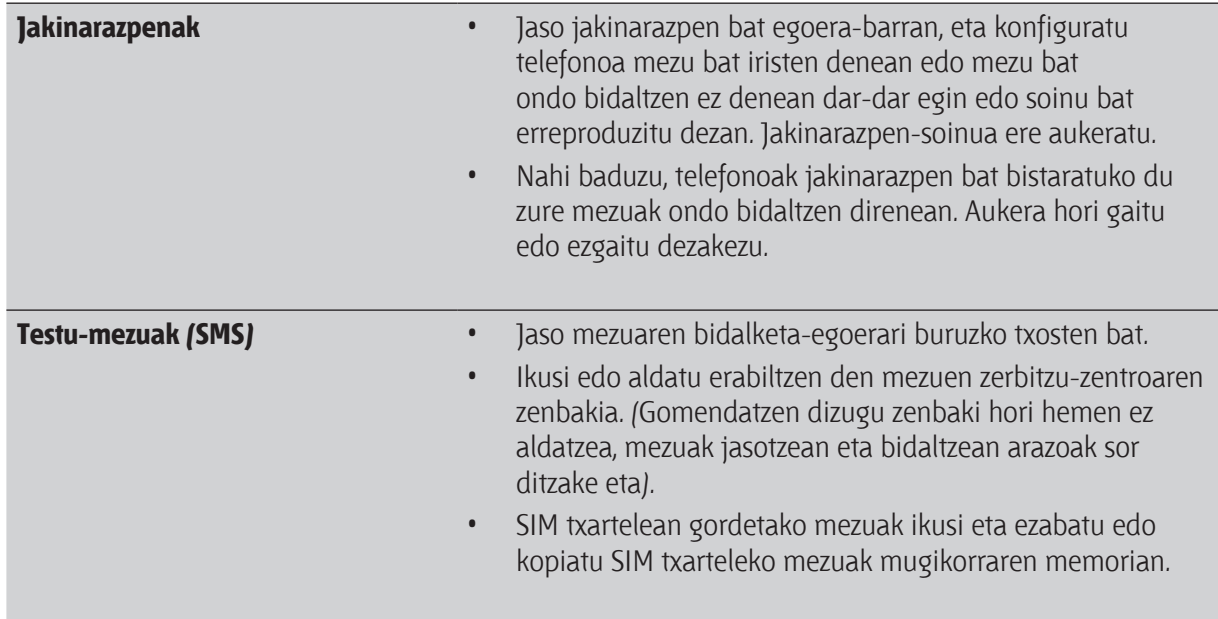

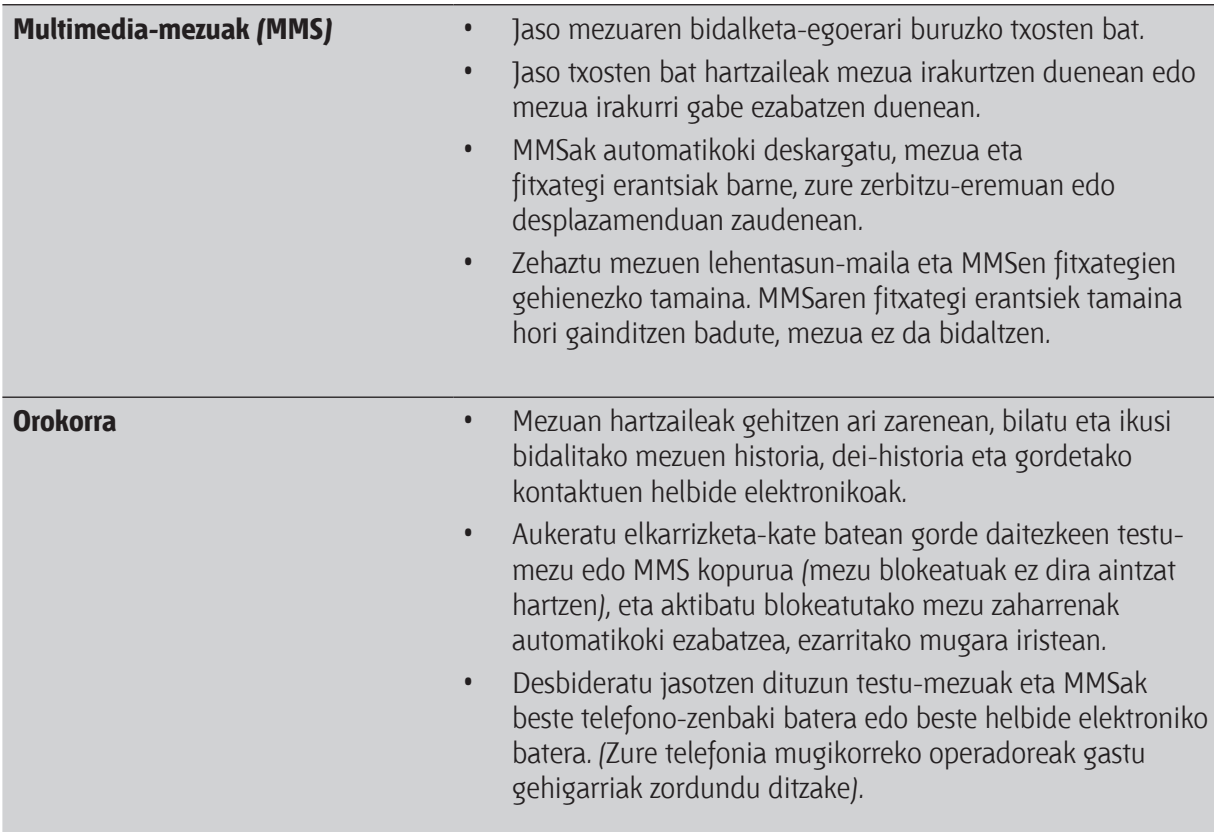

# **Kontaktuak**

# **Telefono zaharretik kontaktuak transferitzea**

Transferitu telefono zaharreko kontaktuak HTC berrira Bluetooth-aren bidez. Zure aurreko telefonoaren modeloaren arabera, bestelako datu-motak ere transferitzeko aukera izango duzu, adibidez, testumezuak eta zure telefonoko egutegiko ekitaldiak.

- 1. Pantaila nagusian, ukitu **1988 Transferencia de datos.**
- 2. Ukitu **Siguiente**, hasteko.
- 3. Hautatu zure telefono zaharraren izena eta modeloa.
- 4. Aurreko telefonoan, piztu Bluetooth-a eta jarri modu ikusgarrian.
- 5. Zure HTC telefono berrian, ukitu **Siguiente** jarraitzeko. Zure telefono berriak Bluetooth-a automatikoki aktibatzen du eta Bluetooth gailuak bilatzen ditu.
- 6. Gailuen zerrendan, hautatu zure telefono zarra, eta, gero, ukitu **Siguiente**. Zure HTC telefono berria telefono zaharrarekin sinkronizatzen saiatuko da. Ondoren, segurtasun-pasahitza ikusiko duzu pantailan.
- 7. Sartu kode hori edo baieztatu kodea telefono zaharrean.
- 8. Hautatu **Contactos** kontrol-laukia (eta inportatu nahi dituzun beste datuen kontrol-laukiak), eta, gero, ukitu **Siguiente**.
- 9. HTC telefono berriak datuak inportatzez amaitzen duenean, ukitu **Listo**.

## **Contactos aplikazioari buruz**

Contactos aplikazioarekin, zure kontaktuekin dituzun telefono, mezu eta posta elektroniko bidezko komunikazioak erraz antola ditzakezu. Halaber, zure kontaktuak sare sozialetako kontuei (Facebook eta Twitter, adibidez) lotu ditzakezu, kontu horietako eguneratzeak eta ekitaldiak ikusteko, guztiak toki bakarrean.

Baina hori ez da dena. Iturri ezberdinetatik kontaktu berak eskuratu badituzu, Contactos aplikazioaren bidez zure kontaktuen informazioa konbinatu dezakezu, kontaktuen zerrendan sarrera bikoizturik ez izateko.

- 1. Pantaila nagusian, ukitu **1988 > Contactos**.
- 2. Sakatu fitxa hauetako bat:

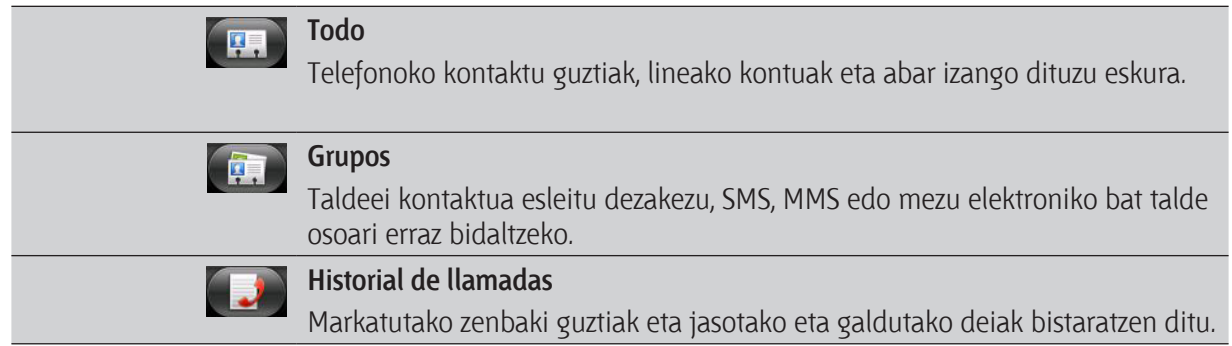

### **Zure kontaktuen zerrenda**

Contactos aplikazioko Todos fitxak **(\* .**) telefonoko eta sartu zaren on line kontuetako kontaktu guztiak bistaratzen ditu.

Zure kontaktuen zerrendan SIM txartelean gordetako kontaktuak ere agertzen dira (normalean, SIM txartelaren ikonoarekin markatuta  $\mathbb{D}_1$ .

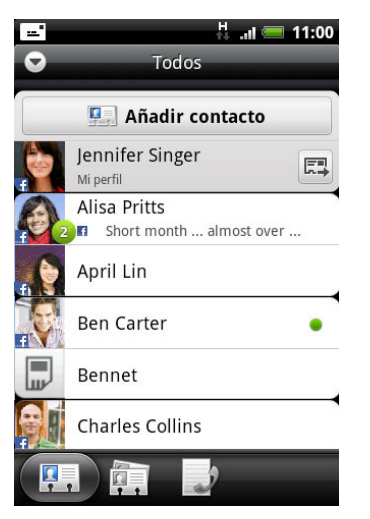

Todos fitxan, aukera hauek dituzu:

- Zure kontaktuaren informazioa ireki edo eguneratu.
- Kontaktuak sortu, editatu edo bilatu.
- Egoeraren berehalako eguneratzea ikustea, kontaktua zure sare sozialen kontuarekin lotzen duzunean.
- • Ukitu kontaktuaren izena, kontaktu horren xehetasunen pantaila irekitzeko.
- Jakinarazpen-ikono bat <sup>izu</sup> ikustea, kontaktuak mezu berri bat bidaltzean, horri deitzen saiatzean, sare sozialetako kontuak eguneratzean edo kontaktuaren urtebetetzean denean.
- Google Talk-en nor dagoen konektatuta ikustea. Linearen egoerari buruzko ikonoak agertuko dira Google Talk-era sartu bazara telefonoaren bidez. Adibidez, iki ikonoak esan nahi du kontaktua hitz egiteko prest dagoela.

## **Zure profila konfiguratzea**

Gorde zure informazio pertsonala Mi perfil atalean, zure inguruko jendeari erraz bidaltzeko.

- 1. Pantaila nagusian, ukitu > **Contactos**.
- 2. Todos fitxan, ukitu Yo. .

Facebook para HTC Sense-ren bidez hasi baduzu saioa Facebook-eko kontuan, Yo beharrean, Facebook-en duzun izena agertuko da. Ukitu zure izena, sakatu (...), eta, gero, ukitu **Editar**.

- 3. Sartu zure izena eta kontakturako xehetasunak.
- 4. Ukitu **Guardar**.

68 Kontaktuak

## **Zure SIM txarteletik kontaktuak inportatzea**

SIM txarteleko kontaktu guztiak kopiatu ditzakezu telefonora. Telefonoko kontaktu gisa, edo Googleko edo Exchange ActiveSync-eko kontaktu gisa inportatu ditzakezu, baldin eta kontu garrantzitsuak konfiguratuta badituzu.

- 1. Pantaila nagusian, ukitu  $\Box$  > Contactos.
- 2. Todos fitxan, sakatu  $\equiv$ , eta, gero sakatu Importar/Exportar > Importar de tarjeta SIM.
- 3. Telefonoan Google-ko edo Exchange ActiveSync-eko kontuak konfiguratuta badituzu, sakatu inportatutako kontaktuetarako kontu-mota.
- 4. Egin urrats hauetako bat:
	- Ukitu inportatu nahi duzun SIM kontaktu bat edo gehiago.
	- Kontaktu guztiak inportatzeko, sakatu  $\equiv$ , eta, gero, sakatu Seleccionar todos.
- 5. Ukitu **Guardar**.

## **Kontaktu berri bat gehitzea**

- 1. Pantaila nagusian, ukitu **1. Contactos**.
- 2. Todos fitxan, sakatu **Añadir contacto.**
- 3. Hautatu kontaktu-mota, adibidez, Google edo Microsoft® Exchange ActiveSync. Aukera horrekin, kontaktua zein konturekin sinkronizatuko den zehazten da.

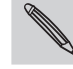

Kontaktuak zure SIM txartelera gehitzean, litekeena da eremu batzuk bateragarriak ez izatea.

- 4. Ukitu **Nombre** eremua, idatzi kontaktuaren izen-abizenak, eta, ondoren, ukitu **Aceptar**.
- 5. Sartu kontaktuaren informazioa horretarako dauden eremuetan. Sakatu intehendabizi pantailako teklatua itxi nahi baduzu eta gainerako eremuetatik errazago mugitu.
- 6. Ukitu **Guardar**.

# **Kontaktu bat Exchange ActiveSync-eko kontu batetik inportatzea**

Exchange ActiveSync-eko zure kontutik lan-kontaktu bat bilatu eta telefonoan kopiatu dezakezu.

Lehenik eta behin, Exchange ActiveSync-eko kontu bat izan behar duzu konfiguratuta telefonoan.

- 1. Pantaila nagusian, ukitu **1988 Contactos**.
- 2. Sakatu  $\Omega$ , eta, gero, idatzi izena.
- 3. Sakatu **. Contactos de empresa atalean, idatzi duzunarekin bat egiten duten izenak agertuko** dira. continuación, puntee en Guardar en contactos.
- 4. Idatzi telefonoan kopiatu nahi duzun kontaktuaren izena, eta, gero, sakatu **Guardar en contactos.**

## **Kontaktuaren informazioa konbinatzea** automáticamente o dejar que usted decida qué contactos deben combinarse.

Kontaktu berak badituzu telefonoan, Google-ko kontuan eta sare sozialetan (esaterako, Facebook edo Twitter), telefonoa kontaktuak konbinatzen saiatuko da automatikoki, edo erabakitzen utziko dizu zein kontaktu konbinatu behar diren. Kontaktuak konbinatuz gero, ez da sarrera bikoizturik egongo zure kontaktuen zerrendan.

<u>Bat datozen kontaktuen iradokizunak onartzea enamiliaria información de contacto de contacto que puede contacto </u>

Telefonoak konbina daitekeen kontaktu-informaziorik aurkitzen badu, **keza** esteka-ikonoa agertuko da egoera-barrako jakinarazpen-eremuan.

1. Lerratu beherantz Notificaciones panela, eta, gero, sakatu **Sugerencia de contactos coincidentes**. zerrata beneramz rionficaciones paneta, eta, gero, sanata sugerenda de comunos comede.<br>Konbina ditzakezun kontaktuen zerrenda ikusiko duzu. with provided positive positive positive positive positive positive positive positive positive positive positive positive positive positive positive positive positive positive positive positive positive positive positive p

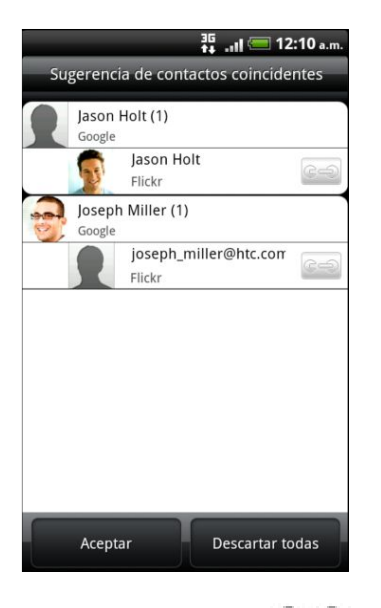

- 2. Konbinatzeko, sakatu  $\mathbb{C}$   $\Rightarrow$  .
- 3. Sakatu **Aceptar**.

Ez baduzu kontakturik konbinatu nahi, ukitu Descartar todas. Si no desea combinar ninguno de sus contactos, puntee en Descartar todas. 70 Kontaktuak

### **Lotutako kontaktu guztien zerrenda ikustea**

- 1. Pantaila nagusian, ukitu (...) > **Contactos**.
- 2. Todos fitxan, ukitu  $\equiv$ , eta, gero, ukitu **Más** > **Contactos vinculados**. Todos los contactos vinculados pantailan ikusi ahalko dituzu konbinatutako kontu-motak eta informazioa.
- 3. Kontu-mota baten edo berriro estekatutako kontu baten esteka hautsi dezakezu.
- 4. Bukatzean, sakatu **Aceptar**.

### **Kontaktuaren informazioa eskuz konbinatzea**

- 1. Pantaila nagusian, ukitu > **Contactos**.
- 2. Todos fitxan, ukitu konbinatu nahi duzun kontaktuaren izena (ez ikonoa, ez argazkia).
- 3. Pantailaren goiko eskuineko aldean, ukitu  $\left| \frac{1}{2} \right|$ edo  $\left| \frac{1}{2} \right|$ estekarik iradokitzen badu).
- 4. Pantailan hauek egin ditzakezu:
	- **Sugerir enlaces** aukeran, ukitu **kanali kontaktu bat kontu bati lotzeko.**
	- • **Añadir contacto** aukeran, ukitu aukeretako bat, beste kontaktu bati lotzeko.
- 5. Ukitu **Listo**.

### **Esteka haustea**

- 1. Pantaila nagusian, ukitu > **Contactos**.
- 2. Todos fitxan, ukitu informazio-esteka hautsi nahi diozun kontaktuaren izena (ez ikonoa, ez argazkia).
- 3. Pantailaren goiko eskuineko izkinan, ukitu
- 4. **Contactos vinculados** atalean, ukitu kontuaren ondoan dagoen **Contacto**, esteka hausteko.
- 5. Ukitu **Listo**.

## **Zure kontaktu-zerrenda iragaztea**

Telefonoarekin sinkronizatzeko beste kontu bat erantsi ondoren, telefonoak galdetuko dizu Contactos aplikazioa irekitzen den hurrengo aldian kontu horretako kontaktuak erantsi nahi dituzun ala ez. Kontumota jakin bateko kontaktuak soilik ikus daitezke (esaterako, Google-ko kontaktuak edo Facebook-eko kontaktuak).

- 1. Pantaila nagusian, ukitu > **Contactos**.
- 2. Todos fitxan, sakatu  $\equiv$  eta, ondoren, **Ver**.
- 3. Hautatu zure kontaktu-zerrendan agertzea nahi dituzun kontaktu-motak. Kontaktuak nola ikusi eta antolatu nahi dituzun ere aukeratu dezakezu.
- 4. Ukitu **Listo**.

## **Kontaktuak bilatzea**

- 1. Pantaila nagusian, ukitu **1988 Contactos**.
- 2. Ukitu  $\alpha$ , eta idatzi kontaktu-izenaren lehen letrak. Bat datozen kontaktuak bistaratuko dira.
- 3. Ukitu kontaktua kontaktuaren xehetasunak dituen pantaila irekitzeko.

## **Zure kontaktuen segurtasun-kopia egitea biltegiratzetxartelean**

- 1. Pantaila nagusian, ukitu  $\Box$  > Contactos.
- 2. Ukitu  $\equiv$ , eta, gero, ukitu **Importar/Exportar > Exportar a tarjeta SD**.
- 3. Hautatu esportatu nahi duzun kontua edo kontaktu-mota, eta ukitu **Aceptar**.

## **Biltegiratze-txarteletik kontaktuak inportatzea**

Aurrez Exportar a tarjeta SD funtzioa erabiliz biltegiratze-txartelera esportatutako kontaktuak soilik inporta ditzakezu.

- 1. Pantaila nagusian, ukitu **1. Contactos.**
- 2. Ukitu  $\equiv$ , eta, ondoren, sakatu **Importar/Exportar > Importar de tarjeta SD.**
- 3. Telefonoan Google-ko edo Exchange ActiveSync-eko kontuak konfiguratuta badituzu, sakatu inportatutako kontaktuetarako kontu-mota.

## **Kontaktuaren informazioa eta elkarrizketak**

Contactos pantailako kontaktu bat ukitzen duzunean, kontaktuaren xehetasunen pantaila irekiko da, eta kontaktu horrentzat gorde edo lotu duzun informazioa agertuko zaizu.

Kontaktuaren xehetasunen pantailan hauek agertzen dira:

#### 72 Kontaktuak

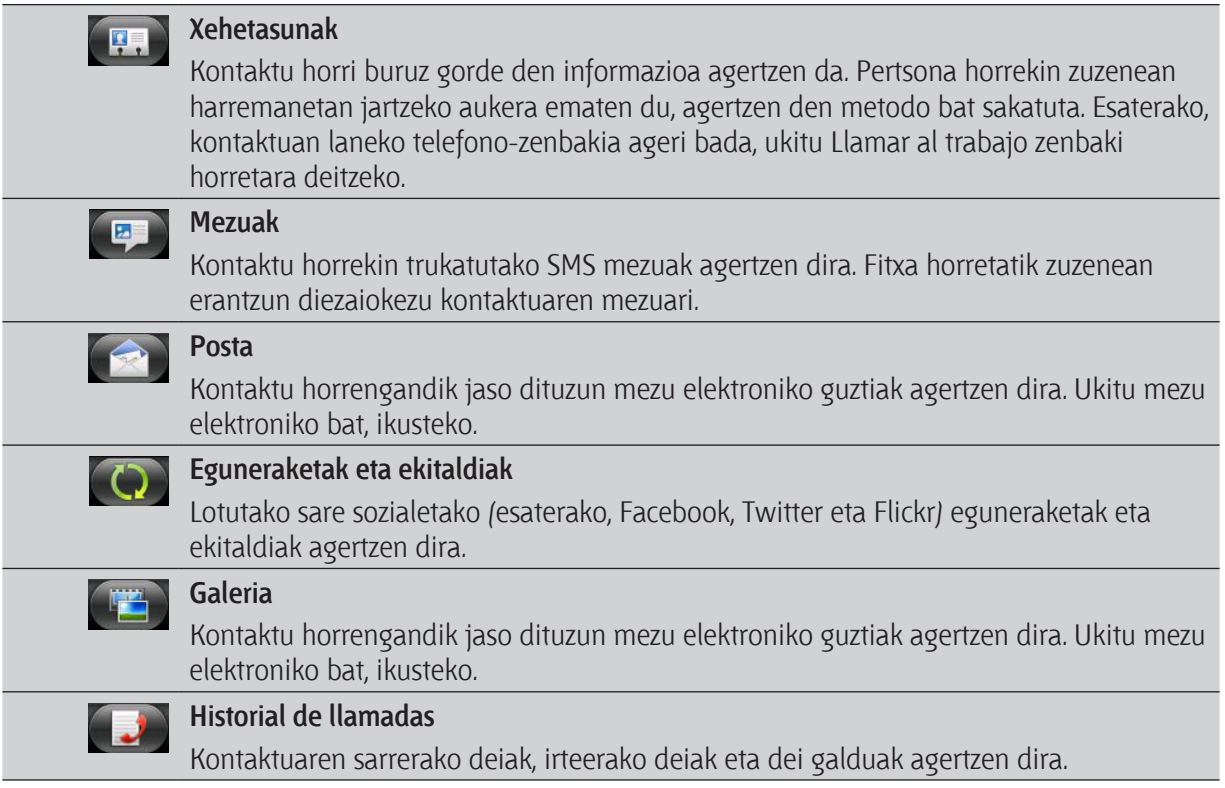

## **Kontaktu baten informazioa editatzea**

- 1. Pantaila nagusian, ukitu  $\Box$  > Contactos.
- 2. Todos fitxan, ukitu segundo batzuez kontaktua, eta, gero, ukitu Editar contacto.

Ezin da Facebook-eko lagun baten kontaktu-informazioa editatu.

- 3. Idatzi kontaktuaren informazio berria.
- 4. Ukitu Guardar.

**Kontaktuak ezabatzea**

- 1. Pantaila nagusian, ukitu  $\Box$  > Contactos.
- 2. Todos fitxan, ukitu  $\equiv$ , eta, ondoren, ukitu Eliminar.
- 3. Hautatu ezabatu nahi dituzun kontaktuak, eta, gero, ukitu Eliminar.
- 4. Adierazitakoan, sakatu Aceptar.
## **Kontaktuaren informazioa vCard gisa bidaltzea**

Partekatu zure edo beste baten kontaktu-informazioa erraz telefonoan.

- 1. Pantaila nagusian, ukitu  $\Box$  > Contactos.
- 2. Todos fitxan, egin hau:

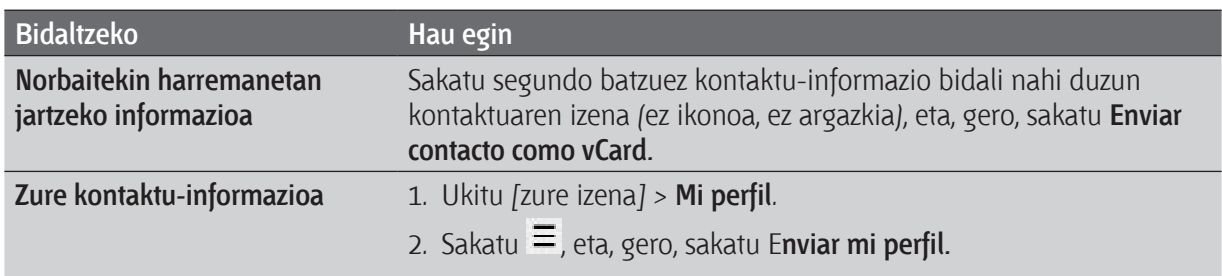

3. Aukeratu nola bidali nahi duzun.

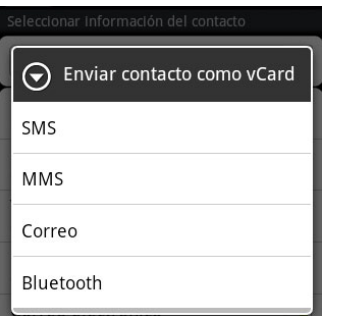

4. Hautatu bidali nahi duzun informazio-mota, eta, gero, sakatu **Enviar**.

### **Kontaktu-taldeak**

Sartu kontaktuak talde batean, talde osoari mezuak edo mezu elektronikoak erraz bidaltzeko. telefonoko taldeak Google-ko zure kontuko taldeekin (ordenagailuko web-nabigatzailearen bidez sar zaitezke kontu horretara) ere sinkronizatu ditzakezu. Frecuente taldea ere erantsi dugu: gehien deitzen diezun edo deitzen dizuten kontaktuak automatikoki gordetzen ditu.

#### **Talde bat sortzea**

- 1. Pantaila nagusian, ukitu **1. September 2011** > **Contactos**.
- 2. Grupo fitxan, sakatu **Añadir contacto.**
- 3. Sartu taldearentzako izen bat, eta, gero, sakatu **Añadir contacto al grupo.**

4. Hautatu taldean sartu nahi dituzun kontaktuak, eta, gero, ukitu **Guardar**.

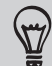

Kontaktu-zerrenda luzea bada, erabili bilaketa-barra kontaktuak azkar bilatzeko, edo sakatu pantailako teklatua ezkutatu eta zerrendan mugitzeko.

- 5. Ukitu **taldearentzako argazki bat hautatzeko.**
- 6. Ukitu **Guardar**.

#### **Kontaktu-talde bat editatzea**

- 1. Pantaila nagusian, ukitu **1. Pantactos**.
- 2. Grupos fitxan, ukitu segundo batzuez taldea, eta, gero, ukitu **Editar grupo**.
- 3. Aukera hauek dituzu:
	- • Taldearen izena ukitzea izena aldatzeko. Sortu dituzun taldeen izena bakarrik alda dezakezu.
	- Taldearen izenaren ezkerreko aldean dagoen ikonoa sakatzea taldearen argazkia aldatzeko edo ezabatzeko.
	- Taldeari kontaktuak gehitzeko, ukitu **Añadir contacto al grupo,** hautatu gehitu nahi dituzun kontaktuak, eta, gero, ukitu **Guardar**.
	- Kontaktu bat taldetik ezabatzeko, ukitu  $\mathbb{K}$  kontaktu-izenaren eskuineko aldean.
- 4. Ukitu **Guardar**.

#### **Mezu bat edo mezu elektroniko bat bidaltzea talde bati**

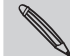

**Bidalitako mezu bakoitzari dagokion tarifa aplikatuko du zure mugikorreko operadoreak. Adibidez, bost laguneko talde bati mezu bat bidaltzen badiozu, bost mezu kobratuko zaizkizu.**

- 1. Pantaila nagusian, ukitu **1. Pantactos**.
- 2. Grupo fitxan, ukitu mezua edo mezu elektronikoa bidali nahi diozun taldea.
- 3. Jan Acción del grupo fitxara, eta egin hau:
	- Taldeari mezu bat bidaltzeko, ukitu Enviar un mensaje de grupo.
	- • Taldeari mezu elektroniko bat bidaltzeko, ukitu **Enviar e-mail de grupo**.

#### **Kontaktu-taldeak berriro antolatzea**

- 1. Pantaila nagusian, ukitu **1. September 2011** > **Contactos**.
- 2. Grupos fitxan, sakatu , eta, ondoren, ukitu **Reorganizar**.

3. Sakatu — hainbat segundotan, lekuz mugitu nahi duzun taldearen bukaeran. Lerroa nabarmenduta ageri denean, arrastatu kokaleku berrira.

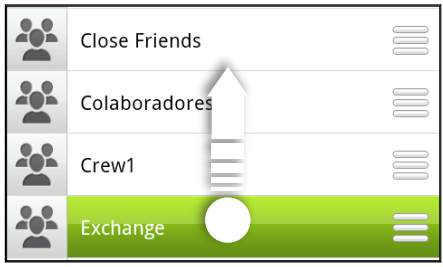

4. Ukitu **Guardar**. 4. Puntee en Guardar.

#### <u>Kontaktu-talde bateko kideak berriro antolatzea en enago</u>

- 1. Pantaila nagusian, ukitu **Latina > Contactos**.
- 2. Grupos fitxan, ukitu taldea kideak ikusteko.
- 3. Ukitu  $\equiv$ , eta, gero, ukitu **Reorganizar**.  $\frac{1}{2}$ . Pulse durante varios segundos en al final de contacto que de contacto que de contacto que de contacto que de contacto que de contacto que de contacto que de contacto que de contacto que de contacto que de conta
- 4. Sakatu hainbat segundotan, lekuz mugitu nahi duzun kontaktu-izenaren bukaeran. Lerroa nabarmenduta ageri denean, arrastatu kokaleku berrira.  $\mathsf{B}$ akatu $\mathsf{I}=\mathsf{I}$ ainbat segundotan, lekuz mugitu nani duzun kontaktu-izenaren bukaeran. Le
- 5. Ukitu **Guardar**.

#### **Talde bat ezabatzea**

**S**olo zuk sortutako taldeak soilik ezaba ditzakezu.

- 1. Pantaila nagusian, ukitu **1988 Contactos**.
- 2. Grupos fitxan, ukitu segundo batzuez ezabatu nahi duzun taldea, eta, gero, ukitu **Eliminar grupo**.

76 Kontaktuak

#### **Kontaktuen widget-ak eranstea** Añadir widgets de Contactos Esté conectado con diferentes círculos de amigos o compañeros de su entorno. Con

Egon konektatu lagun-talde bat baino gehiagorekin. Contactos widget-arekin, aukera duzu unean bertan dei bat egiteko, mezu bat bidaltzeko, gogoko kontaktu baten xehetasunak ikusteko eta Facebook-eko eta Twitter-eko eguneraketak ikusteko. Kontaktuen zenbait widget erants ditzakezu pantaila nagusian, eta widget bakoitzean lagun-talde bat jar dezakezu.

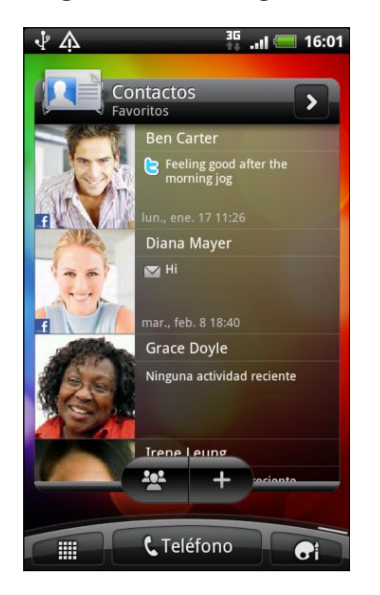

- 1. Pantaila nagusian, ukitu (...) > **Widget > Contactos**.
- 2. Aukeratu widget-aren estiloa, eta, gero, sakatu **Seleccionar**.
- 3. Hautatu widget moduan erantsi nahi duzun taldea.
- 4. Arrastatu widget-a pantaila nagusiko eremu huts batera. Widget-a zuk nahi duzun lekuan dagoenean, altxatu hatza. wigget esté donde usted donde.
- 5. Errepikatu aurreko urratsak kontaktuen beste widget bat eransteko.

#### **Komunikazio-metodo lehenetsia ezartzea** . Repita los pasos anteriores para añadir otro este para añadir otro wide contactos. En el contacto de Contactos.<br>Contactos

- 1. Pantaila nagusian, joan Contactos widget-eraino.
	- 2. Sakatu kontaktu bat widget-ean.
	- 3. Seleccionar acción predeterminada pantailan, ukitu kontaktu horrentzat nahi duzun komunikazio-<br>metodes metodoa.

#### <u>.</u><br>3. **Komunikazio-metodo lehenetsia aldatzea** <u>ilinazio-iliciouo icliciicista alualzca</u>.

- 1. Pantaila nagusian, joan Contactos widget-eraino.
- 2. Ukitu kontaktu baten izena widget-ean, pertsona horren kontaktu-txartela irekitzeko.
	- 3. Ukitu II, eta, gero, ukitu **Más > Establecer acción predeterminada**.
	- 4. Seleccionar acción predeterminada pantailan, ukitu kontaktu horrentzat nahi duzun komunikazio-metodoa.

#### **Kontaktu batekin komunikatzea**

- 1. Pantaila nagusian, joan Contactos widget-eraino.
- 2. Sakatu kontaktu bat (argazkian, ez izenean) widget-ean. Komunikazio-metodo lehenetsia aplikatuko da.

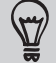

Ukitu kontaktuaren izena, kontaktu horren xehetasunen pantaila irekitzeko.

# **Posta elektronikoa**

### **Gmail**

**Gmail erabiltzea**

Telefonoa lehen aldiz konfiguratzean, ziurtatu Google-ko zure kontuan saioa hasten duzula, Gmail erabiltzeko. Ez baduzu saioa hasi, joan **Cuentas** y **sincronización** doikuntzara, saioa hasteko. Google-ko kontu bat baino gehiago konfiguratu ditzakezu telefonoan, eta batetik bestera ibili zaitezke Gmail-en.

### **Gmail-eko sarrerako ontzia ikustea**

 $\begin{array}{c|c}\n\bullet \\
\hline\n\bullet\n\end{array}$ 

Jasotzen diren mezu elektroniko guztiak sarrerako ontzira bidaliko dira.<br>I Pantaila nagusian, ukitu **wa selamail**. Gmail-eko sarrerako ontzia irekiko da.

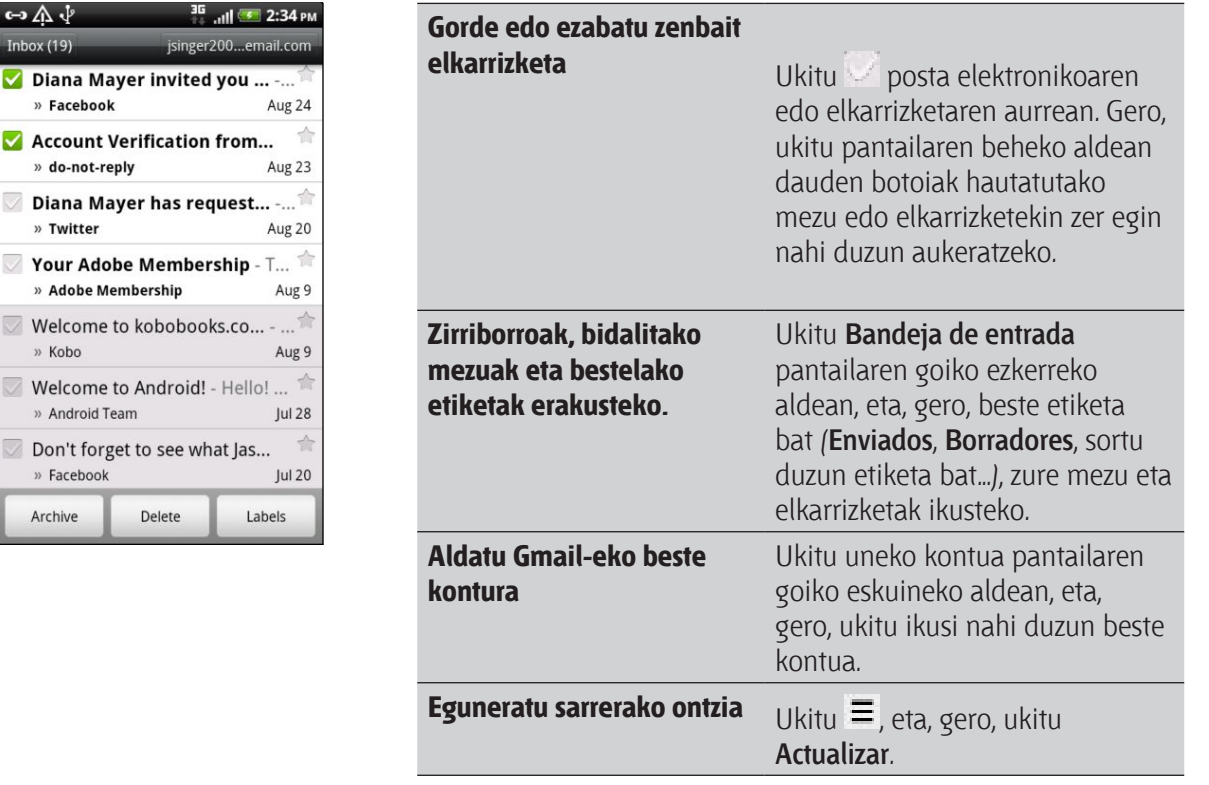

#### **Mezu berri bat bidaltzea**

- 1. Gmail-eko sarrerako ontzian, sakatu <del>—</del> , eta, gero, **Redactar**. environ mensaje nu mensaje nu mensaje nu mensaje nu mensaje nu mensaje nu mensaje nu mensaje nu mensaje nu me<br>Dogodki
	- 2. Google-ko kontu bat baino gehiago konfiguratu badituzu telefonoan, aukeratu Gmail-eko zein helbide erabili nahi duzun mezua bidaltzeko. Sakatu uneko Gmail-eko helbidea agertzen den laukia, eta, gero, sakatu mezua bidaltzeko erabili nahi duzun beste lauki batean.
	- 3. Idatzi mezuaren hartzailearen helbide elektronikoa Para eremuan. Mezu elektronikoa hartzaile bati baino gehiagori bidali nahi badiozu, bereizi helbide elektronikoak koma batekin.

Ikusten den kopia bat (CC) edo ikusten ez den kopia bat (CCO) bidali nahi badiezu beste hartzaile batzuei, sakatu  $\Xi$ , eta, gero, sakatu **Añadir** CC/CCO. Electrónico en viar electrónico a varios de separe. Si quiere en varios de s

- 4. Sartu mezu elektronikoaren gaia, eta, gero, idatzi mezua.
- 5. Irudi bat erantsi nahi baduzu, sakatu <del>=</del> , eta, gero, sakatu **Adjunta**r.
- 80 Posta elektronikoa
	- 6. Bilatu eta sakatu erantsi nahi duzun irudia.
	- 7. Mezua idatzitakoan, sakatu

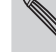

Mezua idazten ari zarenean, sakatu **od zirriborro gisa gordetzeko.** Edo sakatu  $\leftrightarrow$  botoia mezua bertan behera uzteko.

**Mezu elektroniko bati erantzutea edo birbidaltzea**

- 1. Gmail-eko sarrerako ontzian, ukitu mezu elektronikoa edo elkarrizketa.
- 2. Bidaltzaileari erantzuteko, ukitu **de Edo, ukitu <sup>4</sup>, eta aukeratu <b>Responder a todos** ala **Reenviar**.
- 3. Egin urrats hauetako bat:
	- • **Responder** edo **Responder a todos** hautatu baduzu, idatzi erantzuna.
	- • **Reenviar** hautatu baduzu, zehaztu hartzaileak.

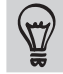

Ukitu Responder incluido en línea, mezu berria jasotako mezuarekin elkartu nahi baduzu. Baina horrek jatorrizko mezuaren datu erantsiak eta formateatuak ezabatuko ditu.

4. Ukitu $\mathbb{R}$ 

#### **Laguntza lortzea**

Gmail erabiltzeari buruzko laguntza gehiago jasotzeko, sakatu  $\equiv$ , eta, gero, ukitu **Más > Ayuda**. Webnabigatzaileak Google-ren laguntza web-orrira eramango zaitu.

## **Posta elektronikoa**

#### **Correo electrónico aplikazioari buruzko informazioa**

Erabili Correo electrónico aplikazioa zure web-posta POP3-ko edo IMAP-eko beste posta-kontuetan gehitzeko. Exchange ActiveSync-eko posta elektronikoa ere konfiguratu eta erabil dezakezu telefonoan.

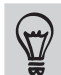

Correo electrónico widget-a erants dezakezu pantaila nagusian, POP3/IMAPeko edo Exchange ActiveSync-eko posta elektronikoa ikusteko.

#### **POP3/IMAP-eko posta elektronikoko kontu bat gehitzea**

- 1. Pantaila nagusian, ukitu **> Correo electrónico.**
- 2. Aukeratu hauen artean:
	- Correo electrónico aplikazioan posta elektronikoko kontu bat eransten duzun lehen aldia bada, ukitu Otro **(POP3/IMAP)** aukera Elegir un proveedor de correo pantailan.
	- Dagoeneko erantsi baduzu posta elektronikoko kontu bat Correo electrónico-n, sakatu  $\equiv$ , eta, gero, ukitu **Más > Nueva cuenta.** Elegir un proveedor de correo pantaila agertzen bada, sakatu Otro (POP3/IMAP).
- 3. Sartu helbide elektronikoa (Dirección de correo electrónico) eta kontu horren pasahitza (Contraseña), eta, ondoren, sakatu **Siguiente**.
- 4. konfiguratu nahi duzun kontu-mota telefonoaren datu-basean ez badago, informazio gehiago emateko eskatuko dizu.
- 5. Sartu kontuaren izena (Nombre de cuenta) eta zure izena (Nombre), eta, ondoren, sakatu **Finalizar configuración.**

#### **Microsoft Exchange ActiveSync-eko kontu bat eranstea**

Microsoft Exchange ActiveSync-eko kontu bat baino gehiago erants ditzakezu telefonoan. Microsoft Exchange Server 2003 Service Pack-ekin (SP2) edo hortik goragoko batekin sinkronizatu dezakezu.

Exchange ActiveSync-eko 15 kontu erants ditzakezu, gehienez, telefonoan.

- 1. Pantaila nagusian, ukitu **1988 Correo electrónico.**
- 2. Egin urrats hauetako bat:
	- Correo electrónico aplikazioan posta elektronikoko kontu bat eransten duzun lehen aldia bada, ukitu **Microsoft Exchange ActiveSync** aukera Elegir un proveedor de correo pantailan.
	- Dagoeneko erantsi baduzu posta elektronikoko kontu bat Correo electrónico-n, sakatu  $\equiv$ , eta, gero, ukitu **Más > Nueva cuenta.** Elegir un proveedor de correo pantaila agertzen bada, sakatu Microsoft Exchange ActiveSync.
- 3. Sartu Exchange ActiveSync kontuaren xehetasunak, eta, gero, ukitu **Siguiente**. Zure kasuan, enpresako Exchange Server-ek ez badu onartzen detektatze automatikoa, Exchange Server-eko doikuntzak sartu behar dituzu **Siguiente** sakatu eta gero. Eskatu informazio gehiago Exchange Server-eko administratzaileari.
- 4. Hautatu sinkronizatu nahi duzun informazio-mota. Halaber, aukeratu zenbateko maiztasunarekin eguneratu eta sinkronizatu nahi duzun posta elektronikoa telefono-n, eta, gero, sakatu **Siguiente**.
- 5. Sartu kontuaren izena, eta, ondoren, sakatu **Finalizar configuración.**

82 Posta elektronikoa

#### **Correo electrónico aplikazioko sarrerako ontzia begiratzea**

Correo electrónico aplikazioa irekitzean, telefonoan konfiguratu duzun kontu bateko sarrerako ontzia agertuko da.

Posta elektronikoko beste kontu batera joateko, ukitu uneko kontuaren barra, eta, gero, sakatu beste kontu bat.

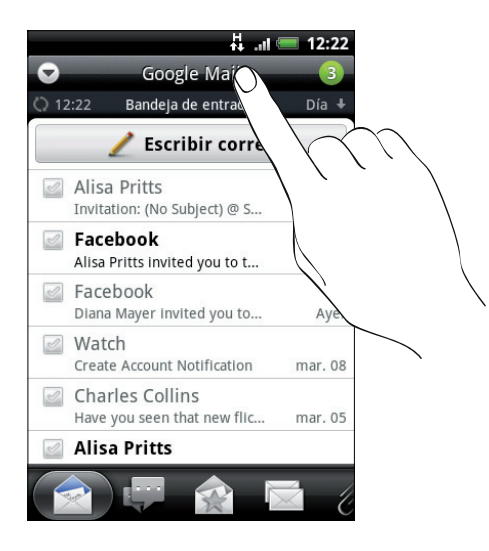

#### **Posta elektronikoko kon tu guztietako sarrerako ontzi bateratua ikustea**

Kontu guztietako mezuak leku bakarrean ikus ditzakezu kontu batetik bestera aldatu beharrik gabe. Horretarako, posta elektronikoko uneko kontuaren barra ukitu behar duzu, eta, gero, **Todas las cuentas**  ukitu. Posta elektronikoko mezuak koloreen arabera sailkatuta daude, zein posta-kontutakoak diren jakin dezazun.

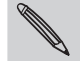

Sarrerako ontzi bateratuan posta elektronikoko 15 kontu agertu

#### **Sarrerako ontziaren ikuspegi batetik bestera joatea**

Mezu elektroniko asko badituzu, baliteke denbora pixka bat behar izatea zerrendan mugitzeko eta mezu bat eta horri lotutako mezuak aurkitzeko. Erabili Correo electrónico aplikazioko fitxak mezu elektronikoak kategoriatan sailkatzeko.

Mezu elektronikoak azkar eta erraz ikusteko, ukitu fitxa hauetako bat eta aldatu zure sarrerako ontziaren ikuspegia:

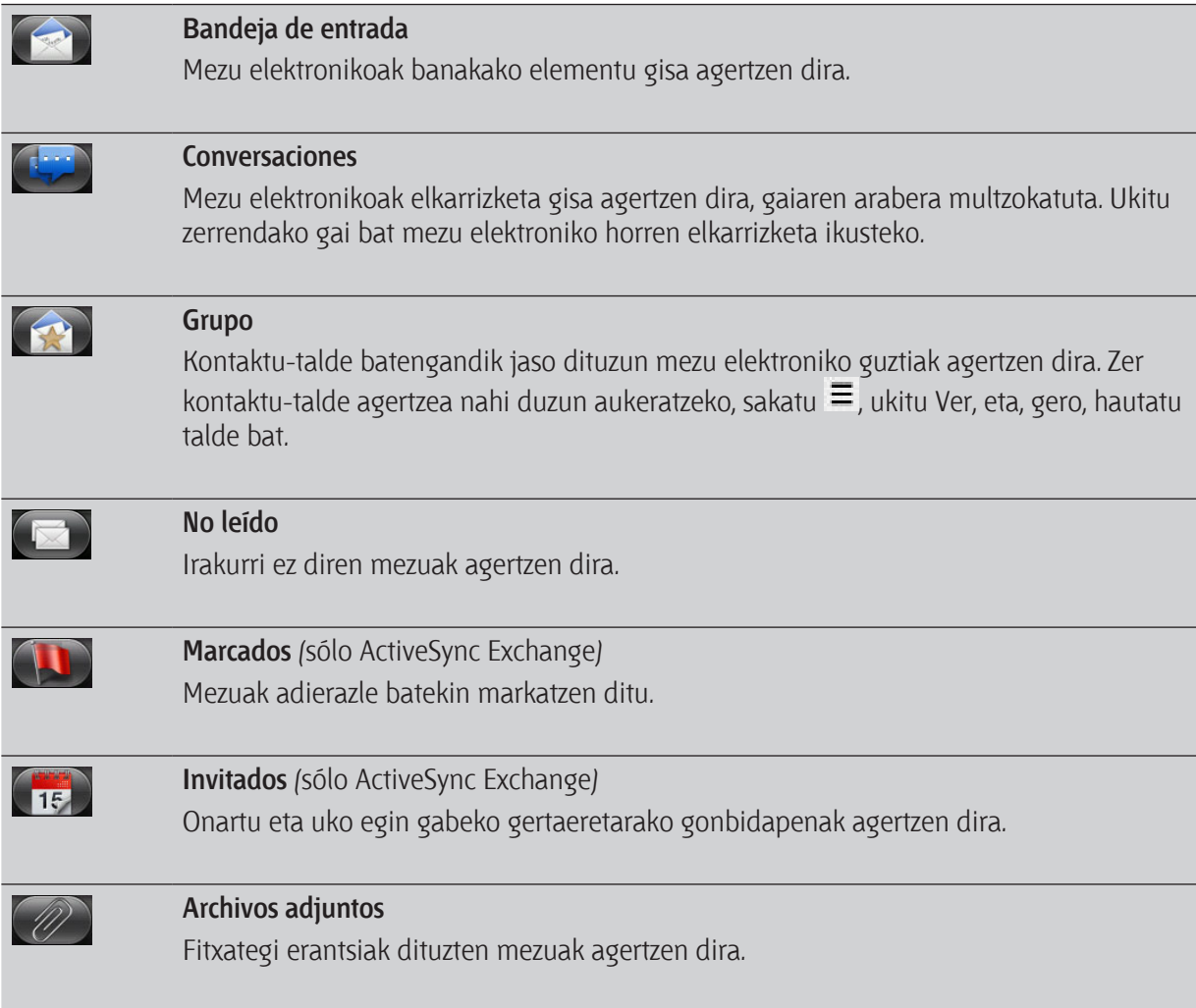

#### **Posta elektronikoko kontu bat eguneratzea**

Zure sinkronizazio automatikoko doikuntzak edozein direla ere, bidalitako eta jasotako mezu elektronikoak ere sinkroniza ditzakezu eskuz edozein unetan.

- Sinkronizatu nahi duzun kontuan, sakatu  $\equiv$ , eta, gero, ukitu **Actualiza**r.
- • Posta elektronikoko kontu bat baino gehiago badituzu, aldi berean eguneratu ditzakezu. Lehenik eta behin, joan sarrerako ontzi bateratura. Gero, ukitu  $\equiv$  eta **Actualizar**.

84 Posta elektronikoa

#### **Mezu elektronikoak ordenatzea**

Jaso diren egunaren arabera, lehentasunaren arabera, bidaltzailearen arabera edo tamainaren arabera ordenatu ditzakezu mezuak.

Sarrerako ontzian, sakatu  $\equiv$ , ukitu **Ordenar**, eta hautatu sailkapen-aukerak.

#### **Sarrerako ontzia azkar begiratzea**

Mezu elektroniko ugari badituzu sarrerako ontzian, ez da erraza izango zerrenda begiratzea eta bila zabiltzan mezua aurkitzea. Hatza mugituz azkar ibili zaitezke sarrerako ontzian gora eta behera.

- 1. Aukeratu mezu elektronikoak agertzeko sailkapen-ordena.
- 2. Sakatu segundo batzuez mezu elektroniko bat, eta, gero, arrastatu behera edo gora, hatzak altxa gabe. Mezu elektronikoen hurrengo sortara salto egingo du pantailak, hautatutako sailkapen ordenaren arabera.

#### **Mezu elektronikoak administratzea**

#### **Mezu elektroniko bat ezabatzea**

- 1. Sarrerako ontzian, sakatu segundo batzuez ezabatu nahi duzun mezua.
- 2. Aukeren menuan, ukitu **Suprimir**.

#### **Mezu elektroniko bat baino gehiago hautatzea**

- 1. Ukitu mezu elektronikoen kontrol-laukiak, mezuak hautatzeko.
- 2. Aukeratu zer egin nahi duzun hautatutako mezuekin. **Marcar como leído** (o **Marcar como no leído**), **Eliminar** edo **Mover a una carpeta.**

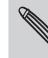

Sarrerako ontzi bateratuan (kontu guztiena) zaudenean, ezin duzu mezu elektronikorik mugitu.

#### **Zenbait mezu elektroniko beste karpeta batera eramatea**

- 1. Aldatu erabili nahi duzun posta-kontua.
- 2. Ukitu mugitu nahi dituzun mezu elektronikoen kontrol-laukiak.
- 3. Ukitu **Mover** a, eta, gero, sakatu mezu elektronikoak eraman nahi dituzun karpeta.

#### **Mezu elektroniko bat irakurri ondoren irakurtzea**

- 1. Mezua irekita dagoenean, sakatu  $\equiv$ , eta, gero, sakatu **Más > Mover a.**
- 2. Hautatu mezu elektronikoa zer karpetatara eraman nahi duzun.

#### **Mezu guztiak ezabatzea**

- 1. Lehenik eta behin, ukitu mezu elektroniko baten kontrol-laukia.
- 2. Ukitu  $\equiv$ , eta, gero, ukitu **Seleccionar todos**.
- 3. Ukitu **Eliminar**.

#### **Posta elektronikoko beste karpeta batzuetara eramatea**

- 1. Ukitu  $\equiv$ , eta, gero, ukitu **Carpetas**.
- 2. Ukitu ikusi nahi dituzun mezuen karpeta.

#### **Mezu elektronikoak bidaltzea**

- 1. Pantaila nagusian, ukitu **> Correo electrónico.**
- 2. Aldatu mezua bidaltzeko erabili nahi duzun posta elektronikoko kontura.
- 3. Posta elektronikoko kontuaren sarrerako ontzian, ukitu **Escribir correo**.
- 4. Gehitu hartzaile bat edo batzuk. Aukera hauek dituzu:
	- • Helbide elektronikoak zuzenean Para eremuan idatzi, koma batez bereizita. Helbide elektronikoak sartu ahala, zure kontaktu-zerrendan bat datozenak agertuko dira. Sakatu bat datorren horietako bat helbidea zuzenean sartzeko.
	- Sakatu **ikonoa**, eta, ondoren, hautatu zer kontakturi bidali nahi diezun mezua. Kontaktutaldeak ere hauta ditzakezu hartzaile modua, edo antolakuntza-direktorioan kontaktuak bilatu eta erants ditzakezu telefonoan Exchange ActiveSync kontu bat konfiguratu baduzu.

Ikusten den kopia bat (CC) edo ikusten ez den kopia bat (CCO) bidali nahi badiezu beste hartzaile batzuei, sakatu  $\equiv$ , eta, gero, sakatu **Añadir** CC/CCO.

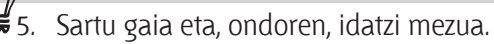

#### 86 Posta elektronikoa

6. Fitxategi bat eransteko, sakatu  $\equiv$ , ukitu **Adjuntar**, eta hautatu aukera hauen artean:

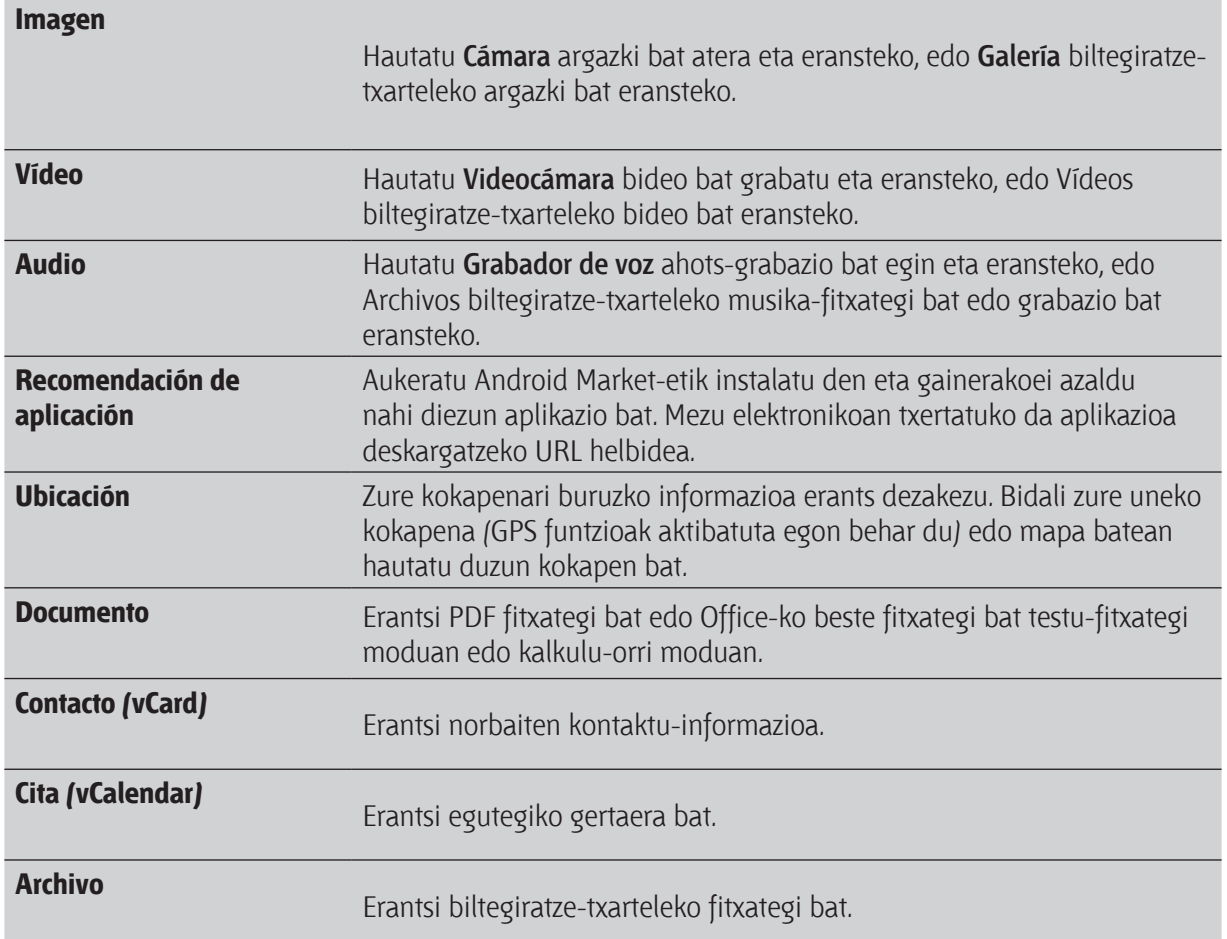

7. Sakatu **Enviar** mezua berehala bidaltzeko, edo sakatu **Guardar** como **borrador** geroago bidali nahi baduzu.

Mezu elektronikoa bidaltzean ez badago ez datu-konexiorik ez eta WiFi-rik ere edo Hegazkin modua aktibatuta badago, Bandeja de salida karpetan gordeko da mezua. Datu-konexioa edo WiFi-a dagoenean, mezua automatikoki bidaliko da telefonoa sinkronizatzen den hurrengo aldian.

#### **Zirriborroen karpetan dagoen mezu elektroniko bat berriro bidaltzea**

- 1. Posta elektronikoko kontuaren sarrerako postontzian, sakatu  $\equiv$  eta, ondoren, sakatu **Carpetas > Borradores.**
- 2. Ukitu mezua.
- 3. Mezua idaztez amaitzean, ukitu **Enviar**.

**Mezu elektronikoak irakurtzea eta haiei erantzutea**

- 1. Pantaila nagusian, ukitu **> Correo electrónico**.
- 2. Aldatu erabili nahi duzun posta-kontua.
- 3. Kontu elektronikoko sarrerako ontzian, sakatu irakurri nahi duzun mezua.
- 4. Aukeratu hauen artean:

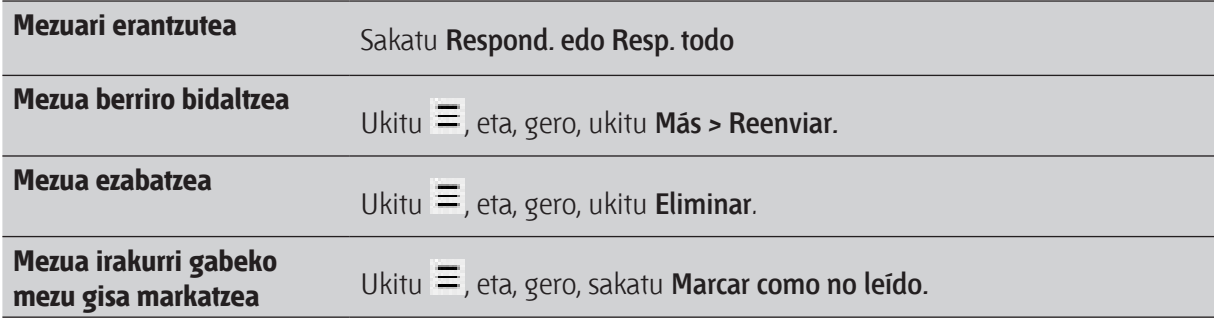

#### **Mezu elektroniko batean lehentasuna ezartzea**

Bidaltzen ari zaren mezu elektronikoaren lehentasuna ezar dezakezu.

- 1. Mezua idazten ari zaren bitartean, sakatu  $\equiv$ .
- 2. Ukitu **Establecer prioridad**.
- 3. Hautatu mezuaren lehentasuna.

Lehentasun **altua** edo **baxua** hautatzen baduzu, mezuaren gaiaren azpian agertuko da.

#### **Exchange ActiveSync posta elektronikoarekin lan egitea**

Laneko posta elektronikoa POP3/IMAP kontuak bezalaxe irakurri, erantzun, bidali eta administratu dezakezu. Gainera, Exchange-ko zenbait ezaugarri garrantzitsu ere baditu.

#### **Mezu elektronikoari bandera bat jartzea**

- Sarrerako ontzia begiratzen ari zaren bitartean, ukitu mezu elektronikoaren eskuineko aldean agertzen den adierazle zuriko ikonoa. Ikonoak kolore gorria **hartuko du mezu** elektronikoari bandera jartzean.
- • Mezu elektroniko bat irakurtzen ari zarenean, adierazlea duzun ikonoa uki dezakezu mezuan.

#### **"Bulegotik kanpo" egoera konfiguratzea**

- 1. Aldatu Exchange ActiveSync-eko zure kontura.
- 2. Ukitu  $\equiv$ , eta, gero, sakatu **Más > Fuera de la oficina**.
- 3. Ukitu laukia, eta, gero, hautatu **Fuera de la oficina.**
- 4. Jarri bulegotik kanpo egongo zaren egunak eta orduak.
- 5. Idatzi erantzun automatikorako mezua.
- 6. Ukitu **Guardar**.

88 Posta elektronikoa

#### **Ekitaldi baterako gonbidapena bidaltzea**

- 1. Aldatu Exchange ActiveSync-eko zure kontura.
- 2. Joan Invitaciones fitxara, eta, gero, ukitu **Nueva invitación a reunión.**
- 3. Idatzi hitzorduaren xehetasunak.
- 4. Sakatu **Enviar**.

#### **Posta elektronikoko kontuaren konfigurazioa aldatzea**

- 1. Joan aldatu nahi duzun posta-kontura.
- 2. Ukitu  $\equiv$ , eta, gero, ukitu **Más > Ajustes.**
- 3. Aukeratu hauen artean:

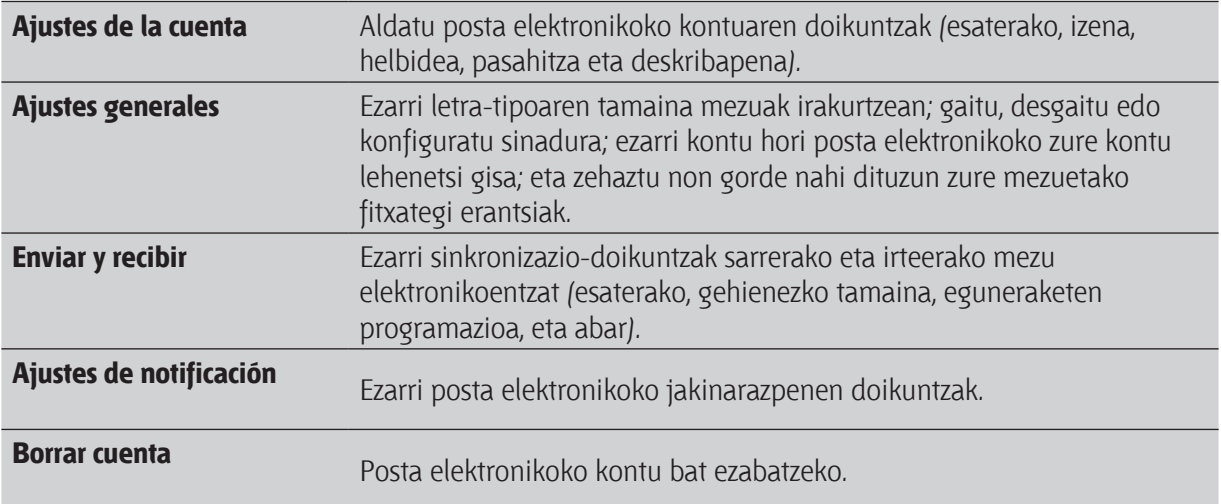

4. Sakatu  $\leftarrow$  aldaketak gordetzeko.

#### **Posta elektronikoko kontu bat ezabatzea**

- 1. Joan ezabatu nahi duzun posta-kontura.
- 2. Ukitu  $\equiv$ , eta, gero, ukitu **Más > Ajustes > Eliminar cuenta.**

# **Egutegia**

# **Calendario aplikazioari buruz**

Inoiz ez duzu berriz egun inportanterik galduko. Erabili Calendario aplikazioa zure bilerak, hitzorduak eta gertaerak planifikatzeko.

Telefonoa jarraian aipatzen diren egutegi-motekin sinkronizatua egoteko konfiguratu dezakezu:

- Telefonoan, hasi saioa zure Google-ko kontuan, Calendario aplikazioa zure Google-ko on lineegutegiarekin sinkronizatzeko. Google-ko kontu bat baino gehiago gehitu ditzakezu:
- Zure ordenagailuan Microsoft Outlook® erabiltzen baduzu, HTC Sync konfiguratu dezakezu Outlook-eko egutegia Calendario aplikazioarekin sinkronizatzeko.
- • Microsoft Exchange ActiveSync-en kontu bat baldin baduzu eta telefonora gehitu baduzu, Calendario aplikazioa sinkronizatu dezakezu Exchange ActiveSync-eko egutegiarekin.

Sare sozialetako kontuetan (Facebook, adibidez) saioa hasi baduzu, lagunen urtebetetzeak eta hitzorduak agertzen dira egutegian.

### **Gertaera bat sortzea**

Google-ko, Outlook-eko edo Exchange ActiveSync-eko egutegiekin sinkronizatutako gertaerak sor ditzakezu, baita telefonoan bakarrik agertuko diren gertaerak ere.

- 1. Pantaila nagusian, ukitu > **Calendario**.
- 2. Egutegiaren edozein ikuspegitan, ukitu  $\equiv$ , eta, ondoren, sakatu **Nuevo evento.**

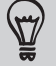

 $\left(\frac{1}{m}\right)$  Ikuspegia hilekoa edo agenda modukoa denean,  $\left(\frac{1}{m}\right)$  sakatu

#### 90 Egutegia

- 3. Egutegi bat baino gehiago badituzu, hautatu gertaera zein egutegitan erantsi nahi duzun:
	- • Hautatu Google-ko kontua Google-ko egutegian gertaera bat sortzeko. Interneten Google-ko egutegi bat baino gehiago badituzu, hautatu zeinetan erantsi nahi duzun gertaera.
	- Hautatu Sincronizar PC telefonoan gertaerak sortzeko. HTC Sync erabil dezakezu zure ordenagailuko Outlook-eko egutegiarekin sinkronizatzeko.
	- Hautatu zure Exchange ActiveSync kontua horko egutegian gertaera bat sortzeko.
- 4. Jarri izen bat gertaerari.
- 5. Gertaeraren eguna eta ordua zehazteko, aukeratu hauen artean:
	- • Gertaera denbora-tarte baterako bada, sakatu **Desde** eta **Hasta** egunak eta ordua konfiguratzeko.
	- Egun oso bateko gertaera bat baldin bada (urtebetetze bat, esate baterako), jarri egun bera **Desde** eta **Hasta** eremuetan, eta, gero, hautatu **Todo el día** kontrol-laukia.
- 6. Gertaeraren lekua eta deskripzioa idatzi.
- 7. Gertaera gogorarazteko ordu bat ezarri.

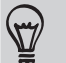

Beste gogorarazpen-ordu bat gehitu dezakezu Google-ko egutegiaren gertaera batean. Sakatu  $\equiv$ , eta, gero, sakatu Añadir recordatorio.

- 8. Gertaera errepikatzen bada, sakatu **Repetición** laukian, eta, ondoren, aukeratu zer maiztasunarekin gertatzen den.
- 9. Sakatu **Guardar**.

#### **Gertaerara gonbidatzea (Google-ko egutegia soilik)**

Nahi dituzun lagunak gertaerara gonbidatu ostean, Google-ko kontua erabiltzen duten gonbidatuek mezu elektroniko bat jasoko dute, gonbidapenarekin.

Lagunak gertaera batera gonbidatu nahi badituzu, gertaera Google-ko egutegian sortu eta gehitu behar duzu.

- 1. Ireki egutegia, eta sortu gertaera bat. Sakatu **Calendario** eremua, eta, gero, hautatu Google-ko kontua (edo Google-ko egutegia duen beste kontu bat).
- 2. Erantsi xehetasunak; esaterako, eguna, ordua, lekua eta abar.
- 3. Invitados eremuan, sartu gertaerara gonbidatu nahi dituzun lagun guztien helbide elektronikoak. Bereizi helbideak komak erabiliz. Gonbidapena bidali diezun lagunek Google-ko egutegia erabiltzen badute, gonbidapen bat jasoko dute egutegian, eta beste bat helbide elektronikoan.
- 4. Ukitu **Guardar** gertaera Google-ko egutegira gehitzeko.

#### **Bilera-eskaera bat bidaltzea egutegiaren bidez (Exchange ActiveSync soilik)**

Telefonoan Exchange Active Sync kontu bat konfiguratu baldin baduzu, egutegia erabil dezakezu bilerahitzordu bat sortzeko eta gonbidatu nahi dituzun lagunei bileraren berri emateko, mezu elektroniko baten bidez.

- 1. Ireki Calendario, eta sortu gertaera bat. Sakatu **Calendario** eremuan, eta, gero, hautatu zure Exchange Active Sync kontua.
- 2. Erantsi bileraren xehetasunak; esaterako, eguna, ordua, lekua eta abar.
- 3. Sakatu  $\equiv$ , eta, gero, sakatu **Invitación a la reunión.**
- 4. Sakatu **eta aukeratu gonbidatu nahi duzunak zure kontaktuen zerrendan edo enpresako** direktorioan.
- 5. Idatzi mezua, eta, gero, sakatu **Enviar**.

## **Egutegiko ikuspegiak aldatzea**

Egutegia irekitzean, hilabete horretako ikuspegia agertuko da lehenespenez. Agendako, eguneko edo hileko ikuspegiak erabil ditzakezu.

Ikuspegia aldatzeko, sakatu  $\equiv$  eta aukeratu nahiago duzun ikuspegi-mota.

#### **Hileko ikuspegia erabiltzea**

Hileko ikuspegian, markatzaileak ikusiko dituzu gertaeraren bat duzun egunetan.

Hileko ikuspegian, egin hau:

- Ukitu  $\equiv$  pantailaren beheko ezkerreko adan, agenda-ikuspegira aldatzeko. Sakatu  $\pm$  beheko eskuineko aldean gertaera bat sortzeko.
- • Sakatu egun bat egun horretako gertaerak ikusteko.
- • Luze sakatu egun bat aukera-menua irekitzeko; menu horretan, gertaera bat sortu dezakezu, edo eguneko edo agendako ikuspegira aldatu.
- • Lerratu hatza pantailan gora edo behera, aurreko edo ondorengo hilabeteak ikusteko.

92 Egutegia

#### **Eguneko ikuspegia eta agendako ikuspegia erabiltzea**

Eguneko ikuspegiak egun bateko gertaeren zerrenda bistaratzen du; egun horretako gertaerak bistaratzen direnean, pantailaren behealdean eguraldiari buruzko informazioa agertzen da.

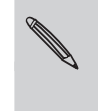

Eguneko ikuspegian, eguraldiari buruzko informazioa agertzen da soilik gertaera horiek El Tiempo aplikazioan emandako 5 eguneko aurreikuspeneko epean gertatzekoak badira.

Eguraldiari buruzko informaziorik ez da agertzen eguneko ikuspegia ordu-zerrenda gisa bistaratzeko aldatzen denean.

Agendako ikuspegiak gertaera guztien zerrenda bat erakusten du, ordena kronologikoan.

- Gertaeren ezkerrean agertzen diren kolore-barrak gertaerak zein egutegikoak diren adierazten dute. Kolore bakoitzaren esanahia jakiteko, sakatu , eta, gero, sakatu **Más > Calendarios.**
- • Eguneko ikuspegian zaudenean, mugitu pantailan ezkerrera edo eskuinera aurreko edo hurrengo egunak ikusteko.

**Asteko ikuspegia erabiltzea**

Asteko ikuspegiak aste horretako gertaeren taula bat bistaratzen du. Asteko ikuspegian, hau egin dezakezu:

- Sakatu segundo batzuez denbora-tarteetako batean, ordu horretan gertaera bat sortzeko.
- Ukitu gertaera bat (koloretako bloketan agertzen dira) xehetasunak ikusteko.
- Mugitu pantailan ezkerrera edo eskuinera aurreko edo hurrengo asteak ikusteko.

# **Egutegiko gertaerak kudeatzea**

#### **Gertaera bat ikustea**

Zure gertaerak ikus ditzakezu, baita besteek zurekin partekatu dituztenak ere.

- 1. Sakatu gertaera batean, eguneko ikuspegian edo agendako ikuspegian. Orduan, gertaeraren Información pantaila irekitzen da gertaera horren laburpen batekin.
- 2. Gertaeraren informazioaren arabera, hauek egin ditzakezu:
	- • Gertaeraren lekua Mapasen bilatu.
	- • Gertaeraren deskripzioan edo lekuan agertzen den telefono-zenbakietara deitu.
	- • Gertaerako partaideak nor diren ikusi.
	- • Gonbidapenari erantzun, gertaera bilera baterako gonbidapen gisa bidali bada.
	- • Exchange ActiveSync egutegiko gertaera bat bada, erantzun mezu elektroniko baten bidez gertaeraren antolatzaileari edo gonbidatu guztiei. Sakatu , eta, gero, sakatu **Responder** edo **Responder a todos.**
	- • Hautatu testu bat eta hura bilatu Interneten.
	- Sakatu gogorarazpenean, hura aldatzeko. Sakatu  $\leftarrow$  aldaketak gordetzeko.

#### **Gertaera bat editatzea**

Zuk sortutako gertaerak editatu ditzakezu.

- 1. Gertaera bat ikusten ari zarela, sakatu  $\equiv$ , eta, gero, ukitu **Editar evento.**
- 2. Egin aldaketak.
- 3. Aldaketekin amaitzean, ukitu **Guardar**.

#### **Gertaera bat ezabatzea**

Aukeratu hauen artean:

- Gertaera baten Información pantailan laburpena ikusten ari zarela, sakatu  $\equiv$ , eta, gero, ukitu **Eliminar evento.**
- • Eguneko, asteko edo agendako ikuspegian, sakatu segundo batzuez gertaera batean, eta, gero, ukitu **Eliminar evento.**
- • Gertaera bat editatzean, ukitu **Eliminar**.

Gertaera errepikatzen bada, egutegiko errepikapen guztiak kendu nahi dituzun galdetzen dizu.

94 Egutegia

#### **Gertaera bat partekatzea (vCalendar)**

Egutegiko gertaera bat vCalendar gisa partekatu dezakezu Bluetooth-a erabiliz edo mezu edo mezu elektroniko batean erantsiz.

- 1. Gertaera bat ikusten ari zarela, sakatu  $\equiv$ , eta, gero, sakatu Compartir vCalendar.
- 2. Egin urrats hauetako bat:
	- Sakatu Bluetooth. Bluetooth aukerak telefonoan aktibatzea eskatzen dizu eta Bluetooth bidezko fitxategiak jasotzeko gailua konektatzea.
	- Sakatu Correo. Mezu berriaren pantaila agertzen da, eta vCalendar automatikoki eransten da. Mezua bidaltzeko, zuk lehenetsitako posta elektronikoaren kontua erabiltzen da.
	- Sakatu Mensaje. Mezu berriaren pantaila agertzen da, eta vCalendar automatikoki eransten da.

### **Gertaeren gogorarazpenak baztertzea edo atzeratzea**

Gertaera batentzako gogorarazpen bat gutxienez konfiguratu baduzu, gertaeraren ikonoa **bil** agertzen da egoera-barrako jakinarazpenen eremuan, gertaera gogorarazteko.

- 1. Ukitu egoera-barra, eta, gero, lerratu hatza pantailan behera, jakinarazpen-panela irekitzeko.
- 2. Aukeratu hauen artean:
	- Ukitu Borrar gertaeren eta bestelako jakinarazpenen gogorarazpenak baztertzeko. Beste jakinarazpen-motak ere (mezu berria, galdutako deiak) ezabatzen dira.
	- Jakinarazpen-panela ireki ostean, ukitu egutegiko gertaeraren gogorarazpena. Iristeke dauden gertaeren gogorarazpen guztien zerrenda ikusten da orduan. Ukitu Posponer todos gertaera guztien gogorarazpenak bost minutu atzeratzeko, edo ukitu Descartar todos gertaeren gogorarazpen guztiak baztertzeko.
	- Sakatu  $\leftrightarrow$  egoera-barrako jakinarazpenen eremuan gogorarazpenak bere horretan uzteko.

### **Gogorarazpenak bistaratzea eta sinkronizatzea**

Zein egutegi bistaratu edo ezkutatu eta zein sinkronizatu hauta dezakezu.

#### **Egutegiak bistaratzea edo ezkutatzea**

Egutegiaren edozein ikuspegitan, sakatu , eta gero, sakatu **Más > Calendarios**; ondoren, hautatu edo kendu egutegi bat hori bistaratzea edo ezkutatzea nahi baduzu.

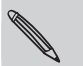

Egutegiak sinkronizatuta daude telefonoan, ezkutatuta egon ala ez.

Sakatu **Todos los calendarios** egutegi guztiak bistaratzeko.

#### **Sinkronizatzeko Google-ko egutegi bat gehitzea**

Telefonoan Google-ko zein egutegi sinkronizatua izan aukeratu dezakezu.

Ezin duzu telefonoan Google-ko egutegi berri bat sortu. Interneten sortutako edo harpidetutako egutegiak soilik sinkronizatu ditzakezu.

- 1. Egutegiaren edozein ikuspegitan, ukitu  $\equiv$ , eta, ondoren, sakatu **Más > Calendarios.**
- 2. Sakatu berriz  $\equiv$ , eta, gero, sakatu Añadir calendarios.
- 3. Hautatu Google-ko egutegi bat zure egutegi-zerrendara gehitzeko, eta, ondoren, sakatu **Aceptar**.
- 4. Sakatu  $\leftarrow$ , egutegia eguneratzeko.

#### **Google-ko egutegi baten sinkronizazioa etetea**

Google-ko egutegi bat edo gehiago sinkronizatu gabe uzteko aukera duzu.

- 1. Egutegiaren edozein ikuspegitan, ukitu  $\equiv$ , eta, ondoren, sakatu **Más > Calendarios.**
- 2. Sakatu berriz  $\equiv$ , eta, gero, sakatu **Eliminar calendarios**.
- 3. Hautatu zure egutegi-zerrendatik kendu nahi duzun Google-ko egutegi bat, eta, gero, sakatu **Aceptar**.
- 4. Sakatu **egutegia** eguneratzeko.

Zure egutegi-zerrendatik kentzen dituzun egutegiak ez dira telefonoan sinkronizatuko, baina harpidetuta zaudenez gero, Interneten, Google-ko egutegian erabil ditzakezu.

# **Egutegiaren doikuntzak aldatzea**

Egutegiaren doikuntzak alda ditzakezu, gertaerak bistaratzen diren modua eta gertaeraren bat berehala izango dela abisatzeko modua zehazteko.

Egutegiaren edozein ikuspegitan, sakatu (…), eta gero, ukitu Más > Ajustes egutegiko doikuntzetara sartzeko.

#### **Gogorarazpenen doikuntzak**

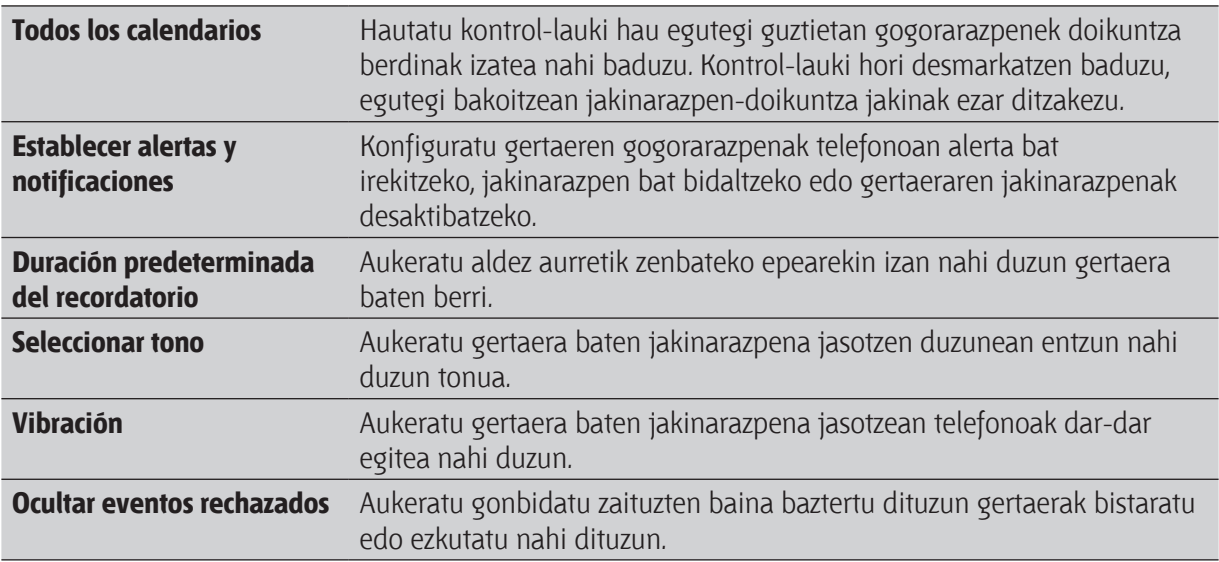

#### **Egutegiaren ikuspegiaren doikuntzak**

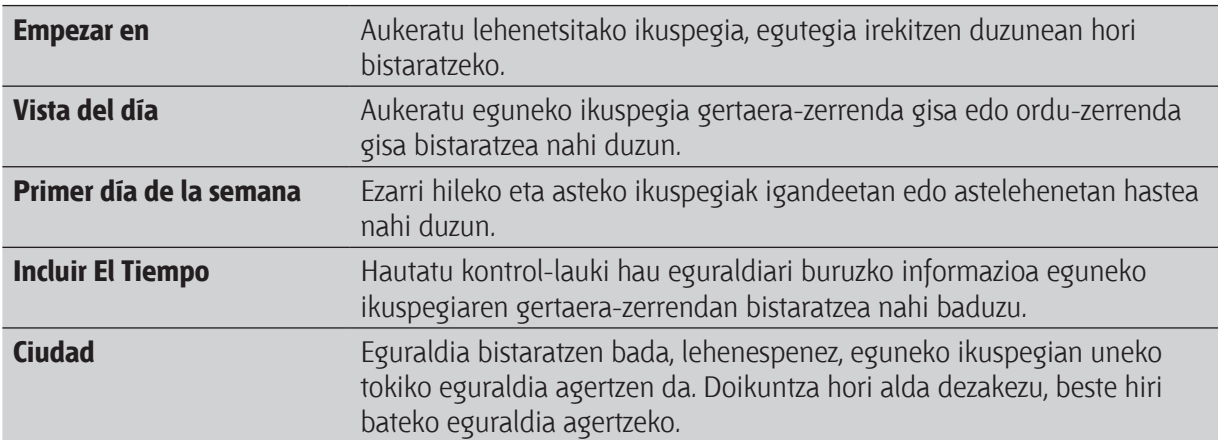

# **Calendario widget-ari buruz**

Pantaila nagusian, Calendario widget bat gehitu dezakezu. Widget-ek egutegiaren hainbat ikuspegi eskaintzen dituzte.

Widget-aren egun edo gertaera bat sakatzen baduzu, Calendario aplikaziora joango da.

# **Bilaketa eta web-nabigatzailea**

### **Telefonoan eta Interneten bilaketak egitea**

Telefonoan eta Interneten bilatu dezakezu informazioa, Google Search-en bidez. Aplikazio batzuek, Kontaktuak edo Posta elektronikoak, esate baterako, bilaketa-lauki propioa dute, eta aplikazioan bertan bilatzeko erabil daitezke (aplikazioaren ikonoa bilaketa-laukiaren ezkerrean dago).

**Bilaketa-aukerak doitzea**

- 1. Pantaila nagusian, sakatu  $\equiv$  eta, ondoren, ukitu **Ajustes**.
- 2. Pantailan behera mugitu eta, gero, ukitu **Buscar**.
- 3. Ukitu **Búsqueda de Google** eta egin hau:
	- Aukeratu **Mostrar sugerencias web**, bilaketa bat egiterakoan, Google-k egiten dizkizun iradokizunak txertatzeko.
	- • Aukeratu **Historial de búsqueda**, bilaketa-historia pertsonalizatua gaitzeko. Ezaugarri hori erabiltzeko zure Google-ko kontura jo behar duzu. **Mostrar sugerencias web** testu-laukia hautatu behar duzu aukera hori gaitzeko.
- 4. Sakatu $\leftarrow$ .
- 5. Ukitu **Elementos que se pueden buscar** eta, gero, hautatu bilaketa bat egiterakoan txertatu nahi dituzun elementuak.

#### **Telefonoan eta Interneten bilaketak egitea**

- 1. Pantaila nagusian, sakatu  $\mathbf{Q}$ .
- 2. Idatzi bilatu nahi duzuna bilaketa-koadroan. Idatzi ahala, zerrenda batean agertuko zaizkizu Telefonoan idatzitakoarekin bat datozen elementuak eta Google-n sareko bilaketaren iradokizunak.
- 3. Aukeratu hauen artean:
	- Zure bilaketa mugatzeko, sakatu **8**, hautatu bilaketaren beste kokapen bat (**Aplicaciones**, esate baterako) eta, gero, sakatu  $\rightarrow$ .
	- • Bilatzen duzuna iradokizunen zerrendan baldin badago, sakatu ezazu. Elementua dagokion aplikazioan irekiko da.
	- Zerrendako elementu bat editatzeko, sakatu . ... Elementua bilaketa-laukian agertuko da, eta hor editatzeko aukera izango duzu.
	- Bilatzen duzuna iradokizunen zerrendan ez baldin badago, sakatu  $\rightarrow$  Interneten bilatzeko. Web-nabigatzailea irekiko da, eta Google-k egindako bilaketaren emaitzak erakutsiko dizkizu.

#### **Interneten informazioa azkar bilatzea**

Bilaketa azkarrarekin segituan jasoko duzu bilatzen ari zarenari buruzko informazioa. Hitz edo esaldi berri bat idaztean, zuzenean bilatu dezakezu webgune ezagunetan edo bilaketa-zerbitzuetan, esate baterako, Google-n, Wikipedia-n, Youtube-n, Google Translate-n eta Google-ren hiztegian.

- 1. Pantaila nagusian, ukitu > **Búsqueda rápida.**
- 2. Teklatua pantailan irekia badago, lehenengo sakatu  $\leftarrow$ , teklatua ixteko eta behean dauden fitxak ikusi ahal izateko.
- 3. Mugitu fitxa batetik bestera informazioa non bilatu nahi duzun hautatzeko. Ondoren, bilaketalaukian, idatzi bilatu nahi duzuna.
- 4. Ukitu Q.

(۳7)

Fitxa batean elementu bat kontsultatu ostean, beste fitxetara jo dezakezu elementu bera automatikoki horietan bilatzeko.

#### **Hitzak beste hizkuntzetara itzultzea**

- 1. Pantaila nagusian, ukitu > **Búsqueda rápida.**
- 2. Teklatua pantailan irekia badago, lehenengo sakatu $\leftarrow$ , teklatua ixteko eta behean dauden fitxak ikusi ahal izateko.
- 3. Joan zaitez Google Traductor fitxara.
- 4. De idioma atalean, aukeratu jatorrizko hizkuntza eta, gero, idatzi itzuli nahi duzun hitza edo esaldia.
- 5. A idioma atalean, aukeratu zein hizkuntzara itzuli nahi duzu, erabilgarri dauden hizkuntzen artean.
- 6. Ukitu **Traducir**.

### **Web-nabigatzailea erabiltzea**

Datu-konexio aktiboa edo WiFi konexioa izan behar duzu Internetera sartzeko.

Nabigatzailea ireki eta Interneten nabigatzen hasteko, hautatu modu hauetako bat:

- • Pantaila nagusian, sakatu **Internet**.
- • Pantaila nagusian, sakatu > **Internet**.

#### **Web-orri batera sartzea**

- 1. Nabigatzailearen pantailan, sakatu  $\equiv$  eta, ondoren, ukitu pantailaren goiko URL eremua.
- 2. Sartu web-orriaren helbidea, teklatua erabiliz. Helbidea sartzen duzunean, pantailan agertzen dira bat datozen web-orrien helbideak.
- 3. Aukeratu hauen artean:
	- • Ukitu helbide batean zuzenean web-orri horretara sartzeko.
	- Idatzi web-orriaren helbide osoa, eta, gero, ukitu  $\triangleright$ .

#### **Pantailaren orientazioa aldatzea**

Web-nabigatzailea horizontalean ikusteko, biratu alboetara telefonoa.

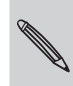

Pantailaren orientazioa ez bada automatikoki aldatzen, pantailaren orientazio automatikoaren aukera aktibatu behar duzu. Pantaila nagusian, sakatu ; gero, sakatu **Ajustes > Pantalla**, eta hautatu **Pantalla de giro automático** kontrollaukia.

#### **Nabigatzea eta web-orri bat hurbiltzea/urruntzea**

- Hatza pantailan zehar lerratu dezakezu nabigatzeko eta web-orriko beste eremu batzuk ikusteko.
- • Sakatu pantaila bi aldiz eta azkar, hurbiltzeko; gero, bi aldiz azkar ukitu berriro, urruntzeko. Halaber, hatzak erabil ditzakezu hurbiltzean edo urruntzean pantaila konprimitzeko edo handitzeko.

#### **Web-orri bateko esteka bat hautatzea**

Hatzarekin esteka bat ukitu dezakezu, hori irekitzeko, edo zenbait segundoz ukitu dezakezu, aukera gehiago irekitzeko.

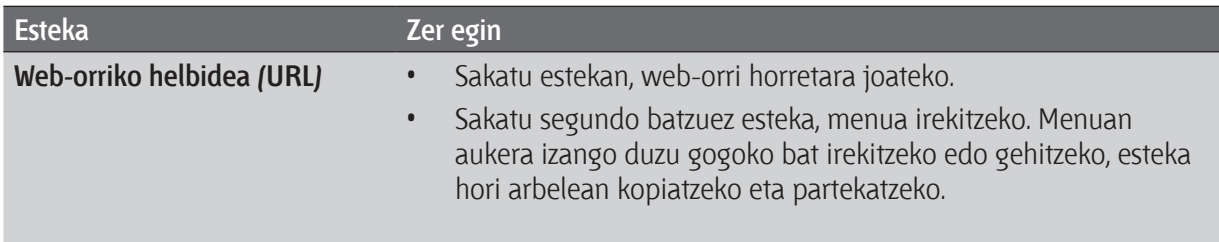

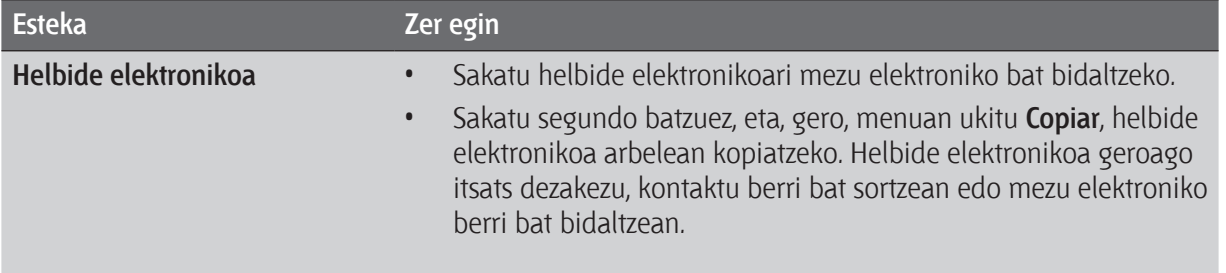

#### **Web-orri bateko helbide bat edo telefono-zenbaki bat hautatzea**

Web-orri batean, helbide bat esleitu edo telefono-zenbaki bat hautatu dezakezu.

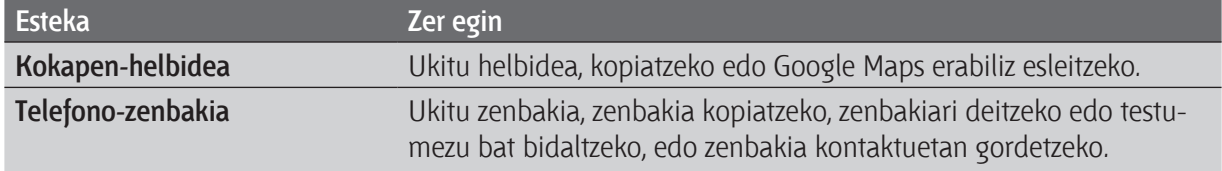

#### **Arakatzailean leiho berri bat irekitzea**

Ireki hainbat nabigazio-leiho, webgune batetik bestera aldatzea errazteko.

- 1. Web-orri batean zaudela, sakatu  $\equiv$ , eta, gero, ukitu **Ventanas**.
- 2. Ukitu $\begin{array}{c} \begin{array}{c} \end{array} \end{array}$

Nabigatzailean leiho berri bat irekitzen da.

### **Nabigazio-leiho batetik bestera aldatzea**

- 1. Web-orri batean zaudela, egin hau:
	- Sakatu  $\equiv$  eta, gero, ukitu **Ventanas**.
	- Konprimitu pantaila (urrundu) beste nabigatzaile-leihoak ikusi arte.

2. Lerratu hatza pantailan eskuinetik ezkerrera, eta hautatu ikusi nahi duzun nabigazio-leihoa.

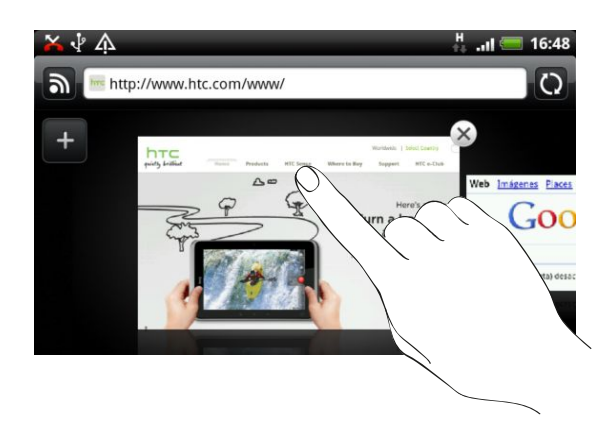

3. Ukitu web-orri bat pantaila osoan ikusteko.

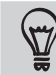

Sakatu X web-orri bat sortzeko

### **Internetetik deskargatzea**

Interneten, nabigatzeaz gain, askoz gehiago egin dezakezu. Fitxategiak deskargatu ditzakezu (adibidez, argazkiak eta aplikazioak), eta, gero, zure biltegiratze-txartelean gorde.

#### **Internetetik aplikazioak deskargatzea**

Zure webgune gogokoenetatik zuzenean deskargatu ditzakezu aplikazioak. Gerta daiteke Interneten deskargatzen dituzun aplikazioak iturri ezezagunetakoak izatea. Telefonoa eta zure datu pertsonalak babesteko, arren gomendatzen dizugu konfiantzako aplikazioak besterik ez deskargatzea eta instalatzea.

Deskargatutako fitxategi guztiak biltegiratze-txartelean gordeko dira. Internetetik aplikazioak deskargatu aurretik, egiaztatu biltegiratze-txartela telefonoan sartuta dagoela. Deskargatu nahi duzun aplikazioak telefonoarekin bateragarria izan behar du.

- 1. Ireki web-nabigatzailea, eta, gero, joan nahi duzun aplikazioa deskargatzeko webgunera.
- 2. Aplikazioa deskargatzeko, jarraitu webguneak ematen dizkizun jarraibideei.

Deskargatutako aplikazioa instalatu baino lehen, telefonoa konfiguratu behar duzu hirugarrenen aplikazioak instalatzen uzteko. Pantaila nagusian, sakatu  $\equiv$ , gero, ukitu **Ajustes > Aplicaciones > Orígenes desconocidos.**

#### **Zure deskargak ikustea**

Web-orri batean zaudela, sakatu  $\equiv$ , eta, gero, ukitu **Más > Descargas.** 

### **Gogokoak eta aurrez bisitatutako orriak**

Nahi adina gogokoak antola ditzakezu telefonoan. Bisitatu dituzun orriak erakusten dizkizun zerrenda bat ikus dezakezu, bai eta gehien bisitatu dituzun orriak zein izan diren ere.

#### **Web-orri batean markatzea**

- 1. Web-orri batean zaudela, sakatu  $\equiv$ , eta, gero, ukitu **Añadir favorito.**
- 2. Editatu gogokoaren izena (beharrezkoa bada), eta, gero, ukitu **Añadir**.

#### **Gogoko bat irekitzea**

- 1. Web-orri batean zaudela, sakatu  $\equiv$ , eta, gero, ukitu **Favoritos**.
- 2. Favoritos fitxan , joan ireki nahi duzun gogokora, eta, gero, gogoko hori sakatu.

#### **Gogoko bat editatzea**

- 1. Web-orri batean zaudela, sakatu  $\equiv$ , eta, gero, sakatu **Favoritos**.
- 2. Favoritos fitxan **J.** sakatu  $\equiv$  eta, ondoren, sakatu **Editar**.
- 3. Sakatu editatu nahi duzun gogokoa.
- 4. Sartu aldaketak, eta, gero, ukitu **Editar**.

#### **Aurrez bisitatutako orri bat ikustea**

- 1. Web-orri batean zaudela, sakatu  $\equiv$ , eta, gero, ukitu **Favoritos**.
- 2. Historial fitxan **(3)** joan ikusi nahi duzun orrira, eta nahi duzuna sakatu.

#### **Aurrez bisitatutako orrien zerrenda ezabatzea**

- 1. Web-orri batean zaudela, sakatu  $\equiv$ , eta, gero, ukitu **Favoritos**.
- 2. Historial fitxan  $\bigcirc$ , sakatu  $\equiv$  eta, gero, ukitu **Borrar historial**.

#### **Askotan bisitatzen duzun orri bat ikustea**

- 1. Web-orri batean zaudela, sakatu  $\equiv$ , eta, gero, ukitu **Favoritos**.
- 2. Más visitados fitxan **(30)**, joan ikusi nahi duzun orrira, eta nahi duzuna sakatu.

#### **Askotan bisitatutako orrien zerrenda ezabatzea**

- 1. Web-orri batean zaudela, sakatu  $\equiv$ , eta, gero, ukitu **Favoritos**.
- 2. Más visitados fitxan , sakatu , eta, gero, ukitu **Borrar todo**.

### **Gogokoen edo askotan bisitatutako orrien ikuspegia aldatzea**

- 1. Web-orri batean zaudela, sakatu  $\equiv$ , eta, gero, ukitu **Favoritos**.
- 2. Favoritos fitxan **eta, edo Más visitados fitxan eta**, sakatu eta, gero, hautatu **Miniaturas, Lista** edo **Cuadrícula**.

 Adibidez, Miniaturas ikuspegian bazaude eta gogokoak lauki-sarean ikusi nahi badituzu, sakatu  $\equiv$  eta **Lista**, gero sakatu  $\equiv$  eta ukitu **Cuadrícula**.

### **Nabigatzailearen aukerak ezartzea**

Pertsonalizatu web-nabigatzailea, zure bilaketa-lehentasunetara egokitzeko. Konfiguratu pantaila-, pribatutasun- eta segurtasun-aukerak web-nabigatzailea erabiltzean.

Nabigatzailearen pantailan, sakatu  $\equiv$  eta, ondoren, ukitu **Más > Ajustes.** 

#### **Orri nagusia ezartzea**

- 1. Nabigatzailearen pantailan, sakatu  $\equiv$  eta, ondoren, ukitu Más > Ajustes > Establecer página principal.
- 2. Aukeratu erabili nahi duzun orri nagusia.

#### **Web-orri guztien bertsio osoetan nabigatzea**

Web-orri batzuek, telefonoetako web-nabigatzaileentzako bertsioa bistaratzen dute. Orri guztien bertsio osoa ikusteko aukera duzu, baita kasu horretan ere.

Nabigatzailearen pantailan, sakatu 三, ukitu **Más > Ajustes** eta, gero, kendu marka Vista móvil kontrollaukiari.

**Flash edukia noiz erakutsi aukeratzea**

Aukeratu web-orri batean zer Flash® eduki ikusi nahi duzun eta noiz.

- 1. Nabigatzailearen pantailan, sakatu  $\equiv$  eta, ondoren, ukitu **Más > Ajustes > Activar plug-ins**.
- 2. Ukitu A **petición**.

A **petición** aukeratu ostean, web-orrian **un algorator algunda** dezakezu Flash edukia.

### **Kamera** Cuando viaje por negocios o placer, disfrute haciendo fotos y grabando vídeos de su

#### **Kameraren oinarrizko alderdiak** alliciaich

Negozioengatik edo plazeragatik bidaiatzen duzunean, gozatu telefonoaren kamerarekin bidaiaren eta  $\frac{1}{2}$ aurkikuntzen argazkiak eginez edo bideoak grabatuz.

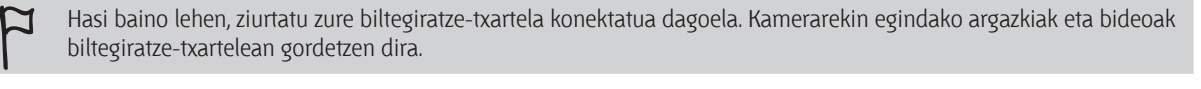

- Kamera argazki moduan ireki eta argazkiak egiteko, sakatu **kwa m**pantaila nagusian eta, ondoren, sakatu **Cámara**.
- Kamera zuzenean bideo moduan ireki eta bideoak grabatzen berehala hasteko, sakatu **zeko** orri nagusian, eta, gero, sakatu Videocámara.

#### **Bisore-pantaila**

Bisore-pantailan, kontrol hauek izango dituzu: teléfono.

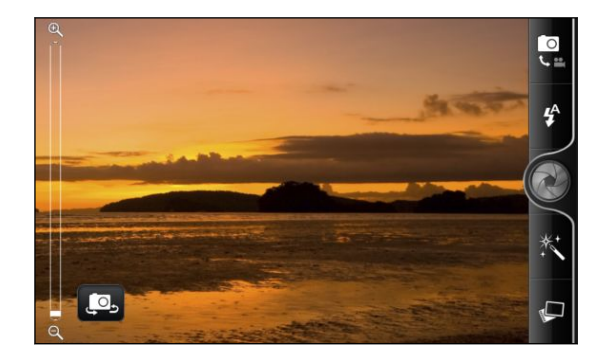

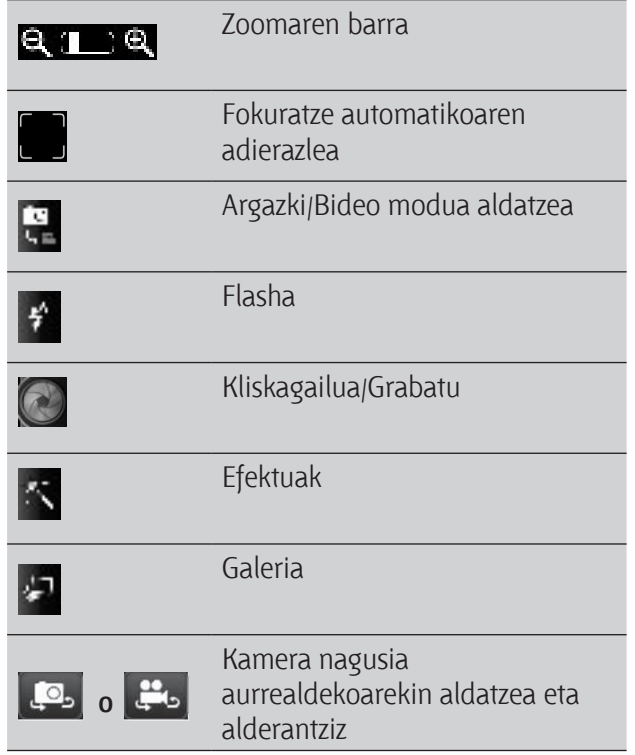

#### Gerturatzea eta urruntzea **antes de hacer una foto o de grabar una foto de de de de de de de de de de so**

Argazki bat egin aurretik edo bideo bat grabatu aurretik, pantailako zoomaren barra erabil dezakezu atera nahi duzuna gerturatzeko edo urruntzeko.

Hatza zoomaren barran gora edo behera mugitu besterik ez duzu, gerturatzeko edo urruntzeko. acercar o alejar.

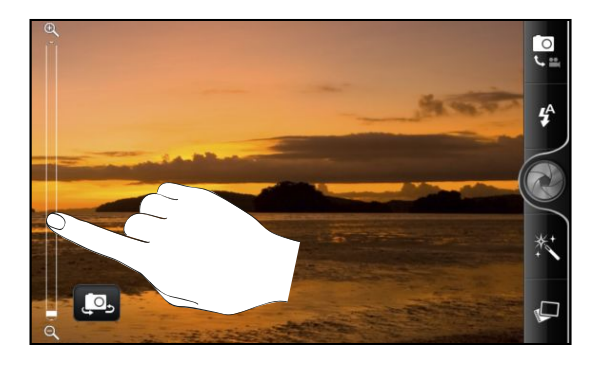

Bideo bat grabatzen zaudenean, zoomaren barra beti agertzen da pantailan. Zooma nahierara erabil dezakezu grabatzen ari zaren bitartean.

### <u>Fokuratze automátikoa</u>

Kamerarekin atera nahi duzuna aldatzen duzun bakoitzean, fokuratze automatikoaren adierazlea<br>2001kan da bisere nantailaren erdialdean. agertzen da bisore-pantailaren erdialdean.

Fokuratze automatikoak pantailaren erdialdea fokuratzen du. Beste zerbait fokuratu nahi baduzu, ukitu pantailan fokuratu nahi duzun hori. Que la camara realice en el enforte en el centro de la pantalla. O puntee muestra el indicador de enforcemento en el centro de enforcemento en el centro de la pantalla de la pantalla d<br>El centro de la pantalla de la pantalla de la pantalla de la pantalla de la pantalla de la pantalla de la pant

### <u>.</u><br>Aurreko kamera erabiltzea

Zeure buruaren argazki bat egin dezakezu edo zeure burua grabatu aurreko kamerarekin.

Aurreko kamerara aldatzeko, kameraren pantailan, ukitu 1988 edo 1998. Kamera nagusira itzultzeko, ukitu 1998.<br>Haga una frontala frontala frontala frontala frontala frontal. **L<sup>o</sup>s** edo <sup>co</sup> berriro.

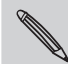

Kameraren ezaugarri batzuk ez daude erabilgarri aurreko kamera erabiltzean; adibidez, fokuratze automatikoa, zooma, Santias flasha, aurpegia detektatzeko modua eta HD 720P grabazioa.

# Argazki bat ateratzea

- 1. Pantaila nagusian, ukitu **> Cámara.**
- 1. Tamana nagasian, anna **1888 Jamana.**<br>2. Argazkia atera aurretik, argazkian atera nahi duzuna gerturatu edo urrundu dezakezu.

#### 108 Kamera

3. Ukitu flasharen botoia nahi beste aldiz flash modu egokia hautatzeko, dagoen argiaren arabera.

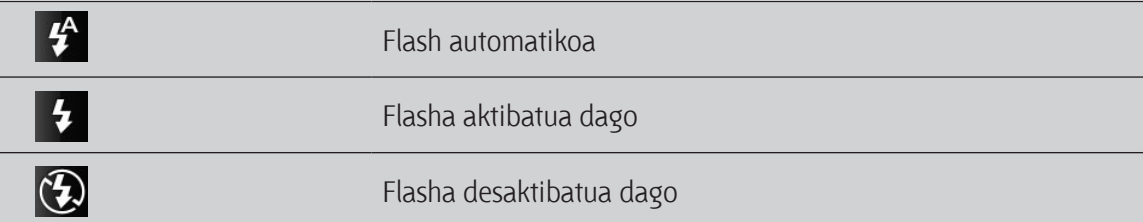

- 4. Aukeratu bereizmena eta erabili nahi dituzun kameraren beste aukerak.
- 5. Zure argazkiari aplikatu nahi diozun efektua aukeratu dezakezu.
- 6. Zuzendu kamera atera nahi duzunera, eta fokuratu objektiboa.

Argazkian jendea ateratzen bada, kamerak automatikoki ezagutzen ditu aurpegiak eta fokuratzea doitu egiten du. Jendearen aurpegietan laukitxoak agertzen dira.

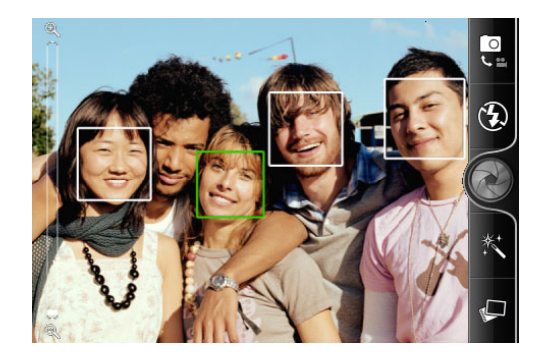

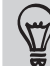

Ziurtatu kameraren doikuntzetan **Enfoque automático** eta **Detección de rostros** kontrol-laukiak hautatuta daudela.

- 7. Argazkia egiteko prest zaudenean, ukitu $\bullet$ .
- 8. Aukeratu zer egin nahi duzun atera berri duzun argazkiarekin.

### **Bideoak grabatzea**

- 1. Pantaila nagusian, ukitu **> Videocámara.**
- 2. Aukeratu bideoaren kalitatea eta erabili nahi dituzun kameraren aukerak.
- 3. Zure bideoari aplikatu nahi diozun efektua aukeratu dezakezu.
- 4. Enkoadratu bisore-pantailan atera nahi duzuna.
- 5. Ukitu **grabatzen** hasteko.
- 6. Zooma nahierara erabil dezakezu grabatzen ari zaren bitartean.
- 7. Eremu edo pertsona baten fokuratzea alda dezakezu, bisore-pantailan atera nahi duzun horretan ukituz.
8. Ukitu flash botoia grabatzen ari zaren bitartean kameraren argia pizteko edo itzaltzeko.

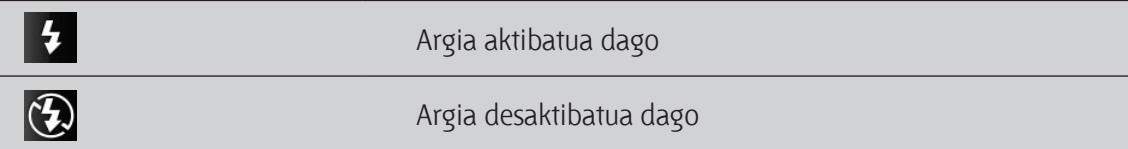

- 9. Grabazioa eteteko, ukitu berriro
- 10. Aukeratu zer egin nahi duzun grabatu berri duzun bideoarekin.

### **Efektuak aplikatzea**

Zure argazkiek itxura erakargarriagoa izatea nahi duzu? Erraza da. Erabili kamerak eskaintzen dizkizun efektuak, zure argazkiek objektibo eta iragazki bereziekin egindakoen itxura izan dezaten. Bideoei ere efektuak aplika diezazkiekezu.

Aukeratu efektu bat, argazkia edo bideoa egiten hasi baino lehen.

- 1. Sakatu **R**
- 2. Ondoren, arakatu erabili daitezkeen efektuen zerrenda, eta sakatu aplikatu nahi duzunaren gainean.

### **Argazkia atera edo bideoa grabatu eta gero**

Argazki bat atera edo bideo bat grabatu ondoren, egin berri duzun argazkia edo bideoaren hasierako irudia bistaratzen du Revisar pantailak. Ukitu pantailako botoiak ondoren egin nahi duzuna aukeratzeko.

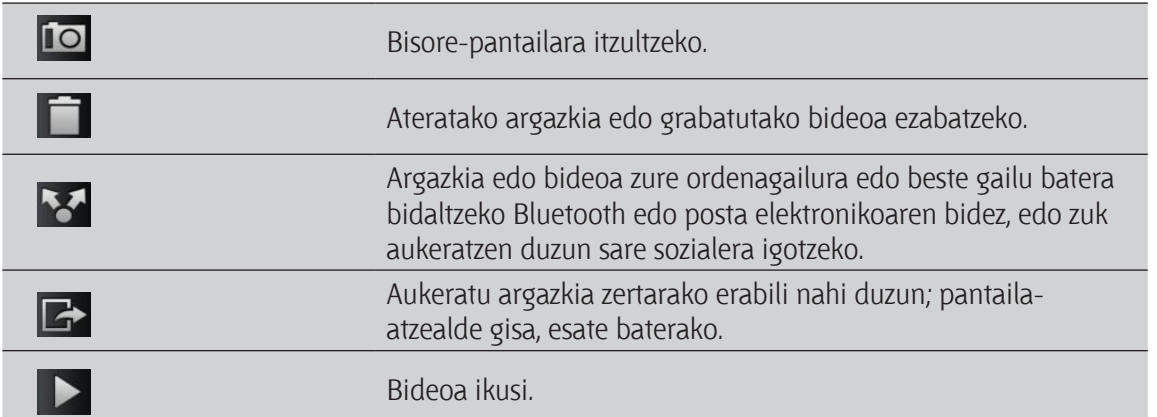

# **Kameraren doikuntzak aldatzea**

Ireki menuaren panela kameraren doikuntzak ikusteko eta aldatzeko. Kameraren doikuntzak irekitzeko, sakatu $\equiv$ .

Í

Kameraren ezaugarri batzuk ez daude erabilgarri aurreko kamera erabiltzean; adibidez, fokuratze automatikoa, zooma, flasha eta aurpegia detektatzeko modua.

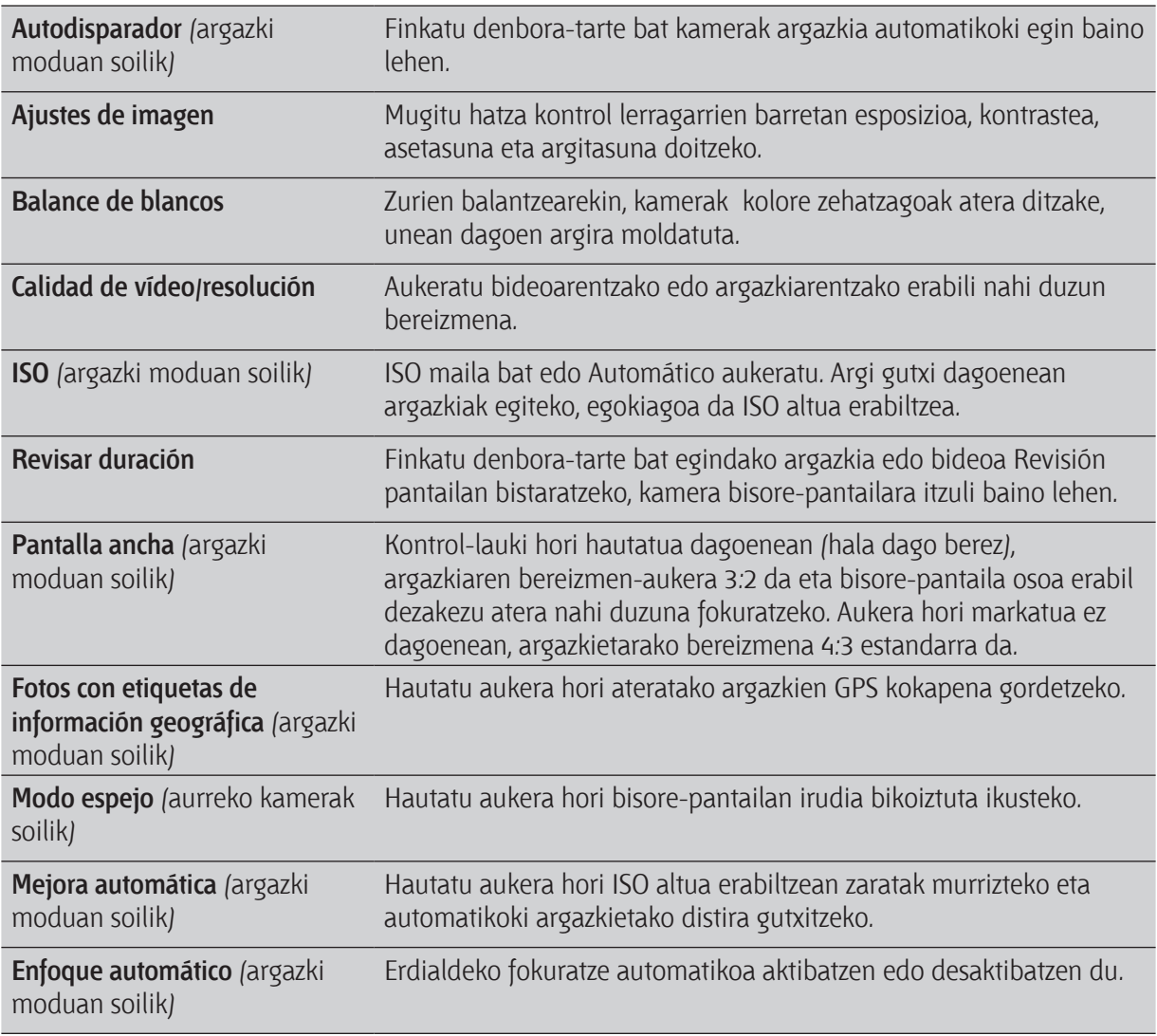

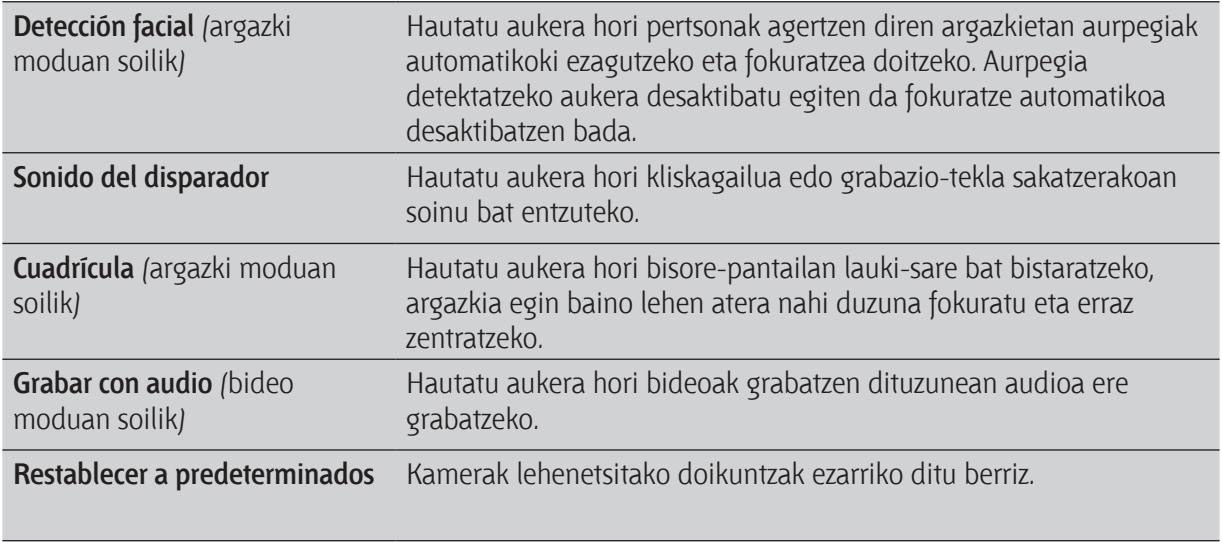

# Argazkiak, bideoak eta musika

### **Galeria** o las travesuras más recientes de sus recientes de sus recientes de sus recientes de sus recientes de Vuelva a revivir esos divertidos momentos al mirar fotos y vídeos de sus últimos viajes

### Galería aplikazioari buruz

Ekarri gogora bizitako une dibertigarriak azken bidaietako argazkiak eta bideoak edo zure maskotaren azken bihurrikeria ikusita. Ikusleak lortzeko, jarri zure lagunen etiketak Facebook-en eta Flickr-en.

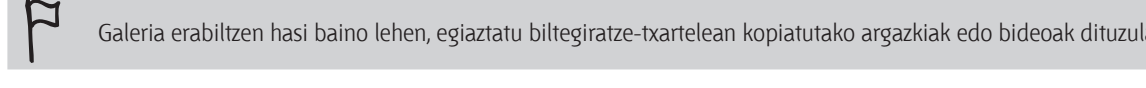

Galeria erabiltzen hasi baino lehen, egiaztatu biltegiratze-txartelean kopiatutako argazkiak edo bideoak dituzula.

Gainera, zure argazkiak editatzeko eta efektuak aplikatzeko aukera duzu. Argazki horiek ere erabil ditzakezu kontaktuen ikonoetan, kokapen-ikonoetan edo pantaila-atzealde gisa.

### **Album bat aukeratzea**

Albums

Capturas de cámara (3) Todas las fotos (18) Todos los vídeos (1) Todos los vídeos (1)

Paradise Beach images (21)

 $\bullet\bullet$ 

Animals (8) My Kitty (6)

Penghu (4)

3G <sub>...I</sub>I © 9:04

 $\mathbf{P}$ 

Pantaila nagusian, ukitu **zhode sus Galería**. Galería aplikazioa Álbumes pantailan irekitzen da; hor, argazkiak eta bideoak albumetan antolatuta daude, erraz aurkitu ditzazun.

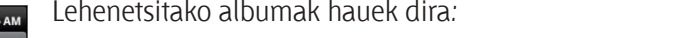

- **Capturas de cámara:** kameraren karpetan gordeak dauden argazki eta bideoak ikus ditzakezu. que están guardados en la carpeta de la cámara.
- • **Mis favoritos:** gogokotzat dituzun argazki eta bideoak izango dituzu album honetan.<br>
agrupas fotos y vídeos y vídeos y vídeos y vídeos y vídeos y vídeos y vídeos y vídeos y vídeos y vídeos y víd
- **Todas las fotos**: biltegiratze-txartelaren karpetetan gordeak dauden argazki guztiak ikus ditzakezu.
- **Todos los videos:** biltegiratze-txartelaren karpetetan gordeak dauden bideo guztiak ikus ditzakezu.
- **Todas las descargas:** deskargatutako argazki eta bideo guztiak ikus ditzakezu. de están guardados en todas las carpetas de las carpetas de las carpetas de las carpetas de las carpetas de la

Biltegiratze-txartelean dauden eta argazkiak eta bideoak dituzten karpetak album gisa hartzen dira eta<br>. lehenetsitako albumen ostean agertzen dira. Karpetaren izena erabiltzen da albumaren izen gisa.<br>.

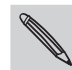

**Nombres de carpetata** zure biltegiratze-txartelaren karpetetatik kanpo argazkiak eta bideoak baldin badaude, Otros izeneko albumean sartzen dira.

### Argazkiak ikustea kara seleccionado un álbum album album album album album album album album album album album.

.<br>Album bat aukeratu ondoren, argazki eta bideo batetik bestera mugi zaitezke. Pantaila automatikoki aldatuko da tira-ikuspegitik lauki-sare ikuspegira, telefonoari eusten diozun moduaren arabera.

• Lauki-sare ikuspegian, mugitu hatza gora edo behera miniatura batetik bestera pasatzeko. Sakatu edoni sare maspegian, magna nalea gora edo benera immatera saterin bestera pasaleeno.<br>argazki edo bideo batean, hori pantaila osoan ikusteko. argazki edo bideo batean, hori pantaila osoan ikusteko.

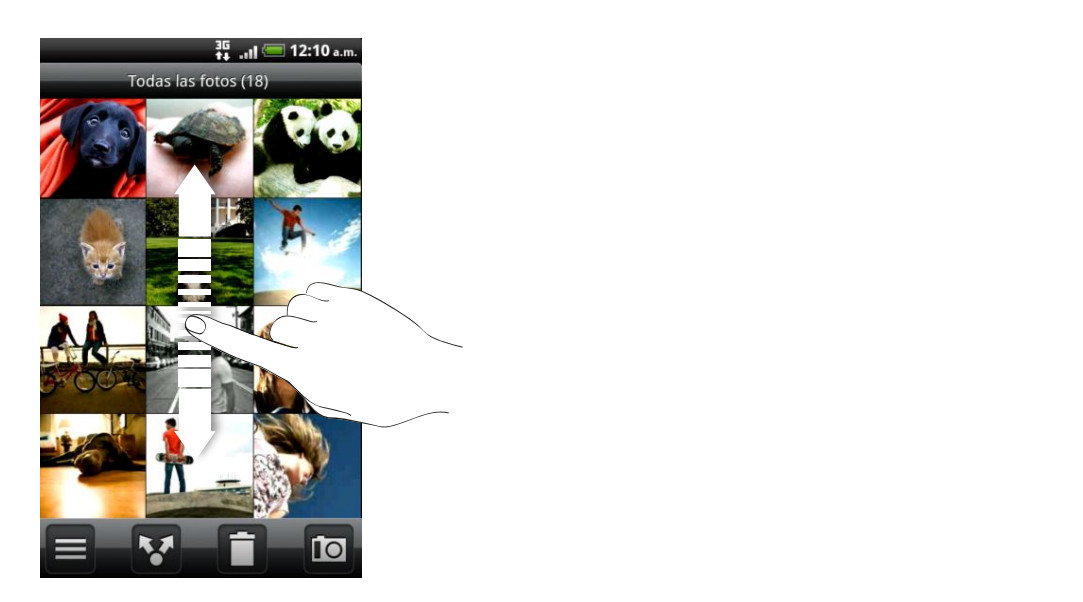

.<br>Ira-ikuspegian (telefonoa alde batera biratzen denean), mugitu hatza pantailaren ezkerrera edo eskuinera argazki eta bideo batetik bestera pasatzeko. Sakatu argazki edo bideo batean, hori pantaila osoan ikusteko. Videos y vídeos y vídeos y vídeos y vídeos. Pulse en la para moverse por la para move

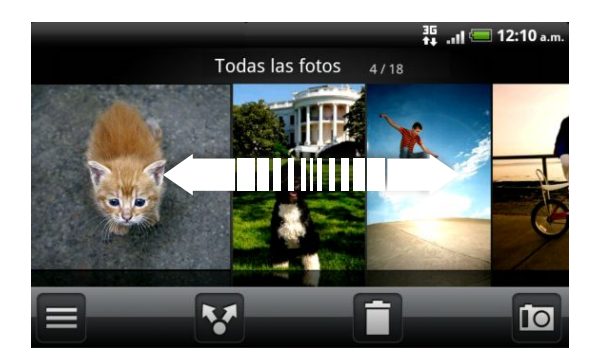

### **Argazki bat gerturatzea edo urruntzea**

Argazki bat gerturatzeko edo urruntzeko bi modu daude:

- Sakatu pantailan bi aldiz jarraian eta azkar argazkia gerturatzeko; sakatu beste bitan eta urrundu egingo da.
- • Pantailan hatz lodiarekin eta erakuslearekin sakatu eta gero aldentzen badituzu, argazkia gerturatzen da; hatzak elkartzen badituzu, aldiz, argazkia urrundu egiten da.

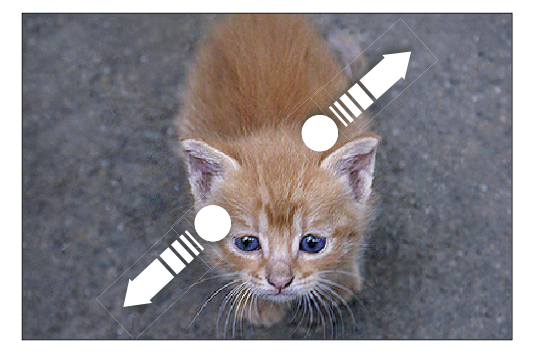

### **Bideoak ikustea**

Bideoa erreproduzitzean, beti erakusten da modu horizontalean. Album bat ikusten ari zarela, ukitu bideo bat hori ikusteko.

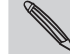

Bideoak erraz aurkitzeko beste modu bat da pantaila nagusitik ukitzea, eta, gero, **Vídeos** ukitzea.

Erabili pantailako kontrolak bideoa erreproduzitzeko, gelditzeko edo eteteko.

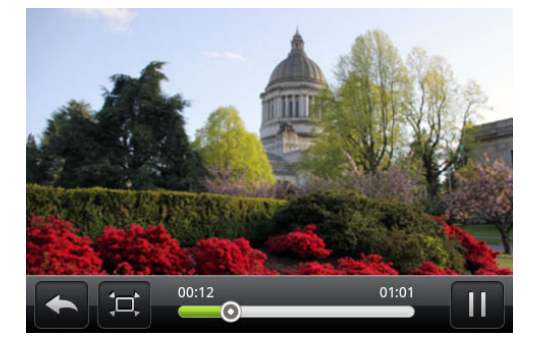

- Audio-esperientzia hobea izateko, ukitu (...), SRS aktibatzeko. (Ez da erabilgarri egongo Bluetooth entzungailua erabiltzen baduzu)
- Ukitu  $\Box$  pantaila osoaren eta pantaila egokiaren artean txandakatzeko.

### **Zure argazkiak editatzea**

Egin zure argazkiak editatzeko oinarrizko zereginak, hala nola argazkiak moztea eta biratzea. Gainera, argazkiak hobetu ditzakezu efektuak aplikatuz: kontraste altua, argazki zaharra eta abar.

### **Argazki bat biratzea**

- 1. Galería aplikazioaren Galería pantailatik, ukitu album bat.
- 2. Sakatu segundo batzuez biratu nahi duzun argazkian.
- 3. Irekitzen den menuan, ukitu **Editar**, eta, gero, ukitu **Girar a la izquierda** edo **Girar a la derecha.**

### **Argazki bat moztea**

- 1. Galería aplikazioaren Galería pantailatik, ukitu album bat.
- 2. Sakatu segundo batzuez moztu nahi duzun argazkian.
- 3. Irekitzen den menuan, ukitu **Editar**, eta, gero, **Recortar**. Argazkiaren inguruan mozteko lauki bat agertzen da.
- 4. Lauki horren tamaina egokitzeko, luze sakatu laukiaren ertzean.

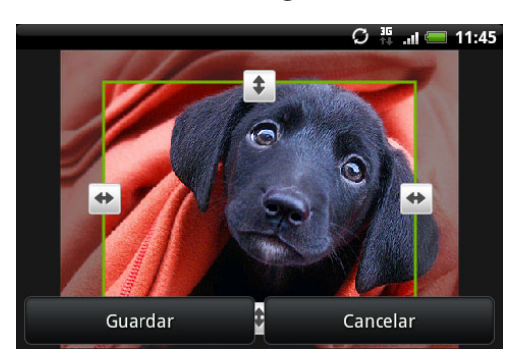

- 5. Norabide-geziak agertzen direnean, arrastatu hatza barrura edo kanpora laukiaren tamaina aldatzeko.
- 6. Mozteko laukia argazkiaren beste alde batera mugitzeko, arrastatu laukia nahi duzun tokira.
- 7. Ukitu **Guardar** egindako aldaketak gordetzeko.

Moztutako argazkia kopia gisa gordetzen da. Jatorrizko argazkia bere horretan geratzen da.

### **Efektuak aplikatzea**

- 1. Galería aplikazioaren Galería pantailatik, ukitu album bat.
- 2. Sakatu segundo batzuez efektuak aplikatu nahi dituzun argazkian.
- 3. Irekitzen den menuan, ukitu **Editar**, eta, gero, **Efectos**. Irekitzen den panelean, erabil ditzakezun aukerak ikusiko dituzu.
- 4. Ukitu efektu bat, argazkian aplikatzeko.
- 5. Ukitu **Guardar** egindako aldaketak gordetzeko.

Ukituak egin dizkiozun argazkia kopia gisa gordetzen da. Jatorrizko argazkia bere horretan geratzen da.

### **Argazkiak eta bideoak ikustea**

Bidali argazkiak eta bideoak beste telefono batera posta elektronikoz edo MMS bidez, edo zure ordenagailura Bluetooth bidez.

### **Argazkiak eta bideoak posta elektronikoz bidaltzea**

Mezu elektroniko batean bidal ditzakezu argazkiak eta bideoak. Erantsitako fitxategi gisa gehituko dira mezu elektronikoan.

- 1. Pantaila nagusian, ukitu > **Galería**.
- 2. Sakatu partekatu nahi dituzun argazkiak edo bideoak dituen albumean.
- 3. Ukitu , eta, gero, ukitu **Gmail** edo **Correo**.
- 4. Hautatu partekatu nahi dituzun argazkiak eta bideoak eta, ondoren, ukitu **Siguiente**.
- 5. Idatzi mezua, eta, gero, ukitu (Gmail) edo **Enviar** (Correo).

Correo aukera hautatzen baduzu eta posta-kontu bat baino gehiago badituzu, lehenetsitako posta-kontua erabiltzen da.

### **Argazki edo bideo bat MMS bidez bidaltzea:**

- 1. Pantaila nagusian, ukitu > **Galería**.
- 2. Sakatu partekatu nahi dituzun argazkiak edo bideoak dituen albumean.
- 3. Ukitu <sup>\*</sup>, eta, gero, **Mensajes**.
- 4. Ukitu bidali nahi duzun argazkia edo bideoa. Argazkia edo bideoa MMS mezuari automatikoki gehitzen zaio.
- 5. Zure mezuan beste argazki edo bideo bat eransteko, ukitu  $\mathbb{R}^n$ , eta, gero, ukitu **Imagen** edo **Vídeo**.
- 6. Idatzi mezua,, eta, gero, ukitu **Enviar**.

### **Argazkiak edo bideoak Bluetooth bidez bidaltzea**

Argazkiak eta bideoak hauta ditzakezu, eta Bluetooth bidez beste telefono batera edo zure ordenagailura bidali.

- 1. Pantaila nagusian, ukitu > **Galería**.
- 2. Sakatu partekatu nahi dituzun argazkiak edo bideoak dituen albumean.
- 3. Ukitu **M**, eta, gero, **Bluetooth**.
- 4. Hautatu partekatu nahi dituzun argazkiak eta bideoak eta, ondoren, ukitu **Siguiente**.

Hurrengo urratsetan, eskatzen dizu telefonoko Bluetooth-a aktibatzeko eta Bluetooth bidezko fitxategiak jasotzeko gailua konektatzeko, fitxategiak bidali ahal izateko.

#### **Argazkiak eta bideoak Interneten partekatzea**

Galería aplikazioarekin, argazkiak eta bideoak parteka ditzakezu zure sare sozialetan, baita YouTube-n bideoak argitaratu ere.

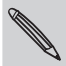

Cámara edo Videocámara aplikazioa erabil dezakezu argazkia edo bideoa egin eta jarraian partekatzeko.

### **Argazkiak edo bideoak Facebook-en partekatzea**

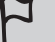

Flickr-eko kontuan saioa hasi behar duzu, argazkiak edo bideoak kargatzeko.

- 1. Pantaila nagusian, ukitu > **Galería**.
- 2. Sakatu partekatu nahi dituzun argazkiak edo bideoak dauden albumean.
- 3. Ukitu **M**, eta, gero, **Facebook para HTC Sense.**
- 4. Hautatu partekatu nahi dituzun argazkiak eta bideoak, eta, ondoren, ukitu **Siguiente**.
- 5. Jarri izenburu bat argazki edo bideo bakoitzari. Zure lagunen etiketak ere jar ditzakezu argazkietan. Ukitu **Etiquetar esta foto**, eta, gero, ukitu zure laguna agertzen den tokia. Agertzen zaizun zerrendan, hautatu noren etiketa jarri nahi duzun.
- 6. Mugitu ezkerrera hurrengo argazkira edo bideora pasatzeko.
- 7. Ukitu **Subir**.
- 8. Hautatu zein album igo, eta ezarri igotzen dituzun argazki edo bideoen pribatutasun-doikuntzak.
- 9. Ukitu **Listo**.

ロ

### **Argazkiak edo bideoak Flickr-en partekatzea**

Flickr-eko kontuan saioa hasi behar duzu, argazkiak edo bideoak kargatzeko.

- 1. Pantaila nagusian, ukitu > **Galería**.
- 2. Sakatu partekatu nahi dituzun argazkiak edo bideoak dauden albumean.
- 3. Ukitu <sup>v</sup>, eta, gero, Flickr.
- 4. Hautatu partekatu nahi dituzun argazkiak eta bideoak, eta, ondoren, ukitu **Siguiente**.
- 5. Jarri izenburu bat argazki edo bideo bakoitzari. Zure lagunen etiketak ere jar ditzakezu argazkietan. Ukitu **Etiquetar esta foto,** eta, gero, ukitu zure laguna agertzen den tokia. Agertzen zaizun zerrendan, hautatu noren etiketa jarri nahi duzun.
- 6. Mugitu ezkerrera hurrengo argazkira edo bideora pasatzeko.
- 7. Ukitu **Subir**.
- 8. Hautatu zein album igo, eta ezarri igotzen dituzun argazki edo bideoen pribatutasun-doikuntzak.
- 9. Ukitu **Listo**.

### **Argazkiak Picasa-n partekatzea**

Google-ko kontuan saioa hasi behar duzu Picasa argazki-antolatzailean argazkiak kargatzeko.

- 1. Pantaila nagusian, ukitu > **Galería**.
- 2. Sakatu partekatu nahi dituzun argazkiak dauden albumean.
- 3. Ukitu , eta, gero, **Picasa**.
- 4. Hautatu partekatu nahi dituzun argazkiak, eta, ondoren, sakatu **Siguiente**.
- 5. Jarri izenburu bat igotzen ari zaren argazkiei.
- 6. Hautatu sareko zein albumean igo nahi dituzun argazkiak, edo ukitu  $\pm$ , album berria sortzeko.
- 7. Ukitu **Subir**.

Argazkiak sarean ikus ditzakezu: http://picasaweb.google.com

### **YouTube-n bideoak partekatzea**

Zure bideoak YouTube-n jarrita partekatu ditzakezu.

- 1. Pantaila nagusian, ukitu > **Galería**.
- 2. Ukitu partekatu nahi dituzun bideoak dituen albuma.
- 3. Ukitu **V**, eta, gero, **YouTube**.
- 4. Hautatu partekatu nahi dituzun bideoak, eta, ondoren, sakatu Siguiente. Hala eskatzen bazaizu, hasi saioa YouTube-ko edo Google-ko kontuan.
- 5. Jarri izenburu bat igotzen ari zaren bideoei.
- 6. Ukitu **Más detalles** eta sartu eskatzen zaizun informazioa (deskripzio bat eta etiketak, esate baterako); gero, hautatu pribatutasun-aukera bat.
- 7. Ukitu **Subir**.

#### **Argazkiak zure sare sozialetan ikustea**

Galería aplikazioan, ikusi zer igo duzuen sare sozialetara zuk eta zure lagunek (Facebook eta Flickr-era soilik).

### **Facebook-en argazkiak ikustea**

Facebook-eko kontuan sartu behar duzu hor dauden argazkiak ikusteko.

- 1. Pantaila nagusian, ukitu > **Galería**.
- 2. Ukitu **Facebook** fitxa.
- 3. Kontuen zerrendan, sakatu nahi duzun izenean hango argazkiak ikusteko.

Biltegiratze-txarteleko argazkien modu berean ikus ditzakezu sareko albumetako argazkiak.

### **Flickr-en argazkiak ikustea**

Flickr-eko kontuan sartu behar duzu, hor dauden argazkiak ikusteko.

- 1. Pantaila nagusian, ukitu > **Galería**.
- 2. Ukitu **Flickr** fitxa. Gerta daiteke baimena eskatzea aplikazioa Flickr-en webgunera konektatu dadin. Kasu horretan, baimen hori eman behar duzu zure Flickr-eko kontuan saioa hasteko.
- 3. Kontuen zerrendan, sakatu nahi duzun izenean hango argazkiak ikusteko.

Biltegiratze-txarteleko argazkien modu berean ikus ditzakezu sareko albumetako argazkiak.

### **Sare sozialetako argazkietan iruzkinak idaztea**

Idatzi iruzkinak zuk eta zure lagunek igo dituzuen argazkietan.

- 1. Aukeratu hauen artean:
	- Sareko albumak ikusten ari zarela, sakatu segundo batzuez argazki batean,, eta, gero, ukitu **Añadir comentario**.
	- • Argazki bat pantaila osoan ikusten ari zarela, ukitu pantailaren edozein tokitan, eta gero, ukitu  $\nabla$
- 2. Sakatu Escribir un comentario.
- 3. Idatzi zure iruzkina, eta, gero, ukitu **Comentario**.

### <u>Musika</u> Disfrute escuchando canciones y música en su teléfono a través de la aplicación

#### **Musika entzutea** la aplicación Música y reproducir canciones.

Música aplikazioari esker, gozatu musikaz zure telefonoarekin.

1. Música aplikazioa erabiltzeko eta abestiak erreproduzitzeko, musika-fitxategiak biltegiratze-txartelean kopiatu behar dituzu lehendabizi.

- 1. Pantaila nagusian, ukitu **dhamba Música**. Música aplikazioa Reproduciendo pantailan irekitzen da.
- 2. Lerratu hatza pantailaren ezkerrera edo eskuinera musika-albumetan aurrera edo atzera egiteko.
- 3. Sakatu pantailako ikonoetan musikaren erreprodukzioa kontrolatzeko, abesti bat aukeratzeko, abestiak errepikatzeko eta abarrentzako.

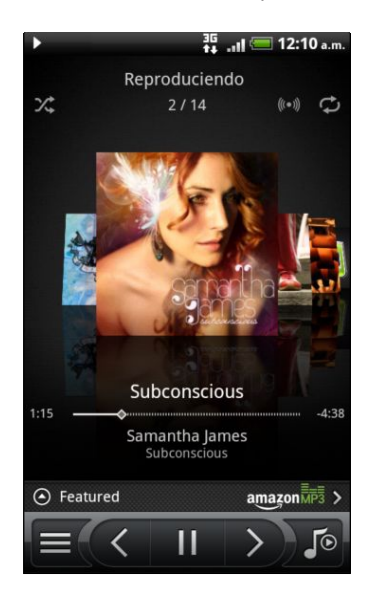

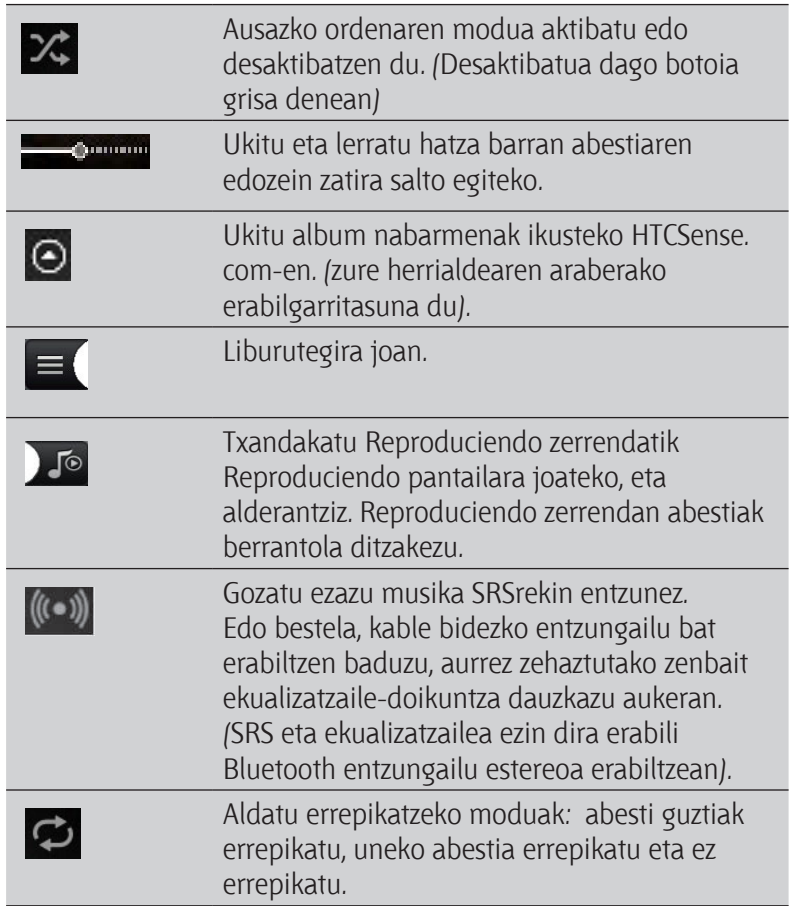

#### **Musika erreproduzitzea blokeo-pantailatik** Rucika erreproduzitzea blokeo pantailatik<br>Musika erreproduzitzea blokeo pantailatik

Musika entzuten ari zaren bitartean pantaila itzaltzen bada, sakatu ENERGIA pantaila aktibatzeko eta musikaren erreprodukzioa Bloqueo pantailatik kontrolatzeko. Cuando escuche música y la pantalla se apague, pulse en ENERGÍA para activar la pius de cinzulen anten diferentia realitzatzen daua, sakatu Enchum pantalla aktibatzeko.<br>Jugo Cuando escuche música y la pantalla se apague, pulse en ENERGÍA para activar la

Bloqueo pantailan erreprodukzio-kontrolak ez badituzu ikusten, sakatu pantailaren edozein tokitan kontrolak bistaratzeko.

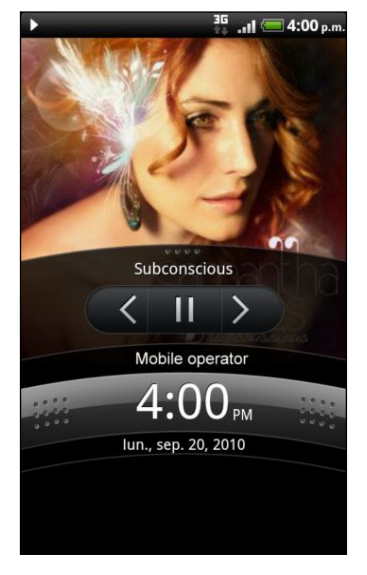

Notificaciones.

Notificaciones.

 $\tilde{W}$  Musikaren erreprodukzioa gelditu dezakezu zuzenean Notificaciones paneletik.

### Albumak arakatzea ikuspegi horizontalean

Telefonoa alboetara biratzen duzunean, zure pantailaren ikuspegi zabalagoa lortuko duzu zure albumak errazago ikusteko.

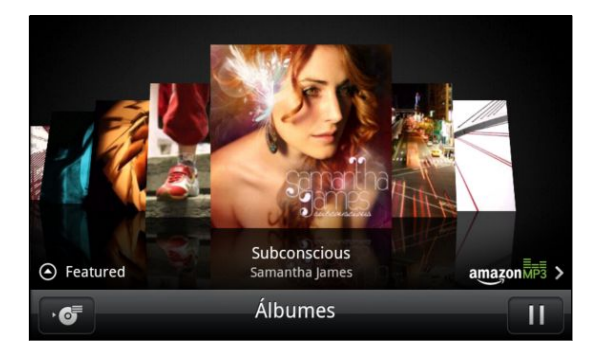

- · Musika-album asko badituzu, mugitu pantailan eskuinerantz edo ezkerrerantz, horiek azkar ikusteko.
- • Albumak banaka ikusteko, lerratu hatza ezkerrerantz edo eskuinerantz. § Para mirar un álbum a la vez, deslice el dedo hacia la izquierda o derecha. § Para mirar un álbum a la vez, deslice el dedo hacia la izquierda o derecha.
- $\bullet$  Ukitu $\blacksquare$ I uneko albumaren abesti-zerrenda bistaratzeko.

### Música widget-ari buruz

Pantaila nagusitik zuzenean Música widget-a erabil dezakezu abestiak erreproduzitzeko.

### **Liburutegian musika arakatzea**

- 1. Ukitu  $\equiv$  Música aplikazioan Reproduciendo pantailan edo Reproduciendo zerrendan—, liburutegira joateko. Liburutegian, zure musika kategoriatan antolatuta egongo da (Artistas, Álbumes, ...) Hautatu kategoria bat pantailako behealdean agertzen diren fitxetan ukituz.
- 2. Ukitu kategoria horretako abesti batean, hori erreproduzitzeko. Reproduciendo zerrenda eguneratu egiten da hautatu duzun kategoriako abestiekin.

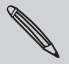

Liburutegian, fitxak gehitu, ezabatu edo berrantola ditzakezu.

### **Erreprodukzio-zerrenda bat sortzea**

Pertsonalizatu entzun nahi duzun musika, erreprodukzio-zerrendak sortuz. Sortu erreprodukziozerrenda bat zure gogoko abestiekin edo egun bakoitzean entzun nahi duzunaren arabera. Nahi adina erreprodukzio-zerrenda sor ditzakezu.

- 1. Pantaila nagusian, ukitu > **Música**.
- 2. Ukitu  $\equiv$  liburutegira joateko.
- 3. Liburutegian, sakatu edo mugitu hatza behealdeko lerroan **Listas de reproducción** kategoriara joateko.
- 4. Sakatu **Añadir lista de reproducción**.
- 5. Jarri izen bat zerrendari, eta, gero, sakatu **Añadir canciones a la lista de reproducción.**
- 6. Hautatu kategoria bat.
- 7. Hautatu erreprodukzio-zerrendara gehitu nahi dituzun abestien kontrol-laukiak, eta, ondoren, sakatu **Añadir**.
- 8. Ukitu **Guardar**.

### **Erreprodukzio-zerrendako abestiak erreproduzitzea**

- 1. Liburutegian, sakatu edo mugitu hatza behealdeko lerroan Listas de reproducción kategoriara joateko.
- 2. Sakatu erreprodukzio-zerrenda bat, hori irekitzeko.
- 3. Sakatu erreprodukzio-zerrendako lehen abestia edo beste edozein.

Zerrendako abesti bat erreproduzitu dadin ukitzen duzunean, Reproduciendo zerrenda eguneratu egiten da erreprodukzio-zerrenda horretan dauden abestiekin.

### **Erreprodukzio-zerrendak antolatzea**

Erreprodukzio-zerrenda bat sortu ostean, abesti gehiago gehitu ditzakezu, ordena berrantolatu eta abar.

- 1. Liburutegian, sakatu edo mugitu hatza beheko lerroan **Listas de reproducción** kategoriara joateko.
- 2. Ukitu erreprodukzio-zerrenda bat, hori irekitzeko.
- 3. Sakatu menu-tekla  $\equiv$ , eta aukeratu zer egin nahi duzun:

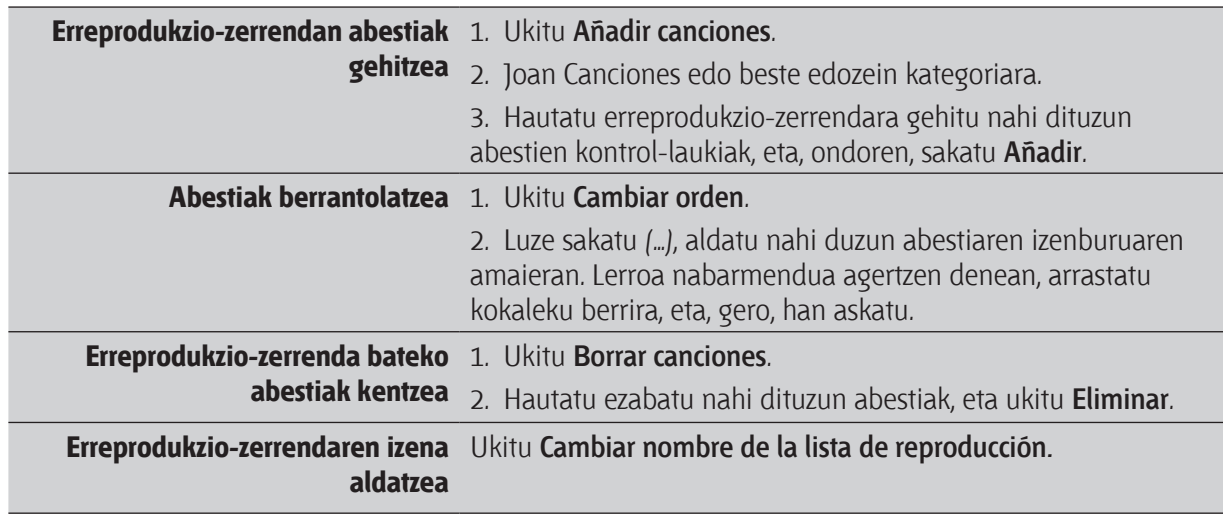

### **Erreprodukzio-zerrendak ezabatzea**

- 1. Liburutegian, sakatu edo mugitu hatza beheko lerroan, Listas de reproducción kategoriara joateko.
- 2. Sakatu menu-tekla  $\equiv$ , eta, gero, ukitu Borrar listas de reproducción.
- 3. Hautatu ezabatu nahi dituzun erreprodukzio-zerrendak, eta, gero, sakatu Eliminar.

**Abesti bat txirrin-tonu gisa ezartzea.**

Música aplikazioko liburutegiko abesti bat hauta dezakezu telefonoaren edo kontaktu jakin baten deitonu gisa ezartzeko.

- 1. Pantaila nagusian, ukitu > **Música**.
- 2. Ukitu  $\equiv$  (liburutegira joateko.
- 3. Liburutegian, hautatu dei-tonu gisa erabili nahi duzun abestia, eta, gero, hori erreproduzitu.
- 4. Reproduciendo pantailan, sakatu menu-tekla <del>—</del> , eta, ondoren, sakatu **Establecer como tono de llamada.** como tono de llamada.  $\mathsf{I}\mathsf{I}\mathsf{a}\mathsf{m}\mathsf{a}\mathsf{d}\mathsf{a}$
- 5. MP3 abesti bat aukeratzen baduzu, lehendabizi ebaki dezakezu eta gero ebakitako zati hori deitonu gisa ezarri. En el menú de opciones de establecer como tono de establecer como tono de la mateixa en Tono
- 6. **Establecer como tono de llamada**-ko aukera-menuan, ukitu Tono del teléfono edo Tono de Ilamada del contacto. Tono de timbre del contacto hautatzen baduzu, hurrengo pantailan hautatu behar duzu zein kontakturi ezarri nahi diozun tonu hori.

### **MP3 txirrin-tonu bat ebakitzea**

Musica aplikazioak tonuak ebakitzeko aplikazioa du txertatuta. MP3 abesti bat ebaki eta horren zati bat dei-tonu gisa ezar dezakezu.

1. **Reproduciendo** pantailan, sakatu MENU, eta, ondoren, sakatu **Más > Establecer como tono de llamada > Recortar el tono de llamada.** en en en Más en Más en Más en Más en Más en Más en Más en Más en Más en M

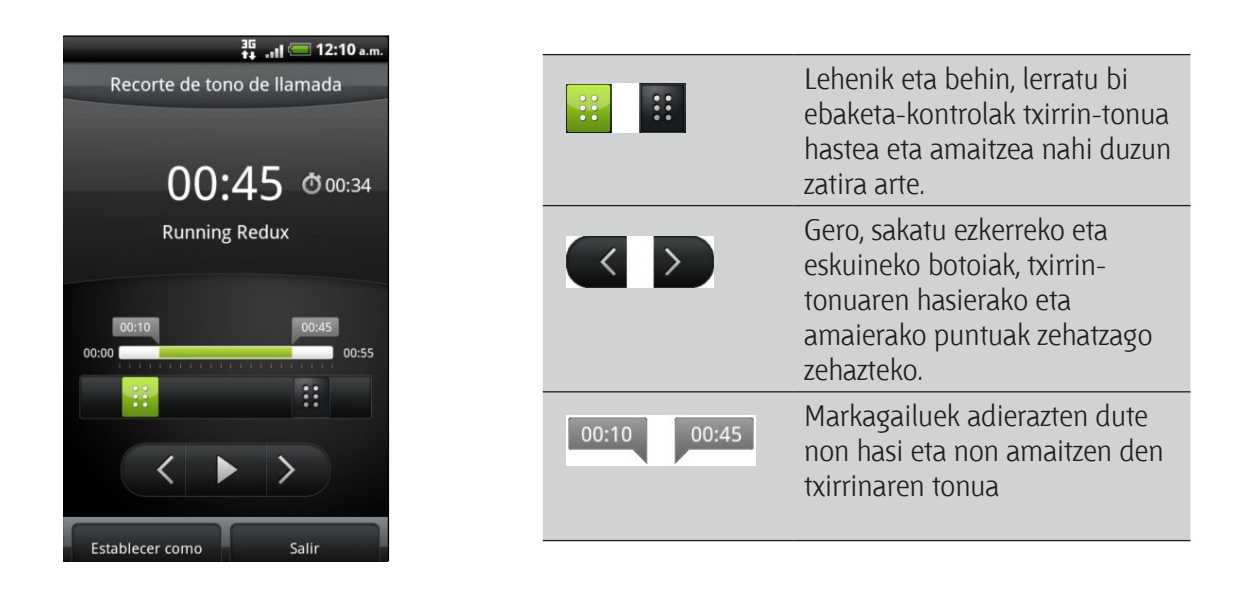

2. Erabili pantailako kontrolak, zure dei-tonua ebakitzeko. Establecer como tono de llamada > Recortar el tono de llamada.

3. Ebaki duzunean, sakatu Establecer como. Ondoren, ebakitako abestia Tono del teléfono edo Tono **del contacto** gisa jarri.

### Abestia dei-tonu gisa ezarri dela egiaztatzea

- 1. Pantaila nagusian, sakatu **=** eta, ondoren, **Ajustes**.
- 2. Ajustes pantailan, ukitu **Sonido > Tono del teléfono**.

Abestiak hautatua egon behar du tonuen zerrendan.

### **Musika partekatu Bluetooth bidez**

Música aplikazioko liburutegiko abesti bat hauta dezakezu eta beste norbaiten telefonora edo ordenagailura bidali Bluetooth bidez.

- 1. Pantaila nagusian, ukitu > **Música**.
- 2. Ukitu  $\equiv$  (liburutegira joateko.
- 3. Liburutegian, hautatu Bluetooth bidez bidali nahi duzun abestia, eta, ondoren, hori erreproduzitu.
- 4. Reproduciendo pantailan, sakatu menu-tekla  $\equiv$ , eta, ondoren, sakatu **Compartir > Bluetooth**.

Hurrengo urratsetan, eskatzen dizu zure telefonoko Bluetooth-a aktibatzeko eta Bluetooth bidezko fitxategiak jasotzeko gailua konektatzeko, musika bidali ahal izateko.

### **YouTube-n musika-bideoak aurkitzea**

YouTube-n, entzuten ari zaren abestiaren bideoak aurki ditzakezu. Erraza da. Reproduciendo pantailan, sakatu menu-tekla  $\equiv$ , eta, gero, ukitu **Encontrar vídeos**.

# **Euskarri konektatuak** Medios conectados

#### **Zure etxeko sarean baliabideak partekatzea** Compartir medios en su red doméstica

Argazkiak, bideoak eta musika lagunen sare zabalagoan partekatzea erraza da zure etxeko sarean. regazkiak, siaesak eta masika lagarien sare zasalagsan partekatzea enaza da zare ekieko sarean.<br>Horretarako, nahikoa da zure telefonoa sarera konektatzea eta hartutako argazkiak eta bideoak nomenama, maando da batean telepista da batean ikustea edo musika-pista gogokoenak goi-fidelitateko une horretan bertan telebista handi batean ikustea edo musika-pista gogokoenak goi-fidelitateko mo non olan oonan hoostela hanal sansan maskon saaman maskon para 353 metatan 30 persimente.<br>bozgorailuetara transmititzea. Guztia DLNA®-ren bidez lortzen da. DLNAri buruz informazio gehiago izateko joan www.dlna.org webgunera.

Baliabideak sarearen bidez partekatu aurretik:

- Konektatu telefonoa sarera WiFi bidez. WiFi sare batera nola konektatu jakiteko, kontsultatu  $\mu$ Interneti buruzko atala. una red Windows.
- • Konektatu telebista edo bozgorailuak sarera. Kontsultatu telebistarekin edo bozgorailuekin batera zetorren dokumentazioa, konexioa nola egin jakiteko. venía con su televisor o altavoces para averiguar cómo hacerlo.

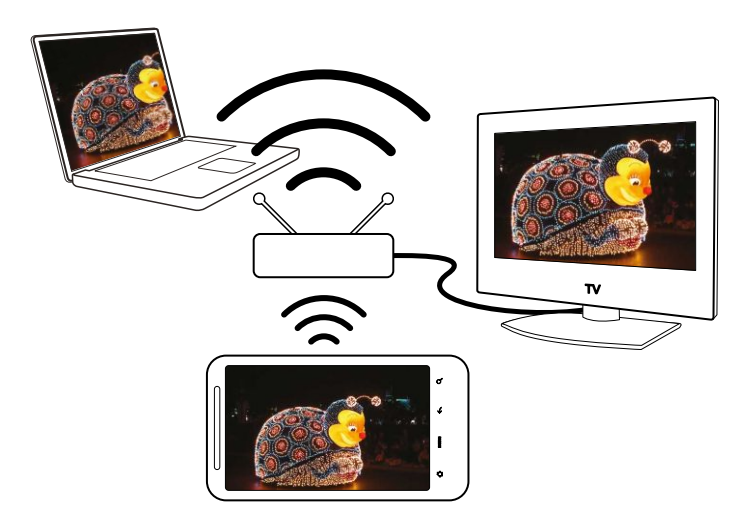

- 1. Ireki Galería edo Música aplikazioa.
- 2. Aurkitu partekatu nahi dituzun baliabideak eta, ondoren, horietan sakatu.
- 3. Argazki bat ikusten ari zarela edo bideoa edo musika erreproduzitzen duzun bitartean, sakatu (...), eta, onodren, ukitu **Seleccionar reproductor.**
- 4. Hauta ezazu sareko zer gailutan erreproduzitu nahi dituzun baliabideak. puntee en Seleccionar reproductor.
- 5. Beste gailura konektatu ondoren, zure telefonoak Controlador pantaila irekitzen du, eta horretan hauek ukitzeko aukera izango duzu: www.abre la pantalla controladore la pantalla controladore la pantalla contr

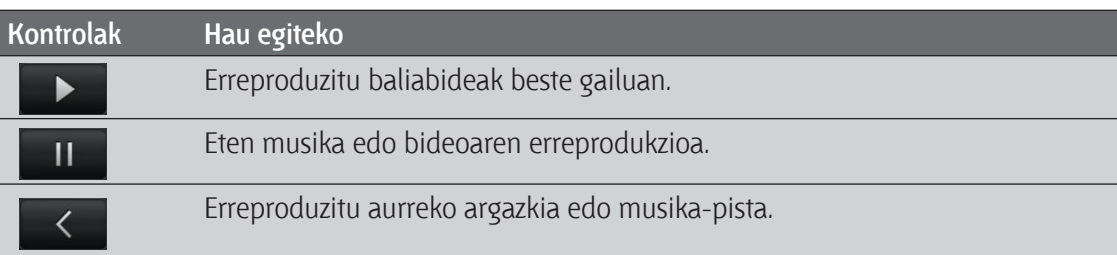

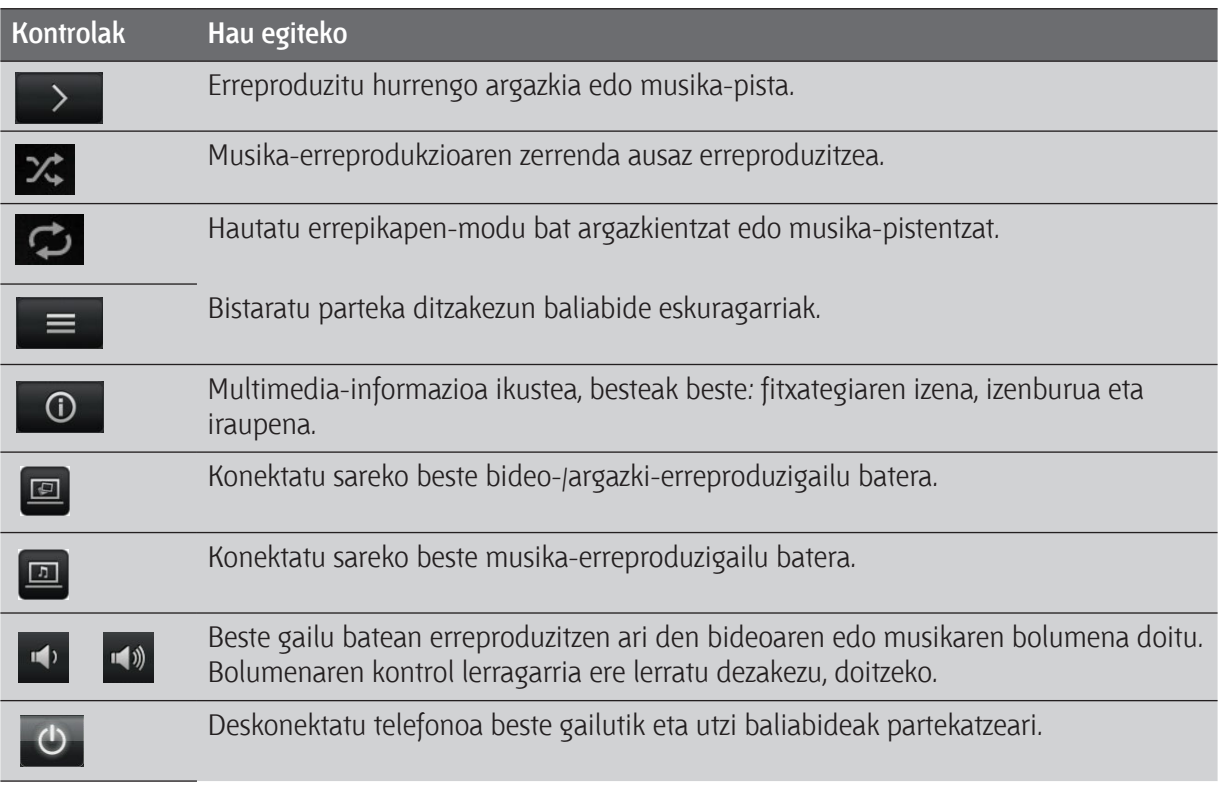

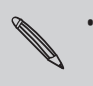

• Baliabide bat beste gailu batean erreproduzitzean, **i** sakatu dezakezu eta zure telefonoan beste gauza batzuk **egin. Controlador pantailara itzultzeko, lerratu Notificaciones panela, hori irekitzeko, eta, gero, ukitu telefonoa konektatuta dagoen gailua.**

• **Telefonoa beste gailutik deskonektatu bitartean, Galeria edo Música aplikaziotik irekitzen diren baliabideak beste gailuarekin partekatzen dira.**

# **Kontuak eta sinkronizazioa**

### **Interneteko kontuei buruz**

Zure telefonoa Interneteko posta elektronikoko eta sare sozialetako kontuekin sinkroniza daiteke.

Besteak beste, informazio-mota hauek sinkroniza ditzake zure telefonoak Interneteko kontuekin:

- Gmail, Exchange ActiveSync, eta beste POP3/IMAP posta-zerbitzu bat.
- • Google eta Exchange ActiveSync, Facebook-eko lagunen harremanetarako informazioa eta horien Twitter-eko profilak.
- • Zure Google, Exchange ActiveSync eta Facebook-eko kontu(eta)ko egutegiko ekitaldiak.
- Zuk eta zure lagunek Facebook eta Twitter bezalako sare sozialetan partekatutako egoeraeguneratzeak eta estekak.
- Argazkien eguneratzeak Flickr eta Facebook-en.

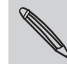

Exchange ActiveSync eta POP3/IMAP posta elektronikoko kontuak konfigura ditzakezu zure telefonoan, Correo electrónico aplikazioan edo Cuentas y sincronización doikuntzen atalean.

## **Google-ko kontu batekin sinkronizatzea**

Zure Google-ko kontuan saioa hasita, Gmail eta Google-ko kontaktuak eta egutegiak sinkronizatu ditzakezu zure telefonoaren eta Interneten artean. Google-ko kontu batean saioa hasi beharko duzu Google-ren aplikazioak erabiltzeko, esaterako Google Talk eta Android Market.

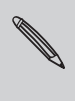

Zure telefonoa lehen aldiz konfiguratzean ez baduzu saioa hasten Google-ren kontu batean, baliteke arazoak izatea Google-ren aplikazio batzuk erabiltzeko. Arazoak konpontzen ez badira, litekeena da telefonoan fabrikako balio lehenetsiak berrezarri behar izatea eta, telefonoa berriz konfiguratzean, zure Google-ko kontuko datuak sartu behar izatea.

# **Google-ko kontu gehiago gehitzea**

Google-ko kontu bat baino gehiago gehitu dezakezu. Hala ere, Google-ko kontu berriek kontaktuak, posta elektronikoa eta egutegiko ekitaldiak bakarrik sinkronizatzen dituzte. Beste Google-ko zerbitzu batzuek gehitu den lehen kontua erabiliko dute.

- 1. Pantaila nagusian, sakatu  $\equiv$  eta, ondoren, ukitu **Ajustes > Cuentas y sincronización**.
- 2. Sakatu **Añadir cuenta** > Google.
- 3. *Jarraitu pantailako argibideei kontu batera sartzeko edo kontu berri bat sortzeko*.

### **Zure Google-ko kontuaren pasahitza ahaztu duzu?**

Zure Google-ko kontuaren pasahitza ahaztu baduzu, saia zaitez hori berreskuratzen Googleren webgunetik.

- 1. Zure telefonoan edo ordenagailuan, ireki Internet nabigatzailea eta joan hona: https://www.google.com/accounts/ForgotPasswd.
- 2. Idatzi posta elektronikoko helbidea edo Google-ko kontura sartzeko erabilitako erabiltzaile-izena eta sakatu **Enviar**.
- 3. Bete pantailako jarraibideak, pasahitza berrezartzeko.

Beste helbide elektronikorik ez baduzu, edo Google-ko kontua sortzeko erabilitako helbidera sartu ezin bazara, zure Google-ko kontua berrezar dezakezu pasahitza berreskuratzeko egindako segurtasun-galderari erantzun eta 24 ordura.

### **Sare sozial bateko kontua gehitzea**

Telefonoa lehen aldiz piztu eta konfiguratzean zure sare sozialen kontuetako doikuntzak zehaztu ez badituzu (Facebook, Twitter edo Flickr-ekoak, besteak beste), kontu horietan saioa hasi dezakezu oraindik, zure telefonoaren doikuntzen bidez.

- 1. Pantaila nagusian, sakatu  $\equiv$  eta, ondoren, ukitu **Ajustes > Cuentas y sincronización**.
- 2. Ukitu **Añadir cuentas**, eta, ondoren, sakatu gehitu nahi duzun kontu-mota.
- 3. Segi pantailako jarraibideei, kontuaren informazioa sartzeko.

Sare sozialeko zure kontua gehituko da Cuentas y sincronización pantailako zerrendara. Kontua konfiguratzen duzun moduaren arabera, litekeena da informazio berria zure telefonoarekin sinkronizatzen hastea.

## **Zure kontuak on line administratzea**

#### **Konfigurazio-doikuntza orokorrak aldatzea**

- 1. Pantaila nagusian, sakatu  $\equiv$  eta, ondoren, ukitu **Ajustes > Cuentas y sincronización.**
- 2. Hautatu edo kendu marka hauei:

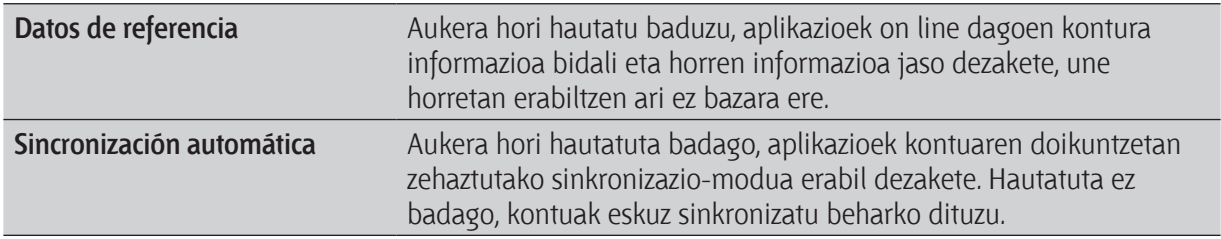

#### **Kontu bat eskuz sinkronizatzea**

- 1. Pantaila nagusian, sakatu  $\equiv$  eta, ondoren, ukitu Ajustes > Cuentas y sincronización.
- 2. Sakatu sinkronizatu nahi duzun kontuan.
- 3. Ukitu Sincronizar ahora.

#### **Kontuaren doikuntzak aldatzea**

Kontuaren doikuntzak alda ditzakezu; esaterako, sinkronizazioaren maitasuna edo sinkronizatutako informazio-mota, jasotzen duzun jakinarazpen-mota eta kontu horren informazioa bistaratzeko modua.

- 1. Pantaila nagusian, sakatu  $\equiv$  eta, ondoren, ukitu **Ajustes > Cuentas y sincronización**.
- 2. Cuentas y sincronización pantailan, ukitu editatu nahi duzun kontua.
- 3. Ukitu sinkronizatu nahi duzun informazio-mota edo hautatu elementu bat horren doikuntzak editatzeko.

#### **Kontu bat ezabatzea**

Telefonotik kontu bat eta horri lotutako informazio guztia (mezuak, kontaktuak eta doikuntzak) ezabatu ditzakezu. Kontu bat ezabatzean ez da ezabatzen zerbitzuari buruz dagoen on line informazioa.

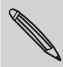

Ezin dira kontu jakin batzuk ezabatu (adibidez, Google-ko hasierako kontua), baldin eta telefonoaren informazio pertsonal guztia ez baduzu ezabatzen, hardwarea berrezarrita.

- 1. Pantaila nagusian, sakatu  $\equiv$  eta, ondoren, ukitu **Ajustes > Cuentas y sincronización**.
- 2. Sakatu ezabatu nahi duzun kontuan.
- 3. Ukitu **Quitar cuenta**, eta, gero, berretsi kontua ezabatu nahi duzula.

# **Soziala**

# **Facebook para HTC Sense** en su cuenta de Facebook al encender y configurar el teléfono por la encenada de Facebook por la encenada de la encenada de la encena por la encenada de la encena de la encenada de la encenada de

.<br>Zure telefonoa lehen aldiz piztu eta konfiguratzean zure Facebook-eko kontuan saioa hasi baduzu, horrek esan nahi du zure Facebook-eko kontua zure telefonoaren Facebook para HTC Sense aplikazioari lotuta dagoela. HTC Sense, usted puede: usted puede: usted puede: usted puede: usted puede: usted puede: usted puede:

Facebook para HTC Sense-rekin, hau egin dezakezu:<br>**Facebook para** HTC Sense-rekin, hau egin dezakezu:

• Ikusi Facebook-eko zure kontaktu guztiak eta haien eguneraketak unean bertan, Contactos-en.

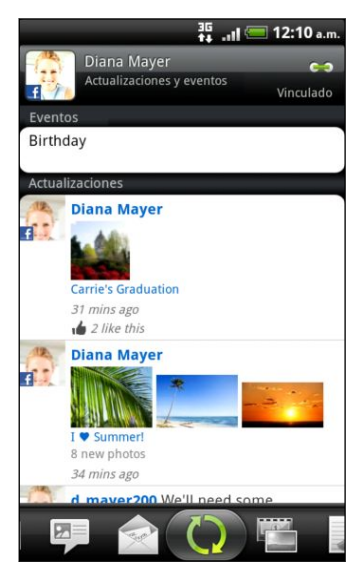

Todos fitxako kontaktu bat ukitzean, joan Actualizaciones y eventos fitxaraino eguneraketak ikusteko (esaterako, argitaratutako egoera-mezuak, kargatzeak eta profilaldaketak).

Kontaktuaren urtebetetzea dela esaten duen jakinarazpen bat agertzen bada, ukitu jakinarazpena zorion-mezu bat<br>bidaltzako bidaltzeko. contacto, puede puntear en la notificación para

• Ikusi Facebook-eko argazkiak zuzenean Galería aplikazioan.

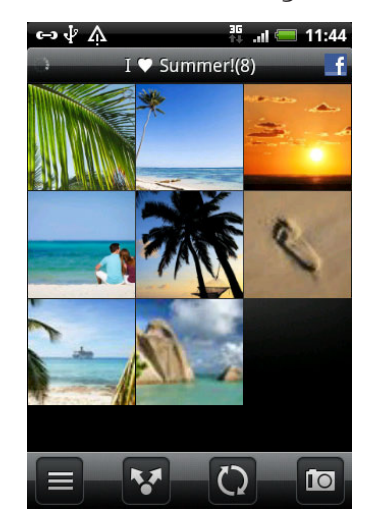

Facebook-en argazkiak kargatu ditzakezu, etiketatu eta azpitituluak erantsi. También puede cargar una o más fotos de su taccook chi al gazhiañ hargard unzancza, chineiare etimulos y añadir subtítulos que la acompañen.<br>Notas que la acompañente de la acompañadir subtítulos que la acompañen.

Facebook-eko lagun baten albumak ikusten ari zarenean, aukera duzu album baterako esteka partekatzeko edo albumeko argazkietan iruzkinak egiteko.

Ikusi Facebook-eko zure lagunen egoera-eguneraketak Friend Stream-en.

Erantsi Facebook-eko zure ekitaldiak eta zure lagunen urtebetetzeak Calendario aplikaziora.

**Zer desberdintasun dago Facebook aplikazioaren eta Facebook para HTC Sense-ren artean?**

- • Facebook para HTC Sense ez da aplikazio autonomoa. Contactos, Friend Stream, Galería eta Calendario ditu integratuta Facebook-eko zure kontaktuen informazio eguneratua emateko.
- Facebook aplikazioa aplikazio autonomoa da. Erabili aplikazio hau zure ordenagailuko webnabigatzailetik Facebook-ekin egiten duzun ia guztia egiteko (esaterako, lagun bat eranstea eta Facebook-eko mezuak bidaltzea).

Bi aukera horiek ez dituzte sarbide-kredentzial berak. Facebook para HTC Sense-ra sartzea ez da Facebook aplikaziora sartzearen gauza bera, eta alderantziz. Bi kasuetan Facebook-eko kontu bera erabili nahi baduzu, sarbide-kredentzial berak erabili behar dituzu beti.

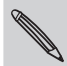

Facebook-eko kontu bat baino gehiago badituzu, Facebook aplikazioan saioa has dezakezu bigarren kontuarekin; izan ere, Facebook-ek ez ditu Facebook para HTC Sense-k dituen sarbide-kredentzial berak.

#### **Facebook aplikazioa**

Zure telefonoko Facebook aplikazioari esker, eguneratuta eta zure lagunekin kontaktuan egon zaitezke Facebook-en. Ordenagailuan Facebook erabiltzen dituzunean ematen dizkizun ezaugarri gehienak ditu. Facebook aplikazioarekin, hau egin dezakezu:

- • Partekatu zure pentsamenduak, eta ikusi gainerako kontaktuen egoera-eguneraketak.
- • Ikusi zure lagunen zerrenda, eta idatzi haien horman.
- • Iruzkindu lagun baten argitalpena, eta adierazi gustuko duzun.
- • Ikusi norbaiten informazio pertsonala, argazki-albumak barne.
- • Ikusi Facebook-eko jakinarazpenak.
- • Atera argazki bat, eta igo zuzenean Facebook-eko zure kontura.

### **Facebook aplikazioa erabiltzea**

- 1. Pantaila nagusian, ukitu > **Facebook**.
- 2. Facebook erabiltzen duzun lehen aldia bada, jarraitu pantailako argibideei Facebook-eko zure kontura sartzeko.
- 3. Últimas noticias pantailan, ukitu **facebook** gainerako funtzioetara sartzeko.

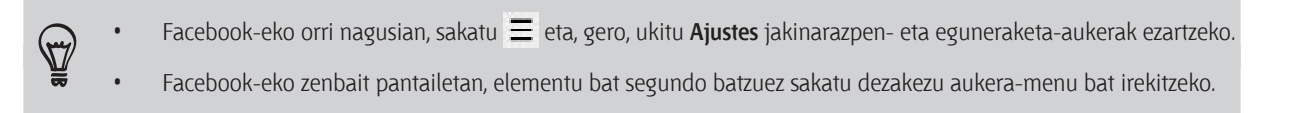

### **Facebook widget-a eranstea**

Erantsi Facebook widget-a pantaila nagusian, eguneraketak erraz argitaratzeko eta zure lagunen egoeraeguneraketak ikusteko.

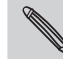

Facebook aplikazioan sartu duzun kontuarekin soilik lotuko da widget-a.

#### puede vincular sus contactos en Contactos a sus Twitter perfiles (si los está Zure telefonoan tuiteatzea Peep erabilita

Tuitak argitaratu eta irakur ditzakezu, zuzeneko mezuak bidali eta jaso, Twitter-eko erabiltzaile berriak bilatu haien segimendua egiteko... eta hori guztia Peep aplikazioarekin. Twitter-en bezero da Peep, eta § Inicie sesión en su cuenta de Twitter desde Peep. En la pantalla principal, puntee Twitter-eko haien profilekin (jarraitzen badituzu). aukera ematen du aplikazio hori zure telefonoan erabiltzeko. Contactos-eko kontaktuak ere lot ditzakezu

Telefonoa lehen aldiz piztean ez bazara Twitter-eko zure kontura sartu, egin hau:

- Hasi saioa Twitter-en Peep-etik. Pantaila nagusian, sakatu **zwana Peep**, eta, gero, jarraitu pantailako argibideei.
- $T_{\rm eff}$  sense  $T_{\rm eff}$  sense y Peep comparten las mismas credenciales de acceso. Estos de acceso. Estos de acceso. Estos de acceso. Estos de accesos de acceso. Estos de acceso. Estos de acceso. Estos de acceso. Estos de • Erantsi Twitter para HTC Sense-ko kontua hemen: **Ajustes > Cuentas y sincronización**.

Twitter para HTC Sense-k eta Peep-ek sarbide-kredentzial berak dituzte. Horrek esan nahi du tuiteatzeko Peep erabiltzen duzunean, Twitter-eko profilak zure kontaktuekin lot ditzakezula Twitter para HTC Sense-n bidez.

En la pantalla principal, puntee en > Peep. Peep se abre en la ficha Todos los Pantaila nagusian, ukitu **Leben > Peep**. Todos los tweets fitxan irekiko da Peep.

Oué pasa? ie., sep. 17, 2010

 $57<sub>a</sub> m d<sub>a</sub>$ 

 $\varpi$ 

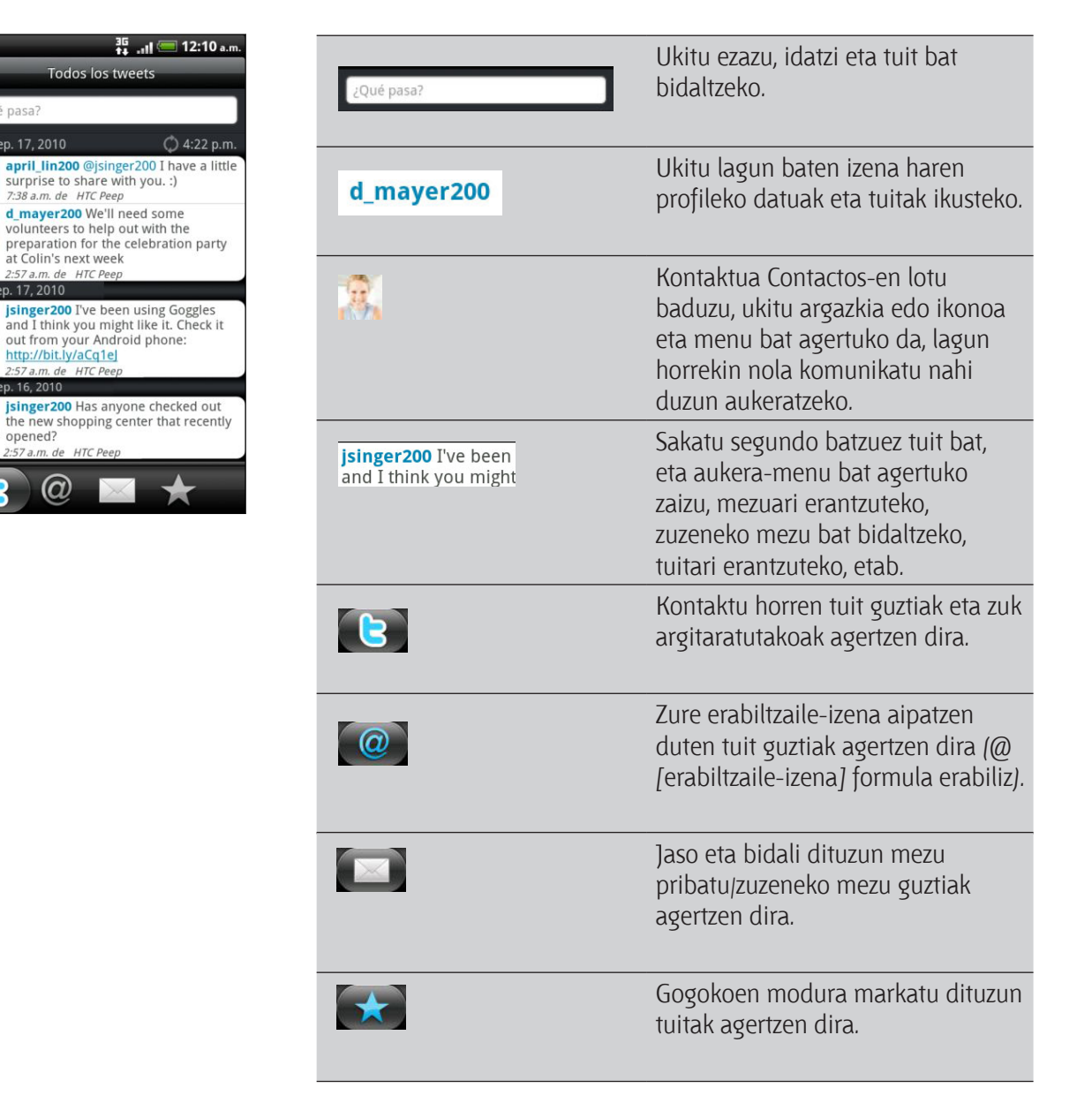

### **Tuit bat bidaltzea**

- 1. Todos los tweets fitxan, ukitu "**¿Qué pasa?"** jartzen duen laukia.
- 2. Idatzi tuita.
- 3. Erantsi irudi bat edo kokapen bat tuitean.
	- Ukitu Galería-tik edo Cámara-tik irudi bat argitaratzeko argazki lehenetsiaren lekuan, eta gehitu argazkiaren esteka tuitean.
	- Ukitu  $\bigoplus$  tuitean kokapen bat txertatzeko. Aukera hauek dituzu: mapako esteka bat eranstea, kokapenaren izena sartzea edo kokapen-koordenatuak jartzea.
- 4. Ukitu **Publicar**.

#### **Zuzeneko mezuak bidaltzea**

Zure jarraipena egiten ari den norbaiti soilik bidal diezaiokezu zuzeneko mezu bat.

- 1. Edozein fitxatan, ukitu  $\equiv$ , eta, ondoren, ukitu **Mensaje nuevo**.
- 2. Ukitu pantailaren goiko eskuinaldean dagoen testu-laukia, eta, gero, idatzi izena. Karaktereak idatzi ahala, Twitter-en bat datozen erabiltzaile-izenak agertuz joango dira. Ukitu izena ikusten duzunean.
- 3. Idatzi mezua, eta, gero, ukitu **Publicar**.

Zuzeneko mezu bat ere bidal dezakezu zenbait segundoz mezua bidali nahi diozun lagunaren tuit bat sakatuta. Gero, **Enviar mensaje directo** sakatu behar duzu aukera-menuan.

### **Peep-eko aukerak doitzea**

Peep-eko edozein fitxatan, ukitu  $\equiv$ , eta, ondoren, ukitu **Más > Ajustes**. Aukera hauek doitu ditzakezu:

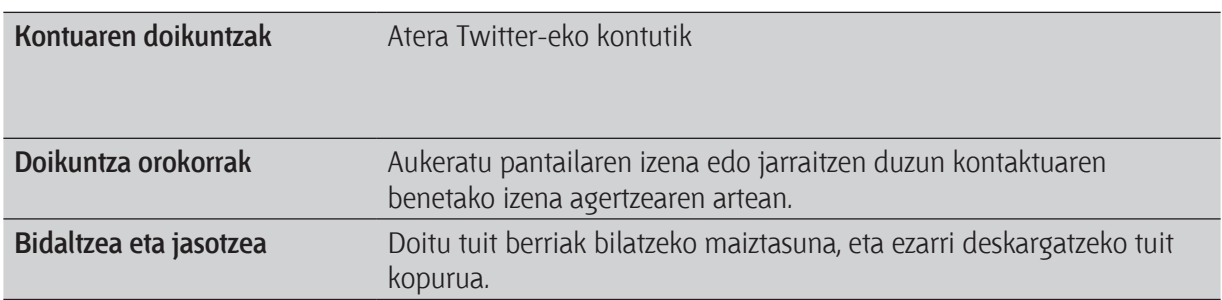

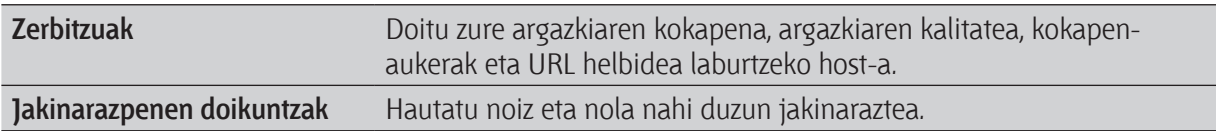

### **Twitter-eko erabiltzaileak bilatzea, haien jarraipena egiteko**

- 1. Peep-eko edozein fitxatan, sakatu  $\Omega$  botoia.
- 2. Idatzi Twitter-eko izen bat bilaketa-laukian. Bilaketa mugatu dezakezu > **Usuarios** sakatuta.
- 3. Ukitu
- 4. Bilaketako emaitzen zerrendan, ukitu jarraitu nahi duzun Twitter-eko erabiltzailea.
- 5. Ukitu , eta, gero, ukitu **Seguir**.

### **Twitter-eko erabiltzaile bat jarraitzeari uztea**

- 1. Todos los tweets fitxan, ukitu jarraitzeari utzi nahi diozun erabiltzailea.
- 2. Ukitu  $\equiv$ , eta, gero, ukitu **Sin seguimiento**.

## **Friend Stream erabiltzea**

Friend Stream-ek zure sare sozialetara konektatzen zaitu. Partekatu eta ikusi zure lagunen Facebook eta Twitter bezalako sare sozial ezagunetako eguneraketak feed bakarrean. Friend Stream-ekin aukera izango duzu zure lagunen egoera-mezuen, argazkien, jakinarazpenen eta abarren segimendua erraz egiteko edo iruzkinak egin eta argitaratzeko.

- · Friend Stream erabiltzeko, sare sozialeko kontu batean gutxienez saioa hasi behar duzu.
- Facebook-eko zure kontua Friend Stream-en erabiltzeko, Facebook para HTC Sense-ren bidez sartu behar duzu.

Pantaila nagusian, ukitu **de da** > Friend Stream. Todas las actualizaciones fitxan irekitzen da **Friend Stream**. ficha Todas las actualizaciones este actualizaciones este actualizaciones este actualizaciones. Este actualiza

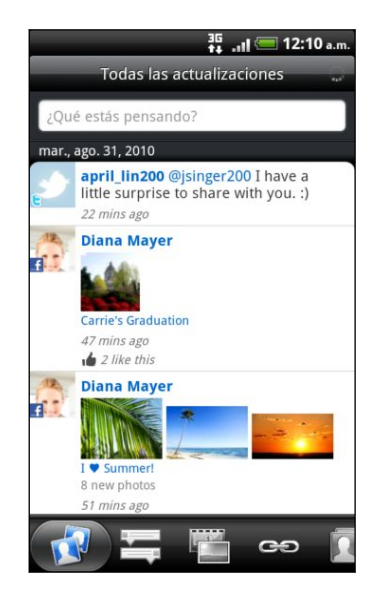

Norbaiten egoera-eguneraketa sakatzean, hauek egin ahalko dituzu:

- • Tuit guztiak ikusi.
- • Iruzkin bat idatzi. Facebook-eko argitalpenak atsegin dituzula edo ez adierazi. § Ver todos los tweets.
	- Norbaiten albumeko argazkiak ikusi.

Norbaiten argazkia edo izena sakatzean, hauek egin ahalko dituzu:  $d$ lidiku uliuzu.

- • Pertsona horren profileko xehetasunak ikusi.
- $\bullet$  Pertsona horren Facebook-eko horma ikusi.
	- • Pertsona horren tuitak ikusi.

Joan gainerako fitxetara sare sozial guztietako eguneraketan batera ikusteko: egoera-eguneraketak, argazkiak, estekak, Facebook-eko zure lagunen eguneraketak eta sare sozialetako jakinarazpenak.<br>.

### Zure egoera eguneratzea

Sartu zaren sare sozial guztietan aldi berean eguneratu dezakezu zure egoera.<br>Actualizar su estado de la controllado de la controllado de la controllado de la controllado de la controllado

- 1. Pantaila nagusian, ukitu > **Friend Stream**.
- 2. Todas las actualizaciones fitxan, ukitu **¿Qué está pasando?** Dioen laukia.
- 3. Idatzi zure egoera-eguneraketa. sociales a las que haya accedido. A las que haya accedido. A las que haya accedido. A las que haya accedido. A
- 4. Ez baduzu nahi egoera-eguneraketa sare sozialetako kontu guztietara bidaltzea, ukitu **eza** eta desautatu nahi ez dituzun sare sozialen kontrol-laukiak.

5. Ukitu  $\mathscr{C}$ , eta, gero, aukeratu zer erantsi nahi diozun tuitari edo egoera-eguneraketari.

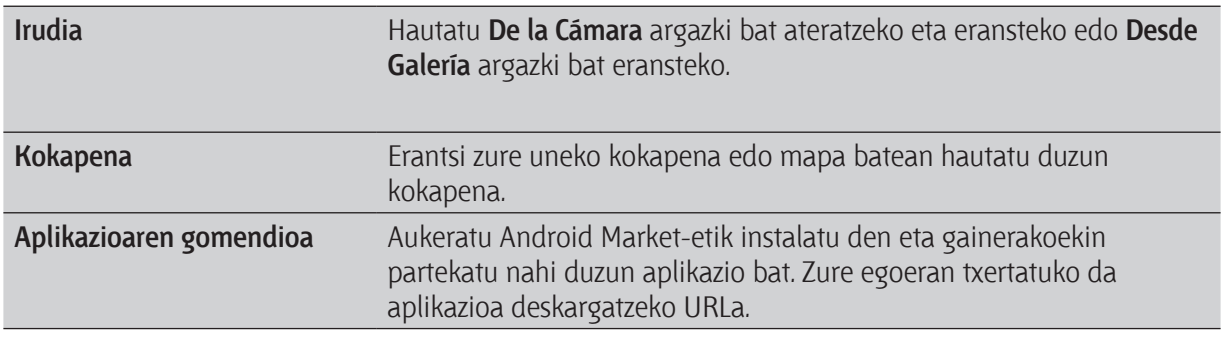

#### 6. Ukitu **Publicar**.

#### **Facebook-eko argitalpenei buruzko iruzkinak egitea eta "Me gusta" markatzea** comentar y gustar publicaciones de Facebook (Facebook (Facebook (Facebook) (Facebook (Facebook) (Facebook) (Fa

Ukitu norbaiten egoera-eguneraketa Todas las actualizaciones fitxan, eta hauek egin ditzakezu: Puntee en la actualización de estado de alguien en la ficha Todas las actualizaciones y prila holballen egoela-egun

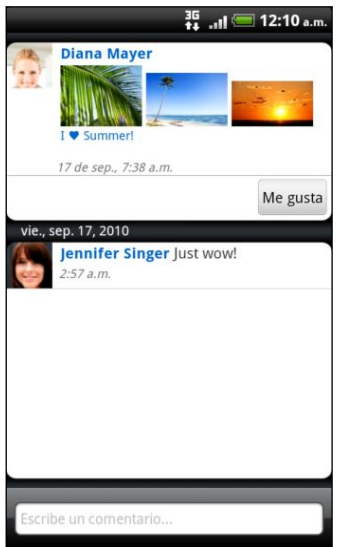

- Ukitu egoera-eguneraketan zehazten den argazkia edo album-izena Galería aplikazioarekin argazkiak ikusi eta iruzkintzeko.
- **·** Ukitu Me gusta edo No me gusta lagun horren egoera-eguneraketa gustuko duzun ala ez adierazteko.
- Testu-koadroan, ukitu **Escribir un comentario,** eta idatzi lagun horren egoera-eguneraketaren inguruan pentsatzen duzuna. gusta o no la actualización de estado de esa persona.

140 Soziala Comprobar notificaciones de sus redes sociales

### **Zure sare sozialetako jakinarazpenak begiratzea**

Joan Notificaciones fitxara, sare sozial guztietako jakinarazpenak feed bakarrean ikusteko: Facebook-eko iruzkinak edo argitalpenak, Twitter-eko aipamenak edo zuzeneko mezuak, etiketatuta zauden argazki bat, etab.

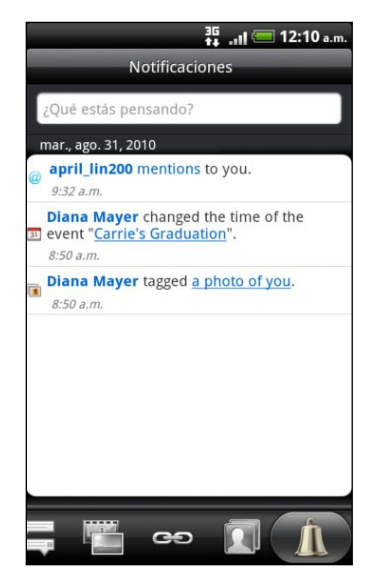

### <mark>Friend Stream widget-ari buruzko informazioa</mark>

Erabili Friend Stream widget-a zure egoera erraz eguneratzeko eta zure lagunen egoera-eguneraketak pantaila nagusian ikusteko. Lagun baten Facebook-eko eguneraketak ikusteko, Friend Channel widget-a erants dezakezu. Friend Stream widget-aren diseinu-aukeretan aurkituko duzu.

### **Google Talk-en hitz egitea . Puede en las opciones de las opciones de las opciones de las opciones de la prop**

Google-ren berehalako mezularitzako programa bat da Google Talk. Google Talk erabiltzen duten beste pertsona batzuekin komunikatzeko balio du. telefonoa lehen aldiz konfiguratzean Google-ko zure kontuan saioa hasi baduzu, Google Talk-en ere hasi duzu saioa.

### **Lagun batekin hitz egitea**<br>Google Talk es un programa de mensajería instantánea de mensajería instantánea de Google . Le permite . Le per

- 1. Google Talk-eko lagun-zerrendan, ukitu zerrendako lagun bat. comunicarse comunicarse comunicarse comunicarse con otras personas que también utilizan Google Talk. Si accedi<br>Accedió a superficiente de la comunicació a superficiente de la comunicació a superficiente de la comunicació
- 2. Idatzi mezua testu-laukian. Aurpegierak ere sar ditzakezu; horretarako, sakatu (...), eta, gero, ukitu **Más > Insertar emoticono.**
- 3. Ukitu **Enviar**.
- 4. Hitz egiten ari zaren bitartean, sakatu  $\equiv$ , eta ukitu aukera hauetakoren bat:

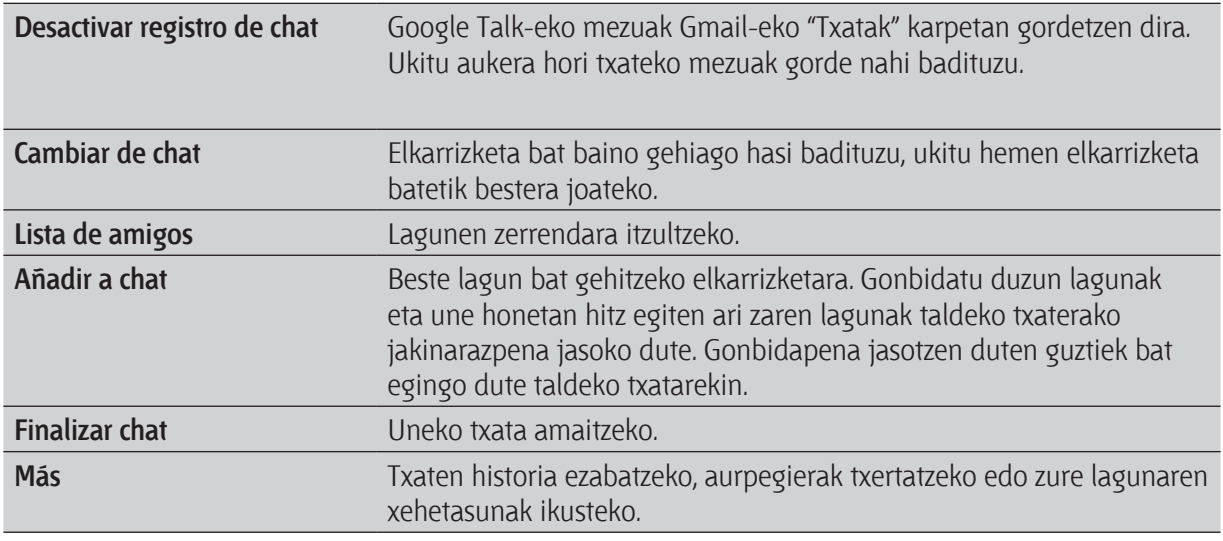

### **Txaterako gonbidapen bat onartzea**

Lagun batek Google Talk-eko mezu bat bidaltzen dizunean, jakinarazpen bat jasotzeko duzu. Lagunen zerrendan sartzean agertzen da mezua.

Aukeratu hauen artean:

- • Lagunen zerrendan, ukitu hitz egiteko gonbidapena bidali zizun laguna.
- • Ireki jakinarazpen-panela, eta, gero, sakatu elkarrizketaren jakinarazpena.

### **Zure on line egoera eta irudia aldatzea**

- 1. Google Talk-eko lagunen zerrendan, ukitu zure izena Definir estado pantaila irekitzeko.
- 2. Idatzi zure egoera-mezu berria. Edo sakatu  $\leftarrow$ , zerrendako egoera pertsonalizatu bat aukeratzeko.
- 3. Ukitu zure argazkiaren ondoko on line egoera, eta, gero, hautatu nahi duzun egoera menuan.
- 4. Ukitu zure irudia, eta egin hau:
	- • Ukitu **Eliminar** zure argazkia kentzeko.
	- • Ukitu **Cambiar** beste irudi bat hautatzeko.
- 5. Ukitu **Listo**.

Zure egoera, mezua eta argazkia lagunen zerrendan agertuko dira, eta Google Talk-eko egoera agertzen den beste aplikazio batzuetan ere bai.

### **Lagunak gehitzea eta kudeatzea**

Lagunen zerrendan eransten eta kudeatzen dituzu Google Talk-eko lagunak. Google Talk-eko lagunen zerrendan, hauek egin ditzakezu:

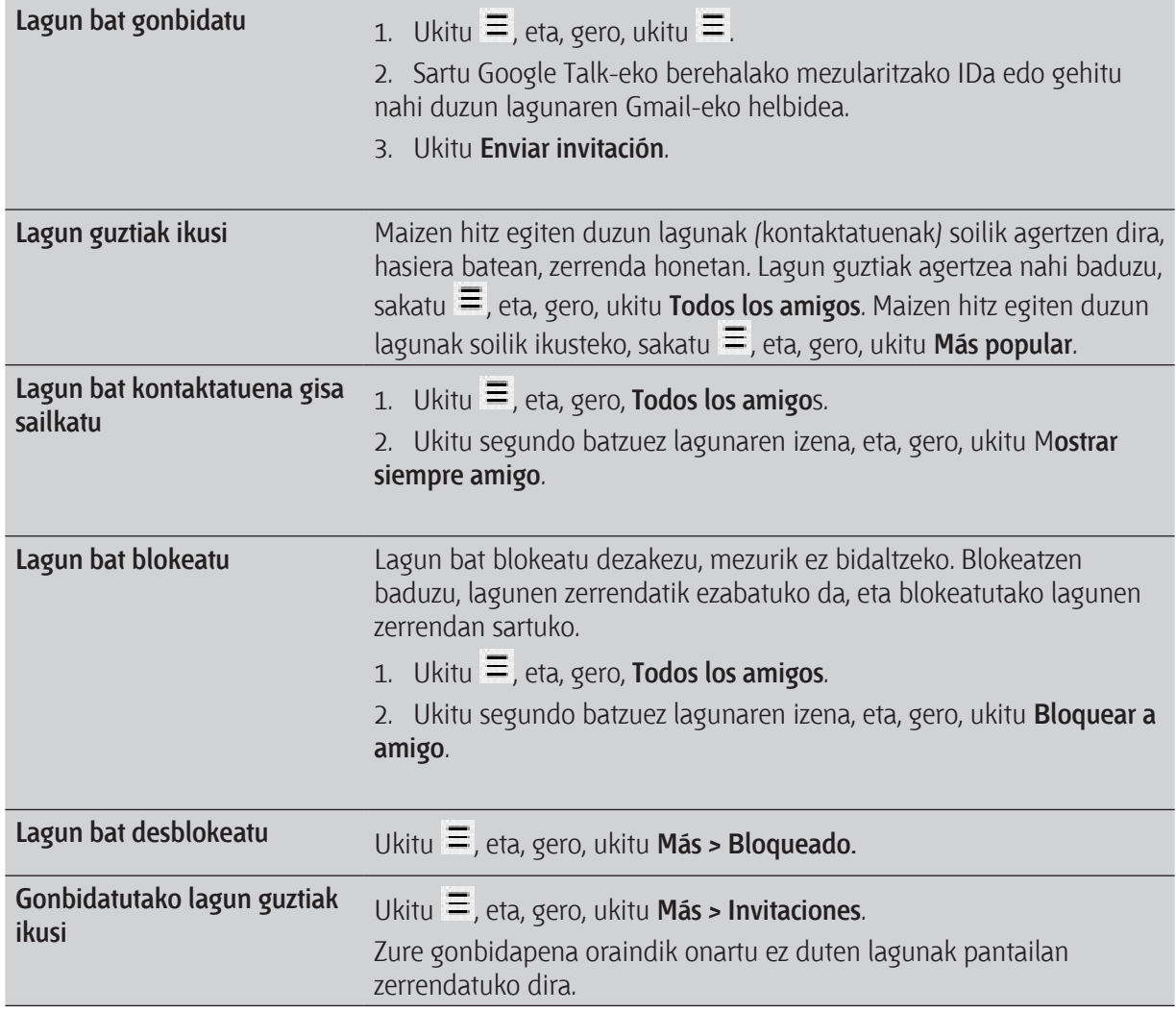

### **Konfigurazioa aldatzea edo saioa ixtea**

Google Talk-eko lagunen zerrendan, ukitu  $\equiv$ , eta, gero, ukitu hauek:

- • **Ajustes**, aplikazioa eta jakinarazpen-doikuntzak aldatzeko.
- • **Cerrar sesión**, saioa ixteko.

# **Mapak eta kokapena**

## **Kokapen-doikuntzak**

### **Kokapen-zerbitzuak aktibatzea**

Zure kokapena telefonoan aurkitzeko, kokapen-iturriak gaitu behar dituzu.

- 1. Pantaila nagusian, ukitu  $\equiv$  eta, ondoren, **Ajustes > Ubicación.**
- 2. Hauta ezazu aukera hauetako bat edo biak:

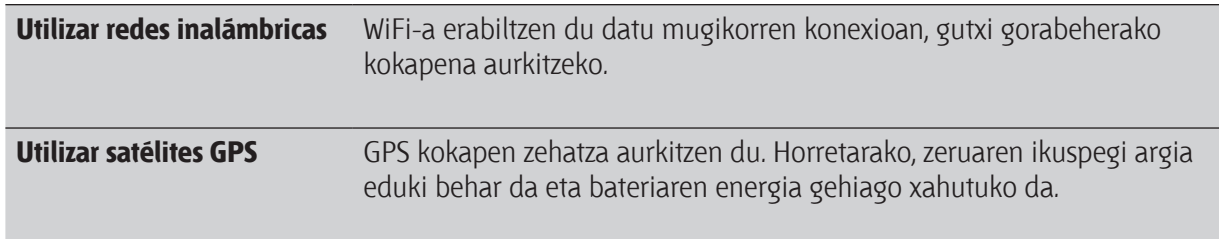

### **Locations**

#### **Locations-i buruz**

Bilatu toki interesgarriak, lortu bisitatu nahi dituzun lekuetara joateko jarraibideak eta gidatu GPS bidezko puntuz puntuko nabigazioa erabiliz, Locations-ekin. Locations bidelagun paregabea da, bai etxean bazaude, bai atzerrian bazaude. Locations-ekin, aurrez deskargatu ditzakezu mapak telefonoan; hala, kezkarik ez duzu izango bidaiatzen ari zarela Interneteko konexiorik baduzun ala ez, edo atzerrian zaudela desplazamendu-tarifa garestiak ordaindu behar ote dituzun. Izan prest mapa, bidaiari ekin aurretik.

Eraikin askoko eremuren batean bazaude, baliteke Locations-ek denbora asko behar izatea kokapena zehazteko.

Telefonoak mapa bat dakar instalatuta. Telefonoa non erosten duzun, herrialde hartako mapa izango du. Ez kezkatu; beste mapa batzuk deskargatu ditzakezu, halakorik behar baduzu.

### **Zure kokapena eta inguruan duzuna aurkitzea**

1. Pantaila nagusian, ukitu (…) > Locations. Fitxaren izenaren azpian ikus dezakezu zure uneko kokapena.

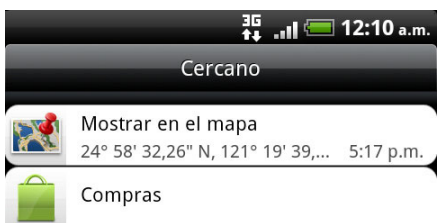

- 2. Sakatu  $\equiv$ , eta, ondoren, ukitu Mi ubicación uneko kokapena eguneratzeko edo ukitu Mapa uneko kokapena mapan markatzeko.
- 3. Hautatu interesatzen zaizun kategoria bat, hurbileko lekuak ikusteko. Zenbakien bidez adierazten dira lekuak, zure uneko kokapenetik zer distantziatara dauden.

### **Toki interesgarriak bilatzea**

Saltoki, kale edo hiri baten izena erabiliz egin dezakezu bilaketa. Bilatu nahi duzun leku bat sartzen duzunean, datu-baseak iradokitako lekuak, arrastoak eta aurrez bilatutako elementuak bistaratzen dira.

- 1. Locations-en, sakatu  $\alpha$  botoia.
- 2. Sartu bilatu nahi duzun lekua bilaketa-laukian. Bat datozen saltokiak bistaratzen dira zauden tokitik hasita saltokiak dauden distantziaren arabera sailkatuta.
- 3. Bilatu nahi duzuna aurkitzen ez baduzu, sartu karaktere gehiago, bilaketa mugatzeko.

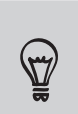

Zure uneko herrialdean egiten da bilaketa. Telefonoarena ez den herrialde batean egin nahi baduzu bilaketa, ukitu **Búsqueda de región actual.**

Ukitu  $\mathbf{Q}_i$  iradokizunik agertu ez bazaizu edo bilatu nahi duzun lekua zerrendan ikusten ez baduzu.

4. Ukitu saltoki bat, jarraibideak lortzeko, deitzeko, arrasto gisa gehitzeko eta abarrerako.

### **Helbide bat bilatzea**

Sartu bilatu nahi duzun kalearen edo hiriaren izena (ez duzu zertan helbide osoa idatzi). Bilatu nahi duzun lekura joateko iradokizun-zerrenda bat azalduko zaizu.

Adibidez, "321, Church Street, London, United Kingdom" aurkitzeko, nahikoa duzu "Church" edo "London" idaztea bilatzen hasteko.

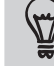

Posta-kodea sartuta ere egin ditzakezu bilaketak. Posta-kodea erabiliz bilatzeko, sartu posta-kodea eta sakatu
#### **Mapak ikustea**

Locations-en, ukitu  $\equiv$ , eta, ondoren, Mapa.

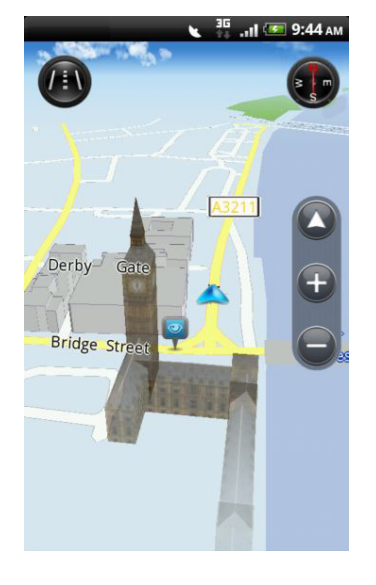

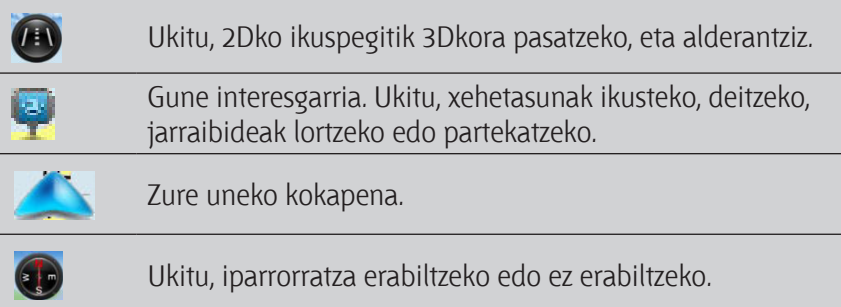

Ukitu pantaila, Mi ubicación botoian zoom-botoiak bistaratzeko.

#### **Iparrorratza erabiltzea**

Nora biratu behar dut, ezkerrera ala eskuinera? Iparrorratza erabiliz, zer norabidetara zoazen doitzen da mapa, nora zoazen jakin dezazun.

#### **Mapan mugitzea**

Lerratu hatza pantailan, mapako beste eremu batzuk ikusteko.

#### **Mapa bat gerturatzea edo urruntzea**

Aukeratu hauen artean:

- • Bereizi hatz lodia eta erakuslea mapan gerturatzeko.
- • Gerturatu erpurua eta hatz erakuslea mapan urruntzeko.
- • Sakatu bitan mapako kokapen batean, hara hurbiltzeko.

#### **Mapan zer gune interesgarri bistaratu aukeratzea**

- 1. Mapa bat ikusten ari zarela, ukitu (...), eta, gero, sakatu Ver.
- 2. Aukeratu mapa bistaratzen duzunean zer gune interesgarri nahi duzun azaltzea edo ez

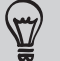

Halaber, mapan arrastoak eta eraikinak 3Dn agertzea edo ez agertzea aukeratu dezakezu.

3. Ukitu **Listo**

57

#### **Mapan kokapen bat finkatzea**

Finkatu mapan gogoko kokapen bat, eta gehitu arrasto gisa; lortu hara joateko jarraibideak, edo partekatu lagunekin. Partekatzea da lagunei hiriko ogitartekorik onenak ematen dituen toki itzel horren berri emateko modurik onena.

- 1. Mapa bat bistaratzen duzun bitartean, sakatu segundo batzuetan finkatu nahi duzun mapako eremua.
- 2. Ukitu , eta aukeratu kokapen bat arrasto gisa gehitu nahi duzun, hara joateko jarraibideak nahi dituzun edo partekatu egin nahi duzun.

Mapako orratz guztiak kentzeko, sakatu  $\equiv$  mapa bat bistaratzen duzun bitartean, eta, ondoren, sakatu Más > Borrar pin.

#### **Kale-izenen eta leku interesgarrien hizkuntza aldatzea**

- 1. Pantaila nagusian, ukitu  $\Box$  > Locations.
- 2. Cercano fitxan, sakatu  $\Xi$ , eta, ondoren, ukitu Ajustes > Mapa > Idioma del mapa.
- 3. Aukeratu hauen artean:

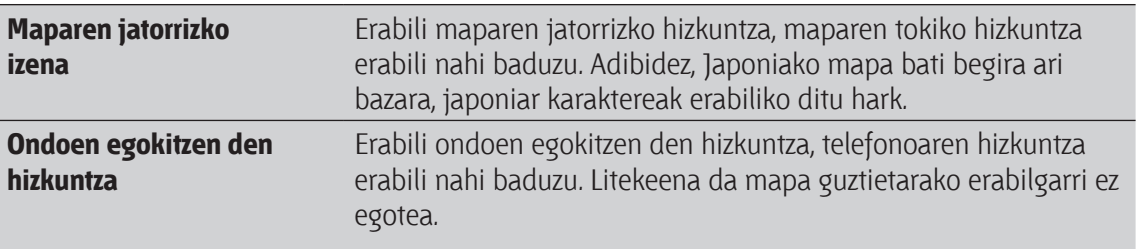

#### **Leku gogokoenak arrasto gisa grabatzea**

Arrasto bat toki bateko argazki bat da, hala nola jatetxe batekoa eta ibilaldi interesgarri batekoa. GPS-posizio zehatzarekin eta lekuaren beste datu batzuekin batera —helbidea eta telefono-zenbakia, esaterako— gordetzen da.

Leku horretara zoazen hurrengo aldian, arrastora satu besterik ez duzu. Telefono-zenbakia ikusi edo mapan kokatuta ikus dezakezu.

#### **Kokapen bat arrasto gisa gehitzea**

- 1. Bilatu joan nahi duzun lekua.
- 2. Ukitu **Guardar en Footprints**
- 3. Aukera hauek dituzu:
	- Ukitu **te**, argazki bat ateratzeko edo arrastoaren argazki gisa gehitzeko.
	- Ukitu  $\mathbb{F}$ , arrastoaren posizioa mapan doitzeko.
	- Ukitu Ø, arrastorako ohar bat gehitzeko.
	- • Ukitu **Seleccionar categorías**, eta, ondoren, aukeratu kokapenerako etiketa egokiak.
	- Ukitu  $\equiv$ , eta, ondoren, ukitu **Grabar voz**, arrastoari ahots-ohar bat gehitzeko.

4. Ukitu **Listo**.

#### **Arrasto bat etxearen kokapen gisa zehaztea**

Gorde zure etxeko helbidea arrasto gisa, helmuga gisa zehaztea errazagoa izan dadin.

- 1. Etxeko kokapenean zaudela, ireki Locations, eta, ondoren, zoaz Footprints fitxara.
- 2. Ukitu Guardar en Footprints.

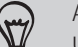

Azaltzen den helbideak zure uneko kokapena izan behar du. Zure etxeko helbidea ez bada, sakatu  $\equiv$ , eta, ondoren, ukitu Mi ubicación.

- 3. Ukitu Listo.
- 4. Ukitu Establecer mi casa, hautatu zerrendatik zure etxeko helbidea, eta, ondoren, ukitu Listo.

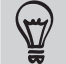

Edozein unetan zure etxeko helbidea aldatzeko, ukitu ...

#### **Berriro arrasto batera joatea**

- 1. Footprints fitxan, ukitu kategoria bat.
- 2. Ukitu berriro erabili nahi duzun arrastoa.
- 3. Ukitu informazio-eremuetan, nonbaitera joateko jarraibideak lortzeko, arrastoa partekatzeko, gordetako telefono-zenbaki batera deitzeko eta abarrerako.

#### **Arrasto bat editatzea edo ezabatzea**

- 1. Footprints fitxan, ukitu kategoria bat.
- 2. Sakatu segundo batzuez aldatu edo ezabatu nahi duzun arrastoa.
- 3. Ukitu Editar edo Eliminar aukeren menuan.

#### **Arrastoak partekatzea**

- 1. Sortu arrasto bat.
- 2. Footprints fitxan, ukitu sortu berri duzun arrastoa.
- 3. Ukitu Compartir, eta, ondoren, aukeratu nola partekatu nahi duzun arrastoa.

#### **Arrasto-multzo bat ezabatzea**

- 1. Footprints fitxan, ukitu kategoria bat.
- 2. Sakatu  $\equiv$  eta, gero, ukitu **Eliminar**.
- 3. Hautatu ezabatu nahi dituzun arrastoak, eta, gero, ukitu **Eliminar**.

#### **Arrastoak esportatzea**

Egin zure arrasto guztien segurtasun-kopia bat, biltegiratze-txartel batera esportatuz. Esportatutako fitxategiak beste aplikazio batzuetan ere ireki ditzakezu; adibidez, zure ordenagailuko Google EarthTM-en.

- 1. Footprints fitxan, ukitu kategoria bat.
- 2. Sakatu  $\equiv$  eta, gero, ukitu **Exportar**.

Sakatu  $\Xi$ , eta, gero, ukitu Desmarcar todo, arrasto guztien hautapena ezeztatzeko.

Esportatutako arrastoak .kmz gisa gordeko dira Footprints karpetan, biltegiratze-txartelean. Aldi berean arrasto bat baino gehiago esportatu badituzu, denak batera gordeko dira .kmz fitxategi batean.

#### **Arrastoak inportatzea**

Aurrez zure telefonoaren biltegiratze-txartelean kopiatu dituzun arrastoak berriro ekartzea Beste aplikazioetan gordetako .kmz fitxategiak ere inporta ditzakezu edo argazki bat erabil dezakezu arrasto gisa.

- 1. Footprints fitxan, ukitu  $\equiv$ , eta, ondoren, ukitu **Importar**.
- 2. Egin urrats hauetako bat:
	- Argazki bat inportatzeko, ukitu Fotos, joan inportatu nahi duzun argazkira, eta, gero, ukitu argazkia. Gero, arrastoen informazioa erants dezakezu zure kokapen edo kategoria gisa.
	- Zure biltegiratze-txartelean gordetako arrastoak edo .kmz fitxategiak inportatzeko, ukitu **Datos de footprints**, eta, gero, ukitu inportatu nahi duzun fitxategia.

#### **Jarraibideak lortzea**

Eskuratu zure helburura gidatuz edo oinez iristeko argibideak.

#### **Zure uneko kokapenetik jarraibideak lortzea**

1. Locations-en, bilatu joan nahi duzun lekua.

Arrastoak gorde dituzu? Arrasto bat zure helburu gisa ere konfigura dezakezu. Joan Footprints fitxara, eta aukeratu arrasto bat.

2. Ukitu **Direcciones**.

- 3. Aukeratu nola iritsi nahi duzun zure helburura. Mapa irekiko da, eta zure helbururako bidea erakutsiko dizu.
- 4. Egin urrats hauetako bat:
	- $\;$  Zure pantailaren beheko aldean, ukitu  $\leq$  edo  $\geq$  zure helbururako bideari jarraitzeko. § En la parte inferior de su pantalla, puntee en o para seguir la ruta a zure parnand
	- Arrastatu gora helbide-barra, eta, gero, ukitu zure helbururako bideari jarraitzeko argibideak. instrucciones para seguir la ruta a su destino.

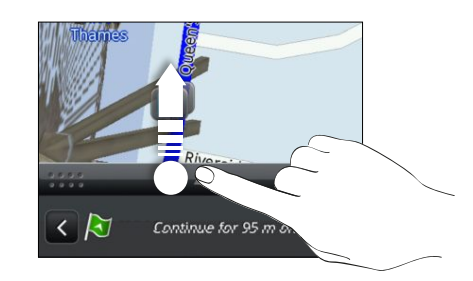

, Puntuz puntuko nabigazioa baduzu herrialde horretarako, ukitu  $\equiv$ , eta, gero, ukitu **Navegación premium**, puntuz en Navegación puntu nabigatzeko.<br>En Navegación punto a punto a punto a punto a punto a punto a punto a punto a punto a punto a punto a punto a

#### Hasierako eta amaierako kokapenak zehaztu, eta jarraibideak lortzea.

- 1. Mapa ikusten ari zarela, ukitu  $\equiv$ , eta, gero, sakatu Direcciones.
- 2. Ukitu Mi ubicación testu-koadroa, eta, gero, bilatu nahi duzun hasierako kokapena.
- 3. Ukitu Punto de destino testu-koadroa, eta, gero, bilatu nahi duzun helburua.
- 4. Ukitu En coche edo A pie, zure helburura iristeko erabiliko duzun moduaren arabera.
- 5. Egin urrats hauetako bat:
- Zure pantailaren beheko aldean, ukitu **Kenala en En albururako bideari jarraitzeko**.
- Arrastatu gora helbide-barra, eta, gero, ukitu zure helbururako bideari jarraitzeko argibideak.  $\alpha$  en la parte inferior de su parte inferior de su parte inferior de su para seguir la ruta al ruta al ruta a

Puntuz puntuko nabigazioa baduzu herrialde horretarako, ukitu  $\equiv$ , eta, gero, ukitu **Navegación premium**, puntuz puntu nabigatzeko.<br>Instrucciones para seguir la ruta a su destino.

#### **Puntuz puntuko nabigazioa erabiltzea (Premium nabigazioa)**

- • Puntuz puntuko nabigazioa erabiltzeko, Fuentes de ubicación aukeran **Utilizar satélites GPS**  hautatu behar da.
- • Begiratu puntuz puntuko nabigazioa duzun zuk nahi duzun herrialde edo eskualderako.

#### **Locations erabiltzea helburu bat ezartzeko**

1. Locations-en, bilatu joan nahi duzun lekua.

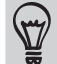

Arrastoak gorde dituzu? Arrasto bat zure helburu gisa ere konfigura dezakezu. Joan Footprints fitxara, eta aukeratu arrasto bat.

2. Ukitu Navegación premium.

Gidatzen ari bazara, ukitu pantaila eskuragarri dauden gainerako aukerak ikusteko.

#### **Nabigazio-lehentasunak doitzea**

Hautatu Locations-ek zer bide egitea nahi duzun. Locations-i adieraz diezaiokezu ez erabiltzeko autobiderik ez ordainpeko errepiderik, errepidearen informazioa erakusteko, zuk nahiago duzun bidea hautatzeko eta abar.

- 1. Puntuz puntuko nabigazioan, ukitu pantaila.
- 2. Ukitu **Panel del coche > Ajustes > Navegador.**
- 3. Ezarri lehentasunak elementu bat hautatuz edo ukituz.

#### **Desaktibatu zirkulazio- eta abiadura-radarren alertak.**

Zirkulazio-radarren zerbitzua baduzu, zerbitzua denboraldi batez desaktibatzeko aukera duzu.

- 1. Puntuz puntuko nabigazioan, ukitu pantaila.
- 2. Ukitu **Panel del coche > Ajustes > Advertencias**
- 3. Desautatu **Advertencia de velocidad eta Advertencia de radar de tráfico** egiaztatze-laukiak.

#### **Dei bati erantzutea, nabigatzailea erabiltzen ari zarenean**

Dei bat sartzen denean, mapa osoa zertxobait mugitzen da gorantz, sarrerako deia ikusi eta erantzun ahal izateko. Ez kezkatu, nabigatzailea erabili ahal izango duzu gero; izan ere, deien pantailak pantailaren beheko aldeko zatirik txikiena betetzeko ahalegina egin dugu.

#### **Panel del coche erabiltzea**

Sartu erraz-erraz arrastoetara, intereseko puntuetara eta inguruko tokietara Panel del coche aukerarekin, eta, gero, abiarazi nabigazioa hara nola iritsi adierazteko.

Pantaila nagusian, ukitu > **Panel de coche.**

| Panel del coche              | 鷽          | Busque un destino al que ir                                                                                                    |
|------------------------------|------------|----------------------------------------------------------------------------------------------------|
| <b>Destino</b>               | $\bullet$  | Begiratu zer toki bilatu dituzun lehen, eta hautatu<br>horietako bat helmuga gisa ezartzeko.                                                         |
| <b>Footprints</b>            |            | Deskargatu edo erosi zerbitzu osagarriak, hala nola<br>nabigazio-jarraibideak, zirkulazio-radarrak eta puntuz<br>puntuko ahots bidezko jarraibideak. |
| <b>Historial</b><br>Teléfono |            | Hautatu arrasto bat helmuga gisa definitzeko.                                                                                                    |
| Get more<br>Ajustes          |            | Egin telefono-dei bat.                                                                                                    |
| Marcar esta<br>Salin         | Navegación | Ezarri Panel del coche-ren aukerak.                                                                                                    |

#### **Panel del coche irekitzen da berriro minitik mikrorako USB-bihurgailu bat erabiltzen duzunean?**

Autorako kargagailu bat edo mini-USB egokigailu bat konektatzen baduzu telefonora minitik mikrorako USB-bihurgailu baten bidez, baliteke telefonoak gaizki ulertzea, hots, autorako konexio-kit bat dela ulertzea (autorako kargagailuan edo mini-USB egokigailuan konektorearen PINa desberdina delako) eta automatikoki Panel del coche azaltzea.

Panel del coche automatikoki ireki ez dadin:

- 1. Pantaila nagusian, sakatu  $\equiv$  eta, ondoren, **Ajustes**.
- 2. Ukitu **Acople**, eta, gero, desautatu **Inicio automático** kontrol-laukia.

#### **Telefonoa autorako kitarekin erabiltzea**

Zure telefonoaren autorako kita erosi baduzu, autorako euskarria erabil dezakezu telefonoa autoaren barnean era seguru batean instalatzeko eta errepidean zaudenean telefonoa erabili ahal izateko. Begiratu autorako kitaren gidaliburua, autorako euskarria nola instalatu ikusteko eta telefonoa euskarrian behar bezala ipintzeko.

152 Mapak eta kokapena

Telefonoa autorako kitean instalatzean, automatikoki irekitzen da Panel del coche.

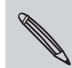

Telefonoa euskarrian dagoenean eta entzungailuetara edo autorako Bluetooth kit batera konektatuta ez dagoenean, automatikoki piztuko da telefonoaren bozgorailua telefono-dei bat egitean edo jasotzean.

#### **Autorako Bluetooth kit batera edo entzungailu batzuetara automatikoki konektatzea**

Telefonoa konfigura dezakezu automatikoki konekta dadin autorako Bluetooth kitera edo Bluetooth entzungailu batzuetara, baldin eta telefonoarekin parekatuta badaude, telefonoa autorako euskarrian instalatzen duzun bakoitzean.

- 1. Panel del coche aukeran, ukitu **Ajustes > Kit para el coche**.
- 2. Hautatu **Conexión automática** kontrol-laukia.
- 3. Autorako Bluetooth kit bat edo entzungailu bat baino gehiago baduzu telefonoarekin parekatuta, ukitu **Dispositivo predeterminado** erabiliko dituzun autorako Bluetooth kita edo entzungailuak hautatzeko.

Telefonoa autoaren euskarrian instalatu baino lehen, egiaztatu telefonoko Bluetootha eta autorako Bluetooth kita edo entzungailu parekatuak piztuta daudela.

#### **Kokapen-zerbitzuak kudeatzea**

Egiaztatu telefonoan dituzun mapak, nabigazioa, zirkulazio-radarren informazioa eta puntuz puntuko ahots bidezko jarraibideetarako ahotsak.

- 1. Pantaila nagusian, ukitu **1. Electronia** > Locations.
- 2. Ukitu  $\equiv$ , eta, gero, ukitu **Obtener más.** Mis licencias y contenido fitxan, telefonoan lehendik dituzun zerbitzuen zerrenda ikusiko duzu.

**Mapak deskargatzea eta zerbitzuak erostea**

Oporretara al zoaz beste herrialde batera? Herrialde horretako mapa deskargatu dezakezu doan. Halaber, zerbitzu osagarriak deskargatu edo eros ditzakezu, hala nola nabigazio-jarraibideak, zirkulazio-radarrak eta puntuz puntuko ahots bidezko jarraibideak.

WiFi edo datu-konexio bat behar duzu mapak eta zerbitzuak deskargatzeko edo erosteko.

- 1. Pantaila nagusian, ukitu > **Locations**.
- 2. Ukitu  $\equiv$ , eta, gero, ukitu **Obtener más.**
- 3. Joan deskargatu nahi duzun elementuaren edo zerbitzuaren fitxara.
- 4. Hautatu duzunaren arabera, ukitu **Descargar** edo **Comprar**.

Telefonoa erosi duzun herrialdearen arabera, baliteke egiaztapen-kode bat bakarrik sartu behar izatea puntuz puntuko nabigazioa aktibatzeko. Egiaztapen-kode bat baduzu, kodea sartzeko ukitu **Número del código de comprobante**, Adquirir navegación fitxaren goiko aldean.

#### **Nabigazioko widget-ak eranstea**

Erantsi helmuga gogoko bat eta inguruko toki interesgarriak widget gisa, pantaila nagusian. Erantsi Navegar widget-a zure gogoko helmugarainoko puntuz puntuko nabigazioa abiarazteko. Erantsi Ubicaciones widget-a intereseko lekuak eta haien arrastoak zuzenean aztertzeko pantaila nagusian.

### **Google Maps**

#### **Google Maps-i buruz**

Uneko kokapenaren segimendua egiten du Google Maps-ek, zirkulazioaren egoeraren berri ematen dizu, eta zure helburura iristeko jarraibide zehatzak ematen dizkizu. Bilaketa-tresna bat ere eskaintzen dizu, leku interesgarriak edo helbide bat mapan bilatzeko edo lekuak kaleen mailan ikusteko.

- • WiFi konexioa edo datu mugikorren konexioa aktibatuta izan behar duzu Google Maps erabiltzeko.
- Zure kokapena bilatzeko Google Maps-ekin, kokapen-iturriak gaitu behar dituzu.
- Google Maps-en ez dira herrialde eta hiri guztiak agertzen.

#### **Mapak ezagutzea**

 $\bm{\nabla}$ 

Google Maps irekitzean, zure kokapena mapan erraz aurkitu dezakezu edo inguruko lekuak erraz egiazta ditzakezu mapan gerturatuz edo aldenduz.

Zure kokapena bilatzeko Google Maps-ekin, kokapen-iturriak gaitu behar dituzu.

- 1. Pantaila nagusian, ukitu > **Mapas**.
- 2. Ukitu  $\hat{\mathcal{P}}$ , uneko kokapena erakusteko.  $\hat{\mathcal{P}}$  marka urdinak zure kopena mapan adierazten du.
- 3. Aukeratu hauen artean:

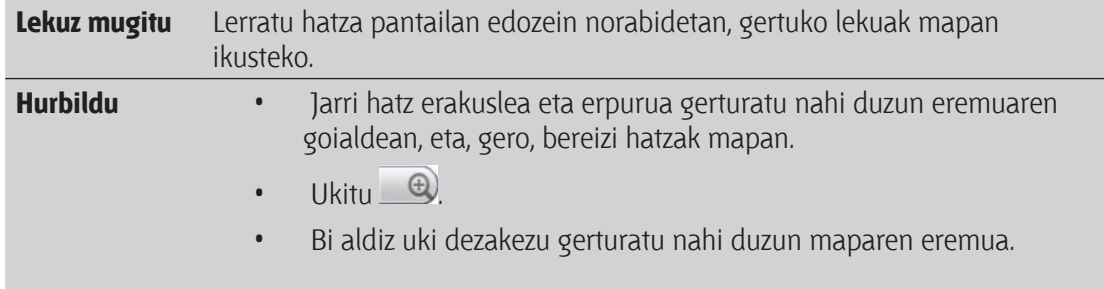

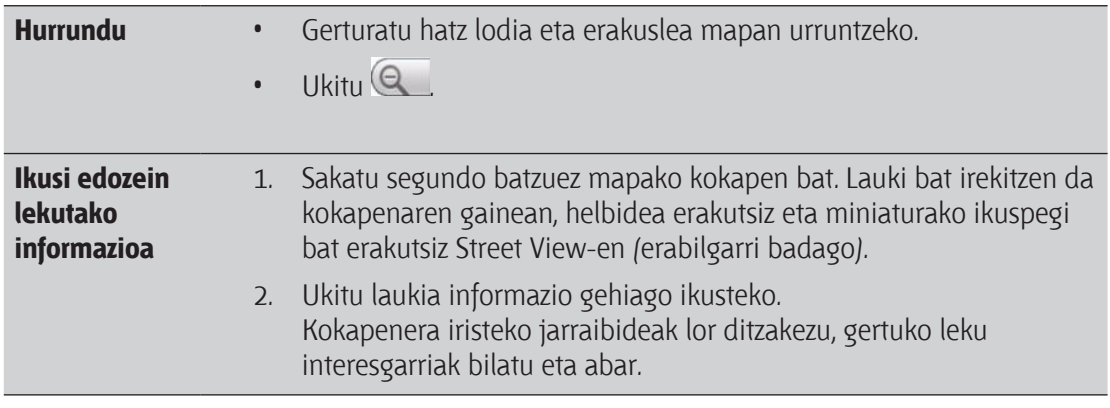

#### **Kokapen bat bilatzea**

Google Maps-en, kokapen bat bilatu dezakezu; adibidez, helbide bat, negozio-mota bat edo establezimendu bat (adibidez, museoak).

- 1. Mapas aukeran, sartu bilatu nahi duzun lekua bilaketa-koadroan.
- 2. Ukitu **3.** sartu duzun kokapena bilatzeko edo ukitu iradokitako bilaketa-elementu bat. Bilaketaren emaitzak markatzaile gisa agertzen dira mapan.
- 3. Aukeratu hauen artean:
	- Ukitu markatzailea, bilatzen ari zarena den jakiteko, ukitu laukian horrelakorik badago.
	- Ukitu  $\Box$ , bilaketaren emaitzak zerrenda gisa agertzeko, eta, gero, ukitu kokapena.

Pantailan, hautatutako kokapenari buruzko informazioa bistaratzen da.

4. Aukeratu hauen artean:

- Ukitu pantailako botoiak, kokapena mapa batean ikusteko, jarraibideak lortzeko, kokapena Street View-rekin ikusteko (erabilgarri badago) eta abar egiteko. Joan pantailaren beheko aldera, aukera gehiago ikusteko.
- • Lerratu hatza pantailan ezkerrerantz edo eskuinerantz, hurrengo edo aurreko bilaketaren emaitza ikusteko.

#### **Mapa ezabatzea**

Mapa batean bilatu eta gero, mapan jarritako markatzaileak ken ditzakezu.

Ukitu  $\equiv$ , eta, gero, ukitu Borrar mapa.

#### **Gertu dauden toki interesgarriak bilatzea**

Erabili Lugares, zure uneko kokapenetik gertu dauden leku interesgarriak bilatzeko. Lugares aukerak Google Maps erabiltzen du bilatu nahiko dituzun ohiko lekuak bilatzeko, adibidez, gertuen dagoen gasolindegia edo gertuen dagoen kutxazain automatikoa.

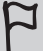

Lugares erabili aurretik, kokapen-iturriak gaitu behar dira.

- 1. Pantaila nagusian, ukitu > **Lugares**.
- 2. Sakatu bilatu nahi duzun lekua.
- 3. Aukeratu hauen artean:
	- • Leku interesgarri bat edo bi aurkitzen badira, bilaketaren emaitzak markatzaile gisa agertzen dira mapan. Markatzailea uki dezakezu eta, gero, laukia ukitu, lekuari buruzko informazioa ikusteko.
	- Leku bat baino gehiago aurkitzen badira, bilaketaren emaitzan zerrenda batean ageri dira. Ukitu leku bat, haren kokapena ikusteko mapan, eta, gero, ukitu haren laukia, lekuari buruzko informazio gehiago ikusteko.

**Jarraibideak lortzea**

Lor itzazu helburura iristeko jarraibide zehatzak. Google Maps-ek oinez, garraiobide publikoz edo autoz joateko jarraibideak eman diezazkizuke.

- 1. Mapa bat ikusten ari zarela, ukitu , eta, gero, sakatu **Direcciones**.
- 2. Aukeratu hauen artean:
	- • Erabili uneko kokapena abiapuntu gisa edo sartu ibilbidea hasteko kokapen bat, lehen testu-laukian. Ondoren, sartu helmuga bigarren testu-laukian.
	- Ukitu  $\Box$  zure kontaktuen helbide bat hautatzeko edo ukitu mapako puntu bat.

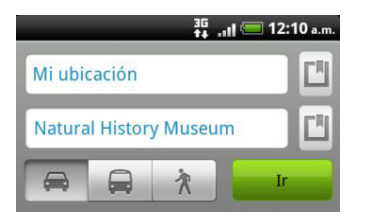

3. Aukeratu nola iritsi nahi duzun zure helburura autoaren, garraio publikoaren edo oinezkoaren botoia ukituz.

156 Mapak eta kokapena

4. Sakatu **Ir**. Hurrengo pantailan, helmugaraino nola iritsi erakutsiko dizu zerrenda batean.

Helburu gisa jarri duzun lekuak kokapen bat baino gehiago baditu, aukeratu nora joan nahi duzun.

- 5. Ukitu elementu bat, jarraibideak mapan ikusteko.
- 6. Ukitu gezien botoiak mapan, jarraibideei jarraitzeko.

Jarraibideak ikusten edo jarraitzen bukatutakoan, ukitu , eta, gero, ukitu **Borrar mapa**, mapa berrezartzeko. Zure helburua automatikoki gordeko da Google Maps-en historian.

#### **Laguntza lortzea**

Eskuratu laguntza eta informazio gehiago mapei buruz.

Laguntza irekitzeko, sakatu <sup>=</sup>, eta, gero, ukitu **Más** > **Ayuda**. Web-nabigatzailea irekiko da, eta Google Maps-en webgunera eramango zaitu.

#### **Lagunak Google Latitude-rekin bilatzea (erabilgarri herrialdearen arabera)**

Erabiltzailea kokatzeko Google Latitude zerbitzuarekin, zuk eta zure lagunek kokapenak eta egoeramezuak parteka ditzakezue. Horrez gain, testu-mezuak eta mezu elektronikoak bidal ditzakezu, telefonodeiak egin eta lagunen kokapenen jarraibideak lortu.

Zure kokapena ez da automatikoki partekatzen. Latitude zerbitzuan sartu behar duzu, eta, gero, lagunak gonbidatu zure kokapena ikustera edo haien gonbitak onartu. Espresuki gonbidatu dituzun lagunek edo zure gonbita onartu dutenek baino ezingo dute ikusi zure kokapena.

#### **Ireki edo sartu Latitude zerbitzuan**

- 1. Pantaila nagusian, ukitu > **Mapas**.
- 2. Mapa bat ikusten ari zarela, sakatu  $\equiv$ , eta, gero, ukitu **Unirme a Latitude.**
- 3. Latitude-n sartu eta aplikazioa itxi eta gero, hau egin dezakezu pantaila nagusitik irekitzeko:
	- • Ukitu > **Latitude**.
	- Ireki Mapas, sakatu  $\equiv$ , eta, gero, ukitu **Latitude**.

# **Market eta beste aplikazio batzuk**

### **Android Market-en aplikazioak aurkitzea eta instalatzea**

Android Market da telefonorako aplikazio berriak bilatzeko tokia. Aukeran izango dituzu doako eta ordainpeko aplikazio ugari, ekoizpenerako aplikazioetatik hasita aisialdirako eta jokoetarako aplikazioetaraino.

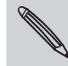

Ordaindu beharreko aplikazioak herrialde jakin batzuetan soilik eskura daitezke.

#### **Aplikazio bat aurkitzea eta instalatzea**

Aplikazioak instalatu eta telefonoan erabiltzen dituzunean, gerta daiteke aplikazioak zure informazio pertsonalerako, zenbait funtziorako edo ezarpenerako sarbidea behar izatea. Konfiantzako aplikazioak soilik deskargatu eta instalatu.

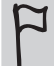

Kontuz ibili telefonoko datu askotara edo funtzioetara sarbidea duten aplikazioak deskargatzean. Zurea da deskargatutako aplikazioak erabiltzeak izan ditzakeen ondorioen erantzukizuna.

Beharrezkoa da Google Checkout kontu bat izatea Android Market-en elementuak eskuratzeko.

- 1. Pantaila nagusian, ukitu > **Market**.
- 2. Aplikazio bat aurkitzeko, egin urrats hauek:

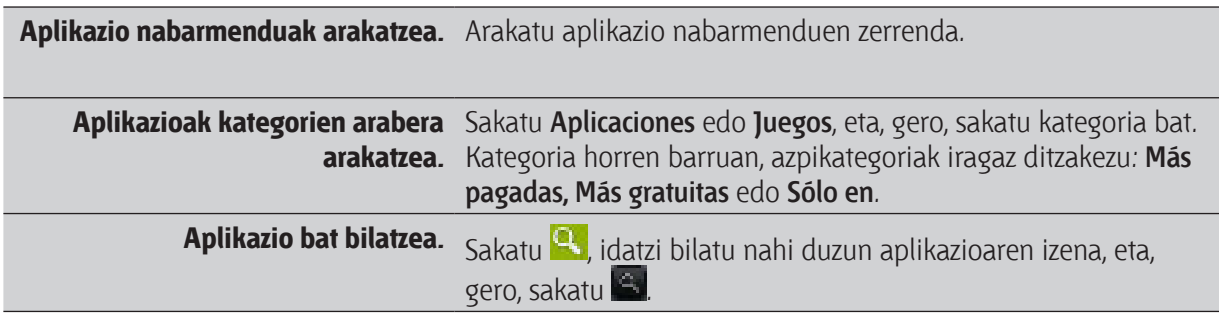

3. Nahi duzun aplikazioa aurkitzen duzunean, hura sakatu eta irakurri haren deskripzioa eta erabiltzaileek egindako oharrak.

- 4. Aplikazioa deskargatu edo erosteko, sakatu **GRATUITO** (doako aplikazioen kasuan) edo Comprar aukeraren prezio-botoian (ordaindu beharreko aplikazioen kasuan).
- 5. Baldintzekin ados bazaude, sakatu **Aceptar** aplikazioa deskargatzen eta instalatzen hasteko.

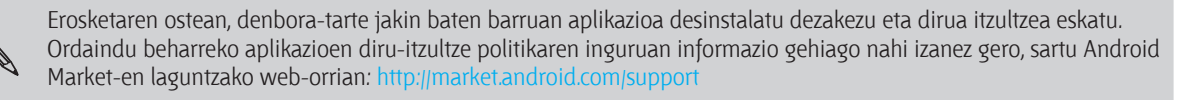

#### **Instalatutako aplikazio bat irekitzea**

Aukeratu hauen artean:

- Ikono hau egoera-barran ikusten baduzu, ireki jakinarazpen-panela, eta, gero, ukitu aplikazioa.
- • Pantaila nagusian, ukitu **> Market > Mis aplicaciones**. Mis aplicaciones pantailan, ukitu aplikazioa, eta, gero, ukitu **Abrir**.
- Pantaila nagusian, ukitu **. <b>Todas las aplicaciones** pantailan, joan Descargados fitxara, eta, gero, ukitu aplikazioa.

#### **Aplikazio bat desinstalatzea**

Android Market-en deskargatu eta instalatutako aplikazio guztiak desinstalatu ditzakezu.

- 1. Pantaila nagusian, ukitu **Demokrata > Market > Mis aplicaciones.**
- 2. Ukitu desinstalatu nahi duzun aplikazioa, eta, ondoren, ukitu **Desinstalar**.
- 3. Galdetzen zaizunean, ukitu **Aceptar**.
- 4. Aukeratu aplikazioa kentzeko arrazoia, eta, ondoren, sakatu **Aceptar**.

#### **Laguntza lortzea**

Android Market-en inguruan laguntza behar izanez gero edo galderarik baldin baduzu, sakatu menutekla  $\equiv$ , eta, gero, ukitu **Ayuda**. Web-nabigatzaileak

# **Reloj aplikazioa erabiltzea**

#### **Reloj widget-ari buruz**

Erabili Reloj widget-a eguna, ordua eta uneko kokapena ikusteko. Beste hiri bateko ordua jakiteko ere erabil dezakezu erlojua.

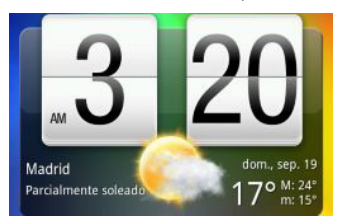

#### **Reloj widget-eko hiria aldatzea**

Erlojuan erabili nahi duzun hiria alda dezakezu.

Beste hiri bateko ordua agertzea nahi baduzu, bi aukera dituzu:

- • Widget-aren doikuntzak editatzea. Pantaila nagusian, luze sakatu Reloj widget-ean, eta, gero, arrastatu **Editar** botoiraino. Hautatu nahi duzun hiria.
- • Pantaila nagusi handituan beste Reloj widget bat gehitzea. Hautatu aukeran dauden aurkezpen eta diseinuen artean nahi duzuna, eta aukeratu bistaratuko den hiria.

#### **Reloj aplikazioa erabiltzea**

Reloj aplikazioa ez da soilik eguna eta ordua adierazten duen erloju xume bat. Erabili telefonoa mahai-erloju bat izango balitz bezala, eguraldiari buruzko informazio eta guzti, edo nazioarteko erloju bat bezala, mundu osoko hainbat hiritan zer ordu den jakiteko. Iratzargailu, kronometro eta atzerako kontaketarako tenporizadore gisa ere erabil dezakezu.

Reloj aplikazioa irekitzeko, hau egin :

- • Pantaila nagusian, ukitu Reloj widget-a.
- • Pantaila nagusian, sakatu , eta, ondoren, sakatu **Reloj**.

Sakatu beheko lerroko fitxetan edo lerratu hatza fitxetan Reloj aplikazioaren funtzio batetik bestera pasatzeko.

#### **Mahai-erlojua erabiltzea**

Reloj aplikazioa irekitzean, joan zuzenean Reloj de mesa pantailara.

Mahai-erlojuak eguna, ordua eta uneko eguraldia erakusten ditu. Alarma aktibatua dagoen edo ez eta bateriaren egoera ere adierazten ditu. Pantaila ilundu dezakezu eguna eta ordua baino ez bistaratzeko.

- Ukitu eguraldiari buruzko informazioa El Tiempo aplikazioa irekitzeko. Hor ikus ditzakezu hurrengo egunetarako eguraldi-iragarpenak.
- Ukitu  $\left( \frac{t}{\epsilon} \right)$  pantaila ilundu eta mahai-erlojuan ordua eta eguna baino ez bistaratzeko. Pantaila berriz argitzeko, ukitu pantailaren edozein tokitan.
- • Ukitu pantaila iluntzeko eta pantaila-babesa jartzeko. Pantaila-babesa dagoenean, eguna eta ordua kokalekuz aldatzen dira pantailan. Pantaila berriz argitzeko, ukitu pantailaren edozein tokitan.

#### **Nazioarteko ordua erabiltzea**

Erabili Reloj aplikazioko Hora internacional fitxa aldi berean munduko hainbat tokitako ordua jakiteko. Halaber, zure hiria zein den zehaztu dezakezu, nazioarteko hirien zerrendara hiriak gehitu eta haien ordueremua, eguna eta ordua eskuz sartu.

#### **Zure hiria ezarri**

- 1. Hora internacional fitxan, sakatu  $\equiv$ , eta, gero, ukitu **Configuración principal**.
- 2. Idatzi zure hiriaren izena. Idatzi ahala, sartutako testuaren arabera izan daitezkeen zenbait hiri eta herrialdeen zerrenda bistaratzen da.
- 3. Mugitu zerrendan eta sakatu zure hiria.

#### **Ordu-eremua, eguna eta ordua doitzea**

Telefonoan ordu-eremua, eguna eta ordua eskuz ezartzeko, aurretik orduaren sinkronizazio automatikoa desaktibatu behar da.

- 1. Hora internacional fitxan, sakatu  $\equiv$ , eta, ondoren, ukitu **Ajustes de hora local.**
- 2. Automático kontrol-laukia desmarkatu, eta, gero, ezarri ordu-eremua, eguna eta ordua.

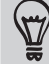

Pantaila nagusian,  $\equiv$ ere sakatu dezakezu, eta, gero, sakatu **Ajustes > Fecha y hora** doikuntzen pantaila irekitzeko.

#### **Hora internacional pantailan hiri bat gehitzea**

Gehitu hiriak Hora internacional pantailan, hiri horietako eguna eta data zein den berehala jakiteko.

- 1. Hora internacional fitxan, ukitu **Añadir ciudad**.
- 2. Idatzi gehitu nahi duzun hiriaren izena. Idatzi ahala, sartutako testuaren arabera izan daitezkeen zenbait hiri eta herrialdeen zerrenda bistaratzen da.
- 3. Egin zerrendan behera, eta sakatu gehitu nahi duzun hiria.

#### **Alarma bat doitzea**

Reloj aplikazioko Alarmas pantaila erabil dezakezu esnatzeko alarma bat edo gehiago konfiguratzeko.

- 1. Alarmas fitxan, hautatu alarma baten kontrol-laukia, eta, gero, sakatu alarma hori.
- 2. Establecer alarmas pantailan, lerratu hatza gora edo behera erloju-orratzak mugitu eta alarmaren ordua ezartzeko.
- 3. Mugitu Establecer alarmas pantailan, erabil daitezkeen alarma-aukera guztiak ikusteko. Aukera hauek dituzu:
	- • Alarmaren deskripzioa idatzi (**Descripción de la alarma**) eta erabili nahi duzun soinua aukeratu (**Sonido de alarma)**.
	- • Sakatu Repetir. Hautatu asteko zein egunetan jarri nahi duzun alarma, eta, gero, ukitu **Aceptar**.
	- • Hautatu **Vibración** kontrol-laukia, alarma amaitutakoan telefonoak bibratzea nahi baduzu.
- 4. Alarma konfiguratzen amaitutakoan, sakatu **Listo**.
	- Alarma bat desaktibatzeko, desmarkatu alarma horren kontrol-laukia.
- Hiru alarma baino gehiago jarri behar badituzu, sakatu  $\equiv$  Alarmas pantailan zauden bitartean, eta, gero, sakatu **Añadir alarma.**

#### **Alarma bat ezabatzea**

- 1. Alarmas fitxan, sakatu  $\equiv$ , eta, ondoren, ukitu **Eliminar**.
- 2. Hautatu ezabatu nahi dituzun alarmak, eta ukitu **Eliminar**.

#### **Alarma-soinuaren doikuntzak aldatu**

Alarmas fitxan, sakatu , eta, ondoren, sakatu **Ajustes**. Ezarpen hauek alda ditzakezu:

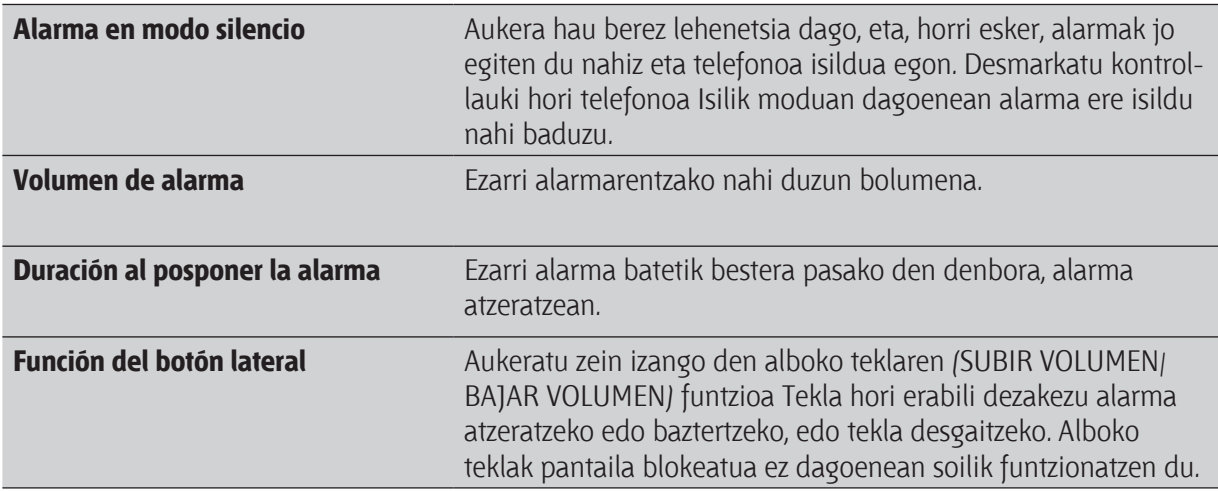

### **Eguraldia kontsultatzea**

El Tiempo aplikazioa eta bere widget-a erabil ditzakezu uneko eguraldia eta hurrengo lau egunetarako eguraldi-iragarpenak kontsultatzeko. Zauden tokiko eguraldiaz gain, munduko beste hiri batzuetako eguraldi-iragarpenak ere ikus ditzakezu. El Tiempo aplikazioaren doikuntzek erlojuan eta egutegian agertzen den eguraldiari buruzko informazioa ere kontrolatzen dute.

El Tiempo aplikazioan eta widget-ean —eta Reloj eta Calendario aplikazioetan— zure kokalekua automatikoki eguneratzea nahi baduzu:

- Telefonoak Internetera konektatua egon behar du.
- • Mi ubicación zerbitzuak aktibatua egon behar du. telefonoa lehenengo aldiz konfiguratzean ez bazenuen aktibatu, aktibatu orain hemen: **Ajustes > Ubicación**
- 1. Pantaila nagusian, ukitu **> El tiempo**.
- 2. Aukeratu hauen artean:

 $\bm{\nabla}$ 

- • Lerratu hatza pantailan gora edo behera, beste hiri batzuetako eguraldia ikusteko.
- Sakatu **eguraldiari buruzko informazioa edozein unetan eguneratzeko.**
- • **El tiempo** pantailaren beheko aldean erdialdean, sakatu El tiempo eguraldiari buruzko xehetasun gehiago Interneten ikusteko.

#### **El tiempo pantailan hiri bat gehitzea**

Gehitu hiri gehiago El tiempo pantailan, hiri horietako eguraldi-iragarpenak berehala ikusteko. Zure uneko kokalekuaz gain, El tiempo pantailak beste 15 hirietako eguraldia erakuts dezake gehienez.

- 1. El Tiempo pantailan, ukitu $\mathbf{1}$
- 2. Idatzi gehitu nahi duzun kokalekua. Idatzi ahala, sartutako testuarekin bat egiten duten zenbait kokapenen zerrenda bistaratuko da.
- 3. Sakatu nahi duzun hirian, hori hautatzeko.

**Hirien ordena aldatzea El tiempo pantailan**

- 1. El Tiempo pantailan, sakatu  $\equiv$ , eta, ondoren, ukitu **Reorganizar**.
- 2. Sakatu  $\equiv$  hainbat segundotan, lekuz mugitu nahi duzun elementuaren bukaeran. Lerroa berdez nabarmenduta ageri denean, arrastatu kokaleku berrira, eta, gero, han askatu.
- 3. Ukitu Listo.

#### **Hiriak ezabatzea El Tiempo pantailan**

- 1. El Tiempo pantailan, sakatu  $\equiv$ , eta, ondoren, ukitu **Eliminar**.
- 2. Hautatu ezabatu nahi dituzun hiriak, eta, gero, ukitu **Eliminar**.

#### **Eguraldi-aplikazioaren doikuntzak aldatzea**

- 1. El Tiempo pantailan, sakatu  $\equiv$ , eta, ondoren, ukitu **Ajustes**.
- 2. Doikuntza hauek alda ditzakezu:

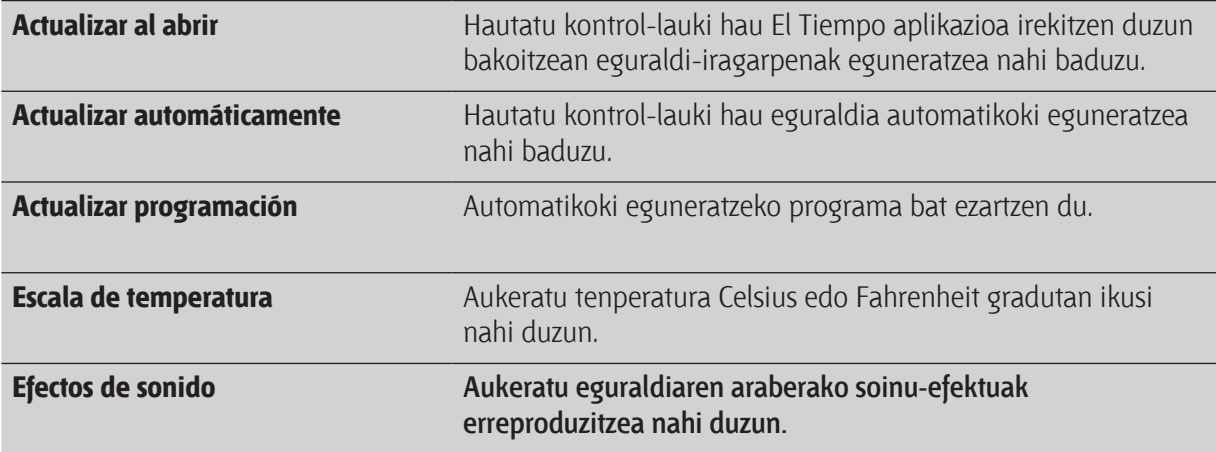

#### **El Tiempo widget-ari buruz**

Erabili El Tiempo widget-a zauden tokiko eta beste hiri batzuetako eguraldi-iragarpenak berehala ikusteko, El Tiempo aplikazioa ireki gabe. El Tiempo widget-ak zenbait aurkezpen eta estilo ditu.

Oraindik egin ez baduzu, widget hau pantaila nagusian jar dezakezu.

### **Liburu elektronikoak irakurtzea**

Hasi sortzen literaturako bestsellerren eta klasikoen liburutegia, zuzenean zure telefonoan. Erabili Reader aplikazioa liburu elektronikoak irakurtzeko eta Kobotik —lineako liburutegi batetik— deskargatzeko. Zenbait liburu elektroniko sartu ditugu, aplikazioa proba dezazun. Koboko izenburu gehiago ikusteko, Internetera konektatuta egon behar duzu.

- 1. Pantaila nagusian, ukitu **1986 Seader. Reader orri nagusian, azkenaldian irakurri eta deskargatu** dituzun liburu elektronikoen miniaturak aurkituko dituzu.
- 2. Lerratu hatza pantailaren ezkerrera edo eskuinera, eskuragarri dauden liburu elektronikoak ikusteko. Halaber,  $\equiv$  uki dezakezu liburu elektronikoak zerrenda moduan bistaratzeko.
- 3. Ukitu liburu elektroniko bat, hura irekitzeko.
- 4. Lerratu hatza ezkerrera edo eskuinera, liburu elektronikoaren orrialdea pasatzeko.
- 5. Hurbiltzeko edo urruntzeko, sakatu pantaila erpuruarekin eta hatz erakuslearekin edo banandu itzazu.
- 6. Pantaila horizontal ikusteko, biratu telefonoa alboetara.
- 7. Ukitu pantailako edozein puntu, kontrol hauek erabiltzeko:

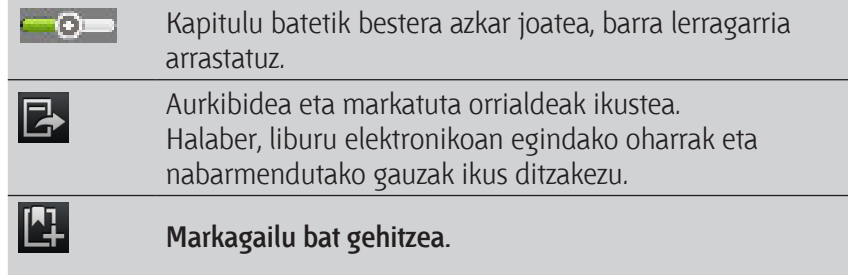

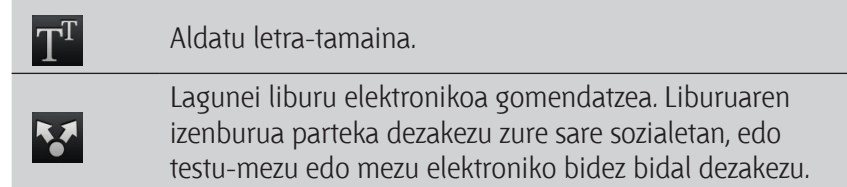

8. Irakurtzen amaitzean, sakatu  $\leftarrow$  liburu elektronikoa ixteko.

Liburu elektroniko bat berriz irekitzean, azken aldian ikusitako orrialdean irekiko da.

#### **Liburu elektroniko baten barnean bilatzea**

- 1. Liburu elektroniko bat irakurtzen ari zarenean, sakatu  $\mathbf{Q}$ .
- 2. Idatzi aurkitu nahi dituzun hitzak.

 $\mathbb{W}$ 

- 3. Ukitu $\left\lceil \frac{a_0}{b_1} \right\rceil$ . Hitzok aurkitzen diren kapituluen zerrenda bistaratuko da.
- 4. Ukitu kapitulu bat, aurkikuntzak ageri diren aurretiazko zerrenda bat lortzeko.
- 5. Ukitu aurkikuntza horietako bat, bilatzen ari zaren testua duen orrialdera joateko.

Gehiago bilatu nahi duzu Interneten? Testua hautatu eta, gero, Búsqueda rápida ukitu besterik ez duzu.

#### **Ohar bat eranstea edo hautatutako testu bat nabarmentzea**

Aipamen interesgarriren bat edo gertakizun ezezagunen bat irakurri duzu? Idatzi ohar bat edo nabarmendu.

1. Luze sakatu hitz bat eta, gero, arrastatu hasierako eta amaierako markagailuak ondoko testua hautatzeko.<br>Chapter 1v

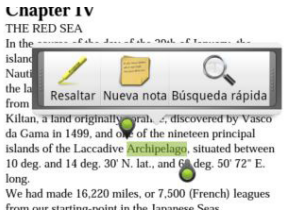

2. Bistaratzen den barran:

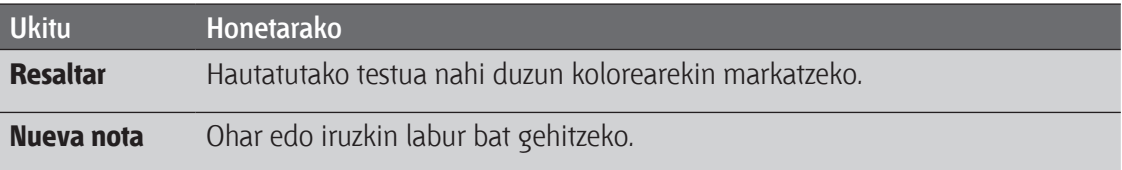

#### **Zuk sortutako oharrak eta nabarmendutako alderdiak bistaratzea**

- 1. Irakurtzen ari zaren liburuan, ukitu edozein tokitan, eta, gero, ukitu  $\mathbb{R}$ .
- 2. Joan Notas fitxara edo Lo más destacado fitxara, nahi duzun informazioa ikusteko.

#### **Liburu elektroniko bat deskargatzea**

Aztertu liburutegia eta hautatu deskargatzeko prest dauden liburuetako bat. Hauek izan beharko dituzu:

- biltegiratze-txartel bat telefonoan.
- datu-konexio edo WiFi konexio aktibo bat.
- Kobo kontu bat eta Adobe®-ren IDa duen kontu bat. Oraindik kontu horiek ez badituzu, abiarazi saioa zure telefonotik edo zure ordenagailuko web-nabigatzailetik. (Zure ordenagailuan, joan hona: www.kobobooks.com/signup.html ywww.adobe.com/cfusion/ membership/index.cfm.)
- 1. Oraindik saiorik abiarazi ez baduzu Kobo kontuan eta Adoberen ID kontuan, sakatu  $\equiv$  eta, gero, ukitu Cuentas para iniciar sesión.
- 2. Reader-en pantaila nagusian, ukitu
- 3. Libros electrónicos de Kobo fitxan, egin urrats hauetako bat liburu bat aurkitzeko:
	- Ukitu kategoria bat, eskura dauden liburu elektronikoen izenburuak ikusteko.
	- Ikusi kategoria gehiago. Sakatu  $\equiv$  eta, gero, ukitu Examinar edo Descubrir.
	- Sakatu  $\Omega$ , izenburu edo idazle jakin bat aurkitzeko.
- 4. Ukitu deskargatu nahi duzun liburu elektronikoan. Ondoren, informazioa bistaratuko zaizu: liburu elektronikoaren prezioa, laburpena eta bezeroen balorazioak.
- 5. Ukitu **D**, eskaera egiteko.
- 6. Eman erosketa-datuak, eta ukitu Comprar.
- 7. Ukitu , liburu elektronikoa deskargatzeko. Deskarga amaitutakoan, liburutegian izango duzu liburu elektronikoa.

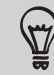

- Inoiz Kobo erabili baduzu liburu elektroniko bat erosteko, telefonoak fakturazio-datuak gogoratuko ditu eta, beraz, ez duzu berriz sartu beharrik izango.
- Inoiz ordenagailu bidez erosi badituzu Koboko liburu elektronikoak, joan Disponible fitxara, liburuak telefonoan deskargatzeko Reader-en deskargatzeko.

#### **Mi estantería widget-ari buruz**

Erabili Mi estantería widget-a zure liburu elektronikoak azkar irekitzeko eta zuzenean pantailan nagusitik irakurtzeko.

### **Albiste-jarioak irakurtzea**

Ez gelditu atzean antzinako kontuekin. Erabili Noticias aplikazioa, azken berriak, kiroletako berriak, blog garrantzitsuak eta abar dituzten albiste-jarioetara harpidetzeko. Halaber, eguneratzeak lor ditzakezu hitz gako espezifikoetan oinarrituta.

#### **Albiste-kanaletara harpidetzea**

Saio bat abiarazi behar duzu Google kontu batean, Noticias aplikazioa erabili baino lehen.

- 1. Pantaila nagusian, ukitu > **Noticias**.
- 2. Suscripciones fitxan, ukitu **Añadir feeds.**
- 3. Egin urrats hauetako bat:
	- Ukitu kategoria bat, adibidez, Blogs edo Entretenimiento, albiste garrantzitsuenen jarioak aukeratzeko.
	- • Ukitu Buscar más hitz gako berariazko bat edo jarioen URL bat bilatzeko.
- 4. Zer kanaletan harpidetu nahi duzun aukeratu ondoren, ukitu Añadir.

 $\overline{\mathbb{Y}}$ Kanaletan albiste-historiak eskuz eguneratzeko, sakatu  $\equiv$  eta, gero, ukitu Actualizar.

#### **Hitz bat gehitzea**

Historia interesgarriak erraz aurkitu ditzakezu bilaketa egiteko hitz gako bat sartuta. Hitz gako bat duten historiak Palabras clave fitxan biltzen dira.

- 1. Pantaila nagusian, ukitu > **Noticias**.
- 2. Mis elementos fitxan, ukitu **Palabras clave > Añadir palabras clave.**
- 3. Idatzi hitz gakoa, eta, gero, ukitu **Añadir**. Zure hitz gako berria Palabras clave pantailan bistaratuko da.
- 4. Sakatu hitz gako bat, hitz hori duten historiak bistaratzeko.

#### **Historia bat irakurtzea**

- 1. Pantaila nagusian, ukitu > **Noticias**.
- 2. Suscripciones fitxan, ukitu kanal bat.
- 3. Sakatu historia bat, irakurtzeko. Historia irakurtzen duzun bitartean, hau egin dezakezu:

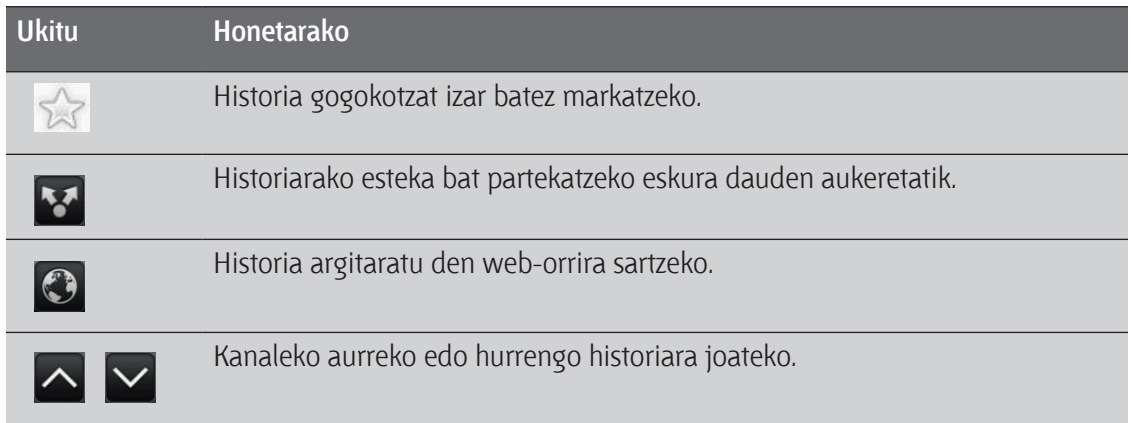

4. Historia osoa irakurri nahi baduzu, ukitu Leer artículo completo. Hala, historia irekiko da webnabigatzailean.

#### **Iturriaren eta eguneratze-programaren doikuntzak aldatzea**

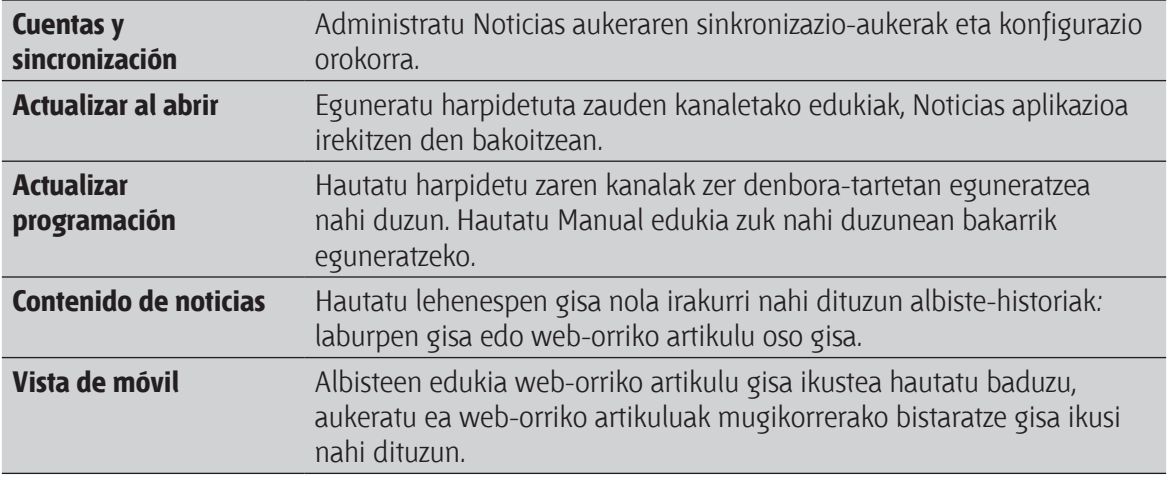

Noticias aplikazioan, sakatu (...) > Ajustes, eta, gero, ukitu aukera hauetako bat:

#### **Albisteen widget-ari buruz**

Erabili Albisteen widget-a harpidetuta zauden historien zatiak zuzenean pantaila nagusitik irakurtzeko.

## **Erabili Valores bursátiles aplikazioa burtsako azken kotizazioen eta adierazleen eguneratzeak ikusteko.**

- 1. Pantaila nagusian, ukitu **1988 Valores bursátiles**.
- 2. Valores bursátiles aplikazioaren orri nagusian, egin hau:
	- • Ukitu elementu bat burtsako kotizazioen eta adierazleen zerrendan ikusteko.
	- Ukitu  $\ddot{a}$ , burtsako informazioa eguneratzeko.
	- Ukitu  $+$ , burtsako kotizazio edo adierazle bat gehitzeko.
	- • Burtsa-zerrendaren ordena aldatzeko, sakatu , eta, gero, ukitu **Reorganizar**. Sakatu  $s$ egundo batzuez mugitu nahi duzun elementuaren amaieran, eta, gero, arrastatu kokaleku berrira.
- 3. Burtsako kotizazio edo adierazle jakin bat hautatzen duzunean, hau egin dezakezu:

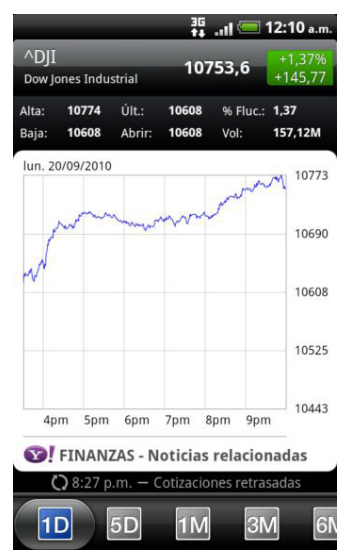

- Elementu baten merkataritza-informazioa ikus dezakezu, baita denbora-tarte jakin bateko prezio-grafikoa ere.
- • Mugitu beste fitxa batzuetara elementu baten bi urtetako merkataritza-informazioa ikusteko.

#### **Burtsako kotizazio edo adierazle bat gehitzea**

(۳7

- 1. Valores bursátiles aplikazioaren pantaila nagusian, ukitu $\mathbf{1} + \mathbf{1}$
- 2. Sartu burtsako kotizazioa edo adierazlea testu-eremuan, eta, gero, sakatu
- 3. Ukitu gehitu nahi duzun burtsako kotizazioa edo adierazlea.

Elementu bat ezabatzeko, sakatu Valores bursátiles pantaila nagusian zaudenean, eta, gero, ukitu **Eliminar**. Hautatu ezabatu nahi dituzun elementuak, eta, gero, ukitu **Eliminar**.

 $\boxtimes$ 

#### **Kolorearen eta eguneratze-programaren doikuntzak aldatzea**

Burtsako informazioa automatikoki deskargatzeak kostu gehigarriak izan ditzake.

Pantaila nagusian, sakatu Valores bursátiles, sakatu  $\equiv$ , eta, gero, sakatu **Ajustes**. Aukeratu hauen artean:

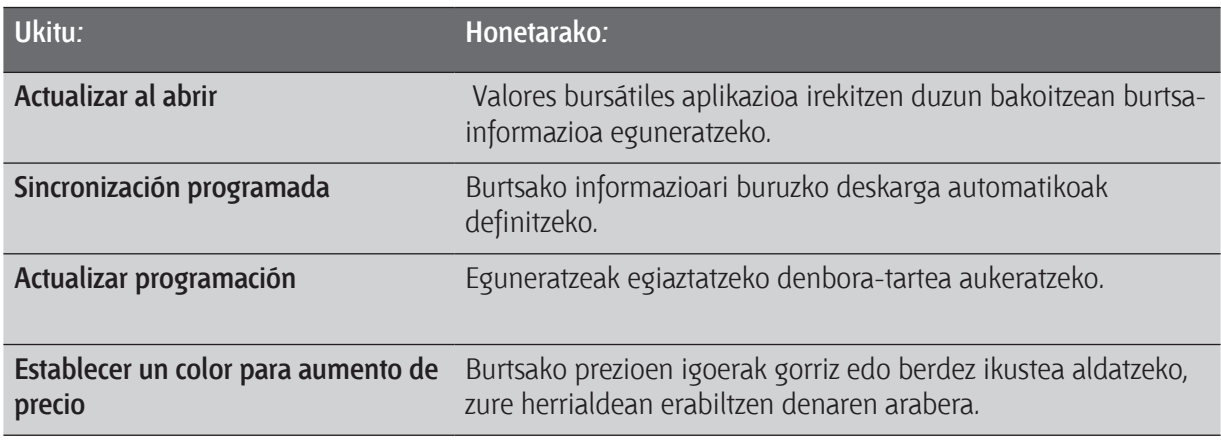

#### **Balioen widget-ari buruz**

Erabili balioen widget-a, unean bertan burtsako eguneratzeak egiaztatzeko pantaila nagusitik.

### **Dokumentuak, aurkezpenak eta kalkulu-orriak erabiltzea**

Bidaiatzen ari zarenean txosten bat osatu behar duzu? Erabili Quickoffice dokumentuak (\*.doc) eta kalkulu-orriak (\*.xis) erraz ikusteko, editatzeko edota sortzeko. Halaber, telefonoan Microsoft PowerPoint (\*.ppt) aurkezpenak eta testu-fitxategiak (\*.txt) ikusteko erabil dezakezu.

Pantaila nagusian, ukitu > **Quickoffice**.

#### **Dokumentu bat, kalkulu-orri bat edo aurkezpen bat ikustea**

1. Quickoffice-ren pantaila nagusian, ukitu ireki nahi duzun fitxategia.

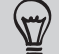

Fitxategi-zerrenda luze bat baldin baduzu, sakatu  $\equiv$  eta, gero, ukitu Ordenar fitxategiak izenaren edo dataren arabera antolatzeko. Ukitu (...) fitxategi jakinen izenak bilatzeko.

- 2. Fitxategi bat bistaratzean, hau egin dezakezu:
	- Hatza pantailan zehar lerra dezakezu, orrialdetik batetik bestera joateko, edo fitxategiko beste orrialde batzuetara joateko.
	- Telefonoa aldeetara biratu dezakezu, fitxategia modu horizontalean ikusteko.
	- • Bereizi hatz lodia eta erakuslea pantaila gerturatzeko. Bereizi hatz lodia eta erakuslea pantaila urruntzeko.
	- Ukitu  $\equiv$  eta, gero, ukitu Hoja de cálculo fitxategiko beste kalkulu-orri batzuk ikusteko.
	- • Word dokumentuak irekitzean, Quickofficek testua formateatuko da pantailaren zabalerara egokitzeko. Ukitu  $\equiv$  eta, gero, ukitu Ver modu normaletik modu formateatura aldatzeko, eta alderantziz.

#### **Dokumentu edo kalkulu-orri bat editatzea**

- 1. Dokumentu edo kalkulu-orri bat bistaratu bitartean, ukitu  $\equiv$  eta, gero, ukitu Editar.
- 2. Egin aldaketak fitxategian.
- 3. Amaitutakoan, sakatu  $\equiv$  eta, gero, ukitu Guardar (edo Más > Guardar como) aldaketak gordetzeko.

#### **Dokumentu edo kalkulu-orri berriak sortzea**

- 1. Quickoffice-ren pantaila nagusian, sakatu  $\Xi$ , eta, ondoren, ukitu Nuevo.
- 2. Hautatu sortu nahi duzun fitxategi-mota.
- 3. Hasi testua sartzen.
- 4. Amaitutakoan, sakatu  $\equiv$  eta, gero, ukitu Guardar (edo Más > Guardar como) aldaketak gordetzeko.

# **YouTube-n bideoak ikustea**

Erabili YouTube aplikazioa webgune horretan dauden uneko bideorik onenak eta ezagunenak ikusteko.

- 1. Pantaila nagusian, ukitu **> YouTube**.
- 2. Mugitu bideo-zerrendan, eta, gero, sakatu bideo batean, hori ikusteko.
- 3. Bideo bat ikusten ari zaren bitartean, hau egin dezakezu:
	- • Telefonoa alboetara biratu edo pantailan bitan sakatu, bideoa pantaila osoan ikusteko.
	- Bideoko pantailan sakatu, erreprodukzioa gelditzeko eta gero berriz hasteko; edo arrastatu barra lerragarria, bideoaren beste zati batera salto egiteko.
	- Sakatu fitxetan bideoari buruzko informazio gehiago eskuratzeko, zerikusia duten bideoak ikusteko edo ikusleek zer iritzi duten ikusteko. Lerratu hatza fitxetan, elementu gehiago eskura dauden ikusteko.
	- Zure iritzia eman nahi baduzu, sakatu gustuko duzun edo ez adierazten duten ikonoetan. Sakatu **Más** beste aukera batzuk ikusteko.
- 4. Sakatu  $\equiv$ , eta, gero, sakatu **hasierako** tekla, YouTube-ko pantaila nagusira itzultzeko.

#### **Bideoak bilatzea**

- 1. YouTube-ko pantaila nagusian, ukitu  $\mathbf{Q}$ .
- 2. Idatzi bilatu nahi duzuna, eta, gero, ukitu  $\Omega$ .
- 3. Arakatu emaitzak, eta ukitu bideo bat, hori ikusteko.

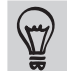

Azkenaldian gehitu diren bideoen emaitzak erakustea aukeratu dezakezu. (…) Ukitu **Todo el tiempo**, eta, ondoren, hautatu nahi duzun denbora-tartea.

**Bilaketa-historia ezabatzea**

- 1. YouTube-ko pantaila nagusian, sakatu  $\equiv$ , eta, ondoren, ukitu **Ajustes**.
- 2. Sakatu **Borrar historial de búsqueda**, eta, ondoren, ukitu **Aceptar**.

#### **Bideo baten esteka partekatzea**

- 1. Bideoa ikusteko pantailan, ukitu **Más > Compartir**.
- 2. Hautatu ematen zaizkizun aukeren artean bideoaren esteka nola partekatu nahi duzun.

#### **YouTube-n bideoak grabatzea eta partekatzea**

- 1. Pantaila nagusian, ukitu **> YouTube**.
- 2. Ukitu
- 3. Ukitu bideoa grabatzen hasteko.
- 4. Grabazioa amaitutakoan, ukitu berriro
- 5. Jarri izenburua, etiketak eta idatzi zure bideoari buruzko deskripzio bat.
- 6. Pribatutasun-maila ezarri.
- 7. Ukitu **Subir**.

### **FM irratia entzutea**

Sintonizatu eta entzun arrakasta gehien duten pop-abestiak Radio FM aplikazioa erabiliz.

Radio FM aplikazioa erabiltzeko, konektatu entzungailua telefonoaren hargunera. Irratiak entzungailu estereoa erabiltzen du FM irrati-antena gisa.

Pantaila nagusian, ukitu **> Radio FM**.

Radio FM lehenbiziko aldiz irekitzean, irratiak automatikoki bilatzen ditu FM irrati-kanalak, lehenetsitako kanal gisa gordetzen ditu eta aurkitu duen lehenengoa erreproduzitzen du.

**FM irrati-kanal bat sintonizatzea**

- Sakatu  $\equiv$  sintonia guztien zerrenda ikusteko, eta, gero, hautatu entzun nahi duzun irrati-kanala.
- Sakatu K, entzun daitezkeen FM irrati-kanalen artean aurrekora pasatzeko, edo sakatu hurrengora pasatzeko.
- • Arrastatu kontrol lerragarria FM bandan irrati-maiztasun bat sintonizatzeko.
- Sakatu  $\blacksquare$ , irrati-maiztasuna 0,1 MHz-eko tarteetan sintonizatzeko, edo sakatu  $\blacksquare$ , irratimaiztasuna + 0,1 MHz-eko tarteetan sintonizatzeko.
- Sakatu $\pm$ sintonizatzen ari zaren irrati-kanalaren izena zehazteko.
- • Sakatu SUBIR VOLUMEN eta BAJAR VOLUMEN botoiak bolumena doitzeko.
- Bilaketa errepikatzeko eta FM irrati-kanalak gordetzeko, sakatu  $\equiv$ , eta, gero, sakatu **Explorar y guardar.**
- Sakatu  $\equiv$ , soinua isiltzeko edo irteerako soinua modu monofonikora edo estereofonikora aldatzeko. Halaber, soinua bozgorailutik edo entzungailutik ateratzea nahi duzun aukeratu dezakezu.

#### **FM irratia itzaltzea edo desaktibatzea**

Telefonoan aplikazioak erabiltzen dituzun bitartean irratia entzuten jarrai dezakezu edo Radio FM aplikazioa guztiz itzali.

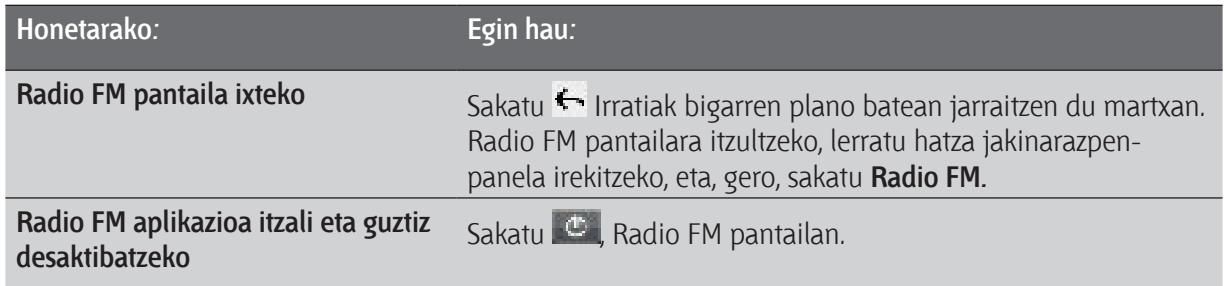

### **Zure ahotsa grabatzea**

Ez pentsatu ozen . Erabili ahots-grabagailua pentsatzen duzuna berehala jasotzeko. Zure ahotsa grabatu eta tonu gisa ere konfiguratu dezakezu.

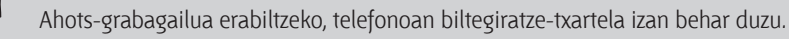

- 1. Pantaila nagusian, ukitu **1988 Grabador de voz**.
- 2. Jarri mikrofonoa zure ahotik gertu.
- 3. Sakatu $\bigcirc$ , ahots-klip bat grabatzen hasteko.

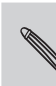

Telefonoan beste gauza batzuk egiten dituzun bitartean, ahots-grabagailua bigarren plano batean egon daiteke martxan, audio-funtzioak behar dituzten aplikazioak irekitzen dituzunean izan ezik. Grabador de voz pantailara itzultzeko, lerratu hatza jakinarazpen-panela irekitzeko, eta, gero, sakatu **Grabador de voz.**

- 4. Sakatu **da**, grabazioa geldiarazteko.
- 5. Jarri izen bat ahots-klipari, eta, gero, sakatu **Guardar**.
- 6. Ahots-klipa erreproduzitzeko, sakatu .
- 7. Ahots-klipa partekatzeko, ezabatzeko edo ahots-kliparen izena aldatzeko aukerak bistaratzeko, sakatu  $\equiv$ .

#### **Ahots-klip bat partekatzea**

- 1. Grabador de voz pantailan, ukitu  $\equiv$ .
- 2. Luze sakatu partekatu nahi duzun ahots-klipa, eta, gero, ukitu Compartir.
- 3. Hautatu ematen zaizkizun aukeren artean ahots-klipa nola partekatu nahi duzun.

#### **Ahots-klip bat tonu gisa konfiguratzea**

- 1. Grabador de voz pantailan, ukitu  $=$
- 2. Sakatu segundo batzuez dei-tonu gisa ezarri nahi duzun ahots-klipa, eta, ondoren, ukitu **Establecer como tono de llamada**.

### **Linterna erabiltzea**

Ez ilunpetan geratu berriz. Linternaren aplikazioak telefonoko LED argia aktibatzen du, behar duzunean argia izan dezazun.

Pantaila nagusian, ukitu **1988 - Linterna**.

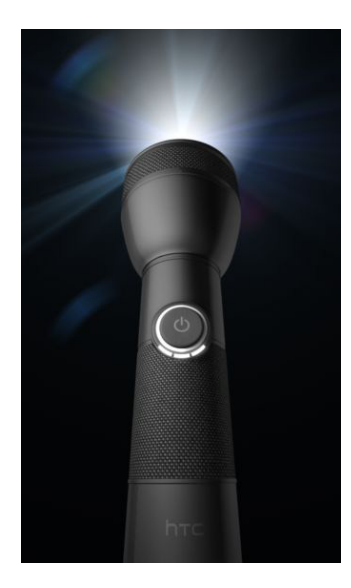

Linterna ixteko, sakatu  $\leftarrow$ .

- • Argiaren distira doitzeko, pantailan ageri den linternaren heldulekuko botoia ukitu besterik ez duzu egin behar.
- Sakatu  $\equiv$ , Flash automático, SOS edo Manual moduetara aldatzeko.

## **Jokoak eta aplikazioak partekatzea**

Android Market-en aurkitu zenuen jolas edo aplikazio batekin ondo pasatzen ari zara? Partekatu berehala joko eta aplikazio gogokoenak zure lagun-taldearekin.

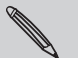

Zure lagunek Android telefono bat izan behar dute jokoarekin edo aplikazioarekin konektatu eta Android Market-en deskargatzeko.

- 1. Pantaila nagusian, ukitu
- 2. Sakatu <sup>=</sup>, eta, gero, ukitu **Compartir**. Android Market-etik deskargatu eta instalatu dituzun joko eta aplikazioen zerrenda ikusiko duzu.
- 3. Ukitu aplikazio bat, eta, gero, aukeratu hori nola partekatu.

Bidalitako mezuan, posta elektronikoan edo egoeraren eguneratzean ikusiko dute zure lagunek esteka, eta esteka horretan sakatu besterik ez dute, zuzenean Android Market-era joateko eta jokoa edo aplikazioa deskargatzeko.

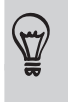

- Friend Stream-en zure egoera eguneratzen duzun bitartean, sakatu zure sare sozialetan partekatu nahi dituzun jokoak edo aplikazioak aukeratzeko.
- Testu-mezu edo mezu elektroniko berri bat sortu baduzu, sakatu  $\equiv$ , eta, gero, ukitu **Adjuntar > Recomendación de aplicación**, joko eta aplikazio instalatuen zerrendan nahi duzuna aukeratzeko.

# **HTC Sync**

# **HTC Sync-i buruz**

Baliteke oporretako argazkiak telefonoan edukitzea eta laneko egutegia ordenagailuan. Zergatik ez dituzu horrelako fitxategiak eta informazioa bi gailuetan?

HTC Sync-ekin, hau egin dezakezu:

- • Microsoft Outlook, Outlook Express edo Windows ordenagailuan eta telefonoan sinkronizatu.
- • Egutegiko zereginak sinkronizatu, telefonoko eta ordenagailuko Outlook-en edo Windows-en egutegiaren artean.
- • Argazkiak, bideoak, dokumentuak, kantak eta erreprodukzio-zerrendak telefonora transferitu eta haietaz gozatu.
- • Telefonoarekin egindako argazkiak edo grabatutako bideoak ordenagailura erraz inportatu.
- • Gogoko berak gorde ordenagailuko eta telefonoko web-nabigatzaileetan.
- • Telefono mugikorren beste fabrikatzaile batzuen aplikazioak instalatu ordenagailutik (Android Market-etik deskargatu ez direnak).
- •

Biltegiratze-txartel bat sartuta eduki behar duzu HTC telofoneann, dokumentuak, mapak eta multimediafitxategiak sinkronizatzeko.

Kategoria eta aukera erabilgarriak ordenagailura konektatutako gailuaren araberakoak dira.

178 HTC Sync

# **Biltegiratze-txartelarekin emandako HTC Sync instalatzea**

Kopiatu biltegiratze-txarteleko HTC Sync-en instalatzailea gailuan, eta instalatzeko erabili.

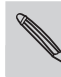

Telefonoarekin ematen den biltegiratze-txarteleko HTC Sync-en bertsioa Windows 7, Windows Vista edo Windows XP duten ordenagailuetan instala daiteke.

- • HTC Sync erabiltzeko, ordenagailuak USB 2.0 bat eduki behar du, telefonoarekin konektatzeko eta sinkronizatzeko.
- Arazorik gabe instalatzeko, lehenbizi itxi aktibo dauden programa guztiak eta aldi baterako itxi antibirus programa HTC Sync instalatzen hasi aurretik.
- 1. Konektatu telefonoa ordenagailura, emandako USB kablearen laguntzaz.
- 2. **Conectar a PC** pantailan, sakatu **Unidad de disco**, eta, ondoren, sakatu **Listo**. Zure ordenagailuak disko aldagarri gisa irakurtzen du telofonoa.
- 3. Joan disko erauzgarriraino eta ireki ezazu.
- 4. Kopiatu **HTCSync.exe** ordenagailuan.
- 5. Kopiatu ondoren, kendu disko erauzgarria (hau da, telefonoa) zure ordenagailuko sistema eragileak azaldu bezala, telefonoa era seguruan erauzteko.
- 6. Ordenagailuan, egin bi klik **HTCSync.exe** fitxategiaren gainean, eta jarraitu HTC Sync instalatzeko pantailan azalduko zaizkizun argibideei.

HTC Sync instalatu eta gero, HTC Sync-en ikonoa **El** ordenagailuaren sistemaren ontziari gehituko zaio (begiratu ordenagailuaren pantailaren beheko eskuineko aldean). Ikono horretan klik bikoitza egin dezakezu HTC Sync irekitzeko.

# **HTC Sync konfiguratzea, zure telefonoa ezagutu dezan**

- 1. Konektatu telefonoa ordenagailura kaxan datorren USB kablearen bidez.
- 2. Telefonoak USB-konexio bat aukeratzeko eskatzen dizunean, sakatu HTC Sync eta, gero, sakatu **Listo**. Itxaron HTC Sync-ek telefonoa ezagutu arte.
- 3. Configuración del dispositivo pantailan, sartu zure telefonoaren izena.
- 4. Sakatu Guardar. Dispositivo panela irekiko da.

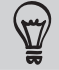

Telefonoaren izena geroago aldatzeko, sakatu **Vista general > Configuración del dispositivo**.

### **Langunea ezagutzea**

Dispositivo panelean, zure sinkronizazio-aukerak ezar ditzakezu, telefonoaren informazio orokorra ikusi, zenbat leku erabili duzun eta biltegiratze-txartelean zenbat leku duzun ikusi edo sinkronizatzen hasi.

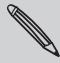

Kategoria eta aukera erabilgarriak ordenagailura konektatutako gailuaren araberakoak dira.

Elementuen kategoria batean klik egin dezakezu sinkronizazio-aukerak Dispositivo panelaren eskuineko aldean ikusteko.

Egin klik **Información general** aukeran, zure telefonoko softwarearen oinarrizko informazioa eta biltegiratze-txartelaren erabilera ikusteko, izena aldatzeko edo zure telefonoan beste fabrikatzaile batzuen aplikazioak instalatzeko.

- Sincronizar botoiarekin, hautatutako kategorien eta aukeren sinkronizazioa abiaraz dezakezu.
- Sincronizar ahora botoiaren ondoko biltegiratze zenbatetsiaren erabilera-barrak telefonoaren elementu berriak sinkronizatzean edo hari gehitzean biltegiratze-txartelean zenbat leku erabiliko den adierazten du.

180 HTC Sync

### **Sinkronizazioa konfiguratzea**

Telefonoan eta ordenagailuan zer-nolako fitxategiak eta informazioa sinkronizatu nahi dituzun aukeratu dezakezu.

**Musika sinkronizatzeko aukerak**

Transferitu telefonora ordenagailuan erreproduzitzen diren musika-pistak eta kantak. iTunes®-en edo Windows Media®-ren erreproduzitzailean erreprodukzio-zerrendak

Formatu hauetako audio-fitxategiak sinkroniza ditzakezu: \*.aac, \*.amr, \*.m4a, \*.mid, \*.midi, \*.mp3, \*.wav, \*.wma

- 1. Dispositivo panelean, sakatu Música, eta, gero, **Activar** botoia. Música aukeraren sinkronizazioa aktibatuz gero, kategoria hori beti sartuko da telefonoa eta ordenagailua sinkronizatzen dituzunean.
- 2. Hautatu Sincronizar archivos de música desde, eta, gero, sakatu **Añadir**.
- 3. Aukeratu zure audio-fitxategiak dituen karpeta bat, eta, gero, sakatu **Aceptar**.
- 4. Hautatu **Sincronizar archivos de música de iTunes y del Reproductor de Windows Media, iTunes edo Windows Media** erreproduzitzailea erabiltzen ari bazara ordenagailuan eta, gero, aukeratu telefonoan sinkronizatu nahi dituzun erreprodukzio-zerrendak.
#### **Galeria sinkronizatzeko aukerak**

Automatikoki sinkroniza ditzakezu argazkiak eta bideoak telefonoaren eta ordenagailuaren artean.

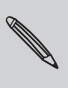

Formatu hauetako audio-fitxategiak sinkroniza ditzakezu: Argazkiak: \*.bmp, \*.gif, \*.jpeg, \*.jpg, \*.png Bideoak: \*.3gp, \*.3g2, \*.mp4, \*.wmv

- 1. Dispositivo panelean, sakatu **Galería**, eta, gero, Activar botoia. Galería aukeraren sinkronizazioa aktibatuz gero, kategoria hori beti sartuko da telefonoa eta ordenagailua sinkronizatzen dituzunean.
- 2. Sinkronizazioan, zure kameraren irudiak ordenagailura automatikoki inportatzeko, hautatu **Copiar las capturas de la cámara del dispositivo al ordenador**. Biltegiratze-txarteleko argazkiak eta bideoak zure ordenagailuko | Mis fotos| Capturas de la cámara del dispositivo karpetan gordeko dira.
- 3. Hautatu Sincronizar fotos del ordenador y vídeos desde, eta, gero, sakatu **Añadir**.
- 4. Aukeratu zure multimedia-fitxategiak dituen karpeta bat, eta, gero, sakatu **Aceptar**. Sinkronizatzean, karpeta horri gehitutako bideo- eta irudi-fitxategi bateragarri guztiak ere biltegiratze-txartelean kopiatuko dira.

#### **Egutegia sinkronizatzeko aukerak**

Telefonoak Outlook-eko egutegiko (Outlook XP, Outlook 2003 edo Outlook 2007) edo Windows-en egutegiko hitzorduak eta gertaerak sinkroniza ditzake.

- 1. Dispositivo panelean, sakatu Calendario, eta, gero, Activar botoia. Calendario aukeraren sinkronizazioa aktibatuz gero, kategoria hori beti sartuko da telefonoa eta ordenagailua sinkronizatzen dituzunean.
- 2. Hautatu zer aplikazioarekin sinkroniza nahi dituzun egutegiko gertaerak.
- 3. Aukeratu nondik hasi nahi duzun egutegiko gertaerak sinkronizatzen.
- 4. Telefonoaren eta ordenagailuaren artean datu-gatazkaren bat gertatzen bada, aukeratu zer informazio mantendu nahi duzun.

Telefonoarekin bateragarriak diren egutegiko eremuak baino ez dira sinkronizatuko.

#### **Kontaktuak sinkronizatzeko aukerak**

Telefonoko kontaktuak Outlook-eko (Outlook XP, Outlook 2003 edo Outlook 2007), Outlook Express-eko edo Windows-eko kontaktuekin sinkronizatzea.

SIM txarteletik kontaktuak sinkronizatu behar badituzu, lehenbizi telefonoren biltegira inportatu behar dituzu.

- 1. Dispositivo panelean, sakatu Contactos, eta gero, **Activar** botoia. **Contactos** aukeraren sinkronizazioa aktibatuz gero, kategoria hori beti sartuko da ordenagailua eta telefonoa sinkronizatzen dituzunean.
- 2. Aukeratu zer aplikaziorekin sinkroniza nahi dituzun kontaktuak.
- 3. Telefonoaren eta ordenagailuaren artean datu-gatazkaren bat gertatzen bada, aukeratu zer informazio mantendu nahi duzun.

Telefonoarekin bateragarriak diren kontaktuko eremuak baino ez dira sinkronizatuko.

#### **Gogokoak sinkronizatzeko aukerak**

Sinkronizatu telefonoko eta ordenagailuko web-nabigatzaileko gogokoak.

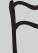

Interneteko nabigatzaile gisa Google Chrome edo Firefox erabiltzen ari bazara eta telefonoarekin sinkronizatzea aukeratu baduzu, ziurtatu nabigatzailearen leiho guztiak itxiak dituzula sinkronizatzen hasi aurretik.

- 1. Ordenagailuko web-nabigatzaile gogokoa erabiliz, sortu gogokoen karpeta bat, **Favoritos de HTC**  izenekoa. Ziurtatu gogokoak karpeta horretan gorde dituzula, telefonoarekin sinkronizatu ahal izateko.
- 2. HTC Sync-en Dispositivo panelean, sakatu Favoritos, eta gero, **Activar** botoia. **Favoritos** aukeraren sinkronizazioa aktibatuz gero, kategoria hori beti sartuko da ordenagailua eta telefonoa sinkronizatzen dituzunean.
- 3. Aukeratu telefonoarekin sinkronizatzeko gogokoak gordeta dauzkan web-nabigatzailea.

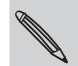

Telefonoaren eta ordenagailuaren artean datu-gatazka bat badago, HTC Sync-ek ordenagailuko informazioa gordetzen du.

#### **Dokumentuak sinkronizatzeko aukerak**

Ordenagailuko eta telefonoko fitxategiak eta dokumentuak sinkroniza ditzakezu. Telefonoaren biltegiratze-txartelean gorde dituzun mezu elektronikoen datu erantsiak ere sinkroniza ditzakezu ordenagailuan.

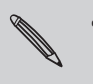

- Telefonoko dokumentu bat irekitzeko, aplikazio bateragarri bat behar duzu. Normalean, zure telefonoak fitxategimota hauek ireki eta ikus ditzake: Microsoft Office 2003 eta 2007 Word (\*.doc), Excel (\*.xls), eta PowerPoint (\*.ppt), PDF fitxategiak (\*.pdf), testu-fitxategiak (\*.txt).
- Gailuaren biltegiratze-txartelean gordetako mezu elektronikoen datu erantsiak ordenagailuan sinkronizatzeko, Exchange ActiveSync-eko edo POP3/IMAPeko posta elektronikoko kontu bat konfiguratu behar duzu telefonoko posta elektronikoaren aplikaziotik.
- 1. Dispositivo panelean, sakatu **Documentos**, eta gero, Activar botoia. Documentos aukeraren sinkronizazioa aktibatuz gero, kategoria hori beti sartuko da ordenagailua eta telefonoa sinkronizatzen dituzunean.
- 2. Biltegiratze-txartelean gorde dituzun mezu elektronikoen datu erantsiak sinkronizatzeko, hautatu **Copie todos los documentos de Correo descargados en su ordenador.**
- 3. Hautatu **Sincronizar documentos del PC** de, eta, gero, sakatu **Añadir**.
- 4. Aukeratu telefonoan sinkronizatu nahi dituzun dokumentuak dituen karpeta, eta, gero, sakatu **Aceptar**.

Biltegiratze-txarteleko mezu elektronikoen datu erantsiak ordenagailuko \Mis documentos\ karpetan gordeko dira. Ordenagailuko dokumentuak biltegiratze-txarteleko \Mis documentos\ karpetan gordeko dira.

# **Zure telefonoa sinkronizatzea**

Begiratu Sincronizar ahora botoiaren ondoan dagoen biltegiratze zenbatetsiaren erabilera-barrari, telefonoan sinkronizatuko diren elementu berrien tamaina zenbatetsia ikusteko.

\Biltegiratze-txartelean nahikoa leku ez baduzu, ohartarazpen-ikono bat ikusiko duzu, eta ezingo duzu sinkronizatu.

- 1. Sinkronizatu nahi dituzun kategoriak hautatu eta pertsonalizatu eta gero, sakatu **Sincronizar ahora.**
- 2. Sinkronizazioa bukatutakoan, sakatu **Desconectar**.
- 3. Atera telefono modu seguruan, ordenagailuaren sistema eragileak azaldu bezala.

Telefonoa zure ordenagailura konektatzen duzun hurrengo aldian, sinkronizazio automatikoa zure sinkronizazio-doikuntzen arabera hasiko da.

# **Aplikazioak ordenagailutik telefonora instalatzea**

Ordenagailuan aplikazio-fitxategiak (\*.apk) badituzu, HTC Sync erabil dezakezu haiek telefonoan instalatzeko. Arren gomendatzen dizugu konfiantzazko aplikazioak bakarrik instalatzeko.

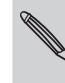

Hasi aurretik, ziurtatu telefonoa konfiguratuta dagoela ordenagailuko aplikazioen instalazioak onartzeko. Horretarako, sakatu (…) pantaila nagusian, gero, sakatu Ajustes > Aplicaciones, eta, azkenik, hautatu Orígenes desconocidos kontrollaukia.

- 1. Dispositivo panelean, sakatu **Vista general.**
- 2. Sakatu **Instalador de aplicación.**
- 3. Bilatu ordenagailuan aplikazioaren fitxategia, eta, gero, sakatu Abrir. Instalazio-prozesua hasiko da telefonoan.
- 4. Begiratu telefonoaren pantailari, ikusteko ea instalazioa burutzeko jarraibide osagarririk badagoen.
- 5. Instalazioa bukatutakoan, egin klik **Desconectar** aukeran.
- 6. Deskonektatu telefonoa modu seguruan, zure ordenagailuko sistema eragileak eskatzen duen moduan.

# **Beste gailu bat sinkronizatzea ordenagailuarekin**

Gailuak txandakatu ditzakezu, sinkronizatu beharreko gailu bat baino gehiago badituzu.

- 1. Konektatu beste gailu bat ordenagailura, eta, gero, konfiguratu HTC Sync gailu hura ezagut dezan.
- 2. Egin klik konfiguratu nahi duzun edo sinkronizatu nahi duzun gailuan. Orduan, Dispositivo panela irekiko da, eta han gailu horren sinkronizazio-doikuntzak bereiz pertsonaliza ditzakezu.

Sinkronizatu beharreko beste gailu bat aukeratzeko, egin klik **Dispositivos** gailuan, eta, gero, hautatu gailuaren izena edo irudia.

# **HTC Sync-en azken eguneratzea deskargatzea**

Ikus HTCren laguntza-webgunea (www.htc.com/support) noizean behin, HTC Sync-en azken eguneratzea zure ordenagailura deskargatu eta han instalatzeko.

Azken eguneratzea instalatutakoan, konfiguratu berriro HTC Sync gailua ezagutzeko eta telefonoarekin sinkronizatzeko.

# **HTCSense.com**

## **Saioa hastea HTC Sense.com-eko kontuan**

HTC Sense.com-eko kontuan saioa has dezakezu telefonoaren edo ordenagailuko web-nabigatzailean.

#### **Saio azure telefonotik hastea**

- 1. Pantaila nagusian, sakatu  $\equiv$  eta, ondoren, ukitu **Ajustes > Cuentas y sincronización.**
- 2. Sakatu **Añadir cuenta > HTC Sense.**
- 3. Jarraitu pantailako jarraibideei HTCSense.com-eko kontuan saioa hasteko.

#### **Saioa ordenagailutik hastea**

Ziurtatu telefonoa gertu dagoela. Saioa hasteko prozesua bukatzeko beharko duzu.

- 1. Ordenagailuan, ireki web-nabigatzailea.
- 2. Joan hona: www.htcsense.com.
- 3. Jarraitu pantailako jarraibideei HTCSense.com-eko kontuan saioa hasteko.

HTC Sense.com-en saioa nabigatzailean hasi eta gero, zure telefonoko kontuko kredentzial berak erabiliz hasi behar duzu saioa.

**HTC Sense.com-eko kontuko xehetasunak eguneratzea**

- 1. Ordenagailuan, ireki web-nabigatzailea, eta hasi saioa HTC Sense.com-eko kontuan.
- 2. Goiko eskuineko izkinan, egin klik **Cuenta** aukeran.
- 3. Eguneratu kontuaren xehetasunak, eta, gero sakatu **Guardar cambios.**

### **HTCSense.com erabiltzea**

Zure telefonoa etxean ahaztu duzu edo ez duzu aurkitzen? Edo are okerrago, patrikatik erori zaizu trenean. Erabili HTCSense.com zure telefonoarekin komunikatzeko, eta deiak eta mezuak beste telefonozenbaki batera desbideratzeko, telefonoaren txirrina jotzeko, hura blokeatzeko edo horren edukia ezabatzeko.

Funtzio horiek erabiltzeko, HTCSense.com-eko saioa ordenagailuko nabigatzaile batean hasi beharko duzu.

**Telefonoaren bilatzailea aktibatzea**

HTCSense.com-eko ezaugarri batzuetarako, telefonoaren Buscador aukera hautatu behar duzu.

- 1. Zure telefonoko, pantaila nagusian, sakatu  $\equiv$ , eta, gero, sakatu **Ajustes**.
- 2. Sakatu **Ubicación**.
- 3. Hautatu **Buscador del dispositivo** kontrol-laukia.

#### **Deiak eta mezuak birbidaltzea**

Deiak eta mezuak beste zenbaki batera birbidali ditzakezu telefonoa zurekin ez badaramazu. HTCSense.com panelean, egin klik, **Reenviar llamadas y/o Reenviar mensajes** pizteko/itzaltzeko etengailuan.

#### **Zure telefonoaren txirrina joaraztea**

Badakizu telefonoa etxean dagoela, nonbaiten, baina ez duzu aurkitzen. Telefonoaren txirrina joarazi, baita modu isilean dagoenean ere, aurkitu ahal izateko. Zorionez arropa-pilo baten azpian dago, saskian. HTC Sense.com-en egin klik **Sonar** aukeran.

### **Zure telefonoa non dagoen jakitea**

Telefonoa nonbaiten ahaztuta utzi duzu erosketak egiten ari zinela? HTCSense.com erabil dezakezu zure telefonoaren gutxi gorabeherako kokapena zein den jakiteko.

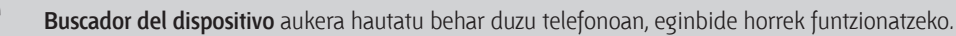

HTCSense.com-en, ikus mapa telefonoa non dagoen jakiteko. Sakatu Actualizar ubicación mapa eguneratzeko.

#### **Telefonoa blokeatzea**

Telefonoa galdu duzu? Blokeatu zure telefonoa, eta mezu bat bistaratu pantailan, norbaitek aurkitzen badu zurekin harremanetan jarri ahal izateko.

- 1. HTCSense.com-en, sakatu **Bloquear dispositivo.**
- 2. Sartu PIN bat, beste telefono-zenbaki bat norbaitek zure telefonoa aurkitzen badu deitzeko, eta pantailan agertzeko mezu labur bat.

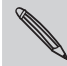

Zure telefonoaren pantailan beste zenbakia bistaratuko da. Norbaitek zure telefonoa aurkitzen badu, pertsona horrek zenbakia ukitu besterik ez du zure telefonoa erabiliz zenbaki horretara deitzeko.

3. Sakatu **Guardar**.

#### **Telefonoko edukia ezabatzea**

Zure telefonoa berreskuratzeko aukerarik ez badago, telefonoaren eta haren biltegiratze-txartelaren edukia ezaba dezakezu, telefonoko informazio garrantzitsua inork ez dezan ikusi.

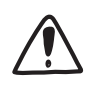

Ez dago aukerarik telefonoko edo biltegiratze-txarteleko datuak berreskuratzeko behin ezabatu eta gero; beraz, ziurtatu benetan ezabatu nahi dituzula ezabatzeari ekin aurretik.

- 1. HTCSense.com-en egin klik **Borrar teléfono** aukeran.
- 2. Berresteko eskatutakoan, egin klik **Borrar teléfono** aukeran.

188 HTCSense

# **HTCSense.com-eko kontua ezabatzea**

- 1. Ordenagailuan, ireki web-nabigatzailea, eta hasi saioa HTCSense.com-eko kontuan.
- 2. Goiko eskuineko izkinan, egin klik **Cuenta** aukeran.
- 3. Hautatu H**aga clic aquí para eliminar su cuenta de HTCSense.**

HTCSense.com-eko kontua ezabatzean, HTCSense.com-eko zerbitzarietako zure datuak ere ezabatuko dira.

# **Teklatua**

# **Pantailako teklatua erabiltzea**

Aplikazio bat abiarazten duzunean edo testua edo zenbakia idatzi behar den eremu bat hautatzen duzunean, aukera izango duzu pantailako teklatua erabiltzeko. Testua idatzi ondoren, **u** uki edo sakatu dezakezu, pantailako teklatua ixteko.

**Teklatuaren diseinu bat aukeratzea**

Hiru teklatu-diseinu dituzu aukeran, zure idazteko estilora egokitzeko.

- 1. Pantaila nagusian, sakatu  $\equiv$  eta, ondoren, ukitu **Ajustes > Idioma y teclado > Entrada táctil.**
- 2. Ukitu **Tipos de teclado** , eta, ondoren, hautatu nahi duzun teklatu-diseinua. Aukeratu hauen artean:

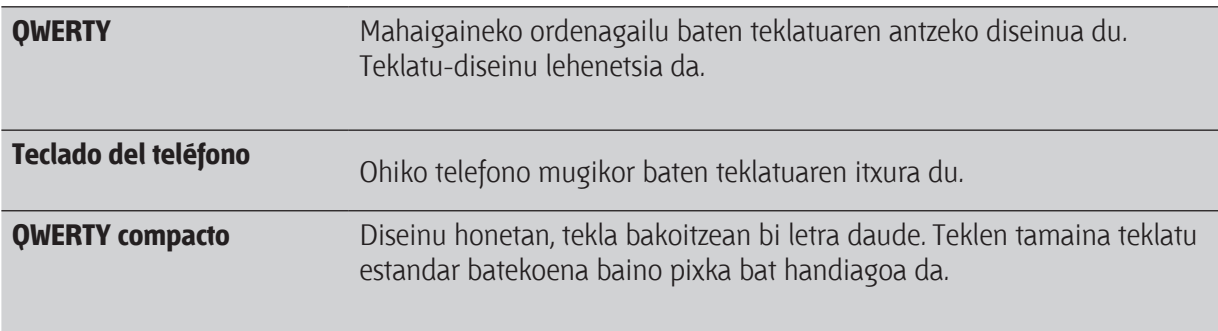

#### **Testua idaztea**

Erabili tekla hauek pantailan testua idazteko:

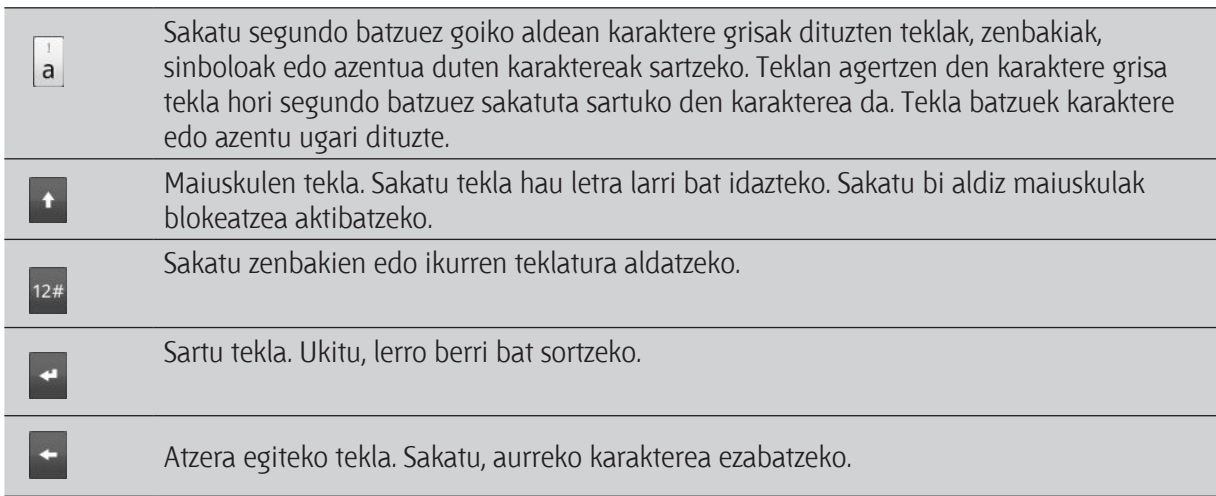

Hizkuntzaren tekla. Unean erabiltzen ari zaren teklatu-hizkuntzaren araberako tekla  $\frac{Q}{EN}$ ikusiko duzu. Sakatu, beste teklatu-hizkuntza batera aldatzeko. Pantailako teklatuaren aukerak aldatzeko ere erabil dezakezu. Sakatu, multipultsazio moduaren eta XT9 prediktibo moduaren artean aldatzeko,  $XT9$ <br> $ABC$ telefonoaren teklatu-diseinua edo teklatu-diseinu konpaktua erabiltzen duzunean. Ģ Sakatu, pantailako teklatua ezkutatzeko.

### **Hainbat teklatu-hizkuntza gaitzea**

Zure telefonoan, hainbat teklatu-hizkuntza badaude aukeran, aukeratu dezakezu pantailako teklatuan zer hizkuntza aktibatu nahi duzun hizkuntza haietara aldatu eta testua sartzeko erabiltzeko.

- 1. Pantaila nagusian, sakatu  $\equiv$  eta, ondoren, ukitu **Ajustes > Idioma y teclado > Entrada táctil.**
- 2. Ukitu **Teclado internacional**.
- 3. Aukeratu nahi dituzun hizkuntzak.

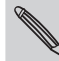

Telefonoa erositako eskualdearen arabera, hizkuntza batzuk ala besteak egongo dira erabilgarri.

### **Pantaila horizontalean teklatua aldatzea**

Testua idazten duzunean, aukera duzu pantailako teklatua modu horizontalean jartzeko. Biratu telefonoa alboetara, teklatu handiagoa bat erabiltzeko eta errazago idazteko.

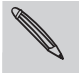

• Hautatu **Pantalla de giro automátic**o kontrol-laukia > > **Ajustes > Pantalla**-n, pantailaren orientazioa automatikoki aldatzeko.

Teklatu horizontala ez da bateragarria aplikazio guztiekin.

## **Testu prediktiboarekin hitzak idaztea**

Pantailako teklatuak testu prediktiboa du, azkarrago eta zehaztasun handiagoarekin idatz dezazun. Testu prediktiboa lehenespenez gaituta dago, eta idatzi ahala agertzen dira hitzen iradokizunak.

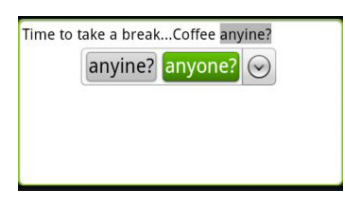

Hitz bat modu prediktiboan idazteko, aukeratu hauen artean:

- Nahi duzun hitza berdez edo laranjaz nabarmendua ikusten baduzu, sakatu zuriune-barra hitz hori testuan sartzeko.
- Hitza idaztez amaitu aurretik, nahi duzun hitza iradokizunetan ikusten baduzu, ukitu ezazu, testuan sartzeko.
- Iradokizunen zerrendaren eskuinean gezi bat ikusten baduzu, sakatu gezi hori iradokizun gehiago ikusteko.

### **Bigarren hizkuntza bat konfiguratzea teklaturako**

Unean erabiltzen ari zaren pantailako teklatuaz gain, testu prediktibo elebiduna ezar dezakezu. Idatzi ahala, aukeratu dituzun bi hizkuntzetan jasoko dituzu iradokizunak.

- 1. Pantaila nagusian, sakatu  $\equiv$  eta, ondoren, ukitu **Ajustes > Idioma y teclado > Entrada táctil**.
- 2. Ukitu **Predicción bilingüe**, eta, gero, nahi duzun hizkuntza.

#### **Hitz bat gehitzea testu prediktiboaren hiztegiari**

Zure telefonoa hitz-zerrenda batean oinarritzen da testu prediktiboaren iradokizunak egiteko. QWERTY teklatua erabiliz testua idazten ari zarela iradokizun-zerrendako hitz bat sakatzen baduzu, automatikoki testu prediktiboaren hiztegiari gehituko dio, baldin eta lehendik ez bazegoen.

Eskuz ere sar dezakezu hitz bat zerrendan:

- 1. Pantaila nagusian, sakatu  $\equiv$  eta, ondoren, ukitu **Ajustes > Idioma y teclado > Entrada táctil**.
- 2. Ukitu **Diccionario personal > Editar diccionario personal > Añadir nuevo.**
- 3. Idatzi gehitu beharreko hitza, eta, gero, sakatu **Aceptar**.

### **Testu prediktiboaren hiztegiko hitz bat editatzea edo ezabatzea**

Aurrez testu prediktiboaren hiztegiari gehitu dizkiozun hitza edita edo ezaba ditzakezu.

- 1. Pantaila nagusian, sakatu <sup>=</sup> eta, ondoren, ukitu **Ajustes > Idioma y teclado > Entrada táctil.**
- 2. Sakatu **Diccionario personal > Editar diccionario personal**
	- • Hitz bat editatzeko, sakatu hitza.
	- Hiztegiko hitzak ezabatzeko, sakatu  $\equiv$ , eta, gero, sakatu **Eliminar**. Ondoren, aukeratu ezabatu beharreko hitzak, eta sakatu **Aceptar**.

**Hiztegi pertsonalaren segurtasun-kopia egitea biltegiratze-txartelean**

Biltegiratze-txartela erabil dezakezu testu prediktiboaren hiztegiari gehitutako hitz berrien segurtasunkopia egiteko.

- 1. Pantaila nagusian, sakatu  $\equiv$  eta, ondoren, ukitu **Ajustes > Idioma y teclado > Entrada táctil.**
- 2. Ukitu **Diccionario personal > Sincronizar diccionario personal > Copiar a tarjeta de almacenamiento.**
- 3. Adierazitakoan, sakatu **Aceptar**.

**Biltegiratze-txarteletik hiztegi pertsonala inportatzea**

- 1. Pantaila nagusian, sakatu  $\equiv$  eta, ondoren, ukitu **Ajustes > Idioma y teclado > Entrada táctil.**
- 2. Ukitu **Diccionario personal > Sincronizar diccionario personal > Restablecer desde la tarjeta de almacenamiento.**
- 3. Adierazitakoan, sakatu **Aceptar**.

### **Hitz eginez testua sartzea**

Ez duzu idazteko astirik? Saiatu hitzak ozen esaten, pantailako teklatua erabiltzen uzten dizuten testueremu gehienetan sartzeko.

- Lehenbizi, hautatu erabiliko duzun hizkuntza Entrada y salida de voz-en konfigurazioan.
	- Zure telefonoak ahotsa ezagutzeko Google-ren zerbitzua erabiltzen duenez, Internetera konektatuta egon behar duzu testua hitz eginez idazteko.
- 1. Sakatu hizkuntza-tekla segundo batzuez. telefonoak hitz egiteko adierazten dizu.
- 2. Esan telefonoari ozenki idatzi nahi duzuna.

#### **Ahots-sarreraren hizkuntza ezartzea**

- 1. Pantaila nagusian, sakatu (…), eta, gero, ukitu Ajustes > Entrada y salida de voz > Ajustes del reconocedor de voz.
- 2. Ukitu Idioma, eta, gero, aukeratu nahi duzun hizkuntza.

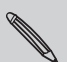

Google-k onartzen dituen ahots-sarreren hizkuntzak egongo dira erabilgarri.

### **Testu-edizioa**

Erraza da teklatuarekin testua moztea, kopiatzea eta itsastea.

Aplikazio batzuek testua hautatzeko edo kopiatzeko modu propioa eskaintzen dute.

#### **Testua aukeratzea**

Nabarmendu kopiatu edo ebaki nahi duzun testua.

1. Sakatu segundo batzuez testua duen eremua, lupa agertu arte.

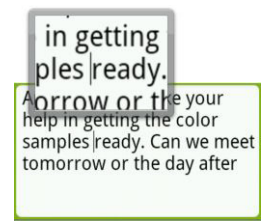

- 2. Arrastatu atzamarra, hautatu nahi duzun testuaren barruko letra batera testu-kurtsorea eramateko.
- 3. Testu-kurtsorea jarri eta gero, altxa atzamarra. Ondoren, testua aukeratzeko menua bistaratzen da.
- 4. Aukeratu hauen artean:
	- • Ukitu **Seleccionar palabra**. Testu-kurtsorea jarri duzun hitza nabarmendutakoan, arrastatu hasierako eta amaierako markatzaileak nahi duzun testua aukeratzeko.

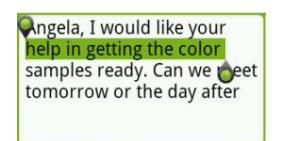

• Ukitu **Seleccionar todo**, testu-eremuko guztia aukeratzeko.

#### **Testua kopiatzea eta itsastea**

- 1. Kopiatu nahi duzun testua aukeratu ondoren, ukitu Copiar edo Cortar. Hautatutako testua arbelean kopiatzen da.
- 2. Sakatu segundo batzuez aplikazio bereko edo beste bateko testu-eremu batean, lupa agertu arte.
- 3. Arrastatu atzamarra, testu-kurtsorea testua itsatsi nahi duzun lekura eramateko.
- 4. Testu-kurtsorea jarri eta gero, altxa atzamarra. Ondoren, testua aukeratzeko menua bistaratzen da.
- 5. Ukitu Pegar.

### **Idazteko konfigurazioa doitzea**

Ireki Entrada táctil aukeraren ezarpenak urrats hauetako bati jarraituz:

- Pantailako teklatuan, idatzi hizkuntza-teklan (adibidez, sakatu a unean pantailako teklatua ingelesez erabiltzen ari bazara). Gero, Teclado internacional aukera-menuan sakatu Ajustes.
- Pantaila nagusian, sakatu  $\equiv$  eta, ondoren, sakatu Ajustes > Idioma y teclado > Entrada táctil.

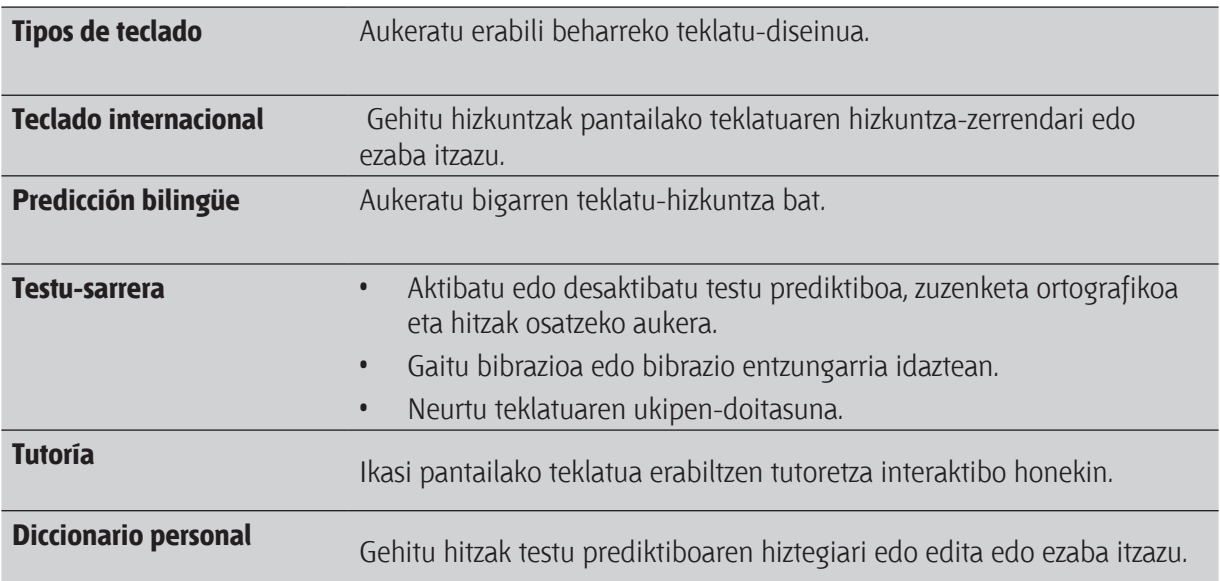

# **Interneteko konexioak**

### **Datuen konexioa**

Zure telefonoa automatikoki konfiguratuko da zure operadore mugikorraren datu-konexioa erabiltzeko, lehenengo aldiz pizten duzunean (SIM txartela badu).

**Zer datu-konexio erabiltzen ari zaren begiratzea**

- 1. Pantaila nagusian, sakatu  $\equiv$  eta, ondoren, ukitu **Ajustes > Inalámbrico y redes.**
- 2. Ukitu **Redes móviles > Operadores de red edo APN.**

**Datu-konexioak aktibatzea edo desaktibatzea**

Datu-konexioa deskonektatuta, bateriaren iraupena optimizatu dezakezu eta datu-gastuetan dirua aurreztu. Bestalde, datu-konexiorik ez baduzu aktibatuta eta WiFi sare batera ez bazaude konektatuta, ez duzu eguneratze automatikorik jasoko posta elektronikoan, sare sozialeko kontuetan ezta bestelako informazio sinkronizatuetan ere.

- 1. Pantaila nagusian, sakatu  $\equiv$  eta, ondoren, ukitu **Ajustes > Inalámbrico y redes.**
- 2. Hautatu Red móvil kontrol-laukia, datu-konexioa aktibatzeko. Desautatu kontrol-laukia, datu konexioa desaktibatzeko.

#### **Sarbide-puntu berri bat gehitzea**

Datu-konexio berri bat gehitu aurretik, eskura itzazu zure mugikorraren operadorearengandik sarbidepuntuaren izena eta doikuntzak (erabiltzaile-izena eta pasahitza barne, halakorik behar izanez gero).

- 1. Pantaila nagusian, sakatu  $\equiv$  eta, ondoren, ukitu **Ajustes > Inalámbrico y redes.**
- 2. Ukitu **Redes móviles > APN.**
- 3. Sarbide-puntuen izenen pantailan, ukitu  $\equiv$ , eta, gero, ukitu **APN berria.**
- 4. Sarbide-puntua editatzeko pantailan, sartu APNren konfigurazioa. Ukitu APNren konfigurazioaren elementu bat.
- 5. Ukitu  $\equiv$ , eta, gero, ukitu **Guardar**.

#### **Datuen desplazamendua gaitzea**

Zure mugikorraren operadoreari lotutako sareetara konekta zaitezke, eta datu-zerbitzuetara sartu, zure mugikorraren operadorearen estaldura-eremutik kanpo zaudenean.

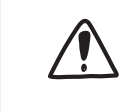

Datu-zerbitzuak desplazamenduan erabiltzea garestia izan daiteke. Kontsulta itzazu zure mugikorraren operadoreak zer tarifa dituen datu-desplazamendurako, datudesplazamendua erabiltzen hasi aurretik.

- 1. Pantaila nagusian, sakatu  $\equiv$  eta, ondoren, ukitu **Ajustes > Inalámbrico y redes.**
- 2. Ukitu **Redes móviles**, eta, gero, hautatu Itinerancia de datos kontrol-laukia.

Hautatu Sonido de itinerancia de datos kontrol-laukia, desplazamenduko sare batera konektatzen ari zarenean telefonoak soinu bat egitea nahi badu.

### **WiFi-a**

WiFi erabiltzeko, haririk gabeko sarbide-puntu baterako edo "puntu bero" baterako sarbidea izan behar duzu. WiFi seinalearen erabilgarritasuna eta intentsitatea WiFi seinaleak igaro behar dituen objektuen araberakoa da (eraikinak edo gelen arteko hormak, esaterako).

**WiFi-a aktibatzea eta haririk gabeko sarera konektatzea**

- 1. Pantaila nagusian, sakatu  $\equiv$  eta, ondoren, ukitu **Ajustes > Inalámbrico y redes.**
- 2. Hautatu Wi-Fi kontrol-laukia, WiFi-a aktibatzeko. Telefonoa erabilgarri dauden haririk gabeko sareak bilatzen hasiko da.
- 3. Ukitu Ajustes de Wi-Fi. Detektatutako WiFi sareen segurtasun-doikuntzak eta sarearen izenak WiFi sareen atalean bistaratuko dira.
- 4. Konektatzea nahi duzun haririk gabeko sare ez badago prest detektatutako sareen zerrendan, zoaz pantailan beheko aldera, eta, gero, ukitu Añadir red Wi-Fi. Sartu haririk gabeko sarearen ezarpenak, eta, gero, sakatu **Guardar**.
- 5. Sakatu zein WiFi sarera konektatu nahi duzun. Sare ireki bat hautatzen baduzu, automatikoki konektatuko da sarera.
- 6. WEPekin babestutako sare bat hautatu baduzu, WEP kodea sartu behar duzu, eta, gero, **Conectar** sakatu.

Zure telefonoa haririk gabeko sare batera konektatuta dagoela, WiFi-aren ikonoa  $\blacksquare$ egoera-barran agertzen da, eta seinalearen gutxi gorabeherako intentsitatea adierazten du (pizten den banda-kopurua). Lehenagotik erabili duzun haririk gabeko sare seguru batera berriro konektatzean, ez zaizu eskatuko pasahitza edo bestelako segurtasun-informaziorik bidaltzeko, baldin eta telefonoari fabrikako ezarpenak berrezartzen ez badizkiozu.

**EAP-TLS segurtasuna duen WiFi sare batera konektatzea**

Baliteke sare-ziurtagiri bat (\*12. or.) instalatu behar izatea telefonoan EAP-TLS autentifikazio-protokoloa duen WiFi sare batera konektatu aurretik.

- 1. Gorde ziurtagiriaren fitxategia biltegiratze-txartelaren erroko karpetan.
- 2. Pantaila nagusian, sakatu  $\equiv$ , eta, ondoren, ukitu **Ajustes > Seguridad.**
- 3. Ukitu **Instalar desde tarjeta SD.**
- 4. Hautatu EAP-TLS sarera konektatzeko behar den sare-ziurtagiria.
- 5. Jarraitu **WiFi-a aktibatzea eta haririk gabeko sare batera konektatzea** atalean (196. orrialdea) emandako jarraibideei, WiFi sare batera konektatzeko.

#### **Haririk gabeko sarearen egoera egiaztatzea**

- 1. Pantaila nagusian, sakatu  $\equiv$  eta, ondoren, ukitu **Ajustes > Inalámbrico y redes.**
- 2. Inalámbrico y redes pantailan, sakatu Configuración de Wi-Fi, eta, gero, sakatu une honetan telefonoa konektatuta dagoen haririk gabeko sarea.

Orduan, mezu-koadro bat agertuko da WiFi sarearen izena, egoera, abiadura, seinale-intentsitatea eta abar adieraziz.

\Sare honen ezarpenak ezabatu nahi badituzu, ukitu **Borrar**. Ezabatu duzun haririk gabeko sare batera berriro konektatu nahi baduzu, berriro aukeratu beharko duzu haririk gabeko sarea erabilgarri dauden WiFi sareen zerrendan. Haririk gabeko sarea babestuta badago, berriro sartu beharko dituzu sarearen kredentzialak.

### **Beste WiFi sare batera konektatzea**

- 1. Pantaila nagusian, sakatu  $\equiv$  eta, ondoren, ukitu Ajustes > Inalámbrico y redes.
- 2. Ukitu Ajustes de Wi-Fi. Detektatutako WiFi sareak WiFi sareen atalean bistaratzen dira.
- 3. Eskura dauden WiFi sareak eskuz bilatzeko, WiFi-aren konfigurazio-pantailan, sakatu  $\equiv$ , eta, gero, ukitu Buscar.
- 4. Sakatu beste WiFi sare batean, hara konektatzeko.

198 Interneteko konexioak

### **Konexiorako widget-ei buruz**

Gehitu sare mugikorraren eta WiFi-aren widget-ak edo datu-paneleko widget-ak pantaila nagusira, konexio hori azkarrago aktibatzeko edo desaktibatzeko. Panelean ukitu widget-a edo ikonoa, konexioa aktibatzeko edo desaktibatzeko.

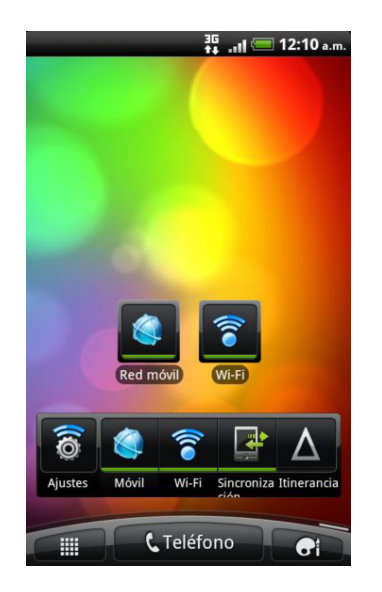

# **Sare pribatu birtual batera konektatzea (VPN)**

Gehitu, konfiguratu eta kudeatu tokiko sare seguru bateko —adibidez, sare korporatiboko baliabideetara konektatzeko edo haietara sartzeko aukera ematen dizuten sare pribatu birtualak (VPNak).

Lanean erabiltzen duzun VPNaren arabera, baliteke sarbide-kredentzialak sartu behar izatea eta segurtasun-ziurtagiriak instalatu behar izatea zure enpresako tokiko sarearekin konektatu aurretik. Zure sarearen administratzaileak eman diezazuke informazio hori.

Gainera, telefonoak lehenbizi datu-konexio bat edo WiFi konexio bat ezarri behar du VPN konexio bat hasi aurretik.

#### **Ziurtagiriak modu seguruan biltegiratzeko konfiguratzea**

Zure sare-administratzaileak segurtasun-ziurtagiriak deskargatzeko edo instalatzeko esaten badizu, lehenbizi telefonoaren ziurtagirien biltegiratze segurua konfiguratu behar duzu.

- 1. Pantaila nagusian, sakatu  $\equiv$ , eta, ondoren, ukitu **Ajustes > Seguridad.**
- 2. Ukitu **Establecer contraseña.**
- 3. Sartu pasahitz bat ziurtagiriak biltegiratzeko.
- 4. Joan behera, eta berretsi pasahitza; ondoren, sakatu **Aceptar**.
- 5. Hautatu Utilizar credenciales seguras kontrol-laukia.

Horren ondoren, zure tokiko sarera sartzeko behar dituzun ziurtagiriak deskargatu eta instala ditzakezu. Zure sareko administratzaileak esan diezazuke hori nola ekin.

### **VPN konexio bat gehitzea**

- 1. Pantaila nagusian, sakatu  $\equiv$  eta, ondoren, ukitu **Ajustes > Inalámbrico y redes.**
- 2. Ukitu **Ajustes de VPN > Añadir VPN**, eta, gero sakatu gehitu nahi duzun VPN mota.
- 3. Ukitu Ajustes de VPN, eta ezarri balioak sare-administratzaileak eman dizkizun segurtasunxehetasunen arabera.
- 4. Ukitu , eta, gero, ukitu **Guardar**.

Sare pribatu birtuala (VPN) VPNaren ezarpenen pantailako VPNen atalari gehitu zaio.

#### **VPN batera konektatzea**

- 1. Pantaila nagusian, sakatu  $\equiv$  eta, ondoren, ukitu **Ajustes >**
- 3. VPNen atalean, ukitu zein VPNtara konektatu nahi duzun.
- 4. Adierazitakoan, sartu saioa hasteko kredentzialak, eta, gero, ukitu **Conectar**. Deskonektatuta zaudenean, VPN konektatuta dagoen ikonoa **da agertuko da titulu-barraren jakinarazpen**eremuan.

Ondoren, web-nabigatzailea ireki ezazu baliabideetara sartzeko, adibidez, sare korporatiboko intranetera.

### **VPN batetik deskonektatzea**

- 1. Luze sakatu titulu-barra, eta, gero, lerratu hatza beherantz jakinarazpen-panela irekitzeko.
- 2. Ukitu VPN konexioa, Ajustes de VPN pantailara itzultzeko, eta, gero sakatu VPN konexioa, deskonektatzeko.

Zure telefonoa VPN saretik deskonektatutakoan, deskonektatutako VPNaren ikonoa **da agertuko da** titulu-barraren jakinarazpen-eremuan.

200 Interneteko konexioak

 $\boxtimes$ 

# **Zure telefonoa modem gisa erabiltzea (USBaren ainguratzea)**

Interneteko konexiorik ez dago erabilgarri zure ordenagailurako? Ez dago arazorik. Erabili zure telefonoaren datu-konexioa ordenagailuaren laguntzaz Internetera konektatzeko.

SIM txartela telefonoan sartuta eduki behar duzu datu-konexioa erabiltzeko.

Telefonoa modem gisa erabili aurretik, ziurtatu HTC Sync instalatua duzula ordenagailuan.

- 1. Egiaztatu zure telefonoko datu-konexioa aktibatuta dagoela.
- 2. Konektatu telefonoa ordenagailura USB-kable baten bidez.
- 3. Conectar a PC pantailan, hautatu Anclaje de USB, eta, gero, ukitu Listo.

# **Zure ordenagailua ordenagailu bidez konektatzea Internetera (Interneteko zuzeneko konexioa)**

Zure telefonoaren datu-planik ez baduzu edo WiFi sarerako sarbiderik ez baduzu, oraindik telefonoan Internetera konekta zaitezke ordenagailuaren Interneteko konexioa erabiliz.

Telefonoa modem gisa erabili aurretik, ziurtatu HTC Sync instalatua duzula ordenagailuan.

1. Egiaztatu ordenagailua Internetera konektatuta dagoela.

**Bi alderdi kontuan hartu behar dira telefonoaren Interneteko konexioa dela eta. Lehenik, zure sare lokaleko suebakia desaktibatzea gomendatzen dizugu. Bigarrena, ordenagailua Internetera PPP bidez (hau da, telefono-sarbide, xDSL edo VPN bidez), zuzeneko konexio bidez konektatzen bada, TCP protokoloa baino ez du onartuko.**

- 2. Konektatu telefonoa ordenagailura USB-kable baten bidez.
- 3. Conectar a PC pantailan, hautatu Conexión directa a Internet, eta, gero, ukitu Listo.

# **Zure telefonoa haririk gabeko bideratzaile gisa erabiltzea**

Partekatu zure datu-konexioa beste gailu batzuekin zure telefonoa haririk gabeko bideratzaile bihurtuta. Ziurtatu zure telefonoaren datu-konexioa aktibatuta dagoela haririk gabeko bideratzaile gisa erabili aurretik.

- 1. Pantaila nagusian, sakatu  $\equiv$  eta, ondoren, ukitu **Ajustes > Inalámbrico y redes.**
- 2. Ukitu **Ajustes de Router Wi-Fi.**
- 3. Sartu bideratzaile-izen bat edo erabili bideratzaile-izen lehenetsia.
- 4. Aukeratu segurtasun-mota eta ezarri haririk gabeko zure bideratzailearen pasahitza. Segurtasunean Ninguno hautatu baduzu, ez duzu pasahitzik sartu behar.

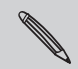

Pasahitza behar dute besteek zure gailuan sartzeko, eta, hala, konektatu eta zure telefonoan haririk gabeko bideratzaile sisa erabiltzeko.

5. Hautatu **Zona Wi-Fi portátil** kontrol-laukia, haririk gabeko bideratzailea aktibatzeko.

Zure telefonoa haririk gabeko bideratzaile gisa erabiltzeko prest egongo da **ikusten duzunean** egoera-barran.

# **Bluetooth-a**

# **Bluetooth-ari buruzko oinarriko kontzeptuak**

**Bluetooth-a aktibatzea eta desaktibatzea**

- 1. Pantaila nagusian, sakatu  $\equiv$  eta, ondoren, ukitu **Ajustes > Inalámbrico y redes.**
- 2. Hautatu edo desautatu **Bluetooth** kontrol-laukia.

Badago Bluetooth-a aktibatzeko eta desaktibatzeko modu errazago bat: menu nagusian, Bluetooth-aren widget-aren bidez.

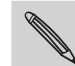

Desaktibatu Bluetooth aukera erabiltzen ez duzunean bateria aurrezteko, edo haririk gabeko gailuak erabiltzea debekatuta dagoen lekuan, esaterako hegazkinean edo ospitaleetan.

### **Gailuaren izena aldatzea**

Telefonoaren izenak zure telefonoa identifikatzen du beste gailuetan.

- 1. Pantaila nagusian, sakatu  $\equiv$  eta, ondoren, ukitu **Ajustes > Inalámbrico y redes.**
- 2. Ukitu **Ajustes de Bluetooth.**
- 3. Bluetooth kontrol-laukia hautatu gabe badago, hautatu Bluetooth-a aktibatzeko.
- 4. Ukitu **Nombre del dispositivo.**
- 5. Sartu telefonoaren izen berria elkarrizketa-koadroan, eta, gero, ukitu **Aceptar**.

# **Bluetooth entzungailu bat edo autorako kit bat konektatzea**

Musika entzun dezakezu Bluetooth entzungailu estereo batekin edo esku libreko elkarrizketak eduki ditzakezu Bluetooth gailu bateragarri batekin edo autorako kit batekin. Estereo soinua konfiguratzeko eta eskulibrekoa konfiguratzeko, prozedura bera da.

- Entzungailuarekin edo autorako kitarekin musika entzuteko, bi kasuetan, Bluetooth A2DP profila onartu behar da. Zure entzungailua konektatu aurretik, ezagutzeko moduan jarri behar duzu, zure telefonoak aurkitu dezan. Nola egin jakiteko, ikus entzungailuaren eskuliburua.
- 1. Pantaila nagusian, sakatu  $\equiv$  eta, ondoren, ukitu **Ajustes > Inalámbrico y redes.**
- 2. Ukitu **Ajustes de Bluetooth**.

P

- 3. **Bluetooth** kontrol-laukia hautatu gabe badago, hautatu Bluetooth-a aktibatzeko.
- 4. Ziurtatu entzungailua ikusgai dagoela.
- 5. Ukitu Buscar dispositivos. Telefonoa Bluetooth-a duten gailuak bilatzen hasiko da irismeneremuaren barnean.
- 6. Zure entzungailuaren izena Bluetooth gailuen atalean ikustean, ukitu izen hura. Telefonoa entzungailuarekin automatikoki sinkronizatzen saiatuko da.
- 7. Sinkronizazio automatikoan erroreren bat badago, sartu entzungailuarekin emandako pasahitza.

Sinkronizazio- eta konexio-egoera eskulibreko entzungailuaren edo kitaren izenaren azpian agertzen da, Bluetooth gailuen atalean. Bluetooth entzungailua edo autorako kita telefonora konektatuta dagoenean, Bluetooth-a konektatuta dagoela adierazten duen ikonoa **da agertzen da egoera-barran. Konektatutako** entzungailuaren edo autorako kitaren arabera, entzungailua edo autorako kita musika entzuteko eta/edo telefono-deiak jasotzeko eta egiteko erabiltzen has zaitezke.

#### **Entzungailu bat edo autorako kit bat berriro konektatzea**

Oro har, entzungailua berriro erraz konekta dezakezu: telefonoan, aktibatu Bluetooth aukera, eta, gero, aktibatu entzungailuan. Bestalde, entzungailua beste Bluetooth gailuren batekin erabili bada, beharbada konexioa eskuz egin beharko duzu.

- 1. Pantaila nagusian, sakatu  $\equiv$  eta, ondoren, ukitu **Ajustes > Inalámbrico y redes.**
- 2. Ukitu **Ajustes de Bluetooth.**
- 3. **Bluetooth** kontrol-laukia hautatu gabe badago, hautatu Bluetooth-a aktibatzeko.
- 4. Ziurtatu entzungailua ikusgai dagoela.
- 5. Sakatu aurikularraren izena, Bluetooth gailuen atalean.
- 6. Pasahitz bat sartzeko eskatzen bazaizu, saiatu "0000" edo "1234" zenbakiekin edo begiratu entzungailuaren edo autorako kitaren dokumentazioan.

Oraindik lortu ez baduzu entzungailua edo autorako kita berriro konektatzea, jarraitu "Bluetooth gailu bat desinkronizatzea" atalean emandako jarraibideei (204. or.), eta, gero, jarraitu "Bluetooth entzungailu bat edo autorako kit bat konektatzea" atalean emandako jarraibide xehatuei (203. or.).

# **Bluetooth gailu bat deskonektatzea edo desinkronizatzea**

### **Bluetooth gailu bat deskonektatzea**

- 1. Pantaila nagusian, sakatu  $\equiv$  eta, ondoren, ukitu **Ajustes > Inalámbrico y redes.**
- 2. Ukitu **Ajustes de Bluetooth.**
- 3. Bluetooth gailuen atalean, sakatu segundo batzuez deskonektatu beharreko gailua.
- 4. Ukitu **Desconectar**.

### **Bluetooth gailu bat desinkronizatzea**

Telefonoak sinkronizazio-konexioa ahaztaraztea lor dezakezu beste Bluetooth gailu batekin. Beste gailu batekin berriro konektatzeko, pasahitza berriro sartu edo berriro berretsi behar duzu.

- 1. Pantaila nagusian, sakatu  $\equiv$  eta, ondoren, ukitu **Ajustes > Inalámbrico y redes.**
- 2. Ukitu **Ajustes de Bluetooth.**
- 3. Bluetooth gailuen atalean, sakatu segundo batzuez desinkronizatzeko gailua.
- 4. Ukitu **Desconectar y desincronizar**, edo **Desincronizar Bluetooth** gailua une horretan ez badago telefonora konektatuta.

## **Bluetooth-aren bidez informazioa bidaltzea**

Bluetooth-a erabil dezakezu telefonotik Bluetooth-erako gaituta dagoen beste gailu batera informazioa bidaltzeko, adibidez, telefono edo ordenagailu eramangarri batera. Informazio-mota hau bidal dezakezu informazioa jasoko duen gailuaren arabera:

- • Irudiak eta bideoak
- • Egutegiko gertaerak
- • Kontaktuak

 $\boxtimes$ 

• Audio-fitxategiak

Hasi aurretik, jarri gailu hartzailea ikusgai. Recibir transferencias edo Recibir archivos aukerak ere aktibatu behar dituzu. Ikus gailuaren dokumentazioa, informazioa Bluetooth bidez jasotzeari buruzko jarraibideak ikusteko.

- 1. Telefonoan, ireki bidali nahi duzun informazioa edo fitxategia duen aplikazioa.
- 2. Jarraitu bidali nahi duzun elementuari dagozkion urratsei:

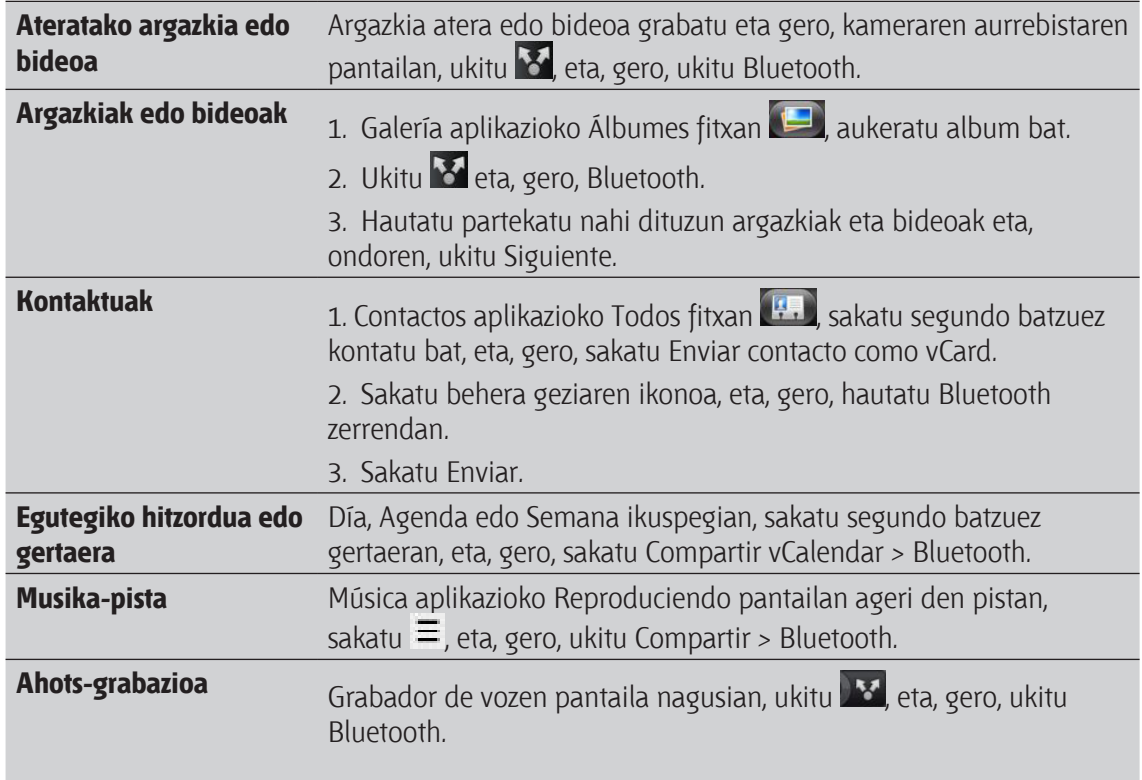

3. Hautatu partekatu nahi dituzun argazkiak eta bideoak eta, ondoren, ukitu Siguiente.

- 4. Gailu hartzailearekin lehendik sinkronizatu ez bazara, ukitu **Buscar dispositivos.**
- 5. Sakatu gailu hartzailearen izena.
- 6. Gainera, sartu pasahitz bera telefonoan eta beste gailuan, edo berretsi automatikoki sortutako pasahitza.
- 7. Gailu hartzailean, onartu fitxategia.

### **Non gordetzen da bidalitako informazioa**

Bluetooth bidez informazioa bidaltzen duzunean, hura gordetzeko lekua bidalitako informazio motaren eta gailu hartzailearen araberakoa da.

Egutegiko gertaera bat edo kontaktu bat bidaltzen baduzu, orokorrean, gailu hartzailean dagokion aplikazioari gehitzen zaio zuzenean. Adibidez, egutegiko gertaera bat telefono bateragarri bati bidaltzen badiozu, gertaera telefono horretako egutegiaren aplikazioan agertuko da.

Bestelako fitxategi bat Windowseko ordenagailu batera bidaltzen baduzu, normalean Bluetooth-eko Exchange karpetan gordeko da, dokumentu pertsonalen karpetetan.

- Windows XPn, hau izan daiteke bidea: C:\Documents and Settings\[zure erabiltzaileizena]\Mis documentos\Bluetooth Exchange
- Windows Vistan, hau izan daiteke bidea: C:\Usuarios\[zure erabiltzaileizena] \Documentos
- Windows 7n, hau izan daiteke bidea: C:\Usuarios\[zure erabiltzaileizena]\Mis documentos\Carpeta Bluetooth Exchange

Fitxategi bat beste gailu batera bidaltzen baduzu, fitxategi-motaren arabera leku batean edo bestean gordeko da. Adibidez, irudi-fitxategi bat beste telefono mugikor batera bidaltzen baduzu, "Imágenes" izeneko karpetan gordeko da.

## **Bluetooth-aren bidez informazioa jasotzea**

Zure gailuak hainbat fitxategi jaso ditzake Bluetooth-aren bitartez, besteak beste, argazkiak, musikapistak edo dokumentuak (pdf fitxategiak, esaterako).

Bluetooth erabilita fitxategiak jasotzeko, zure telefonoan miscroSD txartel bat izan behar duzu.

Zure telefonoaren eta beste gailu baten artean informazioa transferitzen duzun lehen aldian, segurtasunpasahitz bat sartu edo berretsi beharko duzu. Ondoren, zure telefonoa eta beste gailua sinkronizatuta egongo dira, eta ez duzu pasahitzik trukatu beharrik izango ondorengo saioetan informazioa transferitzeko.

1. Pantaila nagusian, sakatu  $\equiv$  eta, ondoren, **Ajustes > Inalámbrico y redes.** 

#### 2. Ukitu **Ajustes de Bluetooth**.

- 3.Bluetooth kontrol-laukia hautatu gabe badago, hautatu Bluetooth-a aktibatzeko.
- 4. Hautatu **Visible** kontrol-laukia.
- 5. Bidaltzeko gailuan, bidali fitxategi bat edo gehiago telefonora. Ikus gailuaren dokumentazioa, informazioa Bluetooth bidez bidaltzeari buruzko jarraibideak ikusteko.
- 6. Galdetzen bazaizu, onartu sinkronizazio-eskaera zure telefonoan eta gailu hartzailean.

Gainera, sartu pasahitz bera telefonoan eta beste gailuan, edo berretsi automatikoki sortutako pasahitza. Zure telefonoan, Bluetooth-en baimen-eskaera bat bistaratuko zaizu.

- 7. Aurrerantzean automatikoki jaso nahi badituzu fitxategiak bidaltzeko gailu horretatik, hautatu **Siempre** kontrol-laukia.
- 8. Sakatu Aceptar edo **OK**.
- 9. Zure telefonoak eskaera-jakinarazpen bat jasotzen duenean fitxategi bat transferitzeko, arrastatu beherantz jakinarazpen-panela, sakatu sarrerako fitxategiaren jakinarazpena, eta, gero, ukitu **Aceptar**.
- 10. Fitxategi bat transferitzen denean, jakinarazpen bat agertzen da. Fitxategia berehala irekitzeko, lerratu beherantz jakinarazpen-panela, eta, gero, sakatu dagokion jakinarazpena.

Jasotako fitxategi bat irekitzen duzunean gertatzen dena fitxategi-motaren araberakoa da:

- Multimedia fitxategiak eta dokumentuak aplikazio bateragarri batean irekitzen dira normalean. Esaterako, musika-pista bat irekitzen bada, Música aplikazioan erreproduzituko da.
- • vCalendar fitxategien kasuan, hautatu zein egutegitan gorde nahi duzun hitzordua, eta, gero, ukitu **Importar**. vCalendar fitxategiak Calendario aplikazioko hitzorduekin bat egingo du.
- • vCard motako kontaktu-fitxategien kasuan, zure biltegiratze-txartelean vCard fitxategi ugari badaude, bat, bat baino gehiago edo guztiak inportatzea aukeratu dezakezu.

### **Bluetooth bidez jasotako fitxategien karpeta pantaila nagusian eranstea**

Bluetooth bidez jasotako fitxategiak biltzen dituen karpeta pantaila nagusian erants dezakezu.

- 1. Pantaila nagusian, sakatu **61**.
- 2. Personalizar pantailan, ukitu **Carpeta > Bluetooth recibido.**
- 3. Sakatu segundo batzuez Bluetooth bidez jasotako fitxategien karpeta, eta arrastatu pantaila nagusian nahi duzun lekura.

Karpetako edukiak ikusteko, ukitu karpetaren ikonoa. Fitxategi bat irekitzeko, sakatu fitxategiaren izena.

# **Segurtasuna**

# **SIM txartela PIN batekin babestea**

Zure telefonoari beste segurtasun-maila bat gehitzeko, esleitu PIN bat (identifikazio-zenbaki pertsonala) zure SIM txartelari.

Jarraitu aurretik, ziurtatu SIM txartelaren PIN lehenetsia duzula (mugikorreko operadoreak eman zizuna).

- 1. Pantaila nagusian, sakatu  $\equiv$ , eta, ondoren, ukitu **Ajustes > Seguridad.**
- 2. Ukitu Bloqueo de tarjeta SIM, eta, gero, hautatu **Bloquear tarjeta SIM.**
- 3. Sartu SIM txartelaren PIN kodea, eta, ondoren, sakatu **Aceptar**.
- 4. SIM txartelaren PIN kodea aldatzeko, ukitu **Cambiar PIN de la tarjeta SIM.**

Larrialdi-deiak edozein unetan egin daitezke, PIN zenbakirik sartu behar gabe.

### **Blokeatuta dagoen SIM txartel bat berrezartzea**

PIN kodea sartzeko saiakera-kopurua gainditzen baduzu, SIM txartela blokeatu egingo da, eta PUK kodea eskatuko dizu.

Kasu horretan, PUK kodea behar duzu telefonorako sarbidea berrezartzeko. Seguru aski, mugikorreko operadoreak SIM txartelarekin batera eman zizun kode hori.

- 1. Markatzeko pantailan, sartu PUK kodea, eta sakatu **Siguiente**.
- 2. Sartu erabili nahi duzun PIN kode berria, eta sakatu **Siguiente**.
- 3. Sartu berriro PIN kode berria, eta sakatu **Aceptar**.

# **Telefonoa pantaila-blokeorako eredu batekin, PIN batekin edo pasahitz batekin babestea**

Babestu informazio pertsonala, eta ez utzi besteei telefonoa erabiltzen zure baimenik gabe; horretarako, ezarri pantaila-blokeorako eredu bat, PIN bat edo pasahitz bat.

Telefonoa pizten den bakoitzean edo denbora batean inaktibo egoten bada, pantaila-blokeorako eredua eskatuko zaizu.

- 1. Pantaila nagusian, sakatu  $\equiv$ , eta, ondoren, ukitu **Ajustes > Seguridad.**
- 2. Ukitu **Bloqueo pantalla.**
- 3. Ukitu aukera hauetakoren bat:

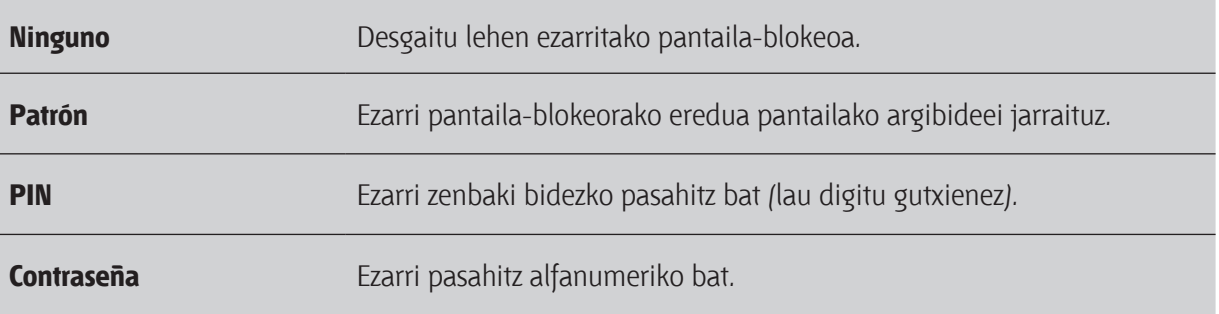

4. Seguridad pantailan, sakatu Bloquear teléfono después de; gero, zehaztu pantaila blokeatu aurretik telefonoa erabili gabe zenbat denbora egongo den.

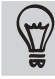

 Utilizar patrón visible eta Contraseá visibles ere bertan behera utz ditzakezu Seguridad pantailan, ez baduzu nahi pantaila desblokeatzeko eredua agertzea pantailan marrazten duzunean.

#### **Pantaila-blokeoa aldatzea**

- 1. Pantaila nagusian, sakatu  $\equiv$ , eta, ondoren, ukitu **Ajustes > Seguridad**.
- 2. Ukitu **Cambio bloqueo pantalla**.
- 3. Sartuko uneko pantaila-blokeoa, aldatu nahi duzula berresteko.
- 4. Aukeratu beste pantaila-blokeo mota bat, eta, gero, sartu eredu, PIN edo pasahitz berria. Bestela, ukitu **Ninguno**, ez baduzu pantaila-blokeorik erabili nahi.

### **Pantaila-blokeorako eredua ahaztu duzu?**

Pantaila-blokeorako eredua ahaztu baduzu, bost saialdi dituzu telefonoa desblokeatzeko.

Ez baduzu lortzen, Google-ko zure kontuko erabiltzaile-izena eta pasahitza sartuta desblokea dezakezu telefonoa.

- 1. Desblokeatzeko pantailan, sartu blokeorako eredua.
- 2. Bosgarren saialdia egin ondoren, 30 segundo itxaroteko eskatuko dizu; gero, ukitu **Aceptar**.
- 3. Pantaila itzaltze bada, salatu ENERGIA botoia berriro aktibatzeko, eta, gero, desblokeatu pantaila.
- 4. Sakatu **¿Has olvidado el patrón?** botoia, agertzen denean.
- 5. Idatz itzazu zure Google-ko kontuaren izena eta pasahitza, eta, gero, sakatu **Aceptar**. Pantaila-blokeorako eredu berri bat sortzeko eskatuko dizu. Ez baduzu nahi, sakatu **Cancelar**.

# **Doikuntzak**

# **Zure telefonoaren doikuntzak**

Telefonoaren doikuntzak Ajustes pantailan kontrolatzea eta pertsonalizatzea. Pantaila nagusian, sakatu eta, ondoren, ukitu **Ajustes**.

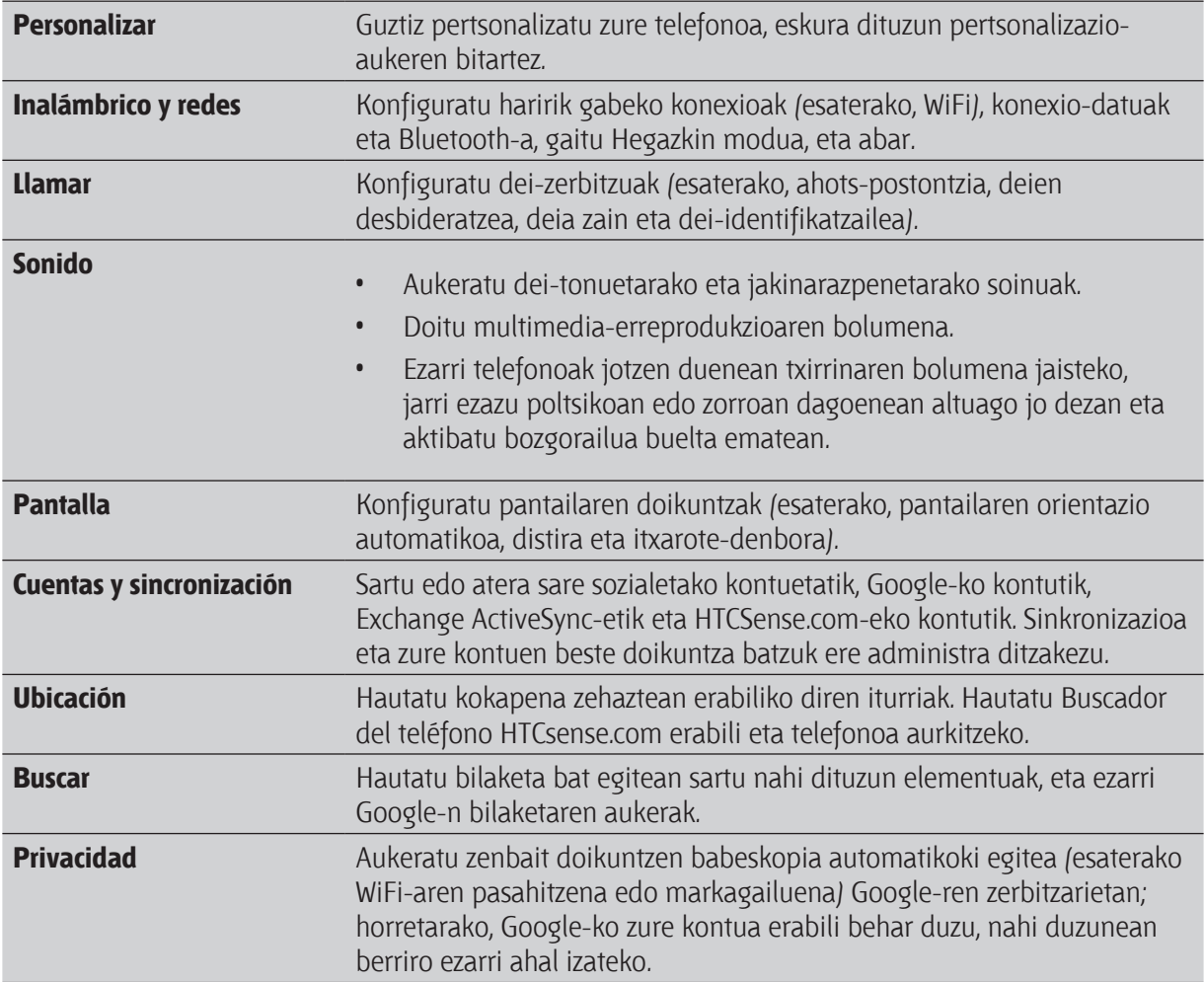

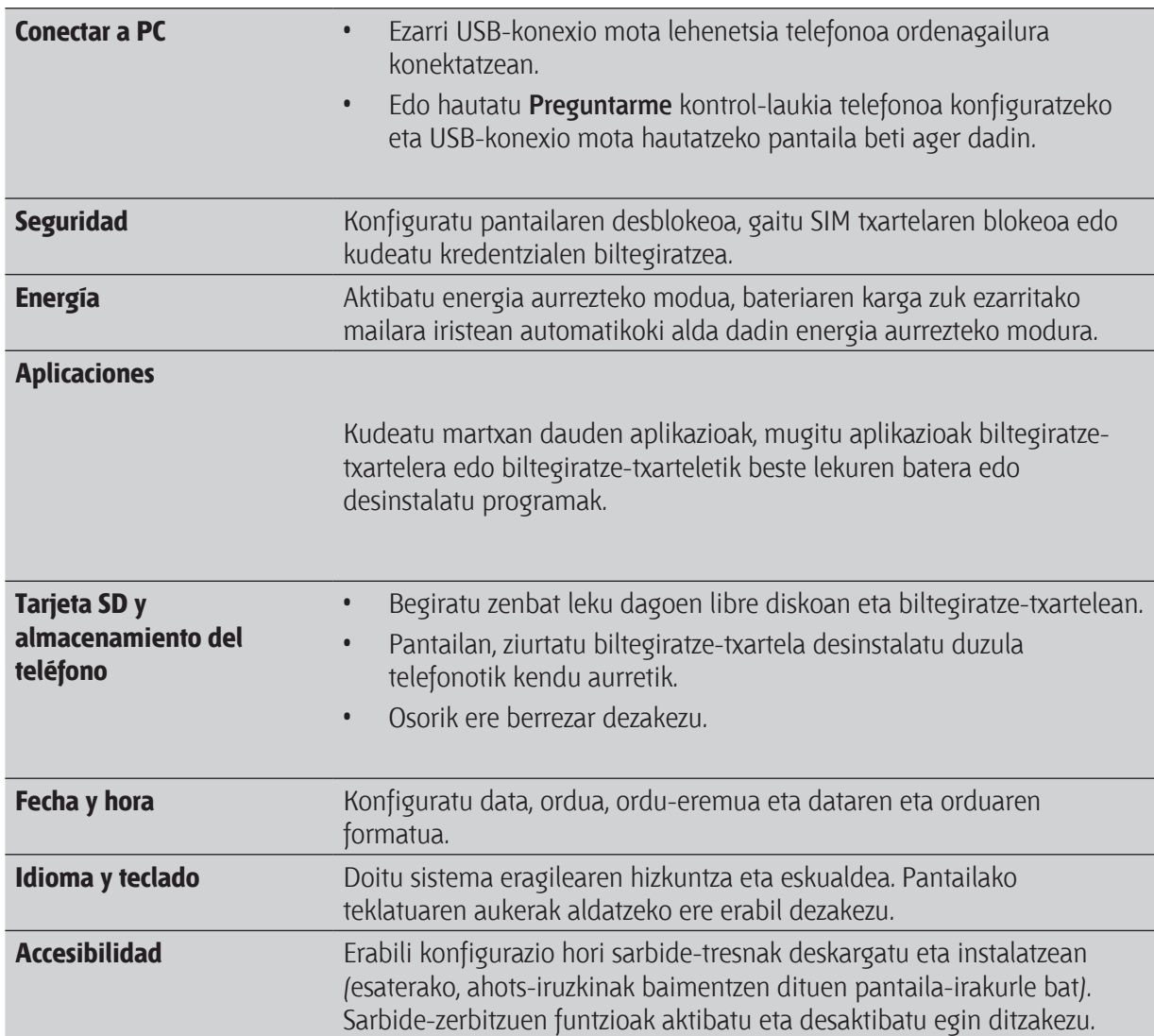

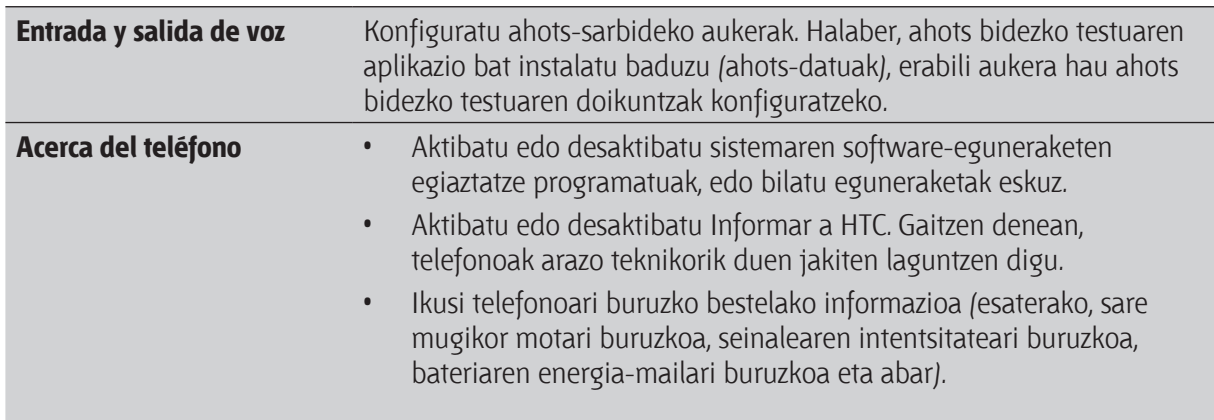

### **Pantailaren doikuntzak aldatzea**

### **Pantailaren distira eskuz doitzea**

- 1. Pantaila nagusian, sakatu  $\equiv$  eta, ondoren, ukitu **Ajustes**.
- 2. Ukitu **Pantalla > Brillo.**
- 3. Kendu marka Brillo automático kontrol-laukiari.
- 4. Arrastatu distiraren kontrol lerragarria ezkerrerantz, distira txikitzeko, edo eskuinerantz, distira handitzeko.
- 5. Sakatu **Aceptar**.

### **Pantaila itzali aurretik igaro behar den denbora doitzea**

Tarte batean ez bada erabiltzen, pantaila itzali egiten da, bateriaren energia gordetzeko. Pantaila itzali aurretik telefonoa jarduerarik gabe zenbat denbora egongo den konfiguratu egin daiteke.

- 1. Pantaila nagusian, sakatu  $\equiv$  eta, ondoren, ukitu **Ajustes**.
- 2. Ukitu **Pantalla > Pantalla en espera.**
- 3. Sakatu pantaila itzali aurretik igaroko den denboran.

### **Pantaila automatikoki biratzea desaktibatzea**

Lehenespenez, pantailaren orientazioa automatikoki doitzen da telefonoari heltzen diozun modura.

Aplikazioaren pantaila guztiek ez dute biratze automatikoa onartzen.

- 1. Pantaila nagusian, sakatu  $\equiv$  eta, ondoren, ukitu **Ajustes**.
- 2. Ukitu **Pantalla**.
- 3. Hautatu Pantalla de giro automático kontrol-laukia.

### **G sentsorea berriz kalibratzea**

Berriz kalibratu pantaila, horren orientazioa telefonoa eusteko moduari ez badagokio.

- 1. Pantaila nagusian, sakatu <sup>=</sup> eta, ondoren, ukitu **Ajustes**.
- 2. Ukitu **Pantalla > Calibrado del sensor-G**.
- 3. Jarri telefonoa gainazal lau eta berdindu baten gainean, eta, gero, sakatu **Calibrar**.
- 4. Kalibratze-prozesua egin ondoren, ukitu **Aceptar**.

### **Eduki pantaila piztuta telefonoa kargatzen duzun bitartean**

Telefonoa kargatzen ari den bitartean telefonoa itzaltzea eragotz dezakezu.

- 1. Pantaila nagusian, sakatu  $\equiv$ , eta, ondoren, ukitu **Ajustes**.
- 2. Ukitu **Aplicaciones > Desarrollo.**
- 3. Hautatu **Pantalla activa** kontrol-laukia.

#### **Animazio-efektuak aktibatzea eta desaktibatzea**

- 1. Pantaila nagusian, sakatu  $\equiv$ , eta, ondoren, ukitu **Ajustes**.
- 2. Ukitu **Pantalla > Animación.**
- 3. Aukeren menuan, hautatu nahi duzun animazio-doikuntza.

# **Soinu-doikuntzak aldatzea**

### **Modu isilaren, bibrazio-moduaren eta modu arruntaren artean, batetik bestera aldatzea**

Egin urrats hauetako bat:

- Isilik modutik modu normalera aldatzeko, sakatu SUBIR VOLUMEN botoia.
- • Bibrazio-modutik modu normalera aldatzeko, sakatu bi aldiz SUBIR VOLUMEN botoia.
- Pantaila nagusian, sakatu  $\equiv$  eta, ondoren, ukitu **Ajustes > Sonido > Perfil de sonido.**

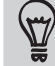

Gehitu Perfil widget-a pantaila nagusira, modu batetik bestera aldatzeko.

### **Soinudun hautaketa aktibatzea edo desaktibatzea**

Soinu bat erreproduzitzea hauta dezakezu, elementuak pantailan hautatzean.

- 1. Pantaila nagusian, sakatu  $\equiv$ , eta, ondoren, ukitu **Ajustes**.
- 2. Ukitu **Sonido**.
- 3. Hautatu Selección sonora kontrol-laukia.

#### **Txirrinaren bolumena automatikoki murriztea**

Zure telefonoak txirrin isilaren ezaugarri bat du, telefonoa mugitzean txirrinaren bolumena automatikoki murrizten duena.

- 1. Pantaila nagusian, sakatu  $\equiv$ , eta, ondoren, ukitu **Ajustes**.
- 2. Ukitu **Sonido**.
- 3. Hautatu edo desautatu Silencioso al coger kontrol-laukia.

#### **Telefonoaren txirrina igotzea sakelako moduarekin**

Telefonoa sakelan edo poltsan daramazula deirik ez galtzeko, sakelako moduaren funtzioak apurkaapurka igotzen du txirrinaren bolumena eta bibratu egiten du dei bat jasotzean. Poltsan edo poltsikoan ez daramazunean, telefonoak ezarrita duzun ohiko bolumenarekin joko du txirrina.

- 1. Pantaila nagusian, sakatu , eta, ondoren, ukitu **Ajustes**.
- 2. Ukitu **Sonido**.
- 3. Hautatu edo desautatu Modo bolsillo kontrol-laukia.
#### **Bozgorailura automatikoki aldatzea**

Zure telefonoak txirrin isilaren ezaugarri bat du, telefonoa mugitzean txirrinaren bolumena automatikoki murrizten duena.

- 1. Pantaila nagusian, sakatu  $\equiv$ , eta, ondoren, ukitu **Ajustes**.
- 2. Ukitu **Sonido**.
- 3. Hautatu edo desautatu **Cambio a altavoz** kontrol-laukia.

### **Hizkuntza aldatzea**

Telefonoa lehen aldiz aktibatzen duzunean, erabili nahi duzun hizkuntza aukeratu behar duzu. Nahi baduzu, telefonoa konfiguratu ondoren ere alda dezakezu hizkuntza. Hizkuntza aldatzean, teklatuaren antolamendua, dataren eta orduaren formatua eta abar doitzen dira.

Telefonoaren bertsioaren arabera hizkuntza desberdinak izango dituzu erabilgarri.

- 1. Pantaila nagusian, sakatu  $\equiv$  eta, ondoren, ukitu **Ajustes**.
- 2. Ukitu **Idioma y teclado > Seleccionar idioma.**
- 3. Sakatu erabili nahi dituzun hizkuntza eta horri dagokion herrialdea.
- 4. Sakatu  $\Delta$  pantaila nagusira itzultzeko. Hizkuntza berria segundo batzuen buruan aplikatuko da.

## **Bateriaren bizitza erabilgarria optimizatzea**

Telefonoa konfiguratu dezakezu, bateriaren karga maila jakin batera heltzean energia aurrezteko modura automatikoki alda dadin.

- 1. Pantaila nagusian, sakatu , eta, ondoren, ukitu **Ajustes**.
- 2. Sakatu **Energía**.
- 3. Hautatu **Activar el ahorro de energía** kontrol-laukia.
- 4. Ukitu **Activar el ahorro de energía** en, eta, gero, hautatu noiz aldatu nahi duzun energia aurrezteko modura.
- 5. Sakatu **Ajustes de ahorro de energía**, eta, gero, konfiguratu eta hautatu telefonoak zer egin behar duen energia aurrezteko modura aldatzen denean.

#### 218 Doikuntzak

#### **Zure operadorearen GSM sarea erabiltzea**

Has zaitez zure operadorearen GSM sarea erabiltzen, Internetera konektatzeko datu-konexioa erabiltzen ez baduzu. Zure operadorearen GSM sarera konektatzeak bateriaren energia gutxiago kontsumitzea eragiten du.

- 1. Pantaila nagusian, sakatu , eta, ondoren, ukitu **Ajustes**.
- 2. Sakatu **Inalámbrico y redes > Redes móviles > Modo de red.**
- 3. Ukitu **Sólo GSM**.

#### **Egiaztatu aplikazioen energia-erabilera**

- 1. Pantaila nagusian, sakatu , eta, ondoren, ukitu **Ajustes**.
- 2. Sakatu **Acerca del teléfono > Batería > Uso de la batería.**

## **Memoria kudeatzea**

### **Erabiltzeko moduan dagoen telefonoaren memoria-kantitatea egiaztatzea**

- 1. Pantaila nagusian, sakatu  $\equiv$  eta, ondoren, ukitu **Ajustes**.
- 2. Ukitu **Tarjeta SD y almacenamiento del teléfono.** Eskuragarri dagoen memoria barnebiltegiratzeko atalean ikus daiteke.

#### **Biltegiratze-txartelean eskura dagoen tokia egiaztatzea**

- 1. Pantaila nagusian, sakatu  $\equiv$  eta, ondoren, ukitu **Ajustes**.
- 2. Ukitu **Tarjeta SD y almacenamiento del teléfono**. Guztira dagoen tokia eta biltegiratze-txartelean eskura dagoen tokia bistaratzen dira Tarjeta SD atalean.

#### **Aplikazioen datuak eta cache memoria ezabatzea**

- 1. Pantaila nagusian, sakatu  $\equiv$  eta, ondoren, ukitu **Ajustes**.
- 2. Ukitu **Aplicaciones > Administrar aplicaciones.**
- 3. Todos fitxan, ukitu aplikazio bat.
- 4. Pantailan ukitu **Borrar datos eta/edo Borrar caché.**

#### **Beste fabrikatzaile batzuen aplikazioak desinstalatzea**

Ezin dituzu desinstalatu telefonoan aurrez instalatuta dauden aplikazioak.

- 1. Pantaila nagusian, sakatu  $\equiv$  eta, ondoren, ukitu **Ajustes**.
- 2. Ukitu **Aplicaciones > Administrar aplicaciones.**
- 3. Descargados fitxan, ukitu desinstalatu nahi duzun aplikazioan.
- 4. Ukitu **Desinstalar**.

#### **Fitxategiak biltegiratze-txartelera eramatea edo hortik ateratzea**

Zure telefonoaren memoria agortzen ari bada, eraman telefonoan deskargatu dituzun aplikazioak biltegiratze-txartelera. Zure biltegiratze-txartela ia beteta baldin badago, eraman biltegiratze-txarteleko aplikazioak telefonora.

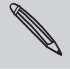

Telefonoan aurreinstalatuta ez dauden aplikazioak bakarrik mugi ditzakezu.

- 1. Pantaila nagusian, sakatu  $\equiv$  eta, ondoren, ukitu **Ajustes**.
- 2. Ukitu **Aplicaciones > Administrar aplicaciones.**
- 3. Descargados fitxan, ukitu mugitu nahi duzun aplikazioan.
- 4. Sakatu M**over a tarjeta SD o Mover a teléfono.**

## **Zure telefonoari buruzko informazioa begiratzea**

- 1. Pantaila nagusian, sakatu  $\equiv$  eta, ondoren, ukitu **Ajustes**.
- 2. Sakatu **Acerca del teléfono.**
- 3. Hautatu aukera hauetako bat:

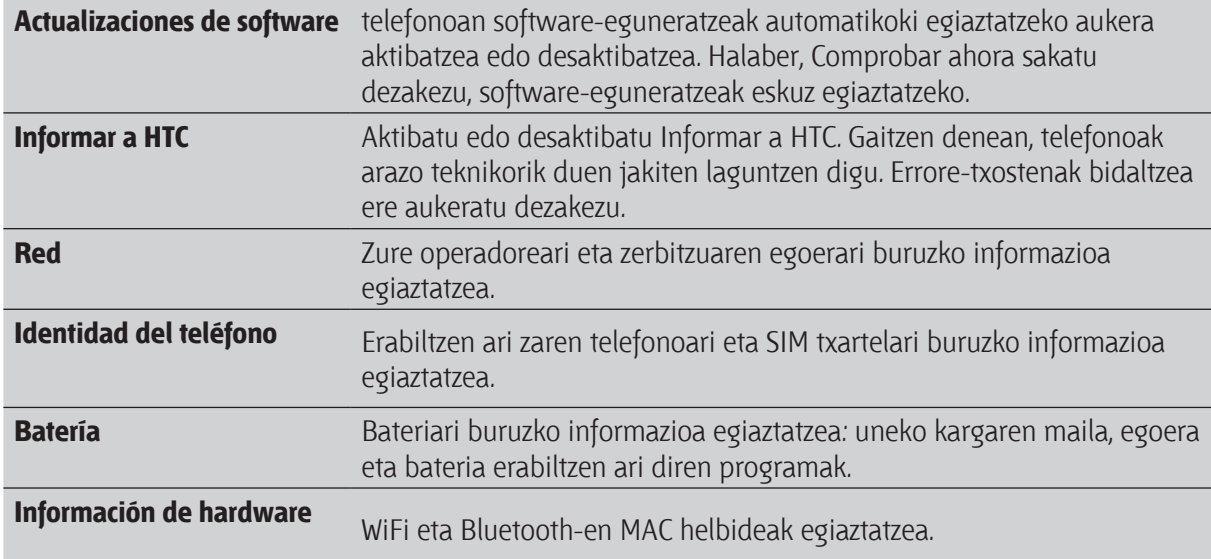

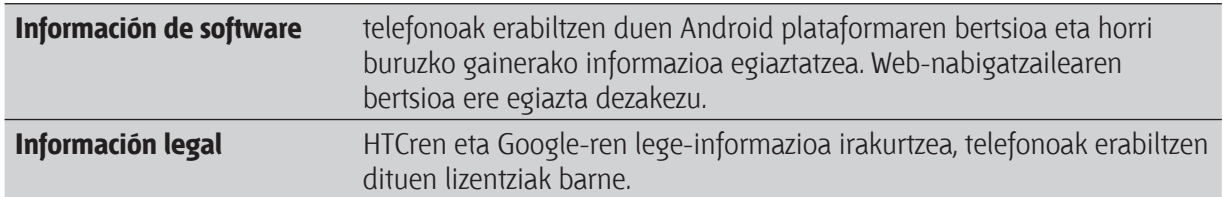

## **Eguneratzea eta berrezartzea**

## **Telefonoaren softwarea eguneratzea**

Aldian behin, zure telefonorako software-eguneraketak egongo dira eskuragarri. Telefonoak eguneraketa dagoela egiaztatu, eta abisatu egingo dizu. Ondoren, software-eguneratze hori deskargatu eta instala daiteke, datu-konexioa edo WiFi konexioa erabilita. Halaber, eskuz egiazta dezakezu zure telefonorako software-eguneratzeren bat badagoen.

Eguneratze-motaren arabera, baliteke horrek zure datu pertsonal guztiak eta doikuntza pertsonalizatu guztiak ezabatzea, baita aurretik instalatu duzun edozein aplikazio ere. Ziurtatu gorde nahi duzun informazioaren eta fitxategien segurtasun-kopia duzula.

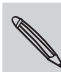

Baliteke telefonoaren software-eguneratzeak egiaztatzeak eta deskargatzeak gastu gehigarriak eragitea datutransferentziagatik.

#### **Telefonoaren software-eguneraketa bat instalatzea**

Egiaztatu zure telefonoak biltegiratze-txartel bat duela sartuta. Eguneratzea biltegiratze-txartelean deskargatuko da.

- 1. Egin urrats hauetakoren bat zure telefonoak software-eguneratzeren bat jasotzen duenean:
	- • Pantaila piztuta badago eta aplikaziorik ez bada erabiltzen, pantailan **Instalar actualización de software del sistema** elkarrizketa-laukia agertzen da. Hautatu **Instalar ahora**, eta, gero, sakatu **Aceptar**.
	- • Dei bat egiten ari bazara, jakinarazpen-ikonoa egoera-barran agertzen da. Deiaren ondoren, ireki jakinarazpen-panela, eta, gero, ukitu eguneratze-jakinarazpena.
- 2. Itxaron eguneratzea zure telefonoan deskargatu eta instalatu arte. Eguneratzea amaitzen denean, telefonoa automatikoki berrezartzen da.

**Begiratu eskuz sistemaren software-eguneraketak**

- 1. Pantaila nagusian, sakatu  $\equiv$  eta, ondoren, ukitu **Ajustes**.
- 2. Sakatu **Acerca del teléfono > Actualizaciones de software > Comprobar ahora.**

## **Telefonoa berrabiaraztea**

Telefonoa motel badabil, aplikazioren batek ez badu behar bezala funtzionatzen edo telefonoak ez badu erantzuten, saiatu telefonoa berrabiarazten, ea horrela arazoa konpontzen den.

- 1. Pantaila itzali egiten bada, sakatu ENERGIA botoia, hura pizteko.
- 2. Desblokeatu pantaila.
- 3. Sakatu segundo batzuez ENERGIA botoia, eta ukitu **Reiniciar**.
- 4. Berresteko eskatzen zaizunean, ukitu **Reiniciar**.

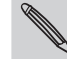

Urrats horiek ez badute funtzionatzen, kendu bateria eta jarri berriro, eta, gero, piztu telefonoa, berrabiarazteko.

## **Zure telefonoa berrezartzea**

Egin fabrikako berrezarpena telefonoa lehen aldiz piztu baino lehen zegoen egoerara itzultzeko. Telefonoa beste pertsona bati utzi behar badiozu edo telefonoak konpontzen ez den arazo bat badu, fabrikako berrezarpena egin dezakezu (hardwarearen berrezarpena). Urrats hori ez da arinkeriaz eman beharreko pausoa. Datu eta doikuntza pertsonalizatuak betiko ezabatuko ditu, eta deskargatu eta instalatu dituzun aplikazio guztiak ezabatuko ditu. Fabrikako berrezarpena egin aurretik, ziurtatu gorde nahi dituzun datu eta fitxategien segurtasun-kopia egin duzula.

#### **Fabrikako berrezarpena egitea doikuntzen bidez**

Gailuaren doikuntzen bidez egiten da errazen fabrikako berrezarpena.

- 1. Pantaila nagusian, sakatu  $\equiv$  eta, ondoren, ukitu **Ajustes**.
- 2. Ukitu **Tarjeta SD y memoria > Rest. Datos de fábrica.**
- 3. Ukitu **Restablecer teléfono**, eta, gero, **Borrar todo.**

#### **Fabrikako berrezarpena egitea hardwarearen botoien bidez**

Ezin baduzu telefonoa piztu eta ezin bazara doikuntzetara sartu, aukera izango duzu telefonoaren botoien bidez fabrikako berrezarpena egiteko.

- 1. Atera bateria, itxaron segundo batzuek eta sartu berriro.
- 2. Sakatu segundo batzuez BAJAR VOLUMEN botoia, eta, gero, labur sakatu ENERGIA botoia.
- 3. Itxaron pantailan Android-en hiru irudi azaldu arte, eta, ondoren, askatu BOLUMENA JAISTEKO botoia.
- 4. Sakatu BAJAR VOLUMEN **fabrikako berrezarpena hautatzeko**, eta, gero, sakatu ENERGIA botoia.

# **Marka komertzialak eta egile-eskubideak**

©2011 HTC Corporation. Eskubide guztiak erreserbatuta.

HTC Corporation-en marka komertzialak edo zerbitzu-markak dira HTC, HTCren logotipoa, HCT quietly brilliant-en logotipoa, HTC Desire S, Footprints, HTC Sense eta HTC Sync.

©2011 Google Inc. Erabiltzeko baimena du. Google Inc.-en marka komertzialak dira Google, Google-ren logotipoa, Android, Android-en logotipoa, Android Market, Android Market-en logotipoa, Google Apps, Google Calendar, Google Checkout, Google Earth, Google Latitude, Google Maps, Google Talk, Gmail, Picasa eta YouTube.

Microsoft, Windows, ActiveSync, Outlook, PowerPoint, Windows Media, Windows Vista eta Word Microsoft Corporation-en marka erregistratuak edo marka komertzialak dira Estatu Batuetan eta beste herrialde batzuetan.

Bluetooth SIG, Inc.-ren marka komertzialak dira Bluetooth eta Bluetooth-en logoa.

Gailu honek Adobe® Flash®-en eta Adobe® Reader®-en softwarea du, Adobe Systems Incorporated-en lizentziapean. Copyright ©1995-2011 Adobe Systems Incorporated. Eskubide guztiak erreserbatuta. Adobe eta Reader Adobe Systems incorporated-en marka komertzialak dira.

Fidelity Alliance Inc.-ek erregistratutako marka komertziala da Wi-Fi Wireless. SD Card Association-en marka komertziala da microSD. Facebook Facebook Inc.-en marka erregistratua da.

Twitter Inc.-en marka erregistratua da Twitter, eta haren titularren lizentziarekin erabili behar da.

Yahoo! Inc.-en marka erregistratua da Flickr.

DLNA marka komertzial erregistratua da, DLNA diskoaren logotipoa zerbitzu-marka bat da, eta DLNA Certified Digital Living Network Alliance-ren marka komertziala da.

?011 Kobo Inc. Eskubide guztiak erreserbatuta. Kobo eta Kobo-ren logotipoa Kobo Inc.-ren marka komertzialak dira.

Apple Inc.-en marka komertziala da iTunes.

Dokumentu honetan aipatutako gainerako enpresa, produktu edo zerbitzuak marka komertzial gisa, marka erregistratu gisa edo zerbitzu-marka gisa hartuko dira, eta bakoitza dagokion jabearena da.

HTCk ez du eskuliburu honetan ager daitezkeen akats tekniko edo akats editorialez edo hutsegiteez erantzukizunik izango, ez eta ustekabean izandako kalteez edo material honi segimendua egiteagatik gerta daitezkeenez ere. Informazioa "dagoen bezala" ematen da, inolako bermerik gabe eta aldaketak izan ditzake aurrez jakinarazi gabe. Halaber, HTCk dokumentu hau edozein unetan eta aurrez abisatu gabe berrikusteko edo merkatutik kentzeko eskubidea dauka.

Dokumentu honen zati bat ere ezin da inolaz ere erreproduzitu edo transmititu, inolako baliabiderik erabiliz (elektronikoa edo mekanikoa), ezta fotokopiatu, grabatu edo inolako berreskuratze-sistematan gorde ere; era berean, ezin da itzuli inongo hizkuntzatara, HTCk aurrez baimen idatzirik ematen ez badu.

## **Aurkibidea**

#### **Ikurrak**

3G 195

#### **A**

Ahotsa sartzea 192 Ahots-grabatzailea 174 Ainguratzea 200 Alarma 161 Android Market 157 Aplikazioak ezabatzea 158 Aplikazioak ezabatu 158 instalatzea 157

instalatzea 184

Argazkiak

biltegiratze-txartel batera/batetik kopiatzea

#### 29

editatzea 115 ikustea 113 partekatzea 117

#### **B**

Bateria instalatzea 16 bateriaren bizitza erabilgarria optimizatzea 217 kentzea 16 Bateriaren bizitza erabilgarria optimizatzea 217 Berriak istorioak irakurtzea 167 kanaletan izena ematea 167 Bideoak grabatzea 108 ikustea 114 partekatzea 117 Bideratzailea 201

Bilatzea zure telefonoa 98 web-a 99 Bilera-eskaera 88 Biltegiratze-txartela aplikazioak biltegiratze-txartelera eramatea 219 artxiboak kopiatzea 29 microSD txartela 14 SD txartela 14 Bluetooth gailu bat parekatzea 203 Bluetooth-a aktibatzea edo desaktibatzea 202 autorako Bluetooth kit batera edo entzungailu batzuetara automatikoki konektatzea 152 Bluetooth entzungailu bat edo autorako kit bat konektatzea 203 deskonektatzea edo desinkronizatzea 204 informazioa bidaltzea 205 musika partekatzea 125 Bolumena bitartekoak doitzea 22 telefono-deietan doitzea 22 txirrina doitzea 22 Bozgorailua 48 Burtsako baloreak 144

#### **D**

Datuen konexioa aktibatzea edo desaktibatzea 195 sarbide-puntua 195 aplikazioak 218 elikadura 217 hizkuntza eta teklatua 217 Deiak egitea 43 Deien historia 51 Deskargatzea deskargak ikustea 103 web-etik 103 DLNA 126

#### **E**

Eguneratzea 221

Eguraldia eguraldia begiratzea 162 hiriak gehitzea 163 Egutegia bilera-eskaera bat bidaltzea 91 gertaera bat sortzea 89 gertaerak kudeatzea 93 gogorarazleak 94 ikuspegiak 91 konfigurazioa 96 widget-a 97 zure gertaerara gonbidatzea 90 Entzungailuak 203 Erlojua 159 Eskulibrekoa 203 Eszenak 32 Exchange ActiveSync posta elektronikoarekin lan egitea 87 Exchange ActiveSync bilera-eskaera bat bidaltzea 88, 91 bulegotik kanpo 87

#### **F**

Fabrikako berrezarpena 222 Facebook 133 Facebook para HTC Sense 132 Firmware 221 Flash argia 175 FM irratia 173 Footprints 146 Footprints 146 helbideak eskuratzea 148 honi buruz 143 kokapen-zerbitzuak aktibatzea 143 mapak deskargatzea 152 mapak ikustea 145 Friend Stream 138

#### **G**

G sentsorea berriz kalibratzea 215 pantaila itzali aurretik igaro behar den denbora doitzea 214 pantailaren biratzea doitzea 215

pantailaren distira doitzea 214

argazkiak editatzea 115 argazkiak eta bideoak bidaltzea 116 argazkiak eta bideoak partekatzea 117 argazkiak ikustea 113 argazkiak sare sozialetan ikustea 119 bideoak ikustea 114 honi buruz 112 Gmail 78 Google Maps 153 Google Talk 140 Google-ko kontua 129

#### **H**

Galeria

Hardwarea berrezartzea 222 Haririk gabeko bideratzailea 201 Hasierako berrezartzea 222 Hegaldi modua 54 Hegazkin modua 54 Hizkuntza 217 Horma-papera aldatzea 34 HTC Clock alarma bat doitzea 161 mahai-erlojua 160 nazioarteko ordua 160 HTCSense.com 185

### Ikonoak

**I**

egoera-ikonoak 24 jakinarazpen-ikonoak 25 Internet bidezko deiak 50 Interneteko konexio zuzena 200 Interneterako konexioa ainguratzea 200 datuen konexioa 195 haririk gabeko bideratzailea 201 Interneteko konexio zuzena 200 Iparrorratza 145 Irakurgailua erabiltzea 165

liburu elektronikoak deskargatzea 166 Irratia 173 Itzultzea 99

### **J**

Jakinarazpenak ikonoak 24 panela 27 Jauzi-ikuspegia 21

#### **K**

Kamera argazki bat ateratzea 107 aurreko kamera erabiltzea 107 bideo bat grabatzea 108 efektuak 109 hurbiltzea eta urruntzea 107 konfigurazioa 110 oinarrizko alderdiak 106 Konferentzia-deiak 49 Konfigurazio azkarra 28 Konfigurazioa Kontaktuak ezabatzea 72 Kontaktuak ezabatzea 72 gehitzea 68 kontaktu bat bilatzea 71 kontaktu bat editatzea 72 kontaktu berri bat gehitzea 68 kontaktuak ezabatzea 72 kontaktuak iragaztea 70 kontaktuaren informazioa konbinatzea 69 SIM txarteletik kopiatzea 68 taldeak 73 widget-a 76 Kontaktuen babeskopia egitea 71 Kotxeko panela 151

#### **L**

Lehen urratsak 8 Liburu elektronikoak 164 Lineako kontuak honi buruz 128 kudeatzea 130

Locations

#### **M**

Mapak 143 Markaketa adimenduna 44 Markaketa bizkorra 44 Markaketa nazionala 52 Market 157 Memoria kudeatzea 218 Mezuak elkarrizketa bat ezabatzea 63 ezabatu ez dadin babestea 62 ezabatzea 62 ikustea 59 MMS 56 Modema ordenagailua erabiltzea 200 telefonoa erabiltzea 200 Modu etena 23 Multimedia-mezua 56 Musika erreproduzitzea blokeo-pantailatik 121 Musika abesti bat txirrin-tonu gisa ezartzea 123 entzutea 120 erreprodukzio-zerrenda 122 liburutegia aztertzea 122 musika biltegiratze-txartelera kopiatzea 29 musika erreproduzitzea blokeo-pantailatik 121 musika partekatzea Bluetooth bidez 125 widget-a 121 **N** Nabigatzailea aukerak 105 beste leiho bat irekitzea 101

**P**

Office 171

**O**

erabiltzea 100 markagailuak 103

nabigatzea eta hurbiltzea/urruntzea 100

Panel del coche erabiltzea 151 puntuz puntuko nabigazioa erabiltzea 150 tokiak bilatzea 144 widget-a 153 zerbitzuak erostea 152 zerbitzuak kudeatzea 152 Pantaila Pantaila nagusia elementuak berriz antolatzea 38 handitzea 20 hasierako panelak berriro antolatzea 39 honi buruz 20 widget-ak gehitzea 35 Pantailako teklatua hiztegia 191 konfigurazioa 194 testu prediktiboa 191 testua editatzea 193 testua hautatzea 193 testua hitz eginez idaztea 192 testua idaztea 189 testua kopiatzea eta itsastea 194 Partekatzea jokoak eta aplikazioak 176 Peep 135 Posta elektronikoa 80 Posta bidaltzea 85 Exchange ActiveSync posta elektronikoarekin lan egitea 87 Exchange-ko kontu bat gehitzea 81 mezu elektronikoak administratzea 84 mezu elektronikoak ordenatzea 84 POP3/IMAP kontu bat gehitzea 81 posta elektronikoko kontu bat ezabatzea 88 sarrerako ontzi bateratua 82 PUK kodea (PIN kodea desblokeatzeko gakoa) 209 Puntuz puntuko nabigazioa 150

fitxategiak editatzea 171 fitxategiak ikustea 171 **R** RSS 167 **S** Sare sozialak argazkiak ikustea 119 gehitzea 130 SD txartela eta telefonoaren biltegiratzea 218 soinua 216 telefonoari buruz 219 SD txartela eta telefonoaren biltegiratzea 218 soinua 216 telefonoari buruz 219 Segurtasuna pantaila-blokeoa aldatzea 189 SIM txartela PIN batekin babestea 209 telefonoa pantaila-blokeorako eredu batekin, PIN batekin edo pasahitz batekin babestea 210 SIM txartela kentzea 13 mezu bat kopiatzea 62 sartzea 13 SIMaren PIN kodea 209 SIM txartelera kopiatzea 62 Sinkronizatzea lineako kontuak 130 SMSak 55 Softwarea eguneratzea 221 Soinua bozgorailuen modura aldatzea 217 profilak aldatzea 216 sakela modua 216 soinuarekin hautatzea 216 txirrinaren bolumena automatikoki murriztea Soinuen multzoa 39 **T**

#### **Q**

**Ouickoffice** 

fitxategi berriak sortzea 171

Teklatua

hiztegia 191

testu prediktiboa 191 testua editatzea 193 testua hautatzea 193 testua hitz eginez idaztea 192 testua idaztea 189 testua kopiatzea eta itsastea 194 Telefonoaren informazioa 219 Telefonoaren konfigurazioa aplikazioak 218 elikadura 217 hizkuntza eta teklatua 217 pantaila 214 Telefonoaren softwarea eguneratzea 221 Telefono-deiak jasotzea 46 larrialdi-dei bat egitea 46 mezu batean agertzen den zenbaki batera deitzea 45 mezu elektroniko batean agertzen den zenbaki batera deitzea 45 telefono-konferentzia bat konfiguratzea 49 Telefonoko eguneratzeak 221 Telefonoko hizkuntza aldatzea 217 Testua kopiatzea 30 Testu-mezua 55 Twitter 135 Txirrin- eta alarma-tonuak aldatzea 41 Txirrin-bolumena telefonoa altuago jo dezan ezartzea 216 txirrinaren bolumena automatikoki murriztea 216 Txirrin-tonua aldatzea 41 konfigurazioa 123 moztea 124 **U** USBa 28, 200

VPN 198

VPN

**V**

konektatzea 199 konexio bat gehitzea 199

#### **W**

Web-nabigatzailea 99 Widget-ak gehitzea 35 kentzea 38 konfigurazioa aldatzea 36 WiFi erabiliz deitzea 50 WiFi-a 196 WiFi-a aktibatzea 196 beste sare batera konektatzea 197 deitzea 50 sarearen egoera 197

#### **Y**

YouTube

bideoak partekatzea

#### **Z**

Zure ahotsa grabatzea 174

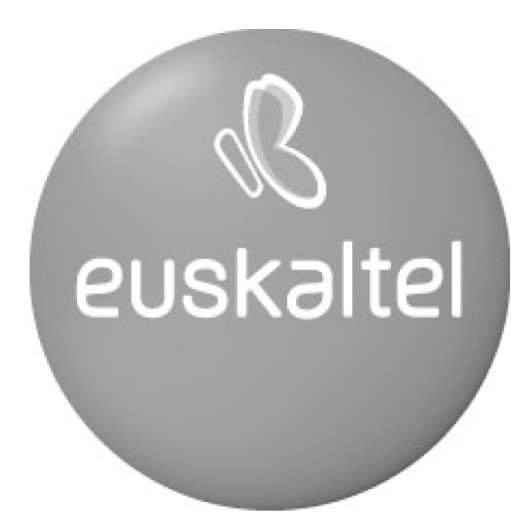

2008ko Kudeaketaren Kalitatearen<br>Urrezko Q saria

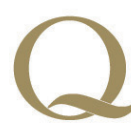

Q Oro Premio a la Calidad de Gestión 2008